# Automated Characterization Suite (ACS) Basic Edition

# Reference Manual

ACSBASIC-901-01 Rev. F / September 2014

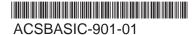

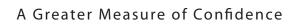

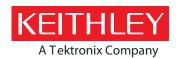

# ACS Basic Automated Characterization Suite Reference Manual

© 2014, Keithley Instruments Cleveland, Ohio, U.S.A. All rights reserved.

Any unauthorized reproduction, photocopy, or use of the information herein, in whole or in part, without the prior written approval of Keithley Instruments is strictly prohibited.

All Keithley Instruments product names are trademarks or registered trademarks of Keithley Instruments. Other brand names are trademarks or registered trademarks of their respective holders.

Document number: ACSBASIC-901-01 Rev. F / September 2014

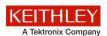

# **Safety Precautions**

The following safety precautions should be observed before using this product and any associated instrumentation. Although some instruments and accessories would normally be used with nonhazardous voltages, there are situations where hazardous conditions may be present.

This product is intended for use by qualified personnel who recognize shock hazards and are familiar with the safety precautions required to avoid possible injury. Read and follow all installation, operation, and maintenance information carefully before using the product. Refer to the user documentation for complete product specifications.

If the product is used in a manner not specified, the protection provided by the product warranty may be impaired.

The types of product users are:

**Responsible body** is the individual or group responsible for the use and maintenance of equipment, for ensuring that the equipment is operated within its specifications and operating limits, and for ensuring that operators are adequately trained.

**Operators** use the product for its intended function. They must be trained in electrical safety procedures and proper use of the instrument. They must be protected from electric shock and contact with hazardous live circuits.

**Maintenance personnel** perform routine procedures on the product to keep it operating properly, for example, setting the line voltage or replacing consumable materials. Maintenance procedures are described in the user documentation. The procedures explicitly state if the operator may perform them. Otherwise, they should be performed only by service personnel.

**Service personnel** are trained to work on live circuits, perform safe installations, and repair products. Only properly trained service personnel may perform installation and service procedures.

Keithley Instruments products are designed for use with electrical signals that are measurement, control, and data I/O connections, with low transient overvoltages, and must not be directly connected to mains voltage or to voltage sources with high transient overvoltages. Measurement Category II (as referenced in IEC 60664) connections require protection for high transient overvoltages often associated with local AC mains connections. Certain Keithley measuring instruments may be connected to mains. These instruments will be marked as category II or higher.

Unless explicitly allowed in the specifications, operating manual, and instrument labels, do not connect any instrument to mains.

Exercise extreme caution when a shock hazard is present. Lethal voltage may be present on cable connector jacks or test fixtures. The American National Standards Institute (ANSI) states that a shock hazard exists when voltage levels greater than 30 V RMS, 42.4 V peak, or 60 VDC are present. A good safety practice is to expect that hazardous voltage is present in any unknown circuit before measuring.

Operators of this product must be protected from electric shock at all times. The responsible body must ensure that operators are prevented access and/or insulated from every connection point. In some cases, connections must be exposed to potential human contact. Product operators in these circumstances must be trained to protect themselves from the risk of electric shock. If the circuit is capable of operating at or above 1000 V, no conductive part of the circuit may be exposed.

Do not connect switching cards directly to unlimited power circuits. They are intended to be used with impedance-limited sources. NEVER connect switching cards directly to AC mains. When connecting sources to switching cards, install protective devices to limit fault current and voltage to the card.

Before operating an instrument, ensure that the line cord is connected to a properly-grounded power receptacle. Inspect the connecting cables, test leads, and jumpers for possible wear, cracks, or breaks before each use.

When installing equipment where access to the main power cord is restricted, such as rack mounting, a separate main input power disconnect device must be provided in close proximity to the equipment and within easy reach of the operator.

For maximum safety, do not touch the product, test cables, or any other instruments while power is applied to the circuit under test. ALWAYS remove power from the entire test system and discharge any capacitors before: connecting or disconnecting cables or jumpers, installing or removing switching cards, or making internal changes, such as installing or removing jumpers.

Do not touch any object that could provide a current path to the common side of the circuit under test or power line (earth) ground. Always make measurements with dry hands while standing on a dry, insulated surface capable of withstanding the voltage being measured.

For safety, instruments and accessories must be used in accordance with the operating instructions. If the instruments or accessories are used in a manner not specified in the operating instructions, the protection provided by the equipment may be impaired.

Do not exceed the maximum signal levels of the instruments and accessories, as defined in the specifications and operating information, and as shown on the instrument or test fixture panels, or switching card.

When fuses are used in a product, replace with the same type and rating for continued protection against fire hazard.

Chassis connections must only be used as shield connections for measuring circuits, NOT as protective earth (safety ground) connections.

If you are using a test fixture, keep the lid closed while power is applied to the device under test. Safe operation requires the use of a lid interlock.

If a screw is present, connect it to protective earth (safety ground) using the wire recommended in the user documentation.

The symbol on an instrument means caution, risk of electric shock. Use standard safety precautions to avoid personal contact with these voltages.

The symbol on an instrument shows that the surface may be hot. Avoid personal contact to prevent burns.

The /// symbol indicates a connection terminal to the equipment frame.

If this (Hg) symbol is on a product, it indicates that mercury is present in the display lamp. Please note that the lamp must be properly disposed of according to federal, state, and local laws.

The **WARNING** heading in the user documentation explains dangers that might result in personal injury or death. Always read the associated information very carefully before performing the indicated procedure.

The **CAUTION** heading in the user documentation explains hazards that could damage the instrument. Such damage may invalidate the warranty.

Instrumentation and accessories shall not be connected to humans.

Before performing any maintenance, disconnect the line cord and all test cables.

To maintain protection from electric shock and fire, replacement components in mains circuits — including the power transformer, test leads, and input jacks — must be purchased from Keithley Instruments. Standard fuses with applicable national safety approvals may be used if the rating and type are the same. Other components that are not safety-related may be purchased from other suppliers as long as they are equivalent to the original component (note that selected parts should be purchased only through Keithley Instruments to maintain accuracy and functionality of the product). If you are unsure about the applicability of a replacement component, call a Keithley Instruments office for information.

To clean an instrument, use a damp cloth or mild, water-based cleaner. Clean the exterior of the instrument only. Do not apply cleaner directly to the instrument or allow liquids to enter or spill on the instrument. Products that consist of a circuit board with no case or chassis (e.g., a data acquisition board for installation into a computer) should never require cleaning if handled according to instructions. If the board becomes contaminated and operation is affected, the board should be returned to the factory for proper cleaning/servicing.

Safety precaution revision as of January 2013.

# **Table of Contents**

| ACS Basic Introduction                              | 1-1  |
|-----------------------------------------------------|------|
| ACS Basic software overview                         | 1-1  |
| Reference manual content                            | 1-3  |
| ACS Basic software                                  | 2-1  |
| Introduction                                        | 2-1  |
| Pre-installation software requirements              | 2-2  |
| Software installation                               | 2-3  |
| Software Overview                                   | 3-1  |
| Before starting ACS Basic                           |      |
| ACS Basic USB license keyUpdate a temporary USB key |      |
| Operating modes                                     |      |
| Demo mode Evaluation mode                           |      |
| Professional mode                                   |      |
| Account management                                  |      |
| User accounts                                       |      |
| Creating new users                                  |      |
| Change password                                     |      |
| Delete user account                                 | 3-13 |
| ACS Basic GUI                                       |      |
| Operation toolbar                                   |      |
| ACS Basic GUI iconsLog message window               |      |
| Menu toolbar elements                               |      |
| Hardware Configuration                              | 4-1  |
| Introduction                                        | 4-2  |
| Configure hardware function                         | 4-3  |
| Supported communication interfaces                  | 4-4  |
| Connect to a single instrument                      | 4-4  |
| Select an interface                                 |      |
| C .                                                 |      |
| Connect to multiple instruments                     |      |
| Multiple TSP instruments Connect multiple 2400 SMUs |      |
| Connect to Model 4200-SCS SMUs                      | 4-16 |
| Instruments within Model 4200-SCS                   | 4-16 |
| Model 4200-SCS and KCON                             | 4-17 |

|      | Model 4200 System properties             | 4-19 |
|------|------------------------------------------|------|
|      | Connect to external instruments          | 4-20 |
|      | Add an external instrument               |      |
|      | Delete an external instrument            |      |
|      | Save the hardware configuration          |      |
|      | View and set up instrument properties    | 4-23 |
|      | Series 2600B system properties           |      |
|      | Series 2400 system properties            |      |
|      | Matrix instruments                       |      |
|      | Model 4200 system properties             |      |
|      | Model 590 CV analyzer                    |      |
|      | Device Interface Setting                 |      |
|      | Capacitance meter configuration          | 4-41 |
|      | Save the hardware configuration          | 4-41 |
|      | Check the hardware configuration         | 4-41 |
|      | Configure the hardware in demo mode      | 4-42 |
| Ta   | at Satura                                | E 4  |
| ı e: | st Setup                                 |      |
|      | Test setup introduction                  |      |
|      | Test modes                               |      |
|      | Test project                             |      |
|      | Devices                                  |      |
|      | Test modules                             |      |
|      | Single-test mode introduction            | 5-3  |
|      | Introduction                             |      |
|      | Select a test module in single-test mode |      |
|      | Open and edit the test module            |      |
|      | Run the test module                      |      |
|      | Save the test module to the library      |      |
|      | Multi-test mode introduction             | 5-8  |
|      | Introduction                             |      |
|      | Build a project plan                     |      |
|      | Execute individual device plans          | 5-14 |
|      | Trace mode introduction                  | 5-15 |
|      | Test GUI                                 | 5-16 |
|      | Open a test module in Trace mode         |      |
|      | Configure Trace mode                     | 5-18 |
|      | Run the test module                      |      |
|      | Save a test module to the library        | 5-24 |
|      | Data plot                                | 5-24 |
|      | Open a graph sheet                       |      |
|      | Control the properties of the graph      | 5-26 |
|      | Access the graph settings menu           |      |
|      | Define a graph and plotting              | 5-33 |
|      | Append and clear append                  |      |
|      | Formulator                               | 5-46 |
|      | Advanced operations                      | 5-50 |
|      | Projects                                 |      |
|      | Create a new device                      |      |
|      | Add a blank test                         |      |
|      | Setting Preferences                      |      |
|      | CVU connection compensation              |      |
|      | Graphically define a new device          | 5-67 |

| Test Modules                                        | 6-1  |
|-----------------------------------------------------|------|
| Configure a graphical interactive test module (ITM) | 6-1  |
| ITM                                                 | 6-1  |
| Model 42XX SMU ITM                                  |      |
| Configure a script test module (STM)                | 6-33 |
| The Test Script The GUI                             |      |
| Open a STM work area                                |      |
| Create a XRC GUI file                               | 6-40 |
| Configure a python test module (PTM)                | 6-51 |
| Configure a PTM script                              |      |
| Configure a standard PTM Configure a XRC PTM        |      |
| Configure a general purpose PTM                     |      |
| Script Editor Tool                                  | 7-1  |
| Introduction                                        | 7-1  |
| Script Editor GUI                                   | 7-2  |
| The module identification area                      |      |
| The user module code-entry area The tab areas       |      |
| The toolbar                                         |      |
| Script Editor tutorials                             |      |
| Tutorial 1: Create and run a new TSP script         |      |
| Tutorial 2: Create and run a new PTM                |      |
| Formulator function reference                       | 8-1  |
| ABS                                                 | 8-2  |
| AT                                                  | 8-2  |
| AVG                                                 | 8-2  |
| CURRENT NOISE                                       | 8-3  |
| DELTA                                               | 8-3  |
| DIFF                                                | 8-3  |
| DIMENSION                                           | 8-3  |
| EXP                                                 | 8-4  |
| EXPFIT                                              | 8-4  |
| EXPFITA                                             | 8-5  |
| EXPFITB                                             | 8-5  |
| FINDD                                               | 8-6  |
| FINDLIN                                             |      |
|                                                     | 8-6  |
| FINDU                                               |      |

| GET FREQ                      | 8-7  |
|-------------------------------|------|
| GET TBD                       | 8-8  |
| GET TBD2                      | 8-9  |
| GET VBD                       | 8-10 |
| GMMAX                         | 8-10 |
| JOIN                          | 8-10 |
| LASTPOS                       | 8-11 |
| LINFIT                        | 8-11 |
| LINFITSLP                     | 8-12 |
| LINFITXINT                    | 8-12 |
| LINFITYINT                    | 8-13 |
| LN                            | 8-13 |
| LOG                           | 8-13 |
| LOG10                         | 8-14 |
| LOGFIT                        | 8-14 |
| MAX                           | 8-14 |
| MAXPOS                        | 8-14 |
| MIN                           | 8-15 |
| MINPOS                        | 8-15 |
| MOBILITY                      | 8-15 |
| NOISE UTM                     | 8-15 |
| POW                           | 8-16 |
| POWERFFT                      | 8-16 |
| REGFIT                        | 8-17 |
| REGFITSLP                     | 8-17 |
| REGFITXINT                    | 8-18 |
| REGFITYINT                    | 8-18 |
| REGFIT LGX LGY                | 8-19 |
| REGFIT LGX Y                  | 8-19 |
| REGFIT X LGY                  | 8-20 |
| RES                           | 8-20 |
| RES 4WIRE                     | 8-21 |
| RES 4WIRE AVG (VPOS, VNEG, I) | 8-21 |
| RES AVG                       | 8-21 |
| SMOOTH                        | 8-22 |
| SQRT                          | 8-22 |

| SS            | 8-22 |
|---------------|------|
| SSVTCI        | 8-23 |
| SUBARRAY1     | 8-23 |
| SUBARRAY2     | 8-23 |
| TANFIT        | 8-24 |
| TANFITSLP     | 8-24 |
| TANFITXINT    | 8-25 |
| TANFITYINT    | 8-25 |
| TAR Y at X    | 8-25 |
| TTF DID LGT   | 8-26 |
| TTF LGDID T   | 8-26 |
| TTF DID T     | 8-27 |
| TTF LGDID LGT | 8-27 |
| VTCI          | 8-28 |
| VTLINGM       | 8-28 |
| VTSATGM       | 8-28 |
| VT SAT TRI    | 8-20 |

# **ACS Basic Introduction**

| In this section:    |          |     |
|---------------------|----------|-----|
| ACS Basic software  | overview | 1-1 |
| Reference manual co | ontent   | 1-3 |

#### **ACS Basic software overview**

If you have any questions after reviewing this information, please contact your local Keithley Instruments representative or call one of our applications engineers at 1-888-KEITHLEY (1-888-534-8453) within the U.S. and Canada. You can also visit the Keithley Instruments website at www.keithley.com for updated worldwide contact information.

#### NOTE

When the Series 2600B System SourceMeter<sup>®</sup> instruments are referenced, it also includes the Series 2600A System SourceMeter instruments, since these two series of instruments are fully interchangeable. However, the following instruments are not supported in ACS Basic: Model 2604B, Model 2614B, and Model 2634B.

ACS Basic software can control external instruments through GPIB or LXI communication, such as the Keithley Instruments Series 2600B System SourceMeter<sup>®</sup> instruments. It can also control hardware on the Keithley Instruments Model 4200-SCS Semiconductor Characterization System. It also provides a combined test-execution engine that supports Model 4200-SCS and Series 2600B group testing.

ACS Basic supports all of Keithley's source and measure instrument products, including Series 2600B, Series 2400, and Models 2651A and 2657A SourceMeter instruments, Model 237 SMU, and Model 4200-SCS SMUs.

ACS Basic can perform multisite parallel I-V testing using a Series 2600B as the primary instrument. You can have as many as 16 groups of instruments on a single GPIB card, for a total of 16 parallel test sites (contact Keithley Instruments if you need more than 16 parallel sites). Each group can support up to 32 Series 2600B instruments, or 64 channels.

#### ACS Basic has three modes:

- 1. **Single-test mode**: allows you to perform a single test on a single device. You can select a test from one of three libraries based on the device and instruments available. You can also create your own test or modify available tests.
- 2. **Multi-test mode**: allows you to perform multiple tests on a single device (target application), or multiple tests on multiple devices. It is easier to use external instruments (DMM, switch, etc.) in multi-mode.
- 3. **Trace mode**: allows you to perform interactive operations with a SourceMeter and is only used with the Series 2600B, Model 2651A, and Series 2400 instruments. You can adjust the maximum sweep value and maximum power to the device. You can easily transition between DC and pulse forcing modes.

ACS Basic provides three types of test modules:

- 1. Graphical interactive test module (ITM)
- 2. Script test module (STM)
- 3. Python language test module (PTM)

An ITM allows you to define a test interactively using a graphical user interface (GUI). An STM supports Test Script Processor (TSP™) files. A TSP file is written to customize tests for Series 2600B instrument(s) or a Model 3706A System Switch/Multimeter instrument. A PTM can control any GPIB instrument. Also, a script editor is included in ACS Basic for editing STM and PTM modules.

#### NOTE

When the Model 3706A and Series 3700A System Switch/Multimeter instruments are referenced, it also includes the Model 3706 and Series 3700 System Switch/Multimeter instruments, since these instruments are fully interchangeable.

#### Reference manual content

This manual contains information about the ACS Basic Edition software only. It includes information about how to install, configure, and operate the ACS Basic software, as well as full details of software features such as building, loading, and executing test projects.

For more information on instruments that can be used with ACS Basic software, refer to the documentation for each specific Keithley Instruments model:

- Models 707/707A/707B and 708/708A/708B Switching Matrix
- Series 2400 SourceMeter<sup>®</sup>
- Series 2600 System SourceMeter
- Series 2600B System SourceMeter
- Model 2600-PCT-xB
- Model 2651A High Current System SourceMeter
- Model 2657A High Power System SourceMeter
- Series 3700A System Switch/Multimeter
- Model 4200-SCS Semiconductor Characterization Suite
- Model 8010 High Power Device Test Fixture
- Model 8020 High Power Interface Panel

You can also refer to the supplied documentation that is located on the Keithley Instruments product information CD-ROM that is shipped with the software (CD Part Number: ACSBASIC-950-01). This reference manual is also in the software Help drop-down menu. Additionally, you can visit the Keithley Instruments website at www.keithley.com to search for updated information by model number.

Note that you should have received an ACS Basic Quick Start Guide with your order that you can use to quickly learn about ACS Basic, which tells you how to connect, install, and test a single instrument. Additionally, there is an ACS Basic Libraries Reference manual that contains detailed information about the Series 2600B LPT library and the device library. This manual is on the product information CD-ROM mentioned previously and is part of the Help that is included in the ACS Basic software.

# **ACS Basic software**

#### In this section:

| Introduction                           | 2-1 |
|----------------------------------------|-----|
| Pre-installation software requirements | 2-2 |
| Software installation                  |     |

#### Introduction

ACS Basic Edition is software that is optimized for parametric testing of component and discrete (packaged) semiconductor devices. ACS Basic Edition maximizes the productivity of technicians and engineers in research and development. The versatile architecture of this software allows it to meet the wide-ranging and ever-changing requirements of semiconductor device testing. It supports all of Keithley's source and measure instrument products, including Series 2600B, Series 2400, and Model 2651A and Model 2657A SourceMeter® SMU instruments.

ACS Basic includes Keithley's rich set of proven parametric libraries. Choose the desired test and begin running it to immediately start gathering data and analyzing it. You can also customize any test with the embedded script editor.

The built-in data analysis tools allow you to quickly analyze the parametric data. For example, place device curves developed from newly collected data over example curves for fast comparisons. To perform specialized calculations on raw data, use the mathematical formulator tool to create customized parameter calculations. Data can be easily saved in graphical and tabular formats.

# **Pre-installation software requirements**

ACS Basic software is distributed on a CD-ROM and can be installed on any computer that meets the minimum configurations as described below. Additionally, ACS Basic software is supported on a computer/laptop for the Series 2600B System SourceMeter<sup>®</sup> units, the Model 4200-SCS, and other external GPIB instruments.

For detailed configuration information, refer to the Hardware Configuration (on page 4-1) topic.

#### NOTE

It is recommended that you back up your previous version of ACS or ACS Basic before installing a new version of the software.

When you install ACS Basic software, the following system requirements apply:

#### Minimum configuration for a computer:

Operating System: Microsoft<sup>®</sup> Windows<sup>®</sup> XP Professional Service Pack 3 (SP3), Windows 7 x 86 (32-bit), or Windows 7 x 64 (64-bit)

- CPU: Pentium 4, 2.4 GHz+ or equivalent
- System Memory (RAM): 1 GB
- Hard Disk: 600 MB free space
- Graphics Card: 16 MB of VRAM
- Screen: 1024 x 768, 32-bit True Color

#### Recommended configuration for a computer:

Operating System: Microsoft Windows XP Professional Service Pack 3 (SP3), Windows 7 x 86 (32-bit), or Windows 7 x 64 (64-bit)

CPU: Intel® dual core class, AMD Athlon® class or higher

- System Memory (RAM): 2 GB
- Hard Disk: 1 GB free space
- Graphics Card: 64 MB of VRAM
- Screen: 1280 x 1024, 32-bit True Color

#### NOTE

ACS Basic software can use GPIB cables to communicate with instruments. Before using ACS Basic, you need to make sure that the GPIB driver is functioning properly in your operating system (Windows XP Professional Service Pack 3 or Windows 7).

# Software installation

### NOTE

Before installing ACS Basic, make sure you have read and have completed all of the pre-installation requirements (see previous information).

#### **ACS Basic installation instructions:**

- 1. Restart your computer.
- 2. Log in as an administrator.
- 3. Insert the ACS Basic setup disk into the CD-ROM.
- 4. The CD should open automatically. If it does not open, click **My Computer**, and open the CD.
- 5. Find the file named launch.exe and double-click.
- 6. When the CD opens you can click on the software to start the installation.
- 7. Once the ACS Basic Setup Wizard dialog box opens, follow the instructions to install the software on your system.

When the installation process is complete, the Temporary License Generation dialog box opens (see next figure). If you already have a USB license key, select "Do not generate license, keep in demo mode" in order to continue installation.

Temporary License Generation
Do you want to generate a temporary ACS Basic License?

Please specify if you need to generate a temporary license for the installation, or if the software will just be used in demo mode, then click Next.

Do not generate license, keep in demo mode
Generate a 30 day license and put it into the ACS Basic required folder location.

(Please back up your old license if necessary.)

Figure 1: Temporary license generation dialog box

#### NOTE

After you have installed ACS Basic software, and before you begin to set up any projects or run any tests, it is recommended that you review the Release Notes. The Release Notes contain valuable information about known issues and provide guidance on how to handle issues that you may encounter. To find the Release Notes, click the **Windows Start icon > All Programs > ACS Basic > Reference > Release Notes** or from the Help menu in the ACS Basic menu toolbar.

# **Software Overview**

#### In this section:

| Before starting ACS Basic | 3-1 |
|---------------------------|-----|
| ACS Basic USB license key |     |
| Operating modes           |     |
| Account management        |     |
| ACS Basic GUI             |     |

# **Before starting ACS Basic**

- 1. Make sure that all of the instruments are connected with a GPIB/LAN cable. If more than one Series 2600B SourceMeter<sup>®</sup> instrument is used in a group, make sure that the TSP-Link connection has been made correctly. For more information on setting up the hardware, refer to the <u>Hardware Configuration</u> (on page 4-1) topic for specific connection and instrument setup instructions.
- 2. Make sure that all the instruments are turned on and self-testing is completed on all of the instruments.
- 3. Assign GPIB addresses and node numbers (see Configure the GPIB interface (on page 4-5) for more information).

#### Start ACS Basic

Click the ACS Basic icon (either a desktop icon or a quick launch icon chosen at installation). You
can also find in the Start menu.

#### A CAUTION

**FATAL ERROR POSSIBLE**. To avoid fatal errors to instruments, never start ACS Basic software until all the instruments have completed self-testing. For those who are using Series 2600 and 2600B instruments with TSP-Link: Always start the "subordinate" instruments first, and then the "master." Since the master scans through all the linked subordinate instruments, it must be started after all the subordinate machines are turned on, or errors may occur when you start ACS Basic

#### NOTE

You must obtain an ACS Basic software license key in order to start the software in professional mode. If you have not obtained a USB license key, you can select the Login In Demo Mode function. This will allow you to start ACS Basic without a software license.

2. Enter the password for ACS Basic in the User Login dialog box (the default User Name is ACSADMIN, and there is no default password; see next figure).

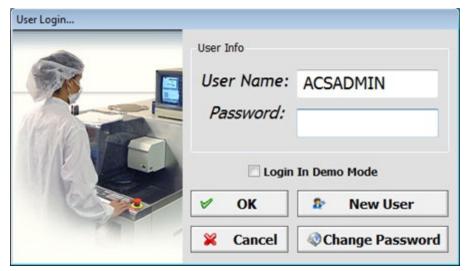

Figure 2: User Login window

# NOTE

As shown in the previous figure, you can register new accounts using the New User function (see Creating new users (on page 3-8). To change your password, use the Change Password function.

# **ACS Basic USB license key**

ACS Basic requires a user license in order to work in either professional or evaluation mode. Upon installation, the software can generate a temporary license file that is valid for 30 days.

#### NOTF

In previous versions of ACS Basic, the licensekey.txt file stored the licensing information. This license key was tied to the computer ID of a specific computer on which ACS Basic was installed. Once you have a permanent License File, you can install it by either:

Copying the file into the C:\ACS\_BASIC\KATS folder, or while in demo mode, clicking the menu Help > Update License File and importing the license file. You can also click the Help menu, then Request a license to learn how to get a license file. The licensekey.txt file will provide you with the ability to remote login to the system to launch and run ACS Basic.

By default, in the absence of a license key, the software will launch in demo mode. Additionally, if you do not have any external devices or instruments connected to the computer, a license key will not be required. However, you will only be able to use ACS Basic in demo mode.

The ACS Basic SafeNet Sentinel USB license key is similar to a standard USB flash drive (see next figure). The USB license key is included with the ACS Basic software package. The USB license key allows you to operate ACS Basic in the professional mode or evaluation mode, and can be moved from one computer to another (multiple installations) without buying additional licenses.

#### NOTE

The evaluation license is a temporary key that you can use for 30 days.

Figure 3: USB SafeNet Sentinel license key

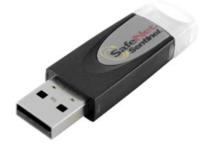

Before you start running the ACS Basic software, insert your USB license key into the computer's USB interface. The computer and ACS Basic software will automatically detect the USB key, then ACS Basic will start in the licensed mode (for example, Professional License or Evaluation License).

If you have the temporary key, ACS Basic will start in the evaluation mode, which has the same functionality as professional mode. The status of the temporary license key and the amount of days that you have available is displayed while running ACS Basic in the title bar (see next figure).

Figure 4: Evaluation mode with temporary license file

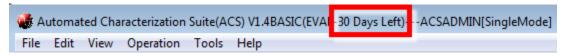

#### **A** CAUTION

**DO NOT** remove the USB key from the computer while you are using the ACS Basic software in the professional or evaluation mode. If the key is removed, you will receive a warning message that indicates you have 30 seconds to insert the USB key back in the computer (see next figure). After the key is reinserted in the computer, you must click Continue in order to keep ACS Basic functioning. If the key is not inserted in the computer before the time has elapsed, the software will close and you will lose all data from your current session.

Time remaining(sec)

The ACS USB license key has been removed. The software will close in 30 seconds.

Insert the USB license key and then select Continue to keep using the ACS software

Figure 5: USB Warning message

# **Update a temporary USB key**

If your temporary USB license key has expired, you can request an update from Keithley Instruments.

To avoid an interruption in your operations and continue using the ACS Basic software in evaluation mode, perform the following steps to obtain an updated license key file.

#### Update a USB key:

1. In the ACS Basic Help menu, click **Update USB License Key** (see next figure).

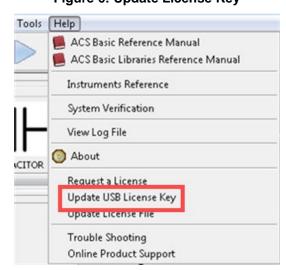

Figure 6: Update License Key

- 2. After you select Update USB License Key, the Secure Update Utility dialog box opens. Click the **Generate Request Code** function to generate a file and save it.
- 3. E-mail the generated file to the following address: acs.license@keithley.com
- 4. After you send the generated file to Keithley Instruments, an updated file will be generated and returned to you by e-mail.
- 5. The newly generated file is named ACS\_Basic update.upw, or something similar.
- 6. After you receive the updated file for your USB key, save it to a location on the computer.
- 7. In the ACS Basic Help menu, click **Update USB License Key**.
- 8. In the Secure Update Utility dialog box, click the folder icon to browse and locate the file you received. Select the file and click **Open** to upload it.
- 9. In the Secure Update Utility dialog box, click the Apply Code function.

#### NOTE

Before the temporary USB license key expires, you can purchase a permanent license key for ACS Basic to maintain full functionality.

# **Operating modes**

ACS Basic starts in one of three different operating modes, depending on your license status and hardware setup (refer to the ACS Basic license key topic for more information). The three possible modes are:

- Demo
- Evaluation
- Professional

#### Demo mode

Demo mode is suitable for developing test projects and for reviewing results from previous tests.

When instruments are connected to the computer and ACS Basic starts in demonstration mode, then the USB license key is not correctly installed or has expired (see the Update a temporary USB key topic for more information) or has not been purchased.

# NOTE

In Demo mode, ACS Basic cannot communicate with test or measurement hardware.

#### **Evaluation mode**

This mode has all of the functionality of ACS professional and lasts for 30 days. It requires a USB license key that contains a temporary license. See the Update a temporary USB key topic to find out how to renew your key.

#### **Professional mode**

When ACS Basic starts in professional mode, it is an indication that the software has a valid USB license key.

ACS Basic may indicate that the default project requires hardware that is not available when starting in professional mode. You will notice this indication when ACS Basic is started for the first time with a new hardware configuration.

The following flowchart (see next figure) gives an example of the software's internal process flow during the startup sequence. The software modes are based on the USB license key and hardware configuration.

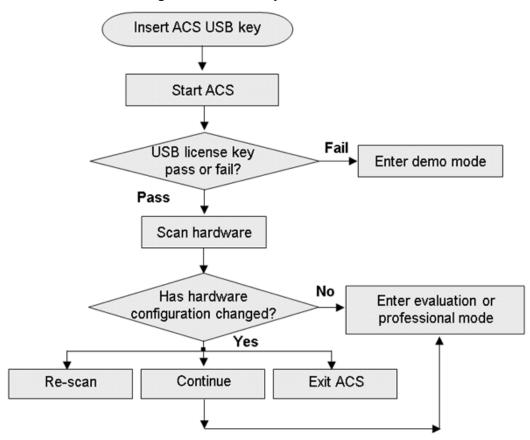

Figure 7: License key software modes

Once the scan has completed, the software determines the state of the configured hardware. If nothing has changed, ACS Basic will automatically go to professional (online) mode or evaluation (online) mode depending on your license key. However, if ACS Basic detects a different hardware configuration, compared to the currently saved configuration (for example, the physical hardware configuration does not match the configuration on file), a verification dialog box opens. You can select Re-scan, Continue, or Exit (see next figure).

- Re-scan: will re-scan all connected instruments.
- 2. Continue: will accept the newly scanned hardware as the current configuration and continue in online mode, if the "Keep previously saved configuration and enter ACS online mode" is selected.
- 3. Exit: will exit ACS Basic without updating the hardware configuration file.

#### NOTF

If you have not obtained an ACS Basic software USB license key, then ACS Basic will start in Demo mode, regardless of any changes to the hardware configuration.

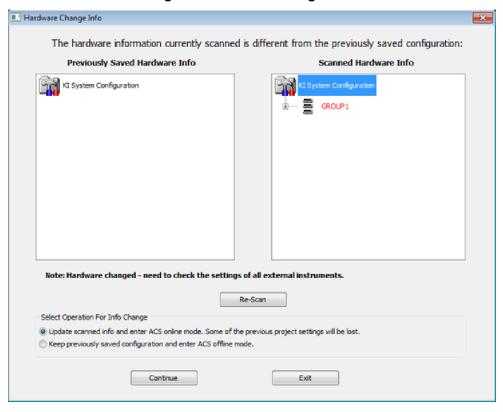

Figure 8: Hardware change info

#### NOTE

When the ACS Basic software is started in professional or evaluation mode, the startup time will depend on how many instruments are in the hardware configuration group. For example, if there are several instruments, the startup time will be longer.

# **Account management**

#### **User accounts**

ACS Basic software provides three types of user accounts and each has different rights and security features.

 Administrator (or engineer administrator): This account has unrestricted rights to create, edit, and run test projects, including test parameters within ACS Basic. The administrator can also edit or delete operator accounts. The default administrator account user name is ACSADMIN (case sensitive).

#### NOTE

There can be other engineer user accounts, however, there is only one engineer administrator.

- Engineer: This account has unrestricted rights to create, edit, and run test projects, including test
  parameters within ACS Basic. However, an engineer account cannot edit or delete operator
  accounts.
- 3. **Operator**: This account can open and run available test projects that were created by either an Engineer or Administrator.

### **Creating new users**

#### NOTE

Only the administrator account (ACSADMIN) has the rights to add a new Operator or Engineer account.

If you are currently logged in to ACS Basic, you can click Tools and select User Accounts from the list (see next figure).

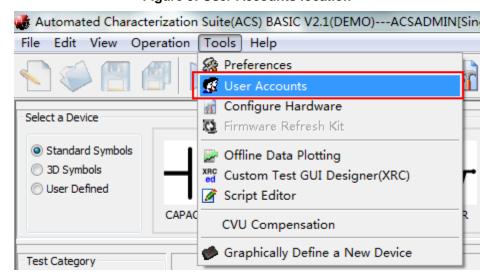

**Figure 9: User Accounts Iocation** 

#### NOTE

Only the administrator account (ACSADMIN) will see the complete list of user accounts. Engineer accounts will only see their own account. Operators do not have access to this feature.

If you are not logged in to ACS Basic, you can click the **New User** function in the User Login GUI (see next figure).

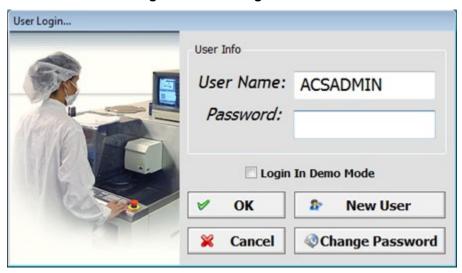

Figure 10: User Login window

- The Administrator Login dialog box opens (see next figure).
- Enter the password for the Administrator (the default Administrator account name is ACSADMIN).

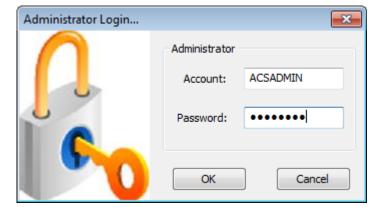

Figure 11: Administrator login dialog box

- Click **OK**, and a New User dialog box opens (see next figure).
- Select the type of account you would like to create: **Operator** or **Engineer** 
  - a. An Operator account allows you to load and run test projects.
  - b. An Engineer account allows you access to all of the ACS Basic functions.
- Enter your **Account** name and **Password**.
- Enter your password again in the **Confirm** field.
- Click OK, and the new user account is complete.

Figure 12: New User dialog box

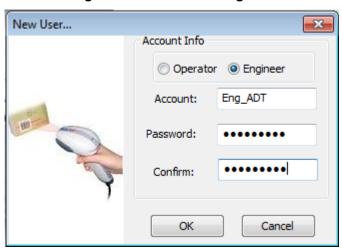

# Initialize multiple user accounts

This information is for those who need to initialize multiple user accounts in a Windows® environment.

#### **A** CAUTION

If you try to run ACS Basic on a computer that has more than one Windows user account and you have not initialized all of the accounts to run ACS Basic, you will receive an error. Refer to the following information to establish multiple user accounts in a Windows environment.

#### NOTE

This information is for those who have more than one user account when logging in to a Windows environment (see next figure). If you have more than one user account on your computer, make sure that you are logged into the user account where ACS Basic was installed.

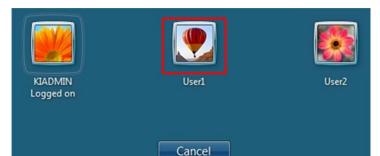

**Figure 13: Windows User Accounts** 

#### NOTF

If the administrator (for example, Admin1) has already installed ACS Basic software, none of the other users (User1 or User2) need to install the software. However, you do need to initialize the user accounts (User1 and User2) so that they have access to ACS Basic software.

After logging in to a user account (for example, User1), click on your Windows Start function and find ACS Basic in All Programs. Click the Initialize User function (see next figure).

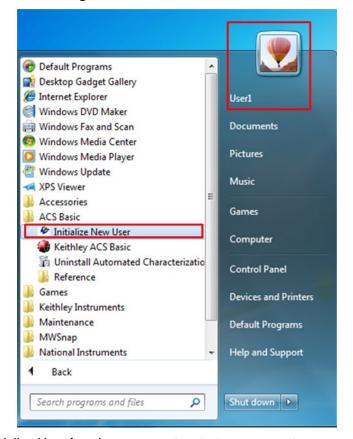

Figure 14: Windows Start Function

After you click the Initialize User function, you must restart your computer.

Once your computer reboots, you can log in to Windows with your initialized account and run ACS Basic software.

#### Change password

#### NOTE

Only the administrator account (ACSADMIN) has the necessary rights to change a password for all of the user accounts. An engineer account can change its own password, but not any other accounts. An operator does not have access to this function.

While in the User Accounts window, select the account that will have the password changed.

Click the **Edit** button to open the Change password dialog box. Enter the current password of the account, enter a new password, and then confirm in the appropriate fields.

Click **OK** to complete the process.

#### Delete user account

#### NOTE

Only the administrator account (ACSADMIN) has the necessary rights to delete user accounts. The engineer and operator account do not have access to this function.

While in the User Accounts window, select the account you want to delete and click the **Delete** button. To complete the process click **Yes** when asked if you want to delete the account.

#### **ACS Basic GUI**

When you first open ACS Basic, the default test mode that you will see is Single-test mode. ACS Basic has three test modes available:

- 1. Single-test mode
- 2. Multi-test mode
- 3. Trace mode

# Operation toolbar

The Operation toolbar is located at the top of the ACS Basic GUI and contains a set of functions that allow you to perform the following tasks (see next figure), New project, Open project, Save project, Save All, Run, Repeat, Append, Pause, Stop, Clear Append, Hardware Configuration, Scan Hardware, and choose a Mode option (this list of tasks corresponds with the icons in the Operation toolbar from left to right).

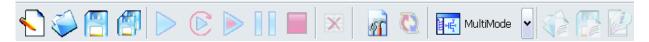

#### Project file management icons

**New, Open, Save,** and **Save All** icons (used in Multi-test mode)(See the following test mode topics for more information: **Single-test mode** (on page 5-3), **Multi-test mode** (on page 5-8), **Trace mode** (on page 5-15).

These functions allow you to create and manage project files in Multi-test mode:

- **New**: **№** creates a new project
- Open: opens an existing project
- Save: saves all project settings of the configuration navigator
- Save All: saves all project settings and test result data

#### **Test control icons**

Run, Repeat, Append, Pause, and Stop icons (see next figure).

- Run: ▶ initiates the test procedure
- Repeat: 
   © continues test execution until Stop is selected
- Append: 
   initiates a test procedure and appends data in a new Data tab
- Pause: It allows you to temporarily stop the test flow (the test will pause right after the current operation is completed; the next test will not execute in multi-test mode.)
- Stop: immediately ends the test

Figure 15: Run, Repeat, Append, Pause, and Stop functions

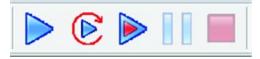

#### Multi-mode, Single-mode, and Trace mode

These functions are used to switch between different test modes. You have to click the down-arrow to access the test modes (see next figure).

Figure 16: Multiple-mode, Single-mode, and Trace-mode

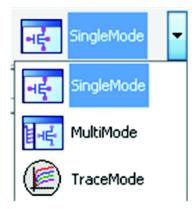

- Single-mode: allows you to perform a single test on a single device.
- Multi-mode: allows you to perform multiple tests on a single device (target application), or
  multiple tests on multiple devices. It is easier to use external instruments (DMM, switch, etc.) in
  multi-mode.
- Trace mode: allows you to perform interactive operations with a SourceMeter. You can adjust the
  maximum sweep value and maximum power into the device. You can also easily transition
  between DC and pulse forcing modes.

### **A** CAUTION

If you switch between the Single-test mode and the Multi-test mode, your test settings and data may be lost. Therefore, it is recommended that you save your test data before you switch modes.

#### Single-test mode icons

Click the Hardware configuration icon 1 to access the configure hardware utility GUI.

The Scan hardware icon is enabled when the hardware configuration GUI is open. This function scans the hardware and updates the test hardware information

The following functions are active only in the Single-test mode:

- Return to Library view: opens a test module in the device library.
- Export Test: saves a test module to the device library.
- Device View: View opens a GUI that contains the device setup and connection information.
- Test View: opens a GUI that contains the test configuration information.

# NOTE

The Device view and Test view functions do not appear simultaneously. For example, when in Device view, the Test view function opens; when in Test View the Device View function opens.

#### **ACS Basic GUI icons**

### **Test setup icons**

Return to Library View returns to the GUI to add a test module from the library.

Export Test exports the current test module to the library.

Add new Device/Test Module allows you to add a device or an ITM, STM, or PTM test module.

Launch Script Editor allows you to access the editing tool to edit the library.

#### **Project management icons**

- Move Test Module Up moves the selected test to the next spot in the Configuration Navigator.
- Move Test Module Down moves the selected test to the next spot in the Configuration Navigator.

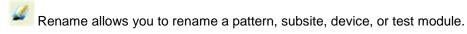

- Delete allows you to delete a selected pattern, subsite, device, or test module.
- Copy allows you to make a copy of a pattern, subsite, device, or test module.
- Cut allows you to cut a pattern, subsite, device, or test module.
- Paste allows you to paste a pattern, subsite, device, or test module in the Configuration Navigator. It only appears after Copy or Cut has been selected.

#### NOTE

If you copy a test module (for example, an ITM), and past it under another device where the attributes and settings do not match the original device, you will lose the test module's information. Please ensure that you are copying and pasting between devices that contain the same attributes and settings.

# Log message window

When you run a python test module (PTM) or script test module (STM), ACS Basic will log the commands, errors, warning messages, and some test results in the log message window.

#### NOTE

The log window is not used for interactive test modules (ITMs). That is, the ITM test will not display in the log message window (see next figure).

The log message window is located at the bottom of the ACS Basic GUI (see next figure). The log message displays in the log window in real time.

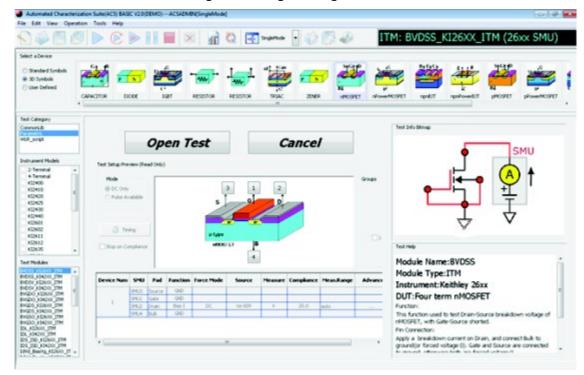

Figure 17: Log message window

Log Message Window

In the View menu, you can choose to show or hide the log window. By default, it is hidden.

You can also select the log level to display in the log message window: **Info**, **Warning**, or **Error** in Tools > Preferences settings (see next figure).

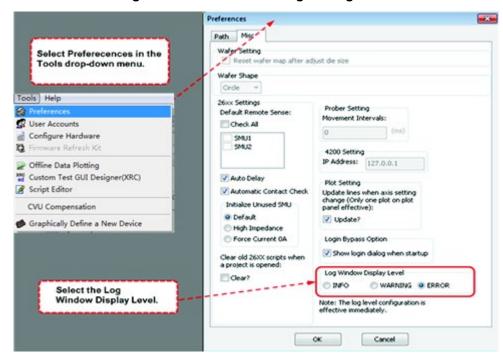

Figure 18: Preference setting for Log Level

#### Menu toolbar elements

The menu toolbar is located at the top of the ACS Basic GUI (see next figure).

Figure 19: Menu toolbar location

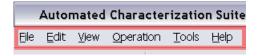

#### File menu

The **New**, **Open**, **Save**, **Save as Template**, and **Save All** functions are the same as previously described. Refer to the <u>Project file management</u> (on page 3-14) functions topic. These functions are only enabled in multi-mode. Only the EXIT button can be used in single-mode.

#### Edit menu

The **Copy**, **Cut**, and **Delete** functions are the same as previously described. Refer to the <u>Project file</u> management (on page 3-14) functions topic for more information. Also, the Edit menu is disabled in Single-mode.

#### View menu

Only the Show Log Window item can be accessed in ACS Basic

#### Operation menu

The **Run**, **Repeat**, **Append**, **Pause**, **Stop**, and **Clear Append** functions are the same as previously described. Refer to the <u>Test control</u> (on page 3-14) functions topic, if you need more information. Notice that Repeat, Pause, and Stop are disabled when you are in single-mode.

#### **Tools menu**

There are several functions available in the Tools menu (see next figure).

Figure 20: Tools menu

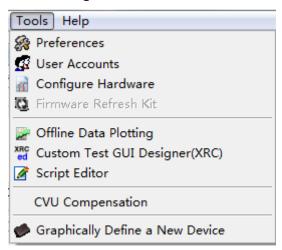

**Preferences**: set advanced preferences. Refer to the <u>Advanced Setting Preferences</u> (on page 5-54) for details.

**User Accounts**: view the User Admin dialog box for user accounts information (see <u>User accounts</u> security (on page 3-8) for details).

**Configure Hardware**: access the hardware configuration utility. Refer to the <u>Hardware Configuration</u> (on page 4-1) topic for details.

**Firmware Refresh Kit**: refresh the Series 2600 or Series 2600B firmware. This utility verifies or performs updates on the firmware on any Series 2600 and 2600B instruments connected to the ACS Basic. Any updates will be made using firmware files stored locally on your computer or network.

# NOTE

The latest firmware files are available for download on www.keithlev.com.

**Offline Data Plotting**: access the Data Plot Tool. Refer to the <u>Data plot</u> (on page 5-24) section for details.

**Custom Test GUI Designer (XRC)**: access the GUI builder. Refer to Create a TSP GUI file for details.

Script Editor: access the Script Editor Tool. Refer to the Script Editor (on page 7-1) tool for details.

**CVU Compensation:** Access the CVU Compensation Tool. For more information please refer to the CVU Connection Compensation topic in the ACS Basic Libraries Reference Manual.

**Graphically Define a New Device**: access the device editor tool. For more information on the Device Editor refer to the Graphically define a new device for details.

#### Help menu

You have many items available in the Help menu for ACS Basic (see next figure).

Figure 21: Help menu

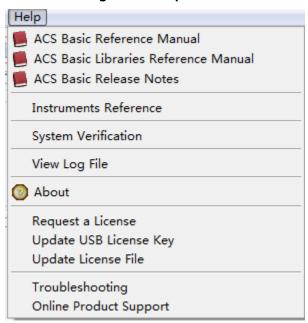

**ACS Basic Reference Manual**: provides detailed comprehensive information about the software features

**ACS Basic Libraries Reference Manual**: contains LPT library programming commands and device library commands

**ACS Basic Release Notes:** contains information about known issues and provides guidance on how to handle issues that you may encounter.

**Instrument Reference**: click to find a list of manuals that you can use with ACS Basic supported instruments, including Series 2400, 2600B, 3700A, Model 4200-SCS, and Models 707A/707B and 708A/708B.

### NOTE

All of the products that Keithley Instruments manufactures are located on our website. You can search for a specific product and find updated manuals anytime by clicking this link: www.keithlev.com.

**System Verification**: click to open the verification project in multiple-test mode.

View Log File: click to open the saved log file.

**About**: click to learn more About ACS Basic, such as the build date and type, plus other general information.

**Request a License**: click to receive a dialog box that gives detailed information on how to request a license.

**Update USB License Key**: click to open the update license Key dialog. Refer to the Update a temporary USB key for instructions.

**Update License File**: if you request a license file, you will receive instructions on how to update your new license file; additionally, when you click this option, it will take you to the area where your license key is located.

**Trouble Shooting**: shows system information, such as hardware and software information, including information about your computer and your version of ACS Basic. You can save this information if you need to request a license, or send it to a Keithley Instruments applications engineer for troubleshooting.

**Online Product support**: click to open Keithley Instruments' online product support website: www.keithley.com/support. Here you will be able to find all the information that you want on Keithley's products.

# **Hardware Configuration**

### In this section:

| Introduction                          | 4-2  |
|---------------------------------------|------|
| Configure hardware function           | 4-3  |
| Supported communication interfaces    | 4-4  |
| Connect to a single instrument        | 4-4  |
| Connect to multiple instruments       |      |
| Connect to Model 4200-SCS SMUs        | 4-16 |
| Connect to external instruments       | 4-20 |
| View and set up instrument properties | 4-23 |
| Save the hardware configuration       |      |
| Check the hardware configuration      |      |
| Configure the hardware in demo mode   |      |

### Introduction

The Automated Characterization Suite (ACS) Basic hardware configuration utility is used to manage the hardware configuration of the following Keithley instruments:

- Series 2400 SourceMeter<sup>®</sup> Instruments
- Series 2600 SourceMeter Instruments
- Series 2600B SourceMeter Instruments
- Model 2600-PCT-xB
- Model 707A/707B and 708A/708B Switching Matrices
- Series 2400 SourceMeter Instruments
- Series 3700A System Switch/Multimeter
- Model 8010 High Power Device Test Fixture
- Model 8020 High Power Interface Panel
- External GPIB instruments and all external system components supported by the ACS Basic software tools (refer to <u>Connect to external instruments</u> (on page 4-20) topic for more details).

Using the hardware configuration utility, these instruments can be easily added, configured, and removed from the system configuration.

### NOTE

If you make changes to the hardware (for example, remove one instrument, change the 707B work mode, change node information, etc.) while ACS Basic is running, you must also do the following tasks:

- 1. Click the Scan Hardware function in the toolbar to re-scan hardware.
- 2. Click the Save function to update the changes.
- 3. Close and restart ACS Basic for the changes to take effect.
- 4. Check the test setup to ensure the new hardware configuration is correct.

If the above tasks are not completed, the results from your tests may not be accurate.

## **Configure hardware function**

The Configure Hardware function is used to get information while scanning the hardware instruments.

To start a scan, click the Configure Hardware option from the Tools menu or click the configure hardware icon on the toolbar.

The interface of the hardware configuration utility has two parts: the left panel is the **configuration navigator**; the right panel is the **work area** (see next figure).

Configuration navigator Work area File Edit View Operation Tools Help Test Project: Test Selection KEITHLE Communication Setting Device Interface Setting Keithley Instruments - System Configuration Information NOTE: This hardware configuration utility checks for available hardware resources. It can automatically locate the following instrument models when properly configured and connected: Series 2600A, Series 2600B, Series 2600, Series 2400, 4200 MPSMU, 4210 HPSMU, 4200 CVU, Series 3700... Individual tests can be directed to locate other instruments. SMU1 (SMU1) Each SMU has 2 names in the title within the tree to the left. There is a group name and a global name formatted like this "group name" ("global name"). An example might be "SMU1 (SMU3)" where SMU1 is its name within the group and SMU3 is the global name. The group name is used to identify the SMU channel within an ITM or a STM assigned to use just that group. A PTM uses the global names for all SMUs to provide a unique identifier for all of your hardware. SMU2 (SMU2) SMU3 (SMU3) External instruments can be added to the system configuration using the "+" (add instrument) and "X" (delete instrument) buttons to the right of SM14 (SM14) SMUS (SMUS) View the test help information for the test you are using to see which instruments can be used and how to access or locate them.

Figure 22: Hardware configuration interface

The configuration navigator provides a tree view of all the instruments and equipment present in the ACS Basic hardware configuration. The tree branches can be expanded and minimized by clicking on the arrows to the left of each branch.

The work area shows each instrument in the system configuration and its associated properties. Click an instrument in the configuration navigator and the associated properties display in the work area.

## Supported communication interfaces

ACS Basic software supports the following communication interfaces:

- GPIB (general purpose interface bus)
- Ethernet (also referred to as a LAN)

ACS Basic can also control multiple TSP instruments as a group connected to a single GPIB or Ethernet interface. Each group uses TSP-Link to connect instruments together. Refer to the Connect to multiple instruments (on page 4-10) topic for more information.

The following table indicates how instruments communicate with ACS Basic (see next table).

| Instrument                 | Platform                        | Communication interface         |
|----------------------------|---------------------------------|---------------------------------|
| 2400                       | Desktop/laptop computer         | GPIB                            |
| 2600                       | Desktop/laptop computer or 4200 | GPIB, TSP subordinate           |
| 2600B                      | Desktop/laptop computer or 4200 | GPIB, Ethernet, TSP subordinate |
| 4200                       | 4200 only                       | Internal                        |
| 3700A                      | Desktop/laptop computer or 4200 | GPIB, Ethernet, TSP subordinate |
| Other external instruments | Desktop/laptop computer or 4200 | GPIB                            |

## Connect to a single instrument

### NOTE

Information about connecting to the Model 4200-SCS is not in this section. Refer to the topic Connect to Model 4200-SCS (on page 4-16) for more information

When using ACS Basic to control hardware, you must select and configure a communications interface. If the hardware is configured with a communications interface, when ACS Basic starts it will automatically scan and find the hardware.

#### Select an interface

Make sure you choose an interface that is consistent with your instrument's connection: GPIB or Ethernet. Some instruments allow multiple communication interfaces to be enabled, however you can only communicate with one interface at a time using ACS Basic. For more information about communication interfaces, refer to Supported communication interfaces (on page 4-4).

### NOTE

See the instrument's manual for more information on the GPIB and Ethernet communications interfaces.

### Configure the interface

#### **GPIB** interface

ACS Basic automatically scans the GPIB instruments during start.

#### Supported interfaces

ACS Basic software supports these GPIB interfaces:

- KUSB-488
- KUSB-488A
- KUSB-488B
- KPCI-488
- KPCI-488A
- KPCI-488LP
- KPCI-488LPA
- NI USB-488
- NI PCI-488

#### **GPIB Driver Compatibility**

#### General

Almost all GPIB interface drivers can be installed before or after ACS Basic has been installed. The order of installation will not affect the functionality of the software. NI and CEC GPIB interface drivers are exceptions to this rule, see below.

#### **Keithley Instruments**

Uninstalling or reinstalling KITE or Keithley GPIB interface drivers (on a system that has ACS Basic already installed) may cause ACS Basic to function incorrectly due to .dll errors. To resolve this issue please reinstall ACS Basic every time KITE or Keithley GPIB interface drivers are uninstalled or reinstalled.

#### **National Instruments**

Uninstalling or reinstalling NI GPIB interface drivers or NI VISA drivers (on a system that has ACS Basic already installed) may cause ACS Basic to function incorrectly due to .dll errors. To resolve this issue please reinstall ACS Basic every time NI GPIB interface drivers or NI VISA drivers are uninstalled or reinstalled.

#### **CEC**

ACS Basic supports CEC488 GPIB drivers 8.2 or above. Please upgrade older drivers to ensure compatibility. Uninstalling or reinstalling CEC GPIB interface drivers (on a system that has ACS Basic already installed) may cause ACS Basic to function incorrectly due to .dll errors. To resolve this issue please reinstall ACS Basic every time CEC GPIB interface drivers are uninstalled or reinstalled.

#### **Check the GPIB communication**

Prior to starting ACS Basic, it is recommended that you verify that the GPIB card and driver are installed correctly and are properly functioning in your operating system. For the Keithley/CEC GPIB interfaces, you can use the following diagnostic utilities: "KI-488 Configuration Utility" and the "KI-488 Diagnostic Tool."

### NOTE

For more information on verification instructions on the GPIB communication interface card, refer to the GPIB manufacturer's documentation.

#### **Connect instruments with GPIB**

To connect the instruments to the GPIB bus, use an IEEE-488 GPIB cable (see next figure).

Figure 23: Standard IEEE-488 connectors

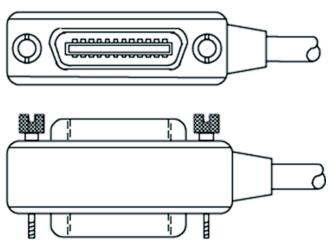

Establish the instrument's GPIB address and make sure that the instruments are configured for a GPIB connection and has a valid, unique address. For example, the Series 2600B ships from the factory with a GPIB primary address of 26. If the GPIB interface is enabled, it momentarily displays the primary address on power-up. You can set the address to a value from 0 to 30, but do not assign the same address to another instrument or to a controller that is on the same GPIB bus.

### NOTE

Controller GPIB addresses are usually 0 or 21.

The next figure shows a single instrument connected to a computer over GPIB.

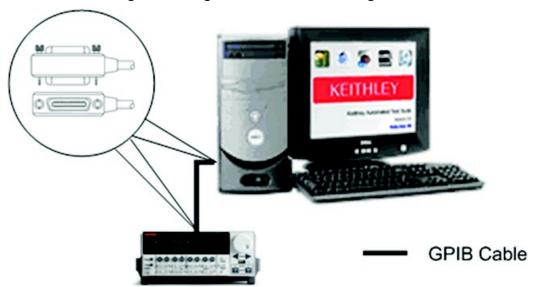

Figure 24: Single instrument GPIB configuration

#### **Ethernet interface**

ACS Basic must be manually configured to scan for instruments that are connected to an Ethernet cable.

#### **Ethernet cable connection**

The Series 2600B instruments include two cables (part number: CA-180-3A). Use one cable for TSP-Link and use the other cable for the Ethernet connection (for a direct instrument to computer connection).

- Insert the Ethernet cable into the Ethernet port located on the back of the instrument.
- Insert the cable into the Ethernet port located on the back of the host computer.

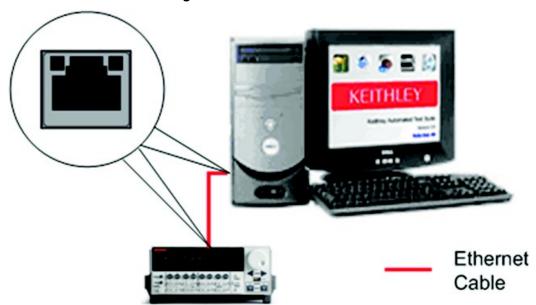

Figure 25: Ethernet connection

Assign an IP address to the instrument.

### NOTE

For more information on how to configure an Ethernet connection, refer to the instrument's manual.

#### Manually configure Ethernet hardware

To manually configure ACS Basic to scan for Ethernet instruments, first start ACS Basic and change the settings within the hardware configuration utility.

- 1. Open the hardware configuration utility
- 2. Click the Configure Hardware option in the drop-down list in the Tools menu or click the configure hardware icon on the toolbar.

Each instrument that uses an Ethernet connection (corporate or private) requires a unique IP address. In the hardware configuration interface, you can add the IP address of these instruments.

- 1. Click on the Communication Setting to display the Properties and Connection GUI (see next figure).
- 2. Set the communication interface selection to Ethernet (see next figure).

View Operation Tools Help Test Project: Properties & Connection Communication Properties Communication Interface Selection: GP1B Network Interface Card Selection: SMU1 (SMU1) NDC Name : Intel(R) Centrino(R) Advanced-N 6205 SMU2 (SMU2) Current IP Address for selected NIC: 134.64.213.93 SMU3 (SMU3) 1. Ethernet interface only supports series KI26xxA(B) with STM or ITM 2. To change communication interface update the settings on this page then save the configuration and restart ACS Basic. SMU4 (SMU4) Individual IP Address Settings SMU5 (SMU5) Number IP Address 38 ☑ Enable IP Address Range Settings IP Address Range Settings IP Address P Address Range Start IP Address Range End IP Connection Test: > Test

Figure 26: Communication interface of hardware configuration

- 3. Add an instrument using the add button (see next figure).
- 4. Click the IP address to enter a unique address for the new instrument.

Figure 27: Add IP address for new instruments

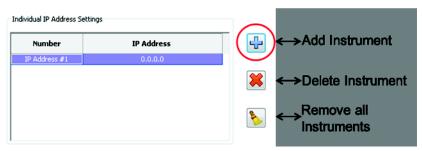

If you want to delete an instrument, click the Delete instrument icon . If you want to remove all of the instruments, click the Remove all instruments icon (see previous figure).

When the Enable IP Address Range Settings is selected (located below the IP Address setting), you can set the range of addresses scanned. ACS Basic scans all of the instruments within the specified IP address range during startup.

Use the IP Connection Test function to ensure that Ethernet communication is established.

### NOTE

For trouble shooting an Ethernet connection issue with an instrument, refer to the instrument's specific manual documentation.

- 1. Save the hardware configuration.
- 2. Close and restart ACS Basic for changes to take effect.

## **Connect to multiple instruments**

ACS Basic supports the following instruments in a daisy chain configuration through a GPIB cable, in one group using TSP-Link, or both:

- Multiple 2400 SMUs
- Multiple TSP instruments (includes Series 2600 and 2600B instruments and Model 3706A)
- Multiple external GPIB instruments

## **Multiple TSP instruments**

Multiple TSP instruments configured in one group or several groups are supported by ACS Basic.

### **Using TSP-Link**

You can use TSP-Link to connect subordinate instruments to the master, while the master instrument is connected to the computer through a GPIB or Ethernet cable. ACS Basic treats all instruments connected with TSP-Link to a master as a single group (refer to <a href="Check the hardware configuration">Check the hardware configuration</a> (on page 4-41). To setup a group of instruments with TSP-Link do the following tasks:

- Connect one instrument to the GPIB or Ethernet interface.
- Connect other TSP-enabled instruments using TSP-Link, daisy chaining the TSP-Link cables between the instruments.
- Assign a unique node number to each instrument.
  - If using GPIB, the master instrument should be node 1; if using Ethernet, the instrument that is connected directly to the PC should be node 1.
  - Start ACS Basic and it will scan the hardware.

### **GPIB** multiple interfaces

A group is connected through a GPIB cable (see next figure) from the controller to a Series 2600/2600B instrument which serves as the master node. The other instruments connected with TSP-Link are subordinates of the master.

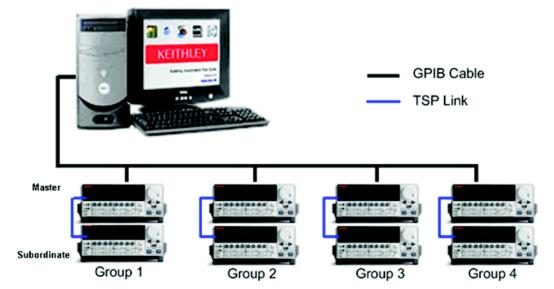

Figure 28: Multiple Model 2600 SMU connections

ACS Basic supports TSP groups containing different instruments, as shown the next figure which depicts the Series 2600/2600B and Series 3700A instruments in multiple groups.

— GPIB Cable
— TSP Link

Master
Subordinate

Group 1

Group 2

Figure 29: Multiple TSP instrument connections

### **Ethernet multiple interfaces**

If you need to use multiple TSP-Link instrument groups connected by Ethernet, you can use an Ethernet hub or a switch. Refer to the next two figures for Ethernet configuration connections.

- Connect the computer to the Ethernet hub or switch.
- Establish a unique IP address for the group master instrument.
- Connect all the instruments to the Ethernet hub or switch using Ethernet cables.
- Start ACS Basic and use the hardware configuration utility to add each IP address to the hardware configuration (refer to <a href="Ethernet cable connection"><u>Ethernet cable connection</u></a> (on page 4-5) for more information).

### NOTE

For details on an Ethernet connection between a computer and master instrument, and the TSP-Link connection between Series 2600B instruments, refer to the Series 2600B System SourceMeter manuals.

Ethernet Cable
TSP Link

Router

Figure 30: Ethernet configuration #1

Figure 31: Ethernet configuration #2

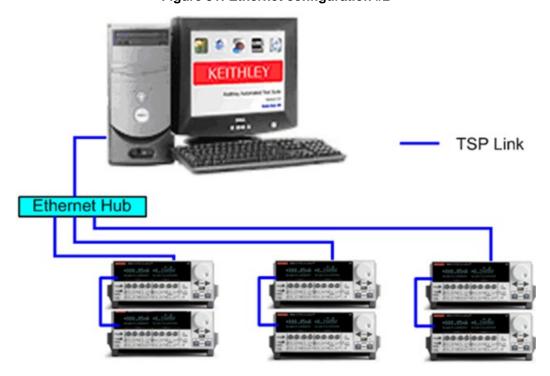

The next figure shows ACS Basic software installed on a computer and connected by GPIB cables to Series 2600B and Series 2400 instruments.

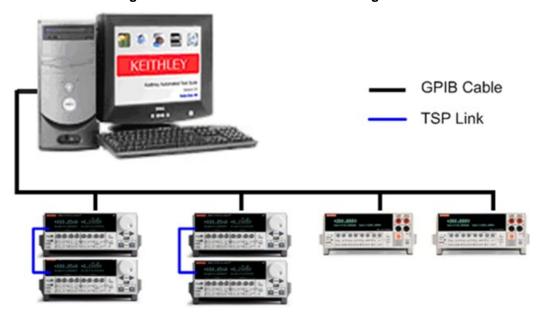

Figure 32: Instrument connections configuration

## **Connect multiple 2400 SMUs**

Series 2400 instruments can only be connected with a GPIB cable (see next figures):

- 1. Set a unique GPIB address for each instrument.
- 2. Connect the GPIB cables to each instrument, daisy chaining the connectors.
- 3. Start ACS Basic.
- 4. Open the hardware configuration GUI, and set the instrument properties: Rear Jack and Beeper.

### NOTE

For details on how to configure the GPIB address of the Series 2400 SourceMeter instruments, refer to the Series 2400 SourceMeter manual documentation.

Figure 33: Multiple Model 2400 SMU connections

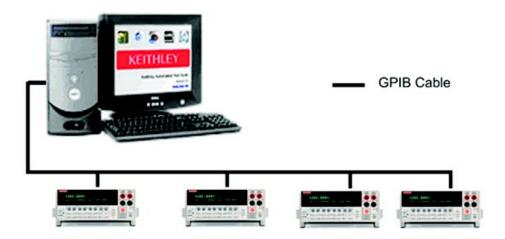

Figure 34: Model 2400 configuration GUI

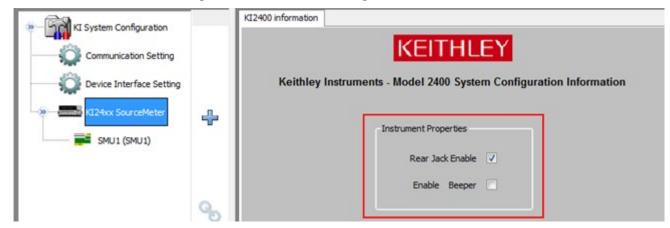

### Connect to Model 4200-SCS SMUs

#### Instruments within Model 4200-SCS

ACS Basic will automatically scan the Model 4200-SCS hardware if ACS Basic is installed on the Model 4200 and as long as the mode of communication is configured for Ethernet (see next figure). Also, ACS Basic can control all of the hardware that is supported by the Model 4200-SCS.

#### Model 4200-SCS and KCON

Connect the 4200-SCS to the ACS Basic computer through a network connection. Record the IP address of the Model 4200 for reference.

### NOTE

Before configuring a Model 4200 ITM, check to ensure that the Ethernet link is working. If you are running ACS Basic on a local Model 4200 using the default 4200 IP address, your hardware configuration is complete.

Set up the Model 4200-SCS in the ACS Basic preference menu:

On the toolbar, click on **Tools**, and from the drop-down list select **Preferences**; the Preferences dialog box opens.

- a. Enter the Model 4200 IP address in the IP Address edit box (see next figure).
- b. Click **OK**.

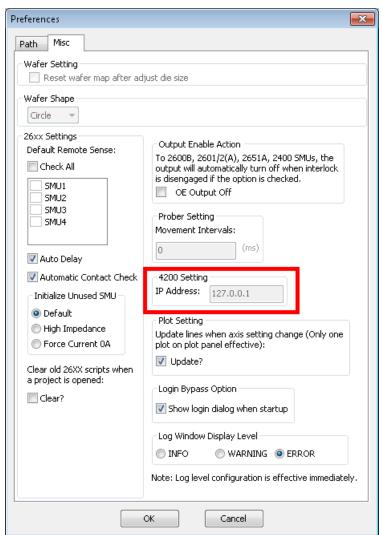

Figure 35: Set Model 4200-SCS IP address

Close and restart ACS Basic.

Check the hardware configuration:

Select the Configure Hardware option from the Tools drop-down list.

- a. If the Model 4200 is not displayed in the navigation tree, click the **Scan hardware** icon the toolbar. The system queries the instruments and then opens the updated configuration information in the configuration navigator.
- b. Click the **Save** icon
- c. Close and restart ACS Basic after the new configuration is saved.

Set the Model 4200-SCS communication mode using Keithley Configuration Utility (KCON) software:

 Open the KCON application on the Model 4200-SCS. The mode of communication with the Model 4200 should be set to Ethernet. You can verify the communication mode by opening KCON and open the KXCI Settings tab (see next figure). Also, the communication mode is visible in the KXCI message area.

### NOTE

The Model 4200 can only be used in Ethernet mode with ACS Basic.

Figure 36: Set Model 4200-SCS communication mode

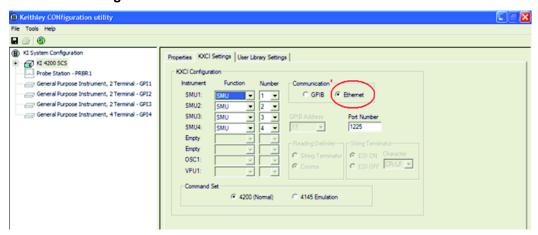

- Start ACS Basic and it scans the hardware using KCON.
- Check the scanned information in the ACS Basic hardware configuration navigator.

## Model 4200 System properties

Click on the KI 4200-SCS icon in the configuration navigator and the properties are displayed in the work area (see next figure).

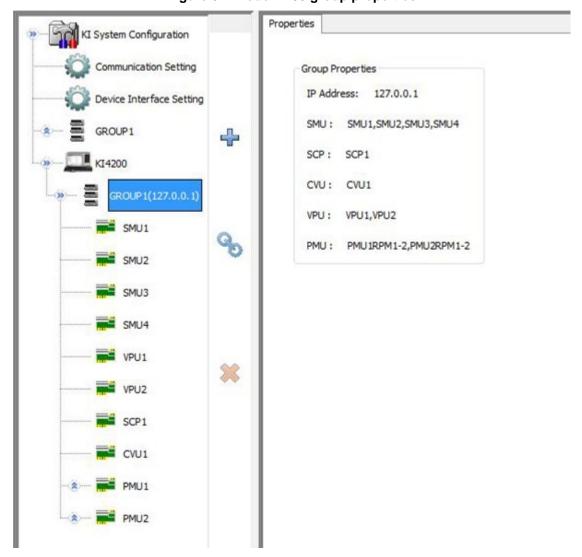

Figure 37: Model 4200 group properties

### Connect to external instruments

ACS Basic can communicate with other external instruments using the hardware configuration utility. However, all external instruments can only be controlled over GPIB.

### NOTE

External instruments are not automatically scanned when ACS Basic is started and, they cannot be scanned if you use the scan hardware function. This means that all external instruments must be configured manually on the Hardware Utility Configuration GUI.

The supported external instrument categories are:

- Switch Matrix
- Capacitance Meter
- General Purpose Test Instrument

All supported external instrumentation and equipment are run by Python Test Modules (PTMs) (refer to Configure a python test module (on page 6-51) for more information).

The next table lists the supported external instruments.

| Category                                     | Instrument                                                                             |
|----------------------------------------------|----------------------------------------------------------------------------------------|
| Switch matrix <sup>1</sup>                   | Keithley Instruments Model 707/707A (or 707B in DDC mode) Switching Matrix             |
|                                              | Keithley Instruments Model 708/708A (or 708B in DDC mode) Switching Matrix             |
| Capacitance Meter <sup>2</sup>               | Agilent Model 4284/4980 LCR Meters                                                     |
| General purpose test instrument <sup>3</sup> | Other source meters, such as the Model 237, and power supplies, such as the Model 2290 |
|                                              | Any IEEE-488 controlled instrument or equipment                                        |

<sup>&</sup>lt;sup>1</sup>The Model 708/708A/708B accepts a single matrix card. The Model 707/707A/707B accepts up to six matrix cards. Also, models 707B and 708B have two working modes: DDC (same as 707A/708A) and ICL. In ICL mode, these instruments can be connected using Ethernet or TSP-Link.

#### NOTE

ACS Basic provides Python LPT libraries for each supported external instrument. You can use these libraries to create your own test modules. ACS Basic also provides a number of standard Python user libraries to control external equipment that is typically used in semiconductor characterization applications. Standard user-module libraries are provided for equipment that can be used with ACS Basic (refer to Test Setup (on page 5-1) for more information).

<sup>&</sup>lt;sup>2</sup>Up to four supported capacitance meters can be added to the system configuration.

<sup>&</sup>lt;sup>3</sup>ACS Basic supports up to 16 general purpose test instruments (GPIs). Two-terminal and four-terminal types can be in the system configuration simultaneously, but the total number of GPIs cannot exceed 16.

#### Add an external instrument

- 1. From the Tools menu, select **Configure Hardware**.
- 2. Click the Add External Instrument icon 🛂, or right-click a node in the configuration navigator and select Add External Instrument (see next figure). The External instrument dialog box is displayed.

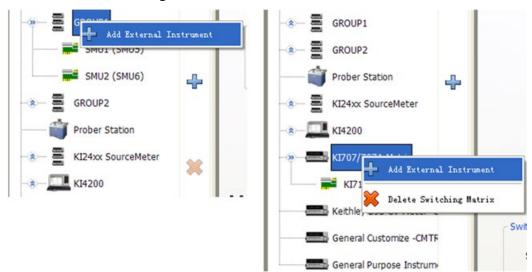

Figure 38: Add an external instrument

3. Select the type of instrument to add.

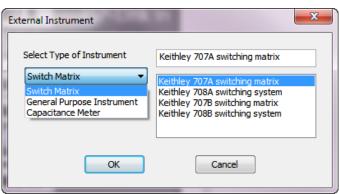

Figure 39: External Instrument dialog box

- 4. From the list on the right, select the name of the instrument to add. If you are adding a General Purpose Instrument, select Customer GPI.
- 5. Click OK.
- 6. If you are adding a Switch Matrix or Capacitance Meter, the Properties tab is displayed. Complete the information as needed.
- 7. If you are adding a General Purpose Instrument, the Custom Instrument dialog box is displayed. Refer to Add a general purpose instrument (on page 4-22) for information on completing this dialog box.
- 8. Close ACS Basic to complete the addition of the instrument. You are prompted to save the new hardware configuration.

### Complete the Custom Instrument dialog box

If you are creating a custom instrument, you need to complete the information in the Custom Instrument dialog box.

Figure 40: Custom Instrument dialog box

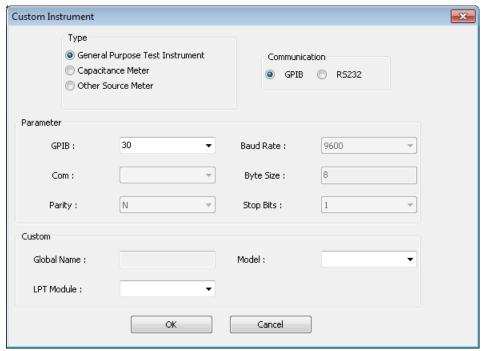

| Description                                                                                                    |
|----------------------------------------------------------------------------------------------------|
| <ul> <li>The type of custom instrument:</li> <li>General Purpose Test Instrument: Some custom instruments, including instruments from other companies and the Keithley Instruments Model 2290.</li> <li>Capacitance Meter: Supports the AG4284 or AG4980 capacitance meter.</li> <li>Other Source Meter: Supports Model 236/237/238 SMUs.</li> </ul> |
| The type of communication, GPIB or RS232.                                                                                                    |
| Select the parameters for the selected communication type.                                                                                                    |
| This is set by the Model that is selected or entered. You cannot change it here.                                                                                                    |
| The model name of the instrument. You can either enter the model name or select one from the list.                                                                                                    |
| Select the ACS Basic LPT library for the instrument. This is not available for a General Purpose Instrument.                                                                                                    |
|                                                                                                    |

## NOTE

There are LPT libraries installed when you install ACS Basic. After installation, the Python LPT libraries are saved in the folder: C:\ACS\_Basic\library\pyLibrary\ptmlpt. ACS Basic supplies the following LPT library packages: ki23xlpt, ki24xxlpt, ki26xxlpt, ki34xxlpt, ki37xxlpt, ki42cvulpt, ki42xxlpt, ki70xlpt, ki70xlpt, ki70xblpt, kiag4284lpt. For an external instrument, such as a Model 236, 237, or HP4284, you can select the corresponding LPT.

#### Delete an external instrument

To remove an instrument from the hardware configuration, you must delete it.

### NOTE

Only an external instrument can be deleted from the hardware configuration navigator.

#### To delete an instrument:

- 1. From the Tools menu, select Configure Hardware.
- 2. Right-click the external instrument.
- Select Delete Customize Instrument. A confirmation box is displayed.
- 4. Select Yes.

### Save the hardware configuration

The Save icon on the toolbar of the Hardware Configure GUI is enabled when you modify any configurable properties. **Click** the **Save** icon to save your changes.

### NOTE

You must close and restart ACS Basic after you make a change to the hardware configuration or the new configuration will not be functional.

## View and set up instrument properties

## Series 2600B system properties

**Single configuration**: When the node of a Series 2600B instrument on the configuration navigator is selected, the work area displays an overview of the instrument(s).

**Group configuration**: When the node of GROUPx on the configuration navigator is selected, the work area displays the groups' GPIB address and configuration.

**SMU configuration**: When the node of a Series 2600B SMUx on the configuration navigator is selected, the work area shows the SMU properties, specifications, and power capacity (see next figure).

#### **Example: Model 2651A**

KI System Configuration Instrument Properties Communication Setting 0 Model: KI2651A 0 Device Interface Setting Offset: SMU A +20A Node: 3 SMU1 (SMU5) 1.0:160687 Hardware Version: SMU2 (SMU6) Serial Number: A608269 SMU3 (SMU7) Calibrated On: Jun-03-2014 9 Visit KI2651A's web page Models 2651A I-V capability SMU5 (SMU9) High Power System SourceMeter Instrument--- Condensed Specifications **VOLTAGE ACCURACY** 38 Source Measure Integrating High Speed Accuracy ±(%rdg. + volts) 0.02% + 500 µV Programming Resolution Display Resolutio ADC Accuracy ±(%rdg. + volts) ADC Accuracy ±(%rdg. + volts) 100-000 5 nV 1 acV 0.015% + 300 pV 0.015% + 600 aV 0.015% + 500 μV 0.02% + 500 μV 0.015% + 600 µV 1.000000 V 50 µV 10 µV 10.0000 500 μV 500 μV 100 μV 100 μV 0.015% + 3 mV 0.015% + 3 mV 0.015% + 8 mV 0.015% + 8 mV 40.0000 V  $500\,\mu\text{V}$ 0.02% + 12 mV  $100\,\mu\text{V}$ 0.015% + 8 mV 0.015% + 15 mV **CURRENT ACCURACY** Integrating ADC Accuracy High Speed ADC Accuracy Programming Accuracy Display Resolution Range Resolution ±(%rdg. + amps) ±(%rdg. + amps) ±(%rdg. + amps) 100,000 t/s 0.1 % + 2 nA 0.1 % + 10 nA 0.08% + 4 nA 0.08% + 10 nA 1.000000 μΑ 0.08% + 2 nA 0.02% + 25 nA 100.000 µA 2 nA 20 nA 0.03% + 60 nA 1 nA 0.02% + 60 nA 0.02% + 2.5 μA 0.02% + 20 μA 0.05% + 3 mA 0.03% + 6 μA 0.03% + 30 μA 0.02% + 10 µA 0.02% + 50 µA 10.0000 mA 200 nA 100 nA 0.05% + 5 mA 1.00000 A 200 µA 0.08% + 3.5 mA 10 pA

Figure 41: Model 2651A information

The Model of the SMU is displayed in the first line. The SMU offset information displays in the second line: SMU A corresponds to offset=0; SMU B corresponds to offset=1. The next three lines display the SMU node number, its hardware version, and serial number. The last two lines display the calibration date. The first is the last time the SMU was calibrated, while the second is the scheduled date when the SMU should be calibrated.

#### **Composite SMU**

ACS Basic supports combining two 2651A, 2636A(B), 2612A(B) or 2602A(B) SMUs as a single SMU. Combining two 2651A SMUs in parallel can extend the operating range to100A pulse, or use in series to extend the operating range to 80V pulse. Combining two 2636A(B), 2612A(B), or 2602A(B) SMUs in parallel can extend the operating range to 20A pulse, or use in series to extend the operating range to 400V pulse. In the configuration navigator, the combined SMUs are considered a composite SMU. The work area will show the properties for the composite SMU.

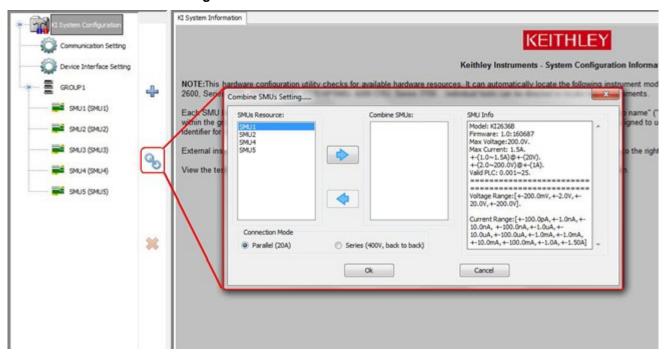

Figure 42: Combine two 2651A SMUs

Click the Combine SMUs icon and a dialog box opens where you choose the SMUs to combine (only two 2651A, 2636A(B), 2612A(B), or 2602A(B) SMUs can be combined) and where you choose the Connection Mode (see previous figure):

Parallel (100A or 20A). Two SMUs are in parallel for higher current output. The composite SMU of 2651A is named SMUx\_100A (x represents the SMU number). The composite SMU of 2636A(B) or 2612A(B) or 2602A(B) is named SMUx\_20A (x represents the SMU number).

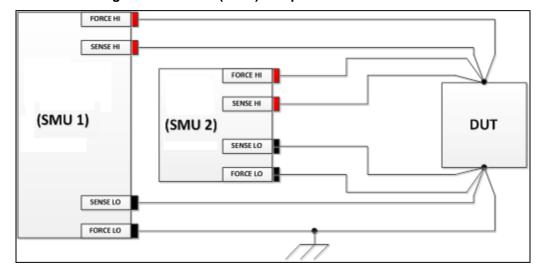

Figure 43: Parallel (100A) composite SMU connections

2. Series (80V or 400V, back to back). Two SMUs are in back-to-back series for a higher voltage output. The composite SMU of 2651A has two terminals: SMUx\_80V\_HI and SMUx\_80V\_LO (x represents the SMU number). The composite SMU of 2636A(B), 2612A(B), or 2602A(B) has two terminals: SMUx\_400V\_HI and SMUx\_400V\_LO (x represents the SMU number).

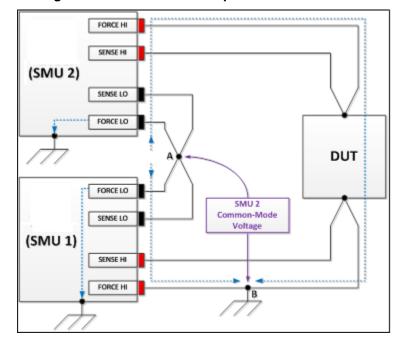

Figure 44: Series 2650A composite SMU connections

### NOTE

The parallel SMU can be used in an ITM and trace mode for certain modules. The series SMU can only be used in a 2-terminal device in trace mode.

In the configuration navigator, the composite SMU is labeled "Virtual SMUs" (see next figure). The properties of the composite SMU are displayed in the work area.

Figure 45: Virtual SMUs

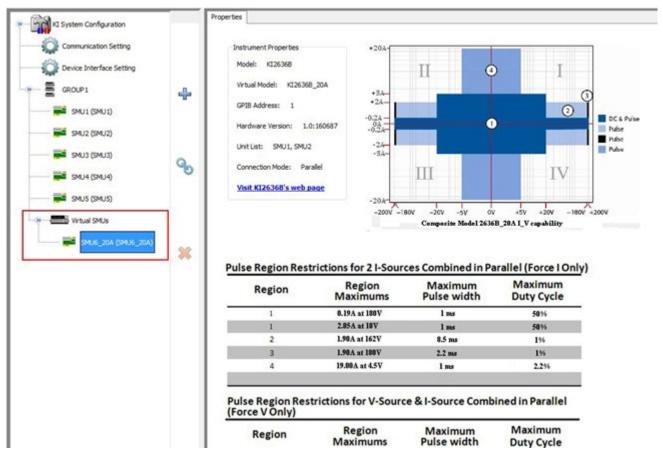

## Series 2400 system properties

#### Series 2400 SMU configuration

When a Series 2400 SMUx node is selected in the configuration navigator, the work area shows the SMU properties, specifications, and power capacity (see next figure).

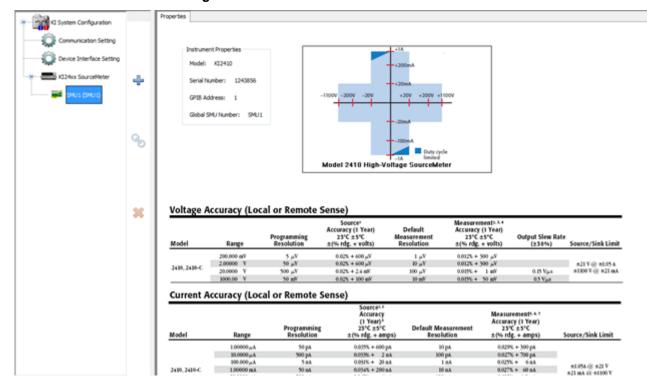

Figure 46: Model 2400 SMU information

The instrument Properties area displays the following information:

- SMU Model
- SMU Serial Number
- GPIB Address
- Instrument name

#### **Matrix instruments**

#### Models 707A/707B and 708A/708B switch matrices

Models 707A, 707B, 708A, and 708B switch matrices can be added to the ACS Basic hardware configurations as external instruments with GPIB connections. Models 707B and 708B can also be automatically scanned and added to the configuration through the GPIB and TSP link as a master or subordinate instrument.

Note that ACS Basic supports multiple matrices, such as Models 707A, 707B, 708A, 708B, and Series 3700A instruments in the hardware configuration. Additionally, ACS Basic supports multiple matrices as a group or as individual instruments.

ACS Basic also supports both device dependent command (DDC) mode and instrument control language (ICL) mode for Models 707B and 708B:

- DDC mode instruments must be manually added to the hardware configuration
- ICL mode instruments are automatically scanned and added to the hardware configuration

#### Model 707B and 708B configuration

When a Model 707B or 708B node is selected in the configuration navigator, the instrument Properties, Instrument Connection Scheme, and specifications are viewable in the work area.

The Model 707B or 708B Properties tab contains:

- Instrument Properties:
  - model of instrument
  - associated group (ICL mode)
  - node (ICL mode)
  - work mode (ICL or DDC)
  - card list (ICL mode)
  - GPIB address (DDC mode).
- S530 System: Kelvin mode enabled or disabled (Model 707A/707B only).
- Instrument Connection Scheme:
  - Row-Column or Instrument-Card
  - Local Sense or Remote Sense
  - Common LO or Independent LO
- Switch Card: select matrix cards for the system (see next figure):
  - Model 7071 Matrix Card
  - Model 7072 Matrix Card
  - Model 7072 HV Matrix Card
  - Model 7136 Low Current MUX Card
  - Model 7174 Low Current Matrix Card
  - Model 9174 Semiconductor Matrix Card

### NOTE

If any of the matrices in the system are set to Remote Sense or the S530 Kelvin mode, all of the Series 2600B and Series 2400 instruments in the system will be set to four-wire (4-W) mode when executing a test. Also, the SMU Remote Sense option box in the Preference settings Misc tab will be disabled. When all the matrices are set to Local Sense, all of the Series 2600B and Series 2400 instruments in the system will be set to two-wire (2-W) mode when executing a test. It is highly recommended that all the matrices in the system are in the same mode.

#### **Matrix Card information**

When you click one of the matrix cards on the hardware configuration navigator, a GUI dialog box opens. The GUI is where you configure the hardware (see next figure).

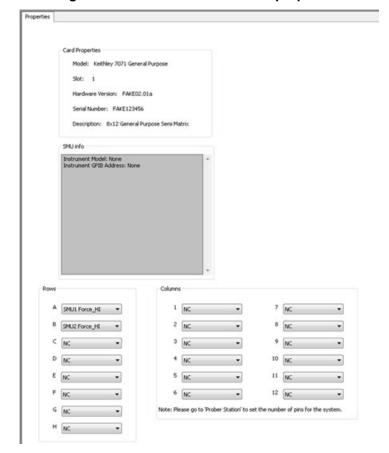

Figure 47: Model 7071 matrix card properties

The Matrix Card Properties tab contains:

- Card Properties: instrument model, slot number, hardware version, serial number, and the description of the card.
- SMU info: instrument model, GPIB address, maximum voltage and current, voltage and current range.
- Rows: A through H correspond to the eight (8) rows of all Model 707B/708B compatible matrix cards. Use the drop-down arrow to connect the rows to various instrument terminals.
- Columns: one through 12 correspond to columns for the Model 707B/708B compatible matrix cards. Use the drop-down arrows to connect the columns to various instrument terminals or prober test-fixture pins, or any combination of both terminals and prober pins depending on your needs.

### NOTE

Due to the Model 2651A high current SMU (up to 50A), and the Model 2657A high power SMU (up to 3000V), you will not be able to add a Model 2651A SMU and a Model 2657A SMU to the matrix card row or column.

#### Model 3706A configuration

When a Model 3706A node is selected in the configuration navigator, the work area shows the Properties, Instrument Connection Scheme, and specifications (see next figure).

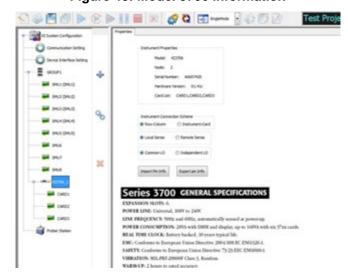

Figure 48: Model 3706 information

A Model 3706A Properties tab contains the following:

Instrument Properties: displays the node and the two types of cards: multiplexer or matrix.

The following Instrument Connection Scheme selections define the scheme for interconnections between the instruments, the switch matrix rows and columns, and the test system (prober or test fixture).

- Row-Column (instruments to rows and prober/test fixture to columns) or Instrument-Card (both instrument and prober/test fixture to columns).
- Local Sense (connections only to the instrument FORCE terminals) or Remote Sense (connections to both the instrument FORCE and SENSE terminals).
- Series 3700A General Specifications: displays the information about the specifications.

#### Series 3700A: multiplexer card

The next figure shows two cards are inserted in a Series 3700A instrument. They are the multiplexer card (CARD1) and the switch card (CARD2). When the multiplexer (CARD1) node is selected, the work area shows the properties and specifications for the multiplexer (CARD1).

The Card Properties group box of a multiplexer card contains information about the model, group, hardware version, serial number, and description. Specifications for the card are also listed.

#### Series 3700A: matrix card

When the matrix card (CARD2) node is selected, the work area shows the properties and connection options that are defined for the device (see next figure).

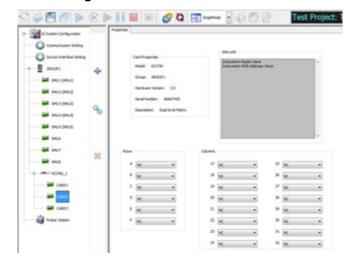

Figure 49: Matrix card information

The Card Properties area contains information about the model, group, hardware version, serial number, and description. There is also a SMU info area, and two additional areas that provide information about the connection method:

- Rows: In the Rows area, the edit boxes labeled A through F correspond to the 6 rows for the Model 3706A compatible matrix cards. Use the drop-down arrows to select the rows for your instrument terminals.
- 2. Columns: In the Columns area, the edit boxes labeled 1 through 16 correspond to the 16 columns for the Model 3706A compatible matrix cards. Use the drop-down arrows to select the columns for your instrument terminals and/or prober/test-fixture pins.

### NOTE

You can only connect instrument terminals to the matrix card columns when the Instrument Connection Scheme setting is active (see next figure).

#### Matrix instruments

Row-Column: instruments are connected to switch matrix rows, and prober/test fixture pins are connected to switch matrix columns (see next figure). This is the simplest connection scheme. Instrument signals can route to the prober/test-fixture pins through one matrix card. However, the Row-Column scheme limits the number of external instruments.

#### NOTE

Prober or test-fixture pins are always connected to matrix card columns.

Figure 50: Row-column, local sense connection scheme example

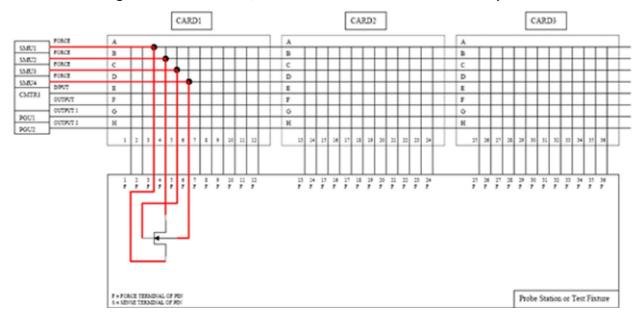

If you need to connect multiple external instruments to the prober/test-fixture, use the Instrument Card scheme.

Instrument Card: both instruments and prober/test-fixture pins are connected to the switch matrix columns. Instrument signals can route to the prober/test-fixture pins through two or more matrix cards. This connection scheme can support more instruments compared to the Row-Column scheme (see next figure).

### NOTF

Due to the Model 2651A high current SMU (up to 50A), you will not be able to add a Model 2651A SMU to the matrix card row or column.

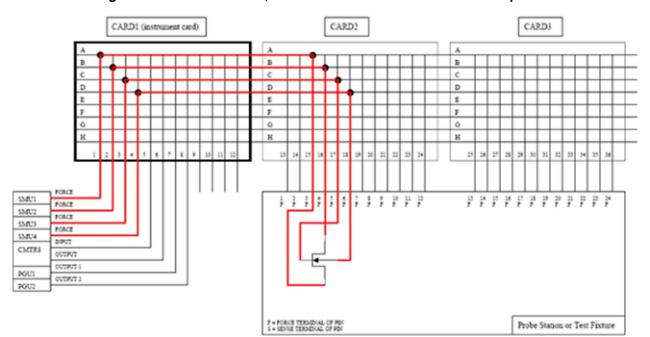

Figure 51: Instrument card, local sense connection scheme example

- Two-wire local sense: use this when the measurement-pathway resistance is small and the associated voltage errors are negligible. The measurement pathway is comprised of the following conductors, connected in series:
  - Cables used to connect the instruments to the matrix
  - b. Internal matrix-card signal path
  - c. Cables used to connect the matrix to the prober or test fixture

Current flowing through the measurement pathway creates a voltage drop (an error voltage) that is directly proportional to the pathway resistance. This error voltage is present in all local sense voltage measurements.

Four-wire remote sense can be used when sourcing and/or measuring voltage in a low-impedance test circuit, and there can be errors associated with IR drops in the test leads. Voltage source and measure accuracy are optimized by using four-wire remote sense connections. When sourcing voltage, four-wire remote sensing ensures that the programmed voltage is delivered to the DUT. When measuring voltage, only the voltage drop across the DUT is measured.

- Use four-wire remote sense for the following source-measure conditions
  - a. Sourcing and/or measuring voltage in low impedance (<1  $\text{k}\Omega)$  test circuits.
  - b. Enforce voltage compliance limit directly at the DUT

Figure 52: Instrument card, remote sense connection scheme example

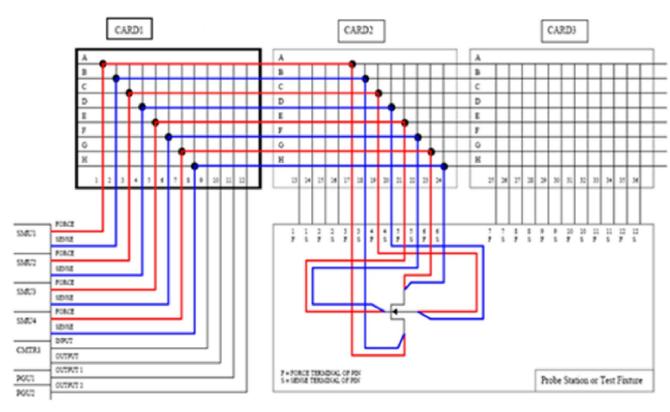

# Model 4200 system properties

When you select the KI 4200 node in the configuration navigator, the Model 4200-SCS system properties are displayed in the work area (see next figure).

The work area shows the Model 4200 Group Properties, which contains the IP address, source measure unit (SMU) name, scope (SCP) name, capacitance-voltage unit (CVU) name, voltage pulse unit (VPU) name, and pulse measure unit (PMU) name.

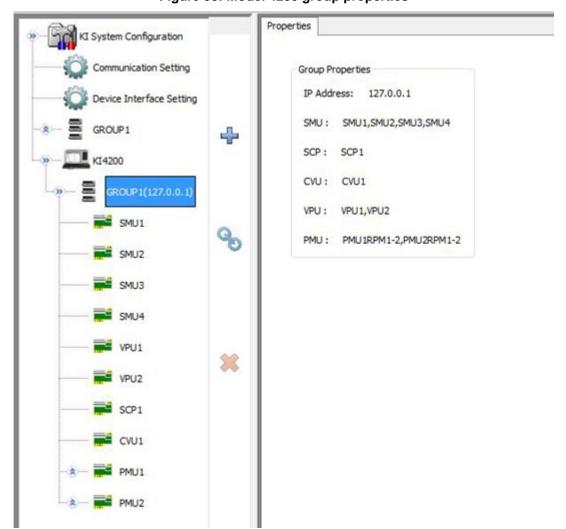

Figure 53: Model 4200 group properties

When you select the KI 4200 SMU node in the configuration navigator, the Model 4200-SCS SMU system properties are displayed in the work area (see next figure).

The work area shows the Model 4200 SMU where you can see the Instrument Properties (the model of the SMU). Additionally, you can see the Matrix Connection of the SMU that shows the Terminals, Connection, Force, and Sense status.

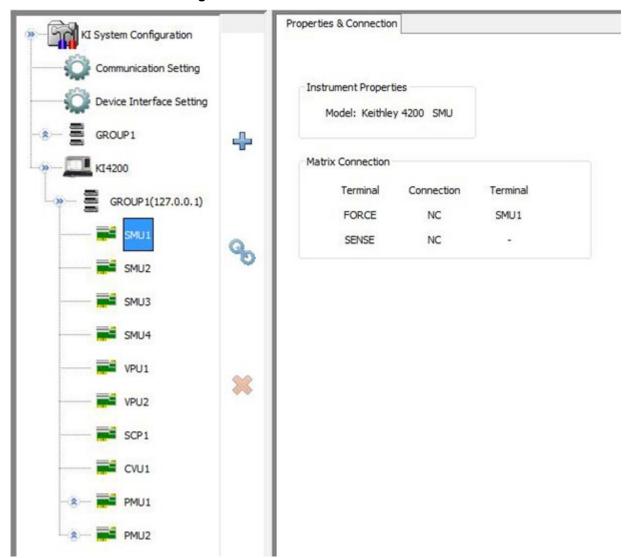

Figure 54: Model 4200 SMU information

### Model 590 CV analyzer

When you select the Model 590 CV Analyzer in the configuration navigator, its Properties & Connections tab opens in the work area.

The Properties & Connections tab provides access to the Model 590 instrument properties and useful switch-matrix connection information. The Instrument Properties area of this Properties & Connections tab provides access to the following Keithley Instruments Model 590 instrument properties:

- Model: Full vendor name, model number, and instrument description.
- GPIB Address: you can use the drop-down arrow to select the address. Addresses that are in use
  are displayed with asterisks (\*) next to them. The minimum address value is 0; the maximum is
  30 (GPIB address 31 is reserved as the Model 4200-SCS controller address). If the selected
  GPIB address conflicts with the GPIB address of another instrument in the configuration, a
  warning exclamation-point symbol (!) is displayed next to the address (see next figure).

#### NOTF

You can programmatically read the GPIB address, and other instrument properties, on the system configuration using the LPTLib getinstattr function. Proper usage of <code>getinstattr</code> allows you to develop user libraries in a configuration independent manner.

Figure 55: GPIB address properties

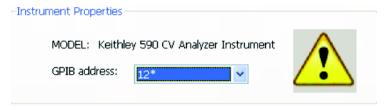

When a matrix is included in the system configuration, the Matrix Connections area of this Properties & Connections tab displays the matrix connections that are associated with the Model 590 measurement terminals.

# **Device Interface Setting**

Different test fixtures or interface panels may have an impact on instrument settings. ACS Basic uses the Device Interface Setting to manage the hardware configuration in order to optimize the default instrument settings. The figure below shows the Device Interface Setting GUI.

In the Device Interface Setting GUI, you have to choose the Model 8010 High Power Test Fixture, Model 8020 High Power Interface Panel, or Other device with or without a bias tee. See the figure below for the GUI interface, also, the table below for configurations to include default settings.

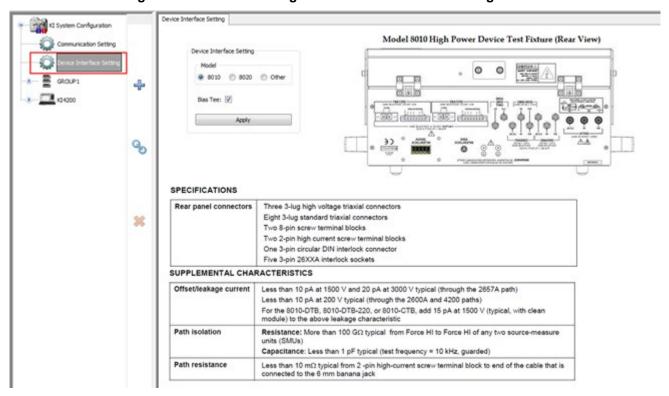

Figure 56: Hardware configuration device interface setting

- 1. Select the model of your test fixture or device interface. If you have Models 8010 or 8020, select accordingly; otherwise select Other.
- 2. Select the Bias Tee option if you are using any of the following bias tees: Model CVU-3K-Kit, Model CVU-200-KIT, Model 8020-CVU, or Model 4205-RBT.
- 3. Click Apply.

### NOTE

If you have a bias tee in your configuration, you must make sure to select the bias tee option in the Device Interface Setting in order to access the appropriate CVU connection compensation. For more information refer to CVU connection compensation (on page 5-58).

The table below details how the Device Interface Setting changes the default instrument settings:

| Model | With bias tee option?                                    | Delay factor | Contact check | Measurement speed |
|-------|----------------------------------------------------------|--------------|---------------|-------------------|
| 8010  | No                                                       | 1            | On            | Normal            |
| 8010  | Yes (applies to CVU-3K-KIT, CVU-200-KIT, or 4205-RBT     | 2            | On            | Quiet             |
| 8020  | No                                                       | 1            | Off           | Normal            |
| 8020  | Yes (applies to 8020-CVU bias tee)                       | 2            | Off           | Quiet             |
| Other | No                                                       | 1            | On            | Normal            |
| Other | Yes (applies to CVU-3K-KIT, CVU-<br>200-KIT, or 4205-RBT | 2            | On            | Quiet             |

The delay factor is a multiplier to the Auto Delay and is applied when Auto Delay is enabled. Auto Delay is an instrument-specific delay associated with the SMU measurement range. Auto Delay and Contact Check can be enabled in the Misc tab under Tools Preference menu. Please refer to Misc tab (on page 5-57). If you make changes in this tab after configuring Device Interface Settings, you will override values presented in the above table. Measurement speed is controlled in the Timing window of ITMs. Refer to ITM timing settings (on page 6-15) and Model 42XX SMU parameters (on page 6-27) If or more details. If you make changes to timing after configuring Device Interface Settings, you will override the measurement speed settings in the above table.

# Capacitance meter configuration

When you configure a capacitance meter, the only item that you can change is the GPIB address. You will also see the matrix connection displayed (see next figure).

Properties & Connection

Figure 57: Configuration of capacitance meter

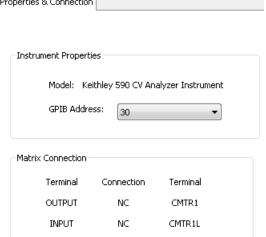

# Save the hardware configuration

You must close and restart ACS Basic after you make a change to the hardware configuration or the new configuration will not be functional.

# Check the hardware configuration

The hardware configuration utility is used to manage the hardware configuration. In order to check your configuration, follow these steps:

- Click the Hardware configuration icon on the toolbar or choose Configure Hardware in the Tools menu of ACS Basic to start the hardware configuration (see next figure).
- 2. Click the Scan hardware icon so on the toolbar. The hardware information is displayed in the work area.
- 3. Using the configuration navigator, navigate through the listed hardware. Verify that the hardware information matches the configuration of the physical system.
- 4. Click the Save icon to save the new configuration. Close and restart ACS Basic.

# Configure the hardware in demo mode

You can use the scan hardware function to set up a custom SMU configuration. If you run ACS Basic in Demo mode, it can simulate a virtual system, such as including the Series 2600B, Series 2400, Series 3700A, Model 4200, and Parametric Curve Tracer (PCT).

For example, when you click the Scan Hardware icon , the hardware configuration dialog box opens (see next figure). This is where you can choose a specific instrument model in the drop-down list (for instance, KI2561A). Then you input the Total Groups and SMUs per Group information.

If you want a matrix (**KI3700A**, **KI707B**, or **KI708B**) in your configuration as a subordinate item, you have three choices, otherwise you can choose **None**.

If you want to simulate a scan of the Model 4200-SCS, select the With S4200 Demo item.

If you want to simulate a scan of a Series 2400 instrument select the With KI2400 Demo item.

For external instruments, you can also add and remove as needed.

Figure 58: Hardware configuration in demo mode

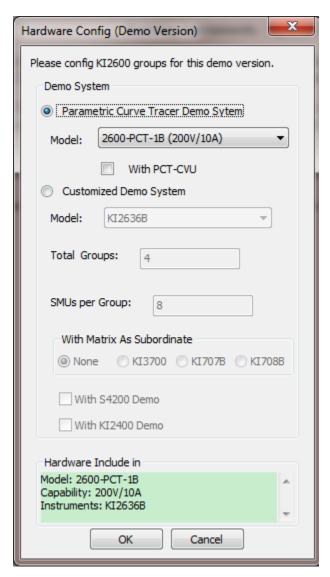

Once you have completed your choices, click **OK** and the system configuration navigator is displayed in the left pane, with corresponding information displayed in the work area.

# **Test Setup**

#### In this section:

| Test setup introduction       | 5-1  |
|-------------------------------|------|
| Single-test mode introduction |      |
| Multi-test mode introduction  |      |
| Trace mode introduction       |      |
| Data plot                     | 5-24 |
| Advanced operations           |      |

# **Test setup introduction**

The ACS Basic interface consists of a variety of graphical user interfaces (GUIs) that allow you to do the following:

- Create tests for one or more devices
- Build and edit test sequences
- View test results in tabular and graphical forms
- Analyze test results using built-in parameter extraction tools

#### **Test modes**

ACS Basic has three test modes:

- 1. Single-test mode
- 2. Multi-test mode
- 3. Trace mode

Use the Single-test mode to open and run a single test on a single device at a time.

Use Multi-test mode to create multiple test modules on one or more devices and organize them into a single project. For example, Multi-test mode can perform multiple tests on a single device (target application) or multiple tests on multiple devices (secondary use case). You can work with external instruments (DMMs, switches, and so on) in Multi-test mode much easier than in any other mode.

Trace mode is for interactive operation with a source meter unit. You can adjust the maximum sweep value and maximum power to the device. Also, you can easily transition between DC and pulse forcing modes.

# **Test project**

The test project defines and sequences all of the devices and specifies the tests to be performed on each device. Projects are only valid for Multi-test mode.

Devices and their respective tests are organized within the configuration navigator, which appears in the left panel of the ACS Basic interface. Use the configuration navigator to insert new test modules, copy and paste existing test modules, and sequence the order in which tests are performed.

In Multi-test mode, the ACS Basic configuration navigator follows a logical hierarchy:

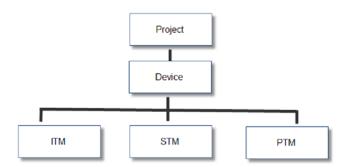

Figure 59: Multi-test mode hierarchy

### **Devices**

Each project contains one or more devices to be characterized including transistors, diodes, resistors, triacs, and capacitors.

#### **Test modules**

There are three types of test modules in ACS Basic:

- 1. Graphical interactive test module (ITM)
- 2. Script test module (STM)
- 3. Python language test module (PTM)

All three types of test modules have the same data sheet and data plot analysis functions. The differences between ITMs, STMs, and PTMs include the following:

#### **Graphical interactive test module (ITM)**

An ITM allows you to define a test interactively using a graphical user interface (GUI). ITMs are available for the Model 4200-SCS SMUs or Series 2600B System SourceMeter<sup>®</sup> instruments.

#### Script test module (STM)

An STM supports test script processor (TSP<sup>™</sup>) files. A TSP file is written for testing a device with a Series 2600B System SourceMeter, Model 3706A System Switch/Multimeter, or Model 707B/708B switch matrix in ICL mode. STM examples are installed with ACS Basic. These scripts can be imported and modified in the STM workspace. STMs can be used with a user-created GUI in an XRC format to create custom tests with a graphical interface.

### Python test module (PTM)

A PTM is a user-generated python script that can control instruments through a GPIB cable. You can create an optional GUI to interface with the PTM in an XRC format, or in a customized GUI format. PTM script examples are installed when ACS Basic is installed. These scripts can be imported and modified in the PTM test module.

The following table indicates the instruments and communication interfaces supported with the appropriate test modules (table legend: Y = supported, Y+ = recommended, -- = not supported).

| Instrument<br>Series       | ACS Basic installed on | Communication Interface            | ITM | STM | PTM |
|----------------------------|------------------------|------------------------------------|-----|-----|-----|
| 2400                       | PC/laptop              | GPIB                               |     |     | Υ   |
| 2600                       | PC/laptop or 4200      | GPIB, TSP subordinate              | Y+  | Υ   | Υ   |
| 2600B                      | PC/laptop or 4200      | GPIB, Ethernet,<br>TSP subordinate | Y+  | Υ   | Υ   |
| 2651A &<br>2657A           | PC/laptop or 4200      | GPIB, Ethernet,<br>TSP subordinate | Y+  | Υ   | Υ   |
| 4200                       | 4200 only              | GPIB                               | Y+  |     | Υ   |
| 3700A                      | PC/laptop or 4200      | GPIB, Ethernet,<br>TSP subordinate |     | Y+  | Υ   |
| Other external instruments | PC/laptop or 4200      | GPIB                               |     |     | Υ   |

#### NOTE

If you copy and paste a test module, the device settings will not carry over. It is necessary to reassign the device settings if the test module is pasted in a different device. For example, if you copy an ITM from a nMOSFET device and paste it in a npnBJT device, you will need to manually reassign the device settings.

See Test Setup (on page 5-1) for more information on the types of test modules.

# Single-test mode introduction

Single-test mode is used for importing and running one test module on one device at a time. The single test can be an ITM, STM, or PTM.

#### Introduction

The test selection GUI of the Single-test mode is shown in the next figure and includes the following sections:

- 1. Select a Device select a device view (Standard, 3D Symbols, or User Defined).
- 2. Test Category click on the desired device and the selected icon will highlight.
- Instrument and Test Modules select the test instrument model. The test modules applicable
  for this instrument are listed in the Test Modules area. If two or more instruments are selected,
  the Test Modules are will display all of the modules available to any of the selected instruments.
- 4. Test Setup Preview is a visual presentation of the type of test.
- 5. **Test Info Bitmap** this is an image of the type of test selected.
- 6. Test Help displays detailed specific information about the test.

Figure 60: Single-test mode test selection GUI

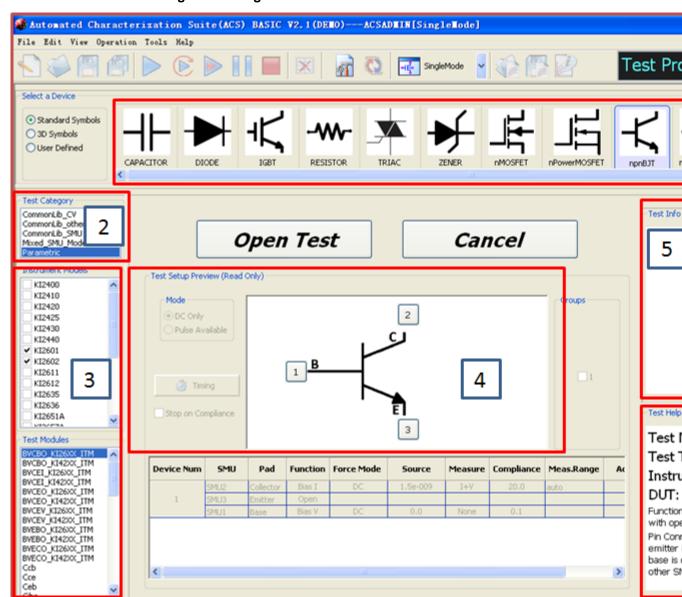

### Select a test module in single-test mode

- 1. Select a device view (Standard, 3D Symbols, or User Defined).
  - Standard Symbols uses electrical symbol images.
  - 3D Symbols uses three-dimensional images of electrical symbols.
  - User Defined items are created using the Graphically Define a New Device dialog box. For more information on how to create a user defined device, refer to the Graphically define a new device topic.
- 1. Click on the desired device and the selected icon will highlight.
- 2. All test categories belonging to this device are listed in the Test Category area. Select your desired category:
  - CommonLib\_CV: Including some tests for CV testing, such as Cv4282, Generic\_HVCV\_Test, KI42xxCVU.
  - **CommonLib\_other:** Including some tests for specific instruments, such as KI37XX\_DMM\_Switch, switchctrl\_6cards\_70x, switchctrl\_6cards\_3706, TEKSCOPE\_ReadWave.
  - CommonLib\_SMU: Including some tests for 3706, such as FourWireResistor\_3706, Gpibresistor\_3706.
  - **Mixed\_SMU\_Mode:** Including some tests for specific instruments, such as BiasIMeasV\_Pluse\_2430, BiasVolt\_SampleCurr\_23x, BVcei\_any\_SMU, SweepV\_MeasI\_24xx.
  - Parametric: Test libraries for device parametric tests. When you select a device, and select the instruments in the Instrument Models area, the Test Modules area will list all of the parametric tests available for the device. These test modules use specific SMUs for device parametric tests, such as, IdVd, IdVg test for MOSFET, among others.
  - WLR\_script: The wafer level reliability tests for selected devices, such as the HCI (Hot Carrier Injection) nMOSFET device.

### NOTE

Not all devices have a test library in all six test categories.

- 1. Select the test instrument model. The test modules applicable for this instrument are listed in the Test Modules area. If two or more instruments are selected the Test Modules area will display all of the modules available to any of the selected instruments.
- 2. Select a test module.
- 3. The test information preview is displayed on the right panel. This information includes Test Setup Preview, Test Information Bitmap, and Test Help.

# Open and edit the test module

#### NOTE

Click the **Return to library** icon at any time to terminate the open test process and return to the previous test.

- 1. Click the **Open Test** button to open the test view GUI. In this GUI, you can modify the test module settings and run the test module.
- 2. In the test view GUI, click the **Device view** icon to open the device view GUI (see next figure). Use Device View to designate the test and measurement instruments that are connected to each device terminal.

To configure an ITM, refer to Configure an ITM (on page 6-1).

To configure an STM, refer to Configure an STM.

To configure a PTM, refer to Configure a PTM.

Figure 61: Test view GUI

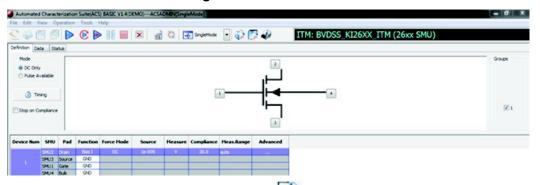

1. In the device view GUI, click the **Test view** icon to return to the test view GUI (see next figure).

Figure 62: Device view GUI

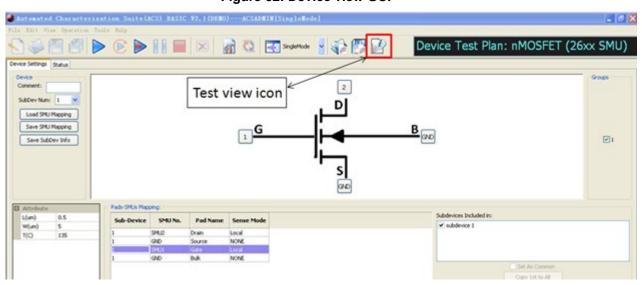

#### Run the test module

Once the test setup is completed, click the **Run** icon **▶**. For more information on running the test module, refer to Run individual tests.

The test results appear in the Data tab (see next figure). Refer to <u>Data plot</u> (on page 5-24) for details on the Data tab.

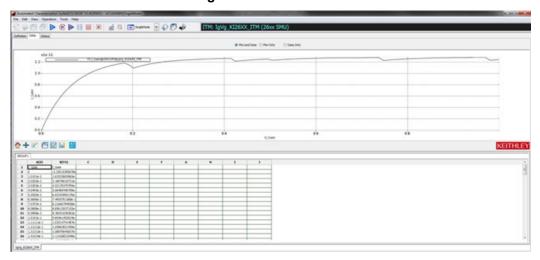

Figure 63: Test Data tab

# Save the test module to the library

The test module can be saved to the device library for future use. The saved information includes both test settings and test results.

Click the **Export Test** icon on the toolbar; the save test information GUI opens (see next figure).

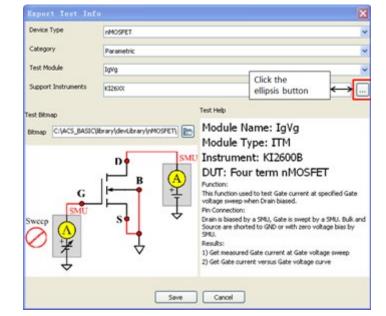

Figure 64: Save Test Info dialog box

- a. Select a device type for the module in the Device Type drop-down list.
- b. Select a test category in the Category list.
- c. Input a test name in the Test Module edit box. Note that the new Test Module name should be different from the existing name to avoid overwriting the original module.
- d. Click the ellipsis button (see previous figure) of the Support Instruments edit box. In the pop-up dialog box choose your desired instruments for the library by clicking the box next to the instrument (see next figure). Click **OK**.

Choose instruments for library GPI □ KI240X KI2400 KI2410 KI2420 KI2425 KI2430 KI2440 KI26XX ✓ KI2601 ✓ KI2602 ✓ KI2611 ✓ KI2612 ✓ KI2635 ✓ KI2636 ✓ KI2651A ✓ KI2657A ☐ KI37XX KI3706 KI3706-S KI42CVU KI42CVU KI42XX Ok Cancel

Figure 65: Save selected instruments for testing

- e. If desired, change the test bitmap by clicking on the folder icon to find a new bitmap.
- f. If desired, change the description by entering the text in the right editing panel.

Click **OK** to save the test module to the test library. After the test module is saved, ACS Basic returns to the Open Test GUI where the previous test can be opened and used again.

### Multi-test mode introduction

Multi-test mode uses a project to organize devices and tests.

# Introduction

The configuration navigator (see next figure) has the following logical hierarchy:

- Proiect
  - Device 1
    - Test module 1 (ITM, STM, or PTM)
    - Test module 2 (ITM, STM, or PTM)
  - Device 2
    - Test module 1 (ITM, STM, or PTM)
    - Test module 2 (ITM, STM, or PTM)

Figure 66: Multi-test mode GUI

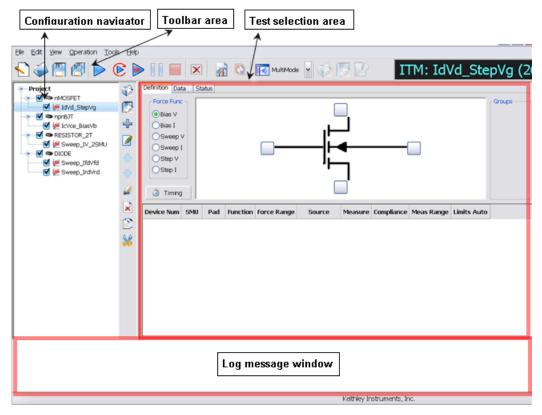

The configuration navigator is the primary interface for building, editing, and viewing a project plan, and for specifying and accessing each project plan component.

When you select a navigator component (test or device) you can do the following:

- Add a new component
- · Delete an existing component
- Run the tests associated with this component

Clicking on a navigator component opens the configuration interface on the right panel that includes settings, test results, and status information.

The next figure displays the typical project plan components that are displayed in the configuration navigator. The following explanation of the numbered items correspond to the numbers in the the next figure:

- 1. **Project** Plan: Defines and sequences all devices tested, and all tests/operations to be performed at each. It typically corresponds to one die on a wafer.
- 2. **Device** Plan: Defines and sequences all tests for a specific device, including transistors, diodes, and resistors.
- 3. **ITM**: Completely defines a parametric test without programming, using a series of easily configured graphical user interfaces which show data numerically and graphically in real time. Provides for the display of both raw data and analyzed data.
- 4. STM/PTM: Defines an operation; an external instrument operation, using a TSP or PTM user module. These test modules are connected to the STM and are configured with user-supplied parameter values (several STMs may be associated with the with the same user module). Configuration is done using a supplied library or may be created by the user with Script Editor's simple graphical user interface.

For details about building a project plan using the configuration navigator, refer to the <u>Project plan</u> (on page 5-13) topic.

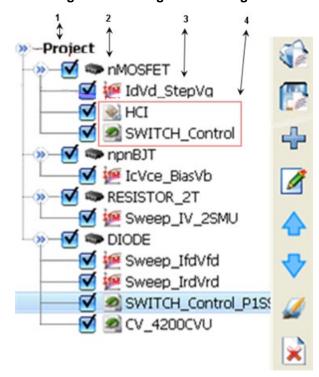

Figure 67: Configuration navigator

#### Vertical toolbar

The vertical toolbar is only accessible in Multi-test mode. See the next figure for the location in the Multi-test mode GUI:

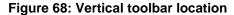

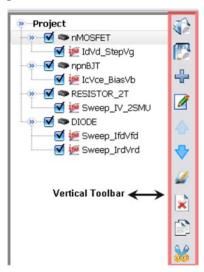

#### Multi-test mode work area

When ACS Basic is opened in Multi-test mode, you will see the configuration navigator and the work area that shows the settings, test results, and status information.

The test selection GUI of the Multi-test mode is shown in the next figure. Note that there are four main sections:

- 1. Select a Device
- 2. Test Category select a test module
- 3. Test Setup Preview
- 4. Test Information

Figure 69: Multi-test mode work area

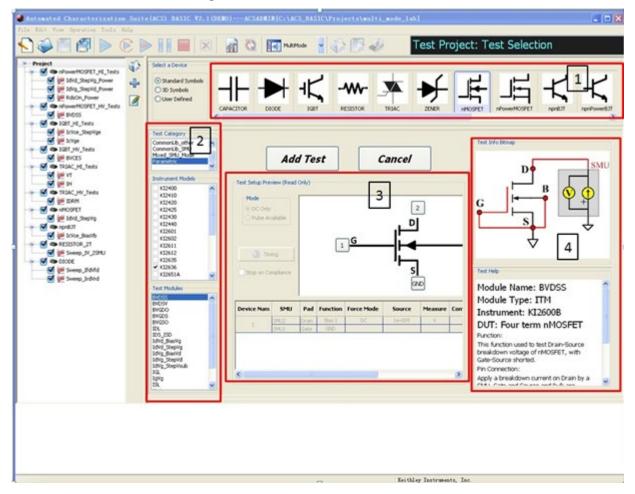

### Build a project plan

#### Create a new project:

- 1. Click the **New** icon **S** on the toolbar (or you can click **New** in the File menu). The New Test Project dialog box opens.
- 2. Enter the following information:
  - **Template**: Use to load an existing project template. Enter the storage folder name or use the Browse function to find the location. This field may be left blank.
  - **Project Name**: Enter the new project name (this is required).
  - **Project Directory**: Select a directory where you want to save the project, or use the default directory. Use the Browse function to find a location.
  - **Technology**: Optional device information.
  - **Product**: Optional device information.
- 1. Click **OK** to complete the new test project.

When you open ACS Basic and a test project, the project directory path displays in the title bar of the ACS Basic GUI. All project information is saved to this directory.

Add a test module to the project (see <u>Select a test module in single-test mode</u> (on page 5-5) for more details):

- 1. Select a device view (Standard, 3D Symbols, or User Defined).
- 2. Click on the desired device and the selected icon will highlight.
- 3. All test categories belonging to this device are listed in the Test Category area. Select your desired category.
- 4. Select the test instrument model. The test modules applicable to this instrument are listed in the Test Modules area. If two or more instruments are selected the Test Modules area will display all of the modules available to any of the selected instruments.
- 5. Select a test module.
- 6. The test information preview is displayed on the right panel. This information includes Test Setup Preview, Test Information Bitmap, and Test Help.
- 7. Click the Add Test function to add the test module to the configuration navigator.

If the test module imported belongs to the same kind of device, as an existing device in the configuration navigator, the module will be added to the existing device automatically.

If the imported test module does not belong to the same kind of device, a new device node will be added to the configuration navigator.

#### Configure the test module:

After the test module is added, click the device in the configuration navigator to view and edit test details.

### **Execute individual device plans**

After a test plan has been built, you can execute individual parts of a project plan at the test module level, the device level, or the project level.

#### NOTE

Each time you execute a test or test sequence using the Run icon ▶, the data from each test is inserted to its own Data worksheet. Each new run updates this worksheet (for more information on worksheets, refer to the <u>Data plot</u> (on page 5-24) topic. You can also generate appended worksheets for tests and test sequences. Refer to the <u>Append and clear append</u> (on page 5-43) topic.

You can execute an individual Device Plan with the selected components, ITMs, PTMs, ans STMs, assigned to it in the order that they appear in the configuration navigator. In the configuration navigator, select the box corresponding to the device to run. For example, in the next figure, the nMOSFET has been selected.

Figure 70: Select the device to run

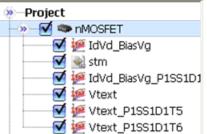

- 1. Enable the tests assigned to this device by checking the box next to the test name; or disable a test by un-checking the box.
- 2. To save the plan, click on the Save icon in the ACS Basic toolbar, or select the Save function in the ACS Basic File menu.
- 3. Start execution by clicking the Run icon ▶ in the toolbar. The Run toolbar icon turns gray while the test executes, and the Abort Test/Plan icon illuminates for the duration of the test. The test sequences will run one at a time.

# NOTE

Selecting only an individual ITM, STM, or PTM on the test tree will run only that specific test.

#### Trace mode introduction

Trace mode provides interactive control of SMU instruments to achieve real-time performance. Only Series 2600B instruments (Models 2601B/2602B, 2611B/2612B, 2635B/2636B), Series 2650A (Models 2651A, 2657A) and Series 2400 instruments (Models 2400, 2401, 2410, 2420, 2425, 2440) are supported. ACS Basic can perform DC and pulse tests on Series 2600B, and 2650A instruments in Trace-mode, but it can only perform DC measurements on Series 2400 instruments.

Trace-mode allows you to quickly and easily setup the instrument for fast, visual results and save the data for later comparison or analysis

#### NOTE

The Series 2600B only supports the GPIB communication mode to the master and does not support Ethernet (LXI) communication to the master. Trace-mode only supports the Series 2400, Series 2600B, and the Models 2651A/2657A. However, you cannot connect a Series 2400 and a Series 2600B instrument to the same device. If you are using a Series 2400 on one device terminal, you must use a Series 2400 instrument on the other device terminal(s). However, you can use a Series 2600B and a Model 2651A instrument in any combination. Also, Trace-mode only supports the SCPI protocol for Series 2400 SMUs.

#### **Test GUI**

Select **TraceMode** after clicking the drop-down arrow from the operation toolbar at the top of the ACS Basic GUI. The Trace-mode GUI is shown in the next figure.

#### The GUI includes:

- 1. Device setting: used to map the SMU, select the test module, and set the advanced settings.
- 2. Test setting: used to set the test information when the test module is enabled.
- 3. Trace Test Data: used to show the test result.

Figure 71: Trace-mode test GUI

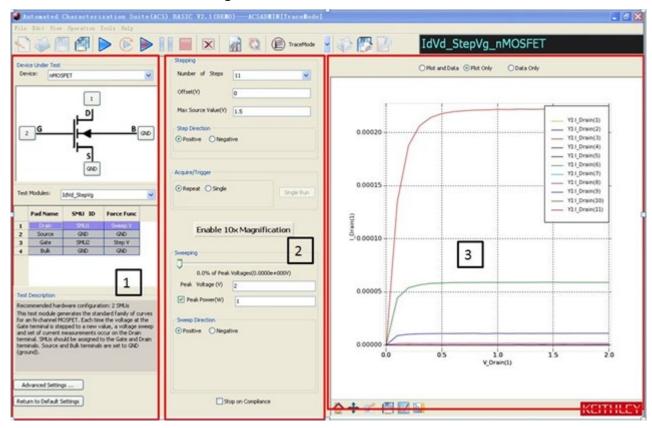

# Open a test module in Trace mode

1. Select a device in the Device drop-down list (in the Device Under Test area)(see next figure).

Device Under Test
Device: 

None

None

Terminal

GND

Figure 72: Device Under Test area

- 2. Select a test module for the device. All test modules belonging to this device are listed in the Test Modules drop-down list.
- 3. Connect a SMU to the desired device terminals.
  - a. Click the button next to the device terminal and the Select SMU For Test Module dialog box opens (see next figure).
  - b. Select a desired SMU resource for the terminal in the SMU's Resource box. The SMU Info box indicates the Instrument Model and Instrument Address.
  - c. Click **OK** to complete the SMU setting.

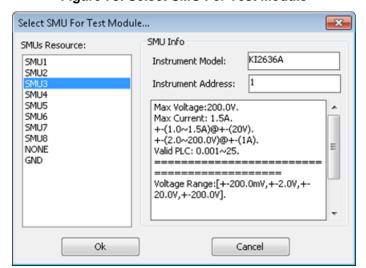

Figure 73: Select SMU For Test Module

#### NOTE

Series 2400 instruments can only be used with other Series 2400 instruments connected to the same device. Also, Series 2600B instruments can only be used with other Series 2600B or Model 2651A and 2657A instruments connected to the same device. Additionally, when a Model 2651A or 2657A is connected to the drain of a MOSFET or collector of a BJT or IGBT, the Series 2600B cannot be connected to the Source terminal or Emitter terminal. These terminals must be connected to GND. This is to prevent damaging the Series 2600B SMUs with high current from the Model 2651A or damaging the 2657A with high current from the Series 2600B.

Also, if there is more than one group of Series 2600B SMUs in the system, only the SMUs in group one will appear in the SMU Resource box.

## **Configure Trace mode**

#### NOTE

ACS Basic has default settings for Trace mode. You can change the settings as needed. If you decide to use the default settings, you can click the **Return to Default Settings** function, which is under the Test Description.

#### Step setting

See the next figure for an example of the Stepping variables.

Figure 74: Stepping variables

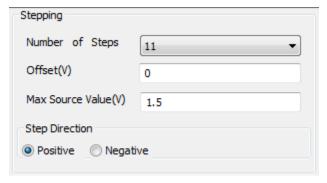

#### NOTE

Not all test modules have the step test. Only tests that include Step V or Step I as a force function have the "Stepping" panel enabled. The default setting is determined if the current test type is sweep, on the Collector or Drain terminal, and step, on the Base or Gate terminal.

- **Number of steps**: valid from 1 to 11; if the input is 1, the step terminal will be applied a constant bias at the Max Source Value.
- Offset: starting amplitude for the step generator.
- Max Source Value: is the stop amplitude value of the step; it's always positive. If the test is step V, the units are in volts; if it's step I, the units are in amps.
- **Step Direction**: indicates the direction in which the source value of the Step SMU changes. When set to positive, the step test executes from the offset value to maximum; when negative, from the offset value to negative maximum.

#### Acquire/trigger

Select Single to perform the test once. Select Repeat to perform the test until Stop is selected. When Single is selected, the Single Start button is enabled.

Figure 75: Acquire/Trigger

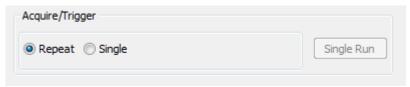

#### Sweep control setting

The next figure shows the Sweeping control settings.

Figure 76: Sweep variables

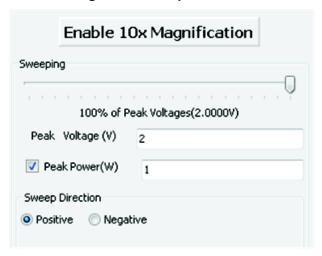

• Enable 10X Magnification: allows you to toggle between enable or disable and is only available during testing. When enabled, the step value will decrease by 10 times, and the function will change to "Disable 10x Magnification." You can disable by selecting the function again.

#### **Sweeping setting**

- Sweep slider: controls the actual final value of the sweeping SMU. The slider position is a percentage of the Peak Value. There are always 21 points in the sweep. For example, sliding the sweep slider is similar to turning the knob on a curve tracer. Sliding the slider to the right increases the maximum value while sliding to the left decreases the maximum value. The sweep slider can be controlled in the following ways:
  - Use your mouse to drag the slider. It has a resolution of 1% of the Peak Value.
  - Use your mouse wheel to control the slider. Move the wheel down moves the slider to the left, and move the wheel up moves the slider to the right. It has a resolution of 0.5% of the Peak Value.
  - Use the left and right arrow keys on your keyboard to control the slider. It has a resolution of 0.1% of the Peak Value.
  - Use the up and down arrow keys on your keyboard to control the slider. It has a resolution of 1% of the Peak Value.
- **Peak Voltage**: is the absolute maximum stop value for the sweeping SMU. The actual stop value depends on the current position of slider. The units are volts.
- **Peak Power**: sets the maximum power output at any point of the sweep. Current compliance is calculated at each point of the sweep by peak power/programmed voltage level.

#### NOTE

Power compliance only affects the SMU designated as the sweeping SMU. For instance, in the IdVg\_StepVd test, the SMU assigned to the gate is the sweeping SMU. Therefore, power compliance limits the maximum power to the gate terminal of the FET, not the drain terminal.

#### Stop on Compliance

There are two choices:

- **Uncheck:** the test will run to completion, even if a SMU enters compliance.
- Check: the test will terminate immediately if a SMU enters compliance.

#### **Advanced Settings**

The Advanced Settings can be used to change the measure range, number of power line cycles (NPLC), and other settings

Click the **Advanced Settings** function and a dialog box opens (see next figure).

Figure 77: Advanced Settings dialog box

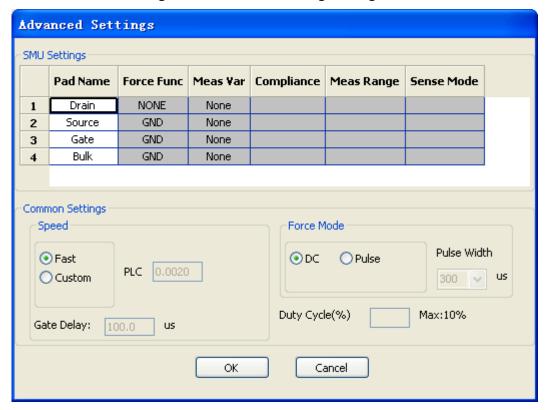

There are several settings that you can adjust:

Pad Name: can be edited here, but will be disabled in the test setup GUI.

#### NOTF

You will get a Warning message if you change a pad name. The warning states that changing the pad name will cause a Pad/SMU mismatch of all related test modules in the library.

- SMU ID: is disabled here. It can only be assigned in the device map field in the test setup GUI.
- Force Func: allows you to select SweepV/StepV/StepI/GND/Open from a drop-down list. This column will be disabled in the test setup GUI.
- Compliance: sets the compliance value for a given SMU. The value is limited by the specifications of the SMU. Note that this specification is not the same in Pulse and DC mode. If the compliance value is only valid in Pulse mode, you will be unable to select DC as the Force Mode
- Meas Range: will match the force function if the measure function matches the force function.
  The measurement range also affects the Force Mode. If the measurement range selected is only valid in Pulse mode, then DC will be disabled in the Force Mode field. If a measurement is not assigned to the corresponding pad, the Meas Range cell is disabled.

#### NOTE

Current measurement ranges in Trace mode may be restricted based upon the SMU to ensure a fast and interactive response in Trace mode. Should more sensitive measurement ranges be required, use Single-test Mode or Multi-test Mode. For example, for the Model 2636A, the minimum settable range is 100nA. Therefore, the 10nA, 1nA and 100pA ranges will not be accessible in Trace mode.

• **Speed**: sets the measurement NPLC to Fast or Custom. For Series 2600B SMUs, fast speed is defined as 0.002PLC, for Series 2400 SMUs, it is defined as 0.01. Refer to the The Speed area to learn more about the speed area in the common settings.

A custom PLC should be limited according to the SMU's specifications. When you setup a custom PLC, the pulse width in the test setup GUI should be larger than 2\*PLC/local frequency.

To achieve fast speeds, a PLC value less than 0.1 is recommended.

- Gate Delay: sets the delay time after gate bias has been applied. This setting will ensure that the gate bias is applied before the drain voltage or current bias. When the Force Mode is Pulse and the test device is a MOSFET or IGBT, the pulse period and the gate pulse width will increase by the amount specified in the input value. If the value is set to a value larger than 50% of the pulse width, then the Gate delay will be set to 50% of the pulse width.
- Sense Mode: sets the sense mode of the SMU to either Local or Remote. The test modules for IGBTs are all set to remote sense to guarantee measurement accuracy which is required in high current tests.
- **Duty Cycle**: displays the maximum allowable duty cycle and the currently selected duty cycle. By default, the duty cycle is set to the maximum possible. Adjust this value to reduce the duty cycle.

|                          | Maximum current | Maximum voltage | Maximum duty cycle |
|--------------------------|-----------------|-----------------|--------------------|
| Model 2651A SMU          | 20A             | 40V             | 10%                |
|                          | 50A             | 20V             | 10%                |
|                          | 50A             | 40V             | 1%                 |
| Model 2651As combined in | 100A            | 18V             | 10%                |
| parallel                 |                 | 36V             | 1%                 |

| Model 2651As combined in series | 45A | 20V | 10% |
|---------------------------------|-----|-----|-----|
|                                 |     | 80V | 1%  |

For Series 2600B SMU (non-2651A), the maximum duty cycle is adjusted by the current compliance or max source value. If the current value applied for tests requires more than 0.1 A, the max value is limited at 1%.

• **DC/Pulse:** is applied to both the stepping and sweeping SMUs. If pulse mode is selected, the Pulse Width input box will be enabled.

#### NOTF

If the sweeping SMU is a Series 2400, only DC mode can be applied. For a combined 2651A SMU, only Pulse mode can be applied.

• Pulse Width: The width of the pulse in pulse mode. The units are microsecond.

Pulse period defaults to the maximum allowable value. You can adjust the duty cycle in the Advanced Settings GUI. For the Series 2600B SMU (non-2651A), the maximum pulse width is  $1000\mu s$ . For the 2651A SMU, if current is in the 10A to 50A range, and voltage is in the 10V to 40V range, the maximum pulse width is  $300\mu s$ . Otherwise, the maximum pulse width is  $1000\mu s$ . For the 2651A SMU 100A/80V combined SMU, if voltage is higher than 10V, the maximum pulse width is  $300\mu s$ . Otherwise, the maximum pulse width is  $1000\mu s$ . Pulse mode cannot be used on Series 2400 SMUs in Trace mode.

### WARNING

In Single Trigger Mode, the SMU output remains on after each test at zero volts. If you want to change connections or insert a new device, first click Stop. When the test has stopped, the SMU output is disabled.

After configuring the Advanced Settings, click **OK**.

The Advanced Settings items are the same as in an ITMs in Single or Multi-test mode.

#### Run the test module

After the test is configured, click the **Run** icon **>**.

The trace mode test will run repeatedly or once by clicking Single Run (for details about repeat and single testing, refer to the Force Mode topic).

The test result (plot and data) are displayed in real time in the Test Data area. If testing is set to Repeat, the test data is refreshed repeatedly to show the latest test result. If testing is set to Single, the sweeping test will run when you click the Run icon ▶ and the test result is displayed in the Test Data area. Each time you click the Run icon ▶, the test will run and the results will display in the Test Data area.

When the trace mode test is running, you can use the sweep slider to adjust the stop value of the sweep in real time. When you adjust the slider to a certain percentage, such as 60% of the peak value (for example 10V), the next time sweep will run from start to 60% of 10V through 6V which will become the stop value. And the Test Data area will immediately show the results of new sweeping test. Click the Stop icon to end the trace mode test.

### Save a test module to the library

The test modules for Trace mode can be saved to the device library. The saved information includes both test settings and test results.

- 1. Click the Save Test icon found on the toolbar; the save test information dialog box opens.
  - Note that the new Test Module name should be different from the existing name to avoid overwriting the original module.
- 1. Click **OK**. All your changes will be saved to the library.
- 2. After the test module is saved, ACS Basic returns to the Open Test GUI.

# **Data plot**

### Open a graph sheet

The Graph sheet is integrated with the Data sheet. There are two ways to open a Graph sheet:

Option 1: When setting up an ITM, STM, or PTM, you can switch to the Graph sheet of the current test by clicking the **Data** tab. Results of the current test are displayed, and graphs can be drawn according to the results. The next figure shows a graph sheet of a test with a data sheet at the bottom.

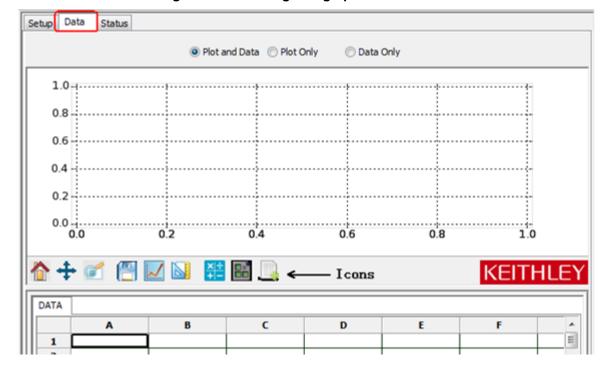

Figure 78: Un-configured graph sheet of a test

Option 2: Click **Tools** on the menu bar, then choose Offline Data Plotting and the Data plotting tool dialog box will open (see next figure). Select a blank Data Plotting sheet similar to the one shown in the previous figure. Data and graphs on this sheet are not limited to the current test or the current

project. Click the import icon to import data. Click the exit icon to exit the page.

Figure 79: Data plotting tool

Automation

### Control the properties of the graph

Items in the Graph Settings menu and the Graph toolbar control the properties of the graph.

#### Toolbar icons

The toolbar is located between the graph section and the data section and contains seven icons:

- **Home**: is used to return the graph to its original size (after zoom).
- Pan: permits panning of the graph.
- **Zoom**: enlarges a small, selected part of the graph.
- Save: saves the plot as a separate graphics file. Click the Save icon to display the Save to file dialog box. You can save the plot as a .png, .ps, .eps, .csv, or .svg format.
- **Plot**: creates a graph out of the data selected (see the <u>Define a graph and plotting</u> (on page 5-33) topic for more information).
- Plot Auto Scale: auto scales all the graphs on the graph sheet.
- **Formular**: performs data calculations on test data, as well as on the results of other Formulator calculations (see the <u>Formulator</u> (on page 5-46) topic for more information).
- Save Reference Data: Save reference data in desired format and location. You can specify were the data is saved by going to Tools>Preference>Reference Data Path.
- Load Reference Data: Load reference data in order to compare to new data.

#### NOTE

New test data must be run before Reference Data can be loaded and plotted. The following specifies how to save and load reference data.

#### Save and load reference data

1. Run a test and collect test data (see next figure).

Figure 80: Run and collect test data

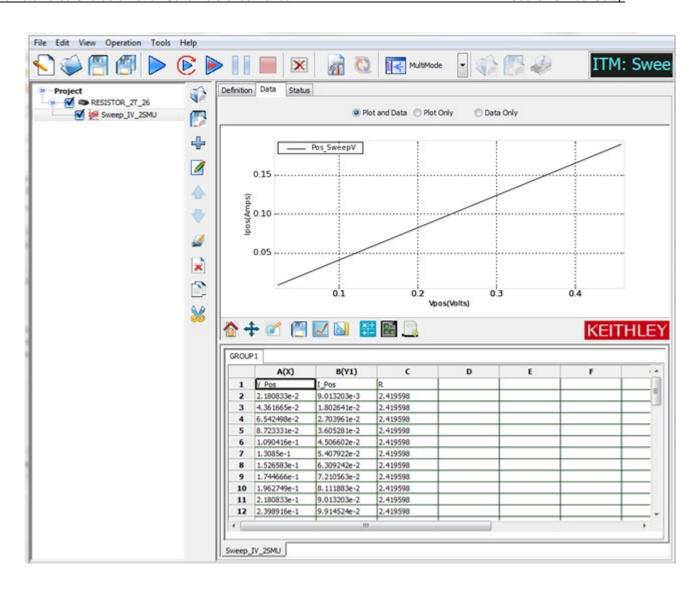

2. Once the test has completed, go to Tools>Preference>Reference Data Path and choose where you want to save the data (see next figure).

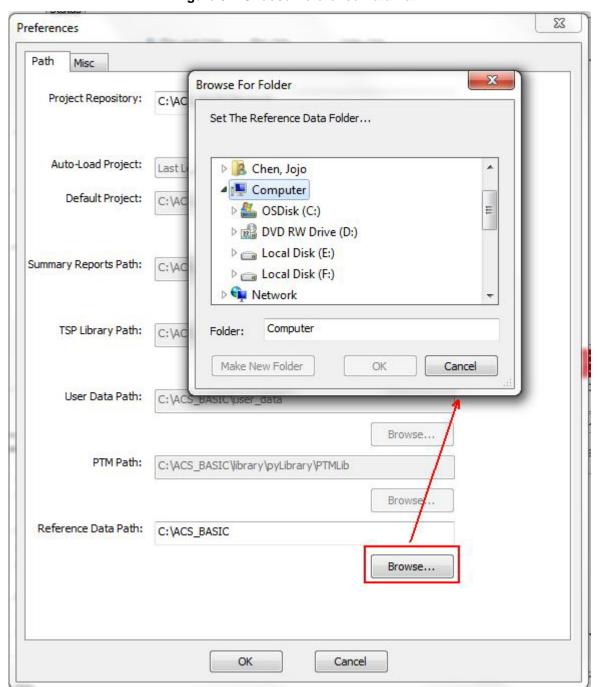

Figure 81: Choose Reference Data Path

3. Now that you have determined where to save the data, **click** the Save Reference Data icon.

Save file as ... ■ Desktop ▶ ✓ ←
 ✓ Search Desktop P ITM: Swee New folder -\* Favorites Libraries Desktop System Folder Data Only Downloads Recent Places Chen, Jojo System Folder Libraries Computer **Documents** System Folder Music Pictures Network **■** Videos System Folder Save as type: CSV Data File (\*.csv) Save Cancel Hide Folders 0.3 0.4 KEITHLEY GROUP1 B(Y1) C A(X) V Pos I\_Pos 1 2.180833e-2 2.419598 2 9.013203e-3 3 4.361665e-2 1.802641e-2 2.419598 6.542498e-2 2.703961e-2 2.419598 5 3.605281e-2 2.419598 8.723331e-2 6 1.090416e-1 4.506602e-2 2.419598 2.419598 1.3085e-1 5.407922e-2 8 1.526583e-1 6.309242e-2 2.419598 9 1.744666e-1 7.210563e-2 2.419598 10 1.962749e-1 8.111883e-2 2.419598 11 2.180833e-1 9.013203e-2 2.419598 12 2.398916e-1 9.914524e-2 2.419598

Sweep\_IV\_2SMU

Figure 82: Click the Save Reference Data icon

If you want to load and run a test that you previously saved, **click** on the Load Reference Data icon (see next figure).

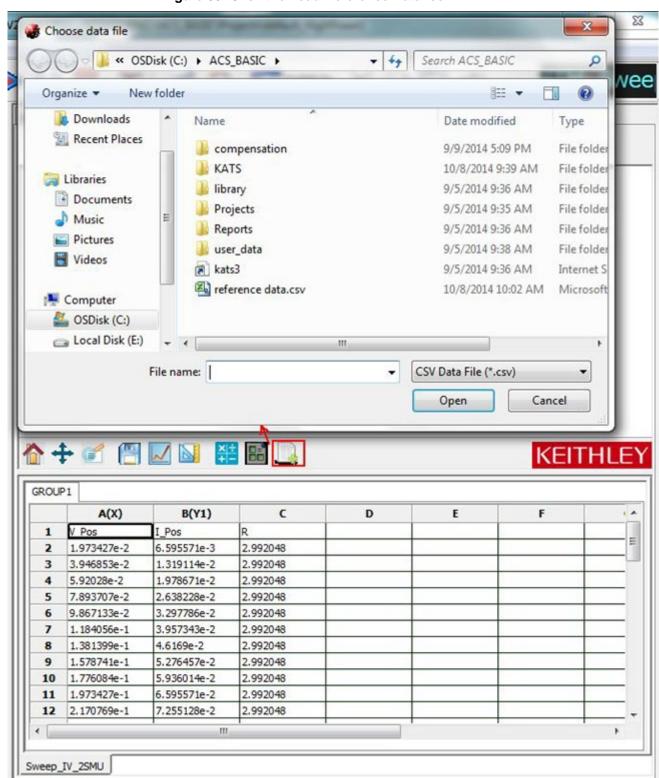

Figure 83: Click the Load Reference Data icon

Note that any new data is appended to your test results (see next figure).

Figure 84: ACSBE Append Reference Data

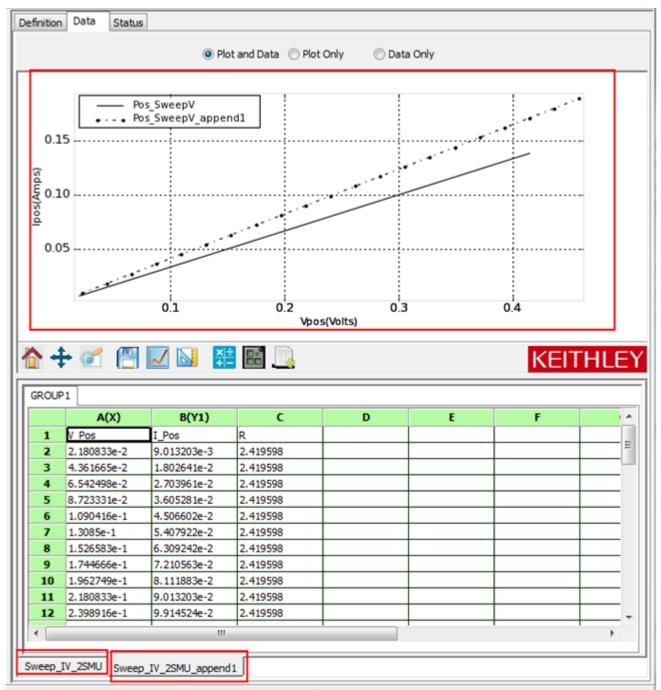

# Access the graph settings menu

To view the Graph Settings menu, right-click on any portion of the graph (see next figure).

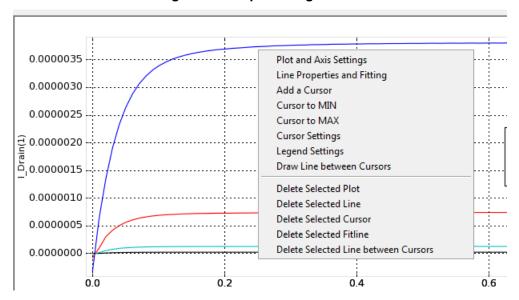

Figure 85: Graph settings menu

The Graph Settings Menu functions are summarized below:

**Plot and Axis Settings**: sets general properties of the selected graph and the parameters of the axis. Many sub-functions are provided. For more information, refer to the <u>Define a graph and plotting</u> (on page 5-33) topic.

**Line Properties and Fitting**: sets the properties of a selected line and makes the fitting if the cursors are set. For more information, refer to the <u>Define a graph and plotting</u> (on page 5-33) topic.

Add a Cursor: adds a floating cursor to the location where you have your mouse pointer.

Cursor to MIN: moves the selected cursor to the minimum point of the attached curves.

Cursor to MAX: moves the selected cursor to the maximum point of the attached curves.

**Cursor Settings**: adds a cursor to a graph and sets the cursor properties. For more information, refer to the Define a graph and plotting (on page 5-33) topic.

Draw Line between Cursors: draws a linear line between two selected cursors.

**Delete Selected Plot**: deletes the plot below where the menu is displayed from the graph sheet. Also, all other plots will get resized.

**Delete Selected Line**: deletes a selected line from the plot. To delete a specific line, right-click the line and choose Delete Selected Line from the menu.

**Delete Selected Cursor**: deletes the selected cursor. To delete a cursor, right-click the cursor and choose Delete Selected Cursor in the menu.

**Delete Selected Fitline**: deletes the selected fitline cursor. To delete a fitline, right-click the fitline and choose the Delete Selected Fitline in the menu.

**Delete Selected Line between Cursors**: deletes the selected line between the two cursors. To delete a line between cursors, right-click the line and choose the Delete Selected Line between Cursors in the menu.

# Define a graph and plotting

There are two steps to define a graph and plot the data:

- 1. Define the data to be graphed.
- 2. Plot the data.

# Define the data to be graphed

There are two steps to define and graph data:

- 1. Assign the data to an axis.
- 2. Assign the axis to a plot.

# Assign data to an axis

Right-click on the title of any column in the data sheet to display the graph definition menu (see next figure).

DATA

A(Y1)

1 I\_Drain(1)

2 -1.78217902658e 4.053;
3 -1.35898602593e 2.059;
4 -1.14798552886e 4.147;
5 -1.14798552886e 6.188;
Remove Set

6 -1.14798552886e 8.21187496185

7 -9.36985031785e 1.01537466049e
\*\*IIII\*\*

\*\*III\*\*

\*\*III\*\*

\*\*III\*\*

\*\*III\*\*

\*\*III\*\*

\*\*III\*\*

\*\*III\*\*

\*\*III\*\*

\*\*III\*\*

\*\*III\*\*

\*\*III\*\*

\*\*III\*\*

\*\*III\*\*

\*\*III\*\*

\*\*III\*\*

\*\*III\*\*

\*\*III\*\*

\*\*III\*\*

\*\*III\*\*

\*\*III\*\*

\*\*III\*\*

\*\*III\*\*

\*\*III\*\*

\*\*III\*\*

\*\*III\*\*

\*\*III\*\*

\*\*III\*\*

\*\*III\*\*

\*\*III\*\*

\*\*III\*\*

\*\*III\*\*

\*\*III\*\*

\*\*III\*\*

\*\*III\*\*

\*\*III\*\*

\*\*III\*\*

\*\*III\*\*

\*\*III\*\*

\*\*III\*\*

\*\*III\*\*

\*\*III\*\*

\*\*III\*\*

\*\*III\*\*

\*\*III\*\*

\*\*III\*\*

\*\*III\*\*

\*\*III\*\*

\*\*III\*\*

\*\*III\*\*

\*\*III\*\*

\*\*III\*\*

\*\*III\*\*

\*\*III\*\*

\*\*III\*\*

\*\*III\*\*

\*\*III\*\*

\*\*III\*\*

\*\*III\*\*

\*\*III\*\*

\*\*III\*\*

\*\*III\*\*

\*\*III\*\*

\*\*III\*\*

\*\*III\*\*

\*\*III\*\*

\*\*III\*\*

\*\*III\*\*

\*\*III\*\*

\*\*III\*\*

\*\*III\*\*

\*\*III\*\*

\*\*III\*\*

\*\*III\*\*

\*\*III\*\*

\*\*III\*\*

\*\*III\*\*

\*\*III\*\*

\*\*III\*\*

\*\*III\*\*

\*\*III\*\*

\*\*III\*\*

\*\*III\*\*

\*\*III\*\*

\*\*III\*\*

\*\*III\*\*

\*\*III\*\*

\*\*III\*\*

\*\*III\*\*

\*\*III\*\*

\*\*III\*\*

\*\*III\*\*

\*\*III\*\*

\*\*III\*\*

\*\*III\*\*

\*\*III\*\*

\*\*III\*\*

\*\*III\*\*

\*\*III\*\*

\*\*III\*\*

\*\*III\*\*

\*\*III\*\*

\*\*III\*\*

\*\*III\*\*

\*\*III\*\*

\*\*III\*\*

\*\*III\*\*

\*\*III\*\*

\*\*III\*\*

\*\*III\*\*

\*\*III\*\*

\*\*III\*\*

\*\*III\*\*

\*\*III\*\*

\*\*III\*\*

\*\*III\*\*

\*\*III\*\*

\*\*III\*\*

\*\*III\*\*

\*\*III\*\*

\*\*III\*\*

\*\*III\*\*

\*\*III\*\*

\*\*III\*\*

\*\*III\*\*

\*\*III\*\*

\*\*III\*\*

\*\*III\*\*

\*\*III\*\*

\*\*III\*\*

\*\*III\*\*

\*\*III\*\*

\*\*III\*\*

\*\*III\*\*

\*\*III\*\*

\*\*III\*\*

\*\*III\*\*

\*\*III\*\*

\*\*III\*\*

\*\*III\*\*

\*\*III\*\*

\*\*III\*\*

\*\*III\*\*

\*\*III\*\*

\*\*III\*\*

\*\*III\*\*

\*\*III\*\*

\*\*III\*\*

\*\*III\*\*

\*\*III\*\*

\*\*III\*\*

\*\*III\*\*

\*\*III\*\*

\*\*III\*\*

\*\*III\*\*

\*\*III\*\*

\*\*III\*\*

\*\*III\*\*

\*\*III\*\*

\*\*III\*\*

\*\*III\*\*

\*\*III\*\*

\*\*III\*\*

\*\*III\*\*

\*\*III\*\*

\*\*III\*\*

\*\*III\*\*

\*\*III\*\*

\*\*III\*\*

\*\*III\*\*

\*\*III\*\*

\*\*III\*\*

\*\*III\*\*

\*\*III\*\*

\*\*III\*\*

\*\*III\*\*

\*\*III\*\*

\*\*III\*\*

\*\*III\*\*

\*\*III\*\*

\*\*III\*\*

\*\*III\*\*

\*\*III\*\*

\*\*III\*\*

\*\*III\*\*

\*\*III\*\*

\*\*III\*\*

\*\*III\*\*

\*\*III\*\*

\*\*III\*\*

\*\*III\*\*

\*\*III\*\*

\*\*III\*\*

\*\*III\*\*

\*\*III\*\*

\*\*III\*\*

\*\*III\*\*

\*\*III\*\*

\*\*III\*\*

\*\*III\*\*

\*\*III\*\*

\*\*III\*\*

\*\*III\*\*

\*\*III\*\*

\*\*

Figure 86: Graph definition menu

Graph definition menu descriptions:

**Valid for Series**: is used when your test is multi-step and there are a series of results (see previous figure). If the Valid for Series command is selected, the settings for any column are valid for all of the other columns in the same series. For example, if column B (I\_Drain(1)) is set as X, column D (I\_Drain(2)) will also be set as X.

**Set X**: sets the selected column as the X Axis on the graph.

**Set Y1**: sets the selected column as the Y Axis on the left side of the graph.

**Set Y2**: sets the selected column as the Y Axis on the right side of the graph.

Remove Set: deletes the selected column from the plot.

To draw a graph, at least one X and one Y should be set.

# NOTE

ACS Basic supports multi-plot using one data sheet. This allows different columns to be plotted to different graphs.

# Assign the axis to a plot

After an axis is set, you must choose the data you want plotted on the graph. To choose data, click the title of a column (the column will highlight).

To choose more than one column, drag the mouse over the desired columns, or execute a Ctrl + click on the desired column. At least one X and one Y axis (either Y1 or Y2) must be selected. The next figure shows the results of choosing multiple columns.

Figure 87: Result of data selection

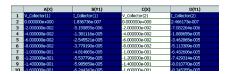

If data has not been selected, click the Plot icon and the XY setting dialog box opens. Select the settings that you want to plot at one time (see next figure).

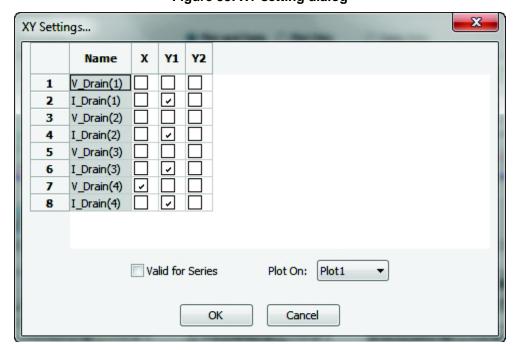

Figure 88: XY setting dialog

#### Plot the data

Click the Plot icon on the toolbar to display the Plotting menu.

After choosing the data that you want to plot, choose one of the following commands:

**New Plot**: Draws a graph on a new plot separate from the existing one.

**Plot1**: Draws a graph on plot1, which already exists. If plot1 is not blank, the original lines will remain instead of being deleted.

# NOTE

If the test is run on multiple groups, the results of all the groups under test are shown on one plot (see next figure).

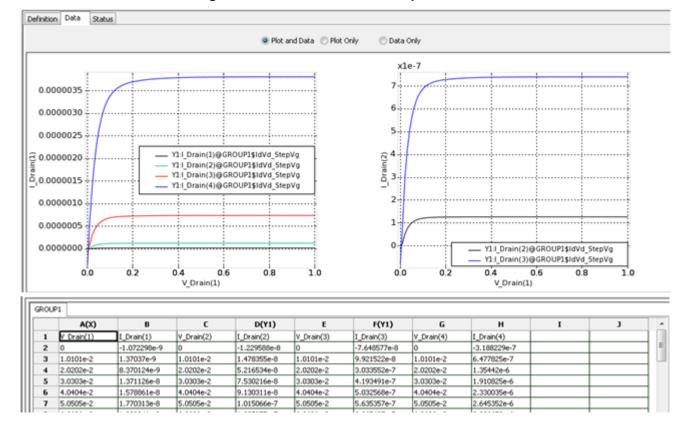

Figure 89: Plot shows two ids\_vd plots

### Define properties of a graph and axis

Right-click on any portion of the graph to be edited, then choose the **Plot and Axis Settings** command in the Graph Settings menu. The Plot Setting dialog box opens and it contains two tabs: **Plot Setting** and **Axis Setting** (see next figures).

## Plot setting tab

Figure 90: Plot Settings tab

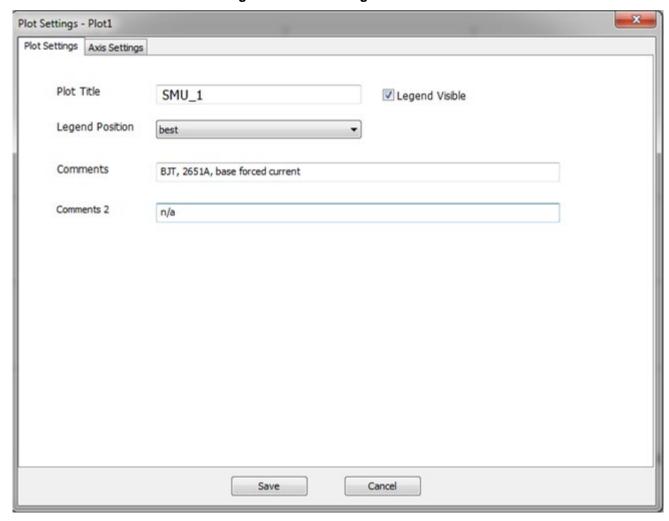

- Plot Title: sets the title of the selected plot.
- Legend Visible: causes the legend to appear on the plot when selected.
- **Legend Position**: selects the position for the legend on the plot. There are many positions available. However, the recommended position choice is "best."
- Comments: allows you to write comments which will be displayed on the selected plot.

The next figure is an example of a plot with a title on top, legend on the right, and comments on the top left corner.

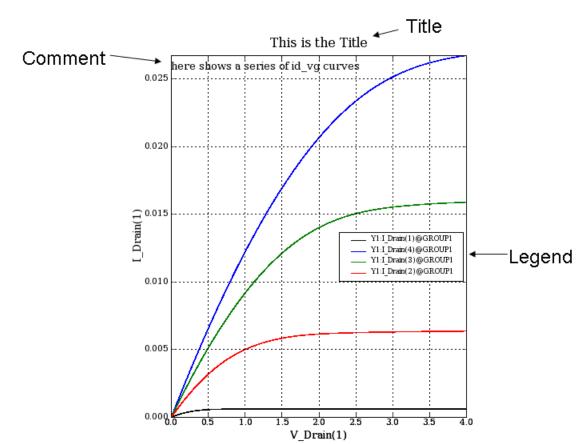

Figure 91: Results from the plot settings tab

#### Axis setting tab

Figure 92: Axis Settings tab

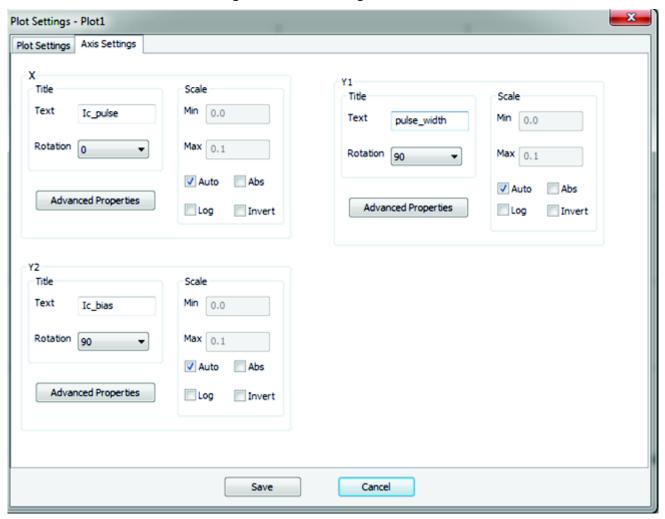

The axis setting tab contains three areas that correspond to the settings of the X, Y1, and Y2 axes. The items in these three areas are the same for each axis. Only one axis is described in the next figure and it shows all of the items and sub-items for one axis on the Axis Settings tab.

Tale
Text V\_Dran(1)

Mn 0.0

Max 0.1

Float Scientific

Advanced Properties

Log Invert

Advanced Fromatter Integer 90
180
270

Tick Spacing Major
Tick per Major

Save Cancel

Figure 93: Items on the axis settings tab

#### Title section

Text: is the name of the axis.

**Rotation**: rotates the title if necessary. The X-axis default is zero; the Y1 or Y2-axis default is a 90° rotation.

**Scale section**: sets the scale of the chosen axis.

Min: sets the minimum value of the axis. Valid when Auto is deselected.

Max: sets the maximum value of the axis. Valid when Auto is deselected.

Auto: will auto-scale the axis according to the data. Auto is the default setting.

# NOTE

To specify exact numbers for the minimum and maximum values of the scale, deselect Auto and enter the desired values in the Min and Max text boxes.

Abs: plots the absolute value of the data along the axis.

**Log**: arranges the axis in a logarithmic format if selected. If not selected, the axis is arranged in a linear format. The default setting is linear.

**Invert**: changes the minimum value of the axis to the maximum value and the maximum value to the minimum value.

#### **Advanced Properties**

Click the **Advanced Properties** button (see next figure) to open the dialog box. Items in the Advanced Setting dialog box are as follows:

Auto: sets the ticks (scale) automatically; the other settings are ignored. This is selected by default.

Rotation: rotates the ticks if necessary. Zero is set by default.

**Formatter**: sets the format for the annotation of the ticks. Three formats are provided: Integer, Float, and Scientific.

Precision: sets the precision of the annotation and is valid when Float or Scientific format is chosen.

**Major**: sets the value between major ticks along the axis.

**Tick per Major**: sets the number of sub-ticks inside a major tick.

Figure 94: Plot Settings Advanced Properties X axis

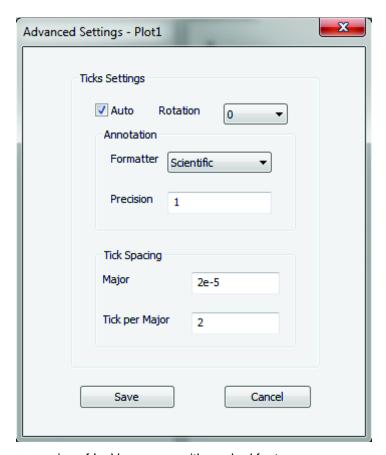

The next figure shows a series of Ic\_Vce curves with marked features.

Figure 95: Ic\_Vce curves example

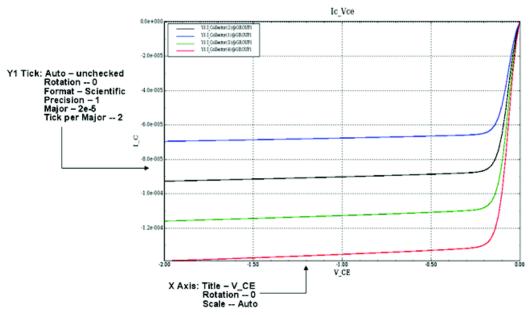

#### Define a cursor

Right-click on any portion of the plot and choose Cursor Settings from the Graph Settings menu. The Cursor Settings dialog box opens. The next figure shows the Cursor Settings dialog box and cursors on the I V curve of a diode.

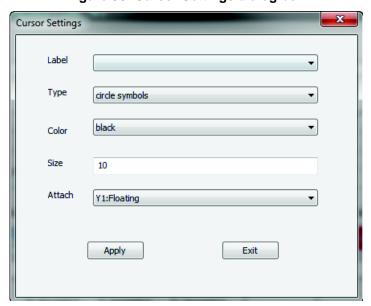

Figure 96: Cursor Settings dialog box

Items in the Cursor Setting dialog box are as follows:

Label: selects an existing cursor name. Choose a cursor using the drop-down list.

Type: selects the shape of the chosen cursor.

Color: selects the color of the chosen cursor.

Size: changes the size of the chosen cursor

**Attach**: allows you to select between Floating or a specific curve. If set to Floating, the cursor can go anywhere on the plot, otherwise it can only run along the selected curve.

Apply: applies the settings for the chosen cursor.

Exit: exits the dialog box. If Apply is not selected before you Exit, all of the settings are ignored.

After clicking **Apply**, the cursor displays on the plot. If you click the cursor, the coordinates (X, Y) of the current position display on the bottom plot (see previous figure).

### Line properties and fitting

Click the line to be edited, then right-click, and select the **Line Properties and Fitting** command in the Graph Settings menu. The Line Settings dialog box opens (see next figure).

Figure 97: I\_V curve of a diode with the linear fitting line and the formula used

The previous figure shows the original line (black) together with the fitting line (blue) without features. The formula used is displayed at the bottom left corner of the plot.

The Line Setting dialog box contains several items:

## **Properties**

- Color: allows the user to choose the color of the selected line.
- Style: selects the style of the selected line: solid, dashed, dotted, or dash-dot.
- Line Width: sets the width of the selected line.
- Marker: selects the type marker for each data point on the line. There are no markers by default.
- Marker Color: selects the color of the markers.
- Marker Size: selects the size of the markers.

### Line fitting

- Cursor1: selects the first cursor to define the line segment to be fitted (pick from the drop-down list).
- Cursor2: selects the second cursor to define the line segment to be fitted (pick from drop-down list).
- **Method**: selects the function used to fit the segment of the line (pick from Linear, Regression, Exponential, or Log).
- Label: shows the fit line label.
- **Color**: Selects the fit line color (choose from the drop-down list).
- Style: Selects the fitline style: solid, dashed, dotted, or dash-dot.

# NOTE

An original line can only have one fit line. If the number of fit lines on the graph sheet is two or more, only one formula will display.

# Append and clear append

The append icon is shown below (see next figure).

Figure 98: Append Run icon

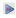

### The append function

The Run function has only one data worksheet associated with each specific test (refer to <u>Data plot</u> (on page 5-24)). This data worksheet contains the data from the last test and each new Run execution updates the data in the worksheet.

The Append function operates as Run does, but it creates a new worksheet for the Append test data and all previous data is kept (including previous Append data).

- Each Append run generates an additional Append worksheet (Append1, Append2 and so on) for each additional execution of the test
- Append is operational at the test and device level
- When the project is opened, ACS Basic will check for existing append data files for each test and load the data into each data sheet accordingly
- The Plot function will plot all the append data automatically. In the Data tab, the Append data curves for a test are added to the Run data curves. The next figure shows the results of four Appended tests.
- The Append data is added in the data sheet (in a new tab) next to the previous data.
- When you choose to output a .csv file, each set of appended data is output to a different .csv file.
   The naming convention is testname\_append1.csv, testname\_append2.csv, and so on where testname is the name of the test.

# NOTE

The maximum number of times that you can append a test is 30. If you try to append more than 30 times, a warning dialog box opens.

Figure 99: Appended data worksheet

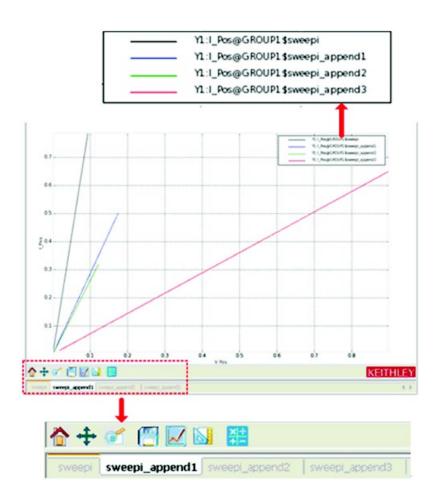

#### Clear append data tabs

- 1. Click the Clear append icon from the toolbar and the dialog box opens.
- 2. Select the appending data tabs you want to clear (see next figure). Click OK. The selected data file(s) is deleted and the data sheet is updated.

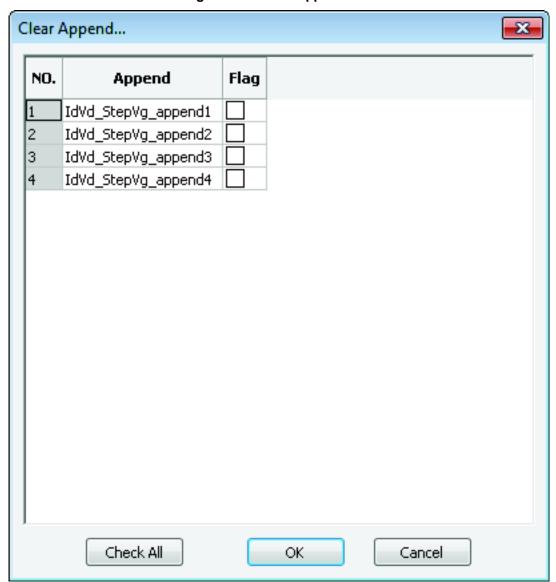

Figure 100: Clear Append GUI

## **Formulator**

The Formulator is accessible in the Data tab. It allows you to perform data calculations on test data, as well as on the results of other Formulator calculations. The Formulator provides a variety of computational functions, common mathematical operators, and common constants.

A formula created by the Formulator is an equation composed from a series of functions, operators, constants, and arguments. For more detailed information about the Formulator functions, refer to the Formulator function reference (on page 8-1).

### Formulator arguments and constants

A formula created using the Formulator function performs calculations on any combination of the following:

- ITM, STM, or PTM test data
- Secondary data created by other Formulator formulas
- Standard constants for the list of constants

Some of the functions operate on columns of values (vectors) only. Others operate on single values (scalars) only. Still others operate on both single values (scalars) and columns of values (vectors).

The results of some calculations may be a column of values (vector) or a column containing only a single value.

### Real-time functions, operators, and formulas

The Formulator provides a variety of functions and operators. Some of these may be used for real-time, in-test calculations for ITM data. Others may be used only for post-test data computations.

A formula containing exclusively real-time operators and functions is a real-time formula. If a real-time formula is specified as part of an ITM definition, it runs for each data point generated by the ITM just after the point is generated. The results of a real-time formula can be viewed in the Data sheet or plotted during the test in the same way as test data.

# NOTE

Real-time calculations do not apply to PTM data. A PTM Data sheet does not update until the test is completed.

The following operators and functions are real-time operators and functions:

- 1. Operators: +, -, \*, /, ^ (exponential)
- 2. Functions: ABS, DELTA, DIFF, EXP, LN, LOG10, SQRT

Real-time formulas run as follows:

- 1. If a real-time formula is created before the ITM has been run, the formula runs automatically during each ITM run.
- 2. If a real-time formula is created after an ITM has been run, the formula runs initially upon adding it to the ITM and automatically during each subsequent ITM run.

### Post-test only functions and formulas

A formula containing any one (or more) of the remaining Formulator functions is a post-test only formula. It will execute at the end of each run of the ITM, STM, or PTM where the formula is defined.

The results of a post-test formula can be viewed in the Data sheet or plotted at the end of a test.

The following functions are post-test only functions:

AT, AVG, EXPFIT, EXPFITA, EXPFITB, LINFIT, LINFITSLP, LINFITXINT, LINFITYINT, MAX, MAXPOS, MIN, MINPOS, REGFIT, REGFITSLP, REGFITXIN, REGFITYINT, TANFIT, TANFITSLP, TANFITXINT, TANFITYINT, VTLINGM, and VTSATGM.

The formula below is a post-test only formula, because MAX is a post-test only function:

```
RESULT2 = MAX(ABS(DELTA(I_drain)))
```

Post-test only formulas run as follows:

- 1. If a post-test only formula is created before the ITM, STM or PTM has been run; the formula performs automatically at the conclusion of each run.
- 2. If a post-test only formula is created after an ITM, STM, or PTM has been run, the formula performs initially upon adding it to the ITM, STM, or PTM and automatically at the conclusion of each subsequent run.

#### Start the formulator function

- 1. Open the data tab for the test that you want to analyze.
- 2. Click the **Formulator** function and the dialog box opens (see next figure).

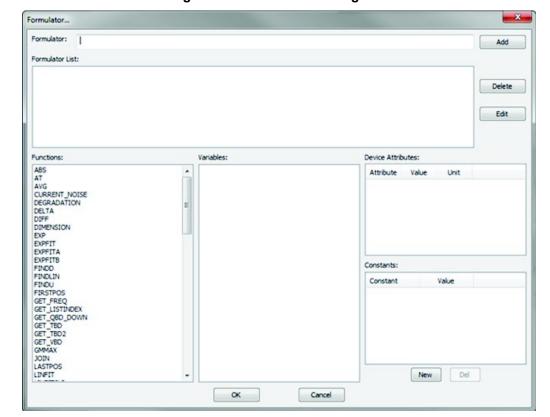

Figure 101: Formulator dialog box

### The Formulator dialog box

- Formulator: is used to create new formulas or edit existing formulas.
- Formulator List: displays previously created formulas for ITMs, STMs, or PTMs.
- Add: starts the calculation for the formula in the Formulator, and moves the formula to the Formulator List.
- Delete: will delete a formula when the formula is selected in the Formulator List.
- Edit: allows you to edit the formula that is currently selected in the Formulator List.
- **Functions**: displays a list of functions. When you select a function, it is added to the equation and displayed in the Formulator.
- Variables: lists the names of all columns in the Data sheet. Columns created by some functions
  may contain only a single value.

# NOTE

Do not use X, Y1, and Y2 as variables in ACS Basic. These are reserved variables.

- **Constants**: is where you can insert each constant or value by name. When you click the constant in the constants list, it's added to the equation in the Formulator.
- **New**: opens a dialog input box that allows you to enter the name and value of the new constant. After you enter the name and value, click OK; the new constant is added to the constants list.
- Del: deletes the selected constant

#### The formulator functions

The Formulator functions, as well as operators and constants, can be used individually or in various combinations to create simple or complex analysis equations.

Multiple functions can be nested. For example, in one equation you can calculate the following:

- 1. Find the maximum value of a column, using the MAX function.
- 2. Find the absolute value of the maximum, using the ABS function.
- 3. Multiply the ABS value by a constant.

The equation below illustrates the use of nested Formulator functions:

MAXABS = 10\*ABS(MAX(ColumnA))

The number of levels of nesting is unlimited. The purpose, format, and arguments for these functions and all other functions available in the Formulator are described in the Formulator arguments and constants (on page 5-47) topic.

# **Advanced operations**

# **Projects**

This section describes how to use an existing project in the standard ACS Basic library, and how to build a new project.

# A CAUTION

The software connections must accurately reflect the physical hardware connections at the time the test is run. Incorrect configurations result in test errors, and possibly device damage. At every test startup, you must check that the connections in the device view of the ACS Basic interface match the physical connections between the test instruments and the device.

#### An existing project

Once started, ACS Basic will automatically open the previously opened project by default.

To view the default project:

- 1. Click the **Preference** item in the Tools menu; the Preferences dialog box opens.
- 2. On the Path tab, you will see the Auto-Load Project and the Default Project.

To open a project other than the default:

- 1. Click the **Open** icon on the toolbar of the ACS Basic GUI.
- 2. Select the project file you would like to open.
- 3. Select and open the .xml file project (for example, trace mode lab.xml).

# NOTE

If SMUs are required in the project you are trying to open, the ACS Basic software will try to detect them in the current configuration. Once the SMUs are found, the project will load the project in the configuration navigator.

If the SMU connections for this project do not match the current physical connection, the SMUs Missing dialog box opens.

The SMUs Missing dialog box informs you that some of the SMUs for a project cannot be found. To correct this, check all module settings in the project and reassign them where necessary until the SMUs Missing GUI no longer displays when opening an existing project.

#### Create a new project

To create a new test project, refer to the Build a project plan (on page 5-13) topic in this section.

### Create a new device

Each device has a specific device configuration. The Device Settings GUI is the interface used to set the connections of the device.

For Single-test mode, in the Definition tab of the Test GUI, you can click the Device View icon view the Device Settings GUI of the currently open test module. For Multi-test mode, click the device node on the configuration navigator, and the Device Setting GUI opens (see next figure).

There are two tabs in the device workspace:

- 1. **Device Settings**: is the interface where you can assign the device settings according to the physical connection of the device. This tab opens by default.
- 2. Status: shows the device information.

#### Add a new device

To add a new device to the configuration navigator in Multi-test mode:

- 1. Click the **Add new test** icon \( \frac{1}{2} \) on the vertical toolbar; the Specify the Device/Test Type dialog box opens.
- 2. Select the **Device** option and click **OK**. A SMU Type dialog box will open.
- 3. Select the Model 42xx or 26xx SMU to add a new device to your test. Click **OK**; the Select Device Type dialog box opens.
- 4. Select a device, and then click **OK**. The Image Browser dialog box opens (see next figure).
- 5. Select a .bmp file, and click Open.
- 6. The new device is now created and added to the configuration navigator. In this example, the device name is nMosfet\_42 and its Device Settings tab opens by default (see next figure). Click this new device to view its information.

towated Characterization Suite(ACS) BASIC V2.1(DEBO) --- ACSADBIR[C:\ACS\_BASIC\Projects\aulti\_sode\_lab] Edit View Operation Tools Wale Device Test Plan: nMOSFET MAMode 42 (4200 rvice Settings Status 4 PowerHOSFET HV Tests Ø1 4 1 Load SMJ Mapping RESISTOR\_21 Save SMJ Happing NMOSPET 42 Save SubDev Info Liumò 0.5 2 135 1000 SML0

Figure 102: Example 4200 SMU information

7. If you are adding a Model 26xx SMU, you will also need to determine the Sense Mode of the device. For example, if your device is used locally, you will chose Local (local is for 2-wire) and if it is used remotely, you will choose Remote (remote is for 4-wire)(see next figure). The new 26xx SMU device in the next figure is named nMOSFET\_26.

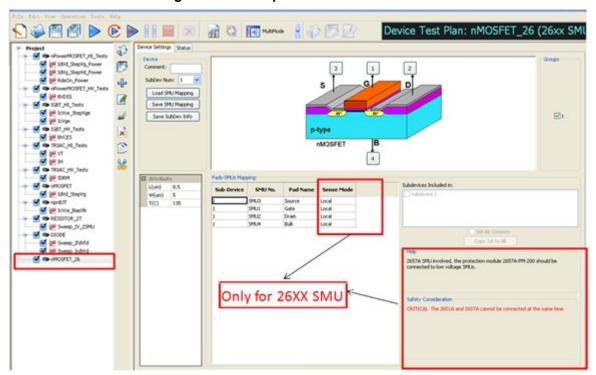

Figure 103: Example 26xx SMU information

Sense mode: You can select either Local or Remote for each 2 wire and 4 wire SMU.

Local: 2 wire sensingRemote: 4 wire sensing

# NOTE

If a Model 2651A is assigned and set to Remote sense mode on the drain (FET) or collector (BJT or IGBT), other Model 26xx SMUs should be forced to Remote sense mode.

The Device Settings tab for the Model 26xx SMU contains a Help area. This area will help you to determine if you have configured your SMU in a way that will not function properly. For instance, here are some messages that you may encounter:

- "2600 non-A/B SMUs are involved, Pulse mode test cannot be supported" this means if non-A/B Model 26xx is part of your configuration, then pulse mode cannot be applied in the ITM device.
- "2657A SMU involved, the protection module 2657A-PM-200 should be connected to low voltage SMUs" - this means if the Model 2657A is part of your configuration, you need to ensure that any low voltage SMUs are protected by the protection module.
- "CRITICAL The 2651A and 2657A cannot be connected at the same time" this means that the Model 2657A has high-voltage and should not be connected to a device that also has a Model 2651A connected to the same device since it will not be protected from the Model 2657A high-voltage.
- "CRITICAL Mixed use of Model 2601(A/B) and 2602 (A/B) with Model 2657A are not supported.
  The Model 2657A-PM-200 Protection Module only protects up to 200V" this means that the
  Model 2657A has high-voltage and should not be connected to a system that also contains
  Models 2601(A/B) and 2602(A/B).
- "Cannot place a low current SMU in the path of high current" this means that you should not
  combine the use of a high current SMU (2651A) and a low current SMU on the Drain-Source of
  the MOSFET, Collector-Emitter of the BJT, Collector-Emitter of the IGBT, or on a two-terminal
  resistor.

# NOTE

Limitations exist in ACS Basic when assigning SMUs to device terminals to prevent instrument damage due to incompatible instruments.

If a connection to the device is deemed unsafe by the software, you will not be able to run the test and you will see an error message in the Help area of the GUI. Here are some items to consider when configuring your hardware:

- Non-A 26xx SMUs cannot be mixed with Model 265xA instruments.
- A Model 2657A SMU cannot be mixed with Models 2651A, 2601B, or 2602B.
- A Model 2651A SMU cannot be mixed with low-current SMUs.
- For two-terminal devices, a Model 2651A cannot be mixed low-current SMUs.
- For three-terminal and four-terminal devices, if a Model 2651A SMU is connected to the device's collector, or drain terminal, then the emitter or source terminal, must be connected to ground or another Model 2651A SMU. If a Model 2651A SMU is connected to the base, or gate, then the other device terminals must be connected to ground or another Model 2651A.

### Add a blank test

- 1. Select the device you want to create the test under, then click the **Add new test** icon \$\frac{1}{2}\$ on the vertical toolbar; the Specify the Device/Test Type dialog box opens (see next figure).
  - a. Select the desired test module type: a new ITM, STM, or PTM.
  - b. Click **OK**. A test module is inserted to the configuration navigator.

Figure 104: Specify the Test Type dialog box

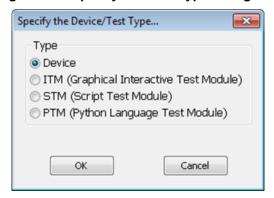

- 1. If desired, change the name of the new test in the configuration navigator.
- 2. Select which Groups the test will include in the Groups area in the ITM Definition tab or on the STM Setup tab.
- 3. Save the test project by clicking the **Save** icon located on the toolbar. You can also use the Save function in the File menu.

# **Setting Preferences**

Select Preferences in the Tools menu so that you can customize your settings. The Preferences dialog box opens.

There are two tabs in the Preferences setting dialog box: Path tab and the Misc tab. The Path tab opens by default.

#### Path tab

Items on the Path tab (see next figure) include:

**Project Repository**: shows the default directory path where all projects are saved. You can also click the **Browse** function and locate another directory which will change the default path.

Auto-Load Project: shows the method ACS Basic uses to decide which project will load on start-up.

**Default Project**: shows the default project path.

Summary Reports Path: shows the default directory path where test reports are located.

TSP Library Path: shows the default TSP library directory path used to store the STM library.

User Data Path: shows the default path where binning files and data files are located.

**PTM Library Path**: shows the default PTM library directory path that is used to store the python library.

Reference Data Path: shows the default directory where the reference data is saved.

Figure 105: Preferences Path tab

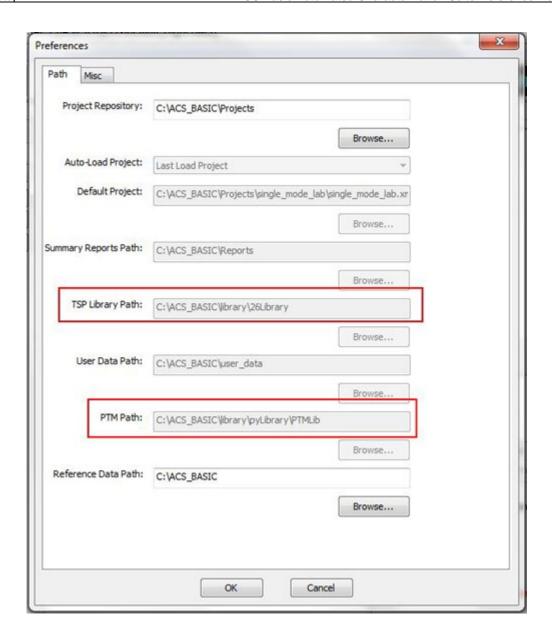

#### Misc tab

Items that are active on the Misc tab (see next figure) include:

#### **26XX Settings**

- **Default Remote Sense**: allows you to set the default Sense Mode of each SMU that is selected (see next figure).
- Check all: selects all the SMU Remote Sense boxes. It is deselected by default.
- Auto Delay: adds an auto delay to each test. It is selected by default.

# NOTE

Auto delay times are measurement delay times that are controlled by the SMU instrument and may vary by range. For more information regarding auto delay settings, refer to the specific instrument's reference manual.

- Initialize Unused SMU: indicates the status setting for unused SMUs in an ITM. There are three states: Default; High Impedance; Force Current 0A. Default is selected by default.
- Clear old 26XX scripts when a project is opened: is deselected by default.

#### **Output Enable Action**

OE Output Off: To disable the Series 2600B, Models 2601B, 2602B, and the Series 2400 SMUs output when the interlock is disengaged, select the OE Output Off option.

#### 4200 Setting

• IP Address: 4200 IP address setting for an ITM test. This setting is only applicable if a Model 4200 has been set up.

#### **Login Bypass Option**

• Show login dialog when start up: Selected by default.

#### Log Window Display Level

- INFO: The message area displays each command, including the WARNING and ERROR level.
- WARNING: The message area displays error messages as they occur, including the ERROR level.
- ERROR: The message area displays error messages when they occur.

#### Figure 106: Preferences Misc tab

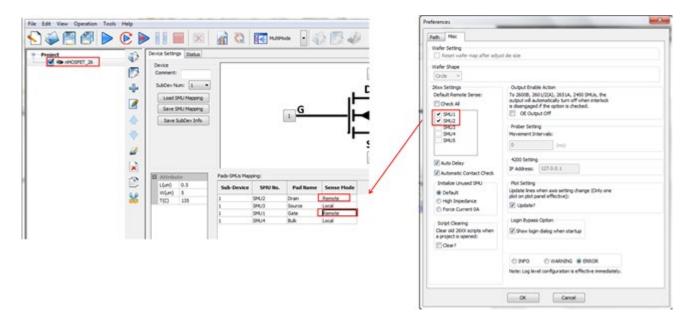

# **CVU** connection compensation

It is recommended that you perform open and short compensations measurements before measuring the device capacitance. Once the compensation data is stored, it can be used repetitively across different devices if there is no change in instrument and cable connections.

You can correct offset and gain errors caused by the connections between the Model 4210-CVU and the device under test (DUT) by using CVU connection compensation. Correction is a two-part process:

- 1. Generate CVU connection compensation data for an open or short connection.
- 2. Enable open or short correction values before executing a test.

# NOTE

Perform CVU connection compensation any time the connection setup is changed. CVU connection compensation is not affected by changes in either temperature or humidity.

# Generate connection compensation data

Open the CVU Compensation GUI from the Tools menu on the ACS Basic menu bar.

Figure 107: Open CVU Compensation GUI

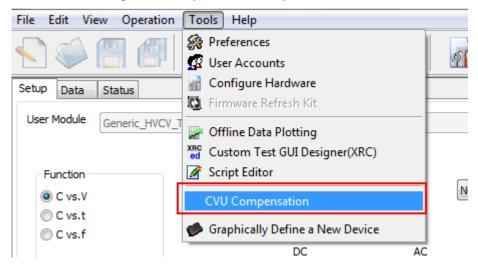

The device interface settings will determine the CVU Compensation GUI that appears.:

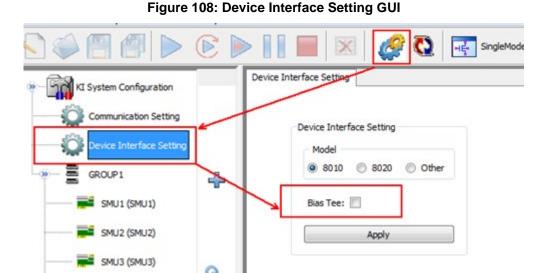

If the Bias Tee option is not selected, the CVU compensation GUI appears as follows:

Figure 109: CVU Compensation GUI without bias tee

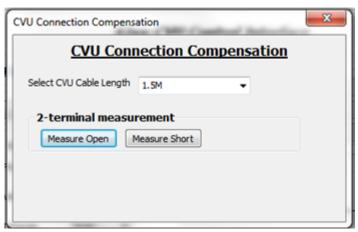

#### 2-terminal measurement (without bias tee)

This measurement is applied to a CV test without a bias tee (for example, the CVITM; see the following: <a href="Enable compensation">Enable compensation</a> (on page 5-63)).

#### 2-terminal measurement (with bias tee)

This measurement is applied to a Generic HV CV PTM (see the following: <u>Enable open or short correction for Generic HV CV PTM</u> (on page 5-65)).

- Measure Open: Click the button to generate open correction values.
- Measure Short: Click the button to generate short correction values.

#### 3-terminal measurement

This measurement is applied to both Generic HV CV PTM and device specific PTM libraries.

#### Level Setting:

• Circuit-level parameters: This compensation data is applied to the following devices and libraries.

| MOSFET | BJT | IGBT |
|--------|-----|------|
| Ciss   | Cib | Cies |
| Coss   | Cob | Coes |
| Crss   |     | Cres |

• **Component-level parameters**: This compensation data is applied to the following devices and libraries.

| MOSFET | BJT | IGBT |
|--------|-----|------|
| Cgd    | Ccb | Cgc  |
| Cgs    | Ceb | Cge  |
| Cds    | Cce | Cce  |

There are certain connection configurations that you can use with different devices, and the compensation will only need to be performed once. The Measure Open and Measure Short buttons group the same capacitance terminologies for MOSFET, BJT and IGBT.

For example, the input capacitances Ciss, Cib, and Cies for MOSFET, BJT, and IGBT share the same connection configuration. The same compensation data can be used for all of them.

However, if the Bias Tee option is selected, the CVU compensation GUI appears as follows:

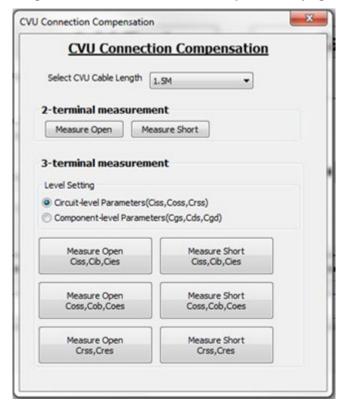

Figure 110: CVU Connection Compensation.png

#### Set the CVU cable length

Use the menu to set the default SMA cable length.

- **0 M**: Use to make measurements at the terminals of the Model 4210-CVU (no cabling). This disables compensation.
- **1.5 M**: Use with the standard red SMA cables (1.5 m) supplied with the CVU (Keithley Instruments part number CA-447).
- **3.0 M**: Use the standard red SMA cables (3.0 m) (Keithley Instruments part number CA-446). This setting can also be used when using a switching matrix.

### Measure open and measure short buttons

Based on the test that you want to perform, select a Measure Open, or Measure Short button (see below for options). When you **click** a Measure Open or Measure Short button, a dialog box opens. **Click** the Help button and you will see connection information:

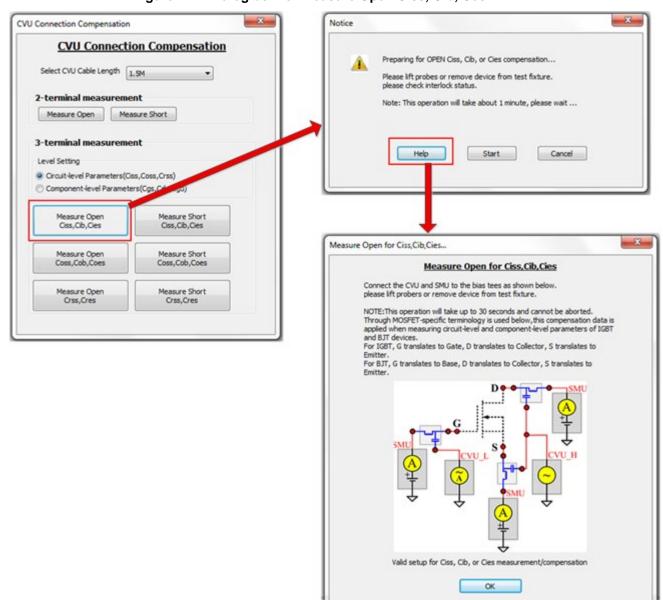

Figure 111: Dialog box for Measure Open Ciss, Cib, Ces

Make sure to set up the appropriate connection that appears once you **click** the Help button. For example, the previous figure shows the Measure Open Ciss, Cib, Ces CVU connection.

Once you have the test connections completed, **click** the Start button to begin generating open or short compensation data.Note that the compensation data file that is created is saved in the following computer directory: C:\ACS\_BASIC\compensation.

If you are testing 2-terminal devices, the name of the generated file will be 2TComp.csv. Note that if you are testing 3-terminal devices, the name of the generated file will depend on the test that you select. The format of the generated compensation date file name will be similar to this format: Ciss\_Cib\_Cies\_Comp.csv.

## **Enable compensation**

Compensation is done during test execution with open or short correction enabled. Open or short correction is enabled from the GUI Generic HV CV PTM or device-specific PTM, or the CVITM (ki42XXCVU). The compensation data can be seen in the Data tab for the Generic HV CV PTM or device-specific PTM:

42xx-CVU Control Interface Timing Setting Instrument Information Model KI42XX Mode Speed CVU Name CVU1 -SYSTEM . Delay Factor Fast Forcing Function Normal ( Filter Factor CVU Voltage Sweeping Advanced @ Quiet A/D Aperture Time(PLCs) CVU Force Function Parameters Custom AC Drive Conditions DC Conditions Hold Time(s) 0.1 Delay Time(s) 0.01 Presoak(V) -3 Frequency(Hz) 100k Start(V) -3 Voltage Sweep output Voltage(Vrms) Stop(V) 3 Stop 3V I-Range Auto SD Delay Meas 0.01 Step(V) Measuring Options 2V Compensation SD Delay Meas Cable Length 1.5M ▼ ✓ Open ✓ Short □ Load Start 1V Frequency = 100kHz AC Voltage = 15mVRMS SD Delay Meas HT Number of Steps = 3 Measure Model Cp-Gp OV HT = Hold Time Disable outputs Run SD = Built-In System Delay at completion Delay = Programmed Delay Meas = Measure Time PreSoak -5V Post Column Names (V) (Hz) V Cp ₹ Gp V DCV F time status ▼ error

Figure 112: CVU Enable Open or Short Correction for CVITM

# NOTE

In ACS Basic, the CVU Connection Compensation (accessible from the Tools menu) does not contain a Load compensation measurement (see Measure Open and Measure Short buttons graphic). If you want to measure Load compensation (see the previous graphic) you will have to use the 4200 software KITE to collect Load compensation data first, then use ACS Basic to accomplish the measurement. In KITE, the compensation data is stored in the CVU card (the hardware). This means that when you return to ACS Basic for the measurement, you do not need to import data.

Load compensation requires connecting to a known standard load close to the value of the measured device. It may be impractical to find loads if the device sizes vary considerably.

### **Enable open or short correction for Generic HV CV PTM**

The following GUI shows where to enable compensation in the specific test module. Additionally, compensation data can be viewed in the Data tab of the test module. Compensation data appears as a second worksheet in that tab.

DATA 2TComp HI\_ImA\_Open\_R HI\_ImA\_Open\_X HI\_ImA\_Short\_R Frequency 2 1000 -261547 796747 -199339 3 2000 -2675280.0 734550 -2249440.0 4 3000 -3760650.0 -2313460.0 -3131920.0 4000 1693890.0 -3439660.0 -1398170.0 5000 -757044 -2557750.0 61650.6 6000 -336614 -2321470.0 -4774447000 -234922 -1730920.0 254716 8000 -66174 -1364110.0 -295916 10 8043.21 -1412340.0 -202095 9000 11 30206.8 10000 -1219820.0 -35549.7 12 20000 -39027.6 -494968 -80446.4 13 30000 -52547.1 478045 342.127 Setup Data User Module Generic\_HVCV\_Test Function NONE SMU3 C vs.V Cvs.t 2 C vs.f DC AC DC AC DUT SMU1 SMU2 CMT CVU Connection Compensation CVU\_H Compensation data File: 2TComp Last Saved at < No compensation file yet! > DC Cable Length < 1.5M > √ Open SMU4 NONE **V** Short Timing Compliance SMU Pad Name Function Source Measure Meas.Range Advanced [0, 0, 40, 41] SMU1 Drain Sweep V 0.001 SMU3 Gate Bias V [0,0] None 0.001 SMU2 Bias V [0, 0] None 0.001 Source Bias V None Bulk 0.001 [0, 0] CVU Pad Name Pad # Function Frequency ACV Model Advanced Cp-Gp-D 30mVRMs

Equation 1: Enable open or short correction for Generic HV CV PTM

### **Enable Open or Short Correction for device-specific PTM**

**Equation 2: Enable Open or Short Correction for device-specific PTM** 

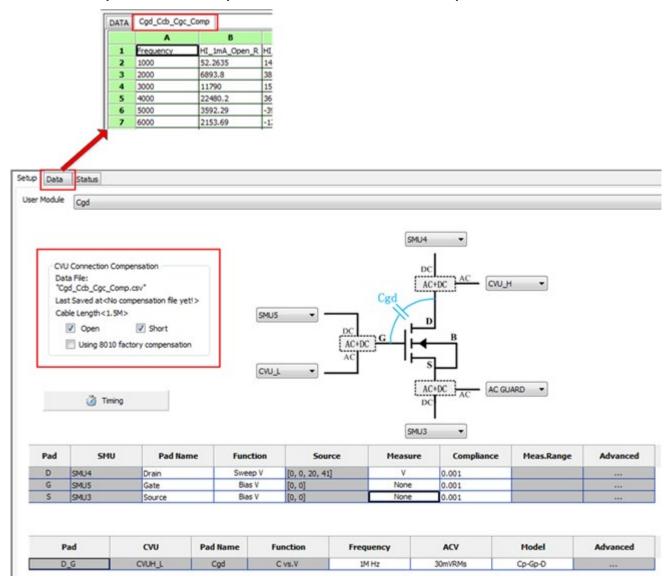

Within each test module, you have the option to select Using 8010 factory compensation. ACS Basic stores default compensation data that was generated using cables and accessories supplied with remote bias tee kits (Models CVU-3K-KIT and CVU-200-KIT and PCT configurations).

You can load the Generic HV CV PTM usding the default compensation data file from the Generic\_HVCV\_Test GUI. For a device specific PTM you can use the default compensation data file by selecting the Using 8010 factory compensation option. Note the name of the default compensation data file will depend on the test selected (notice that the name begins with "factory\_8010\_"; it will be similar to this file name: "factory\_8010\_Ciss\_Cib\_Cies.csv").

# Graphically define a new device

There are two ways to open the Graphically Define a New Device dialog box.

1. In the Tools menu, click Graphically Define a New Device. The following is the GUI that opens (see next figure).

Figure 113: A blank Graphically Define a New Device

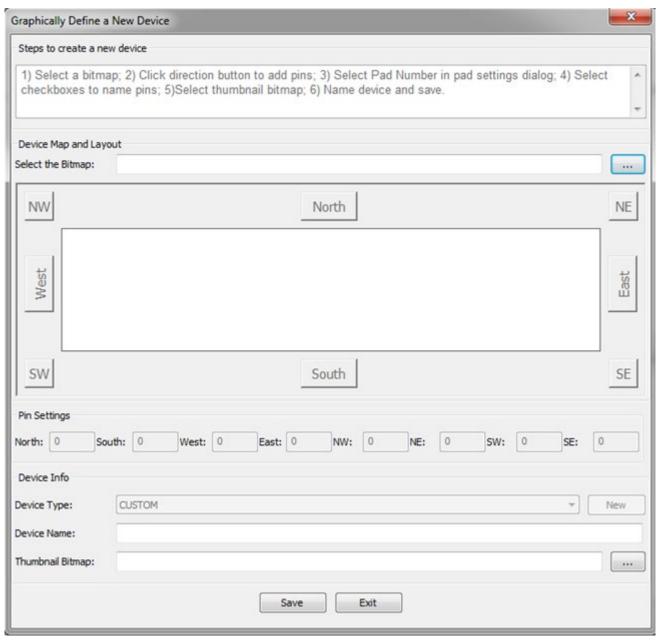

2. Or, you can select the User Defined option in the Select a Device area of the select test module GUI (see next figure); then click the **Add** button.

Figure 114: Add a User Defined device

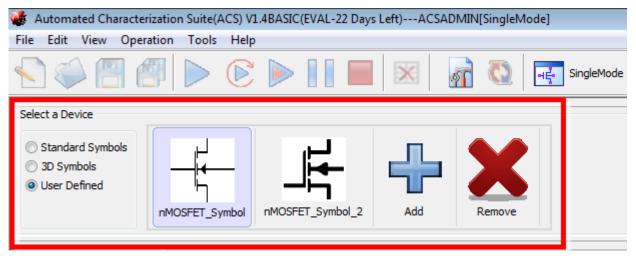

- 3. Select a bitmap to represent the device by entering the file address or clicking the ellipsis function next to the Select the Bitmap area. The selected bitmap will load in the Device Editor GUI. The bitmap's name will appear in the Device Name edit box as the default name of this device. You can change this name by entering a new name. This device map is used as a graphic representation of the device workspace, plan, and module GUI.
- 4. Select the thumbnail bitmap of the device by entering the file address or clicking the ellipsis function next to the Thumbnail Bitmap area. This thumbnail is used as a graphic representation in the device selection area.
- 5. Enter the Pin Settings. The locations on the map are defined as North, South, West, East, NE (Northeast), SE (Southeast), NW (Northwest), and SW (Southwest).
  - a. Select the location and a dialog box opens for setting the number of pads from a drop-down list.
  - b. After you select the number of pads, select the check boxes under the number of pads. This will allow you to set the pad name for each pad in this location.
  - c. After all of the positions are set, click **Save**.

The next figure shows the device nMOSFET\_Symbol is saved and ready to use in ACS Basic.

Test Project: Test Selection The September | The Part | Select a Device O 30 Symb User Defined vically Define a New Device ect a bitmap; 2) Click direction button to add pins; 3) Select Pad Number in pad settings dialog, 4) Select eckboxes to name pins: 5)Select thumbrail bitmap, 6) Name device and save Open Test Device Map and Layout Select the Bitmap: C:(ACS\_BASIC@brary\devLibrary\rMOSPET\_Symbol\rMOSPET\_Symbol.bmg .... KZ4200-PA KI4210 NW NE North KI4210-PA KD42CVU X12400 Sac 1 KI2410 KI2420 KI2425 KI2430 West East 1 KI2940 KI707 rice map of <nMOSFET\_Symbol\_LAB.bmp> has been saved to InMOSFET\_Symbol) X1708 SE SW Test Modules OK nMOSPET\_Symbol C: VACS\_BASIC Vibrary Identificanty In MOSPET\_Symbol (MOSPET\_Symbol) brig OH: Save Exit

Figure 115: Save the User Defined device

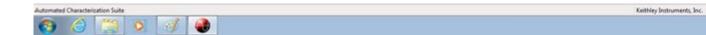

After you have defined and saved the device, it displays in the GUI. Now you can build and configure the test library for this device.

# **Test Modules**

### In this section:

| Configure a graphical interactive test module (ITM) | 6-1  |
|-----------------------------------------------------|------|
| Configure a script test module (STM)                | 6-33 |
| Configure a python test module (PTM)                | 6-51 |

# Configure a graphical interactive test module (ITM)

An ITM allows you to define a test interactively using a graphical user interface (GUI). ITMs are available for the Model 4200-SCS SMUs or Series 2600B System SourceMeter instruments.

After inserting an ITM into the configuration navigator, it must be configured to meet your test requirements.

### ITM

This ITM is based on the Series 2600B trigger model, and it supports both DC and pulse measurement. This ITM also supports high-power SMUs, such as models 265xA in a safe configuration.

Each ITM is associated with a specific ITM work area. An ITM work area displays the ITM's definition (configuration), test data, and status information (see next figure).

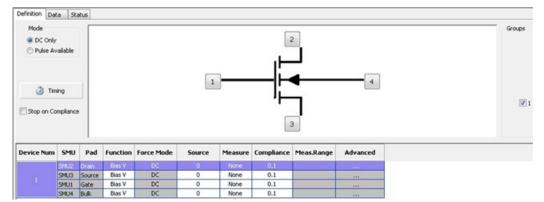

Figure 116: Definition tab of the Model 26XXB SMU ITM

#### Mode:

- DC Only: All SMUs will only operate in DC mode.
- Pulse Available: Enables SMUs to operate in Pulse Mode. Pulse timings for each SMU may be
  assigned to one of two Pulse Timing configurations. Because accurate timing is required for
  pulsing some features, such as auto ranging, will be disabled when Pulse Available is selected.

**Timing**: This button opens the ITM timing dialog box where you can set detailed timing settings for pulse and synchronization between SMUs (refer to the Timing dialog box for more information).

**Stop on Compliance**: Enables the test to abort and turn off the SMU output when it reaches compliance.

**Device schematic**: Shows the device image and pad settings according to the device level settings in the configuration navigator.

**Groups**: Select the group or groups where you want to run the test. The group is determined by the GPIB or Ethernet address. Make sure that all the groups you select have the same hardware configurations as your ITM.

**SMU parameters**: the forcing and measuring settings table is where you can set your parameters for testing.

### **Model 26XXB SMU parameters**

The following figure displays the items that you can use to set up your testing for forcing and measuring functions for each SMU.

Device Num SMU Pad Function Force Mode Source Measure Compliance Meas.Range Advanced Linear:[0, 1, 101, 0, 0.01] I+V(prog) GND SMU3 Source [0.65, 1, 4] SMU1 Gate Step V SMU4 Bulk GND

Figure 117: SMU parameters table

**Device Num:** Sub-device number defined in the Device work area; based on the hardware connection.

SMU: SMU number defined in the Device work area; based on the hardware connection.

Pad: Pad name defined in the Device work area; based on the hardware connection.

Function: Force function type.

Force Mode: DC for DC Only. DC, Pulse Timing 1 or Pulse Timing 2 for Pulse Available.

Source: The source value of SMU.

Measure: Measures the current unit in amps and the voltage unit in volts. All options are:

- I: Actual measured current values.
- V: Actual measured voltage values.
- V(prog): The programmed voltage, as requested forced voltage values. For example, 2.5V is to be forced at a transistor drain terminal. The programmed value [V(prog)]) is exactly 2.5V, even if the measured value (V) is 2.4997V. Under the programmed option, the reported value is exactly 2.5V, even if the measured value is 2.4997V.
- I(prog): The programmed current, as requested forced current values, when the source function is voltage.
- I+V: Measures both I and V.
- I+V(prog): Measures I and returns V(prog).
- V+I(prog): Measures V and returns I(prog).

**Compliance**: Specifies any valid SMU current or voltage limit. The current compliance is present for voltage forcing functions and the voltage compliance is used for current forcing functions.

**Meas. Range**: Specifies the SMU range used. The current measure range is present for voltage forcing functions, and the voltage measure range is present for current forcing functions only. If I is selected in the Measure cell, ACS Basic enforces the Force range first, and ignores the measure range. You can specify the range used by the SMU for current using the following options:

- Auto option commands the SMU to automatically optimize the current measurement range. This option provides the best resolution.
- Numerical range options allow you to manually select a fixed current measurement range to suit your needs.

Advanced: Double click the cell will pop up a window for advanced settings for this SMU.

Figure 118: The SMU Advanced settings dialog box

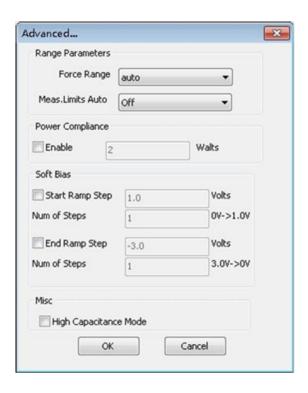

### Range Parameters:

- **Force Range**: Specifies the SMU force range used to force voltage or current, including auto, Best Fixed and numerical range options.
- Meas. Limits Auto: When Meas. Range is set to Auto, this option is enabled. This parameter is
  used with autoranging to put a lower bound on the range used. Since lower ranges generally
  require greater settling times, setting a lowest range limit might make measurements require less
  settling time.

**Power Compliance**: Set the power compliance value (watts) for a 2600B SMU. The firmware version of the 2600B SMU must be higher than 2.2.1.

**Soft Bias**: Apply Soft Ramp at the beginning of the Bias or first Sweep/List point and at the end of the Bias or last Sweep/List point. Typical use cases are for high power MOSFET measurements. For more information about Soft Ramp and how to use it, refer to the <a href="SMU forcing functions">SMU forcing functions</a> (on page 6-5) topic or the <a href="Configure the general purpose PTM">Configure the general purpose PTM</a> (on page 6-67) topic.

#### Misc:

• **High Capacitance Mode**: Sets the SMU to high capacitance mode. This is for Series 2600B SMU.

### **SMU forcing functions**

The SMU forcing functions are selected in the SMU forcing and measuring settings table. The functions are: Bias V, Bias I, Sweep V, Sweep I, List V, List I, Step V, Step I, V Meter, GND, Open; in DC Only mode there are two more functions: Sweep2 V and Sweep2 I. Due to the selected forcing functions, the forcing value will be defined in the Source cell in the SMU forcing and measuring settings table.

### Bias V, Bias I

The Bias forcing function maintains a defined constant voltage or current state at the terminal, subject to your specified compliance value of the connected SMU. When Bias V or Bias I is selected, you can set a valid value in the Source cell.

### Sweep V, Sweep I

A sweep increments the current or voltage in a series of uniform steps at a speed that is determined by the Speed and Timing settings. When Sweep V or Sweep I is selected, you can set the sweep settings by double clicking the Source cell and making the necessary changes in the dialog box that opens.

Double click the Source cell for SMU that is set to Sweep V/Sweep I and a dialog box for the sweep settings is available.

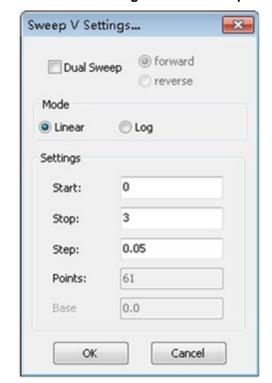

Figure 119: Source settings for SMU sweep functions

**Dual Sweep**: An SMU that is configured to perform a sweep, can also be set to perform a dual sweep. With Dual Sweep enabled, the SMU will essentially perform two sweeps. The first sweep steps from the start level to the stop level. The SMU then continues with the second sweep according to the direction chosen (forward or reverse). With Dual Sweep disabled, the SMU performs a single sweep stepping from start to stop.

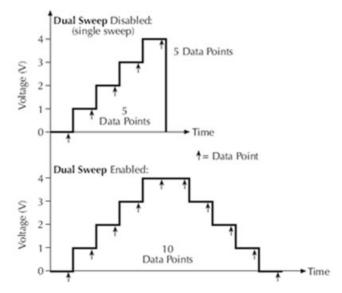

Figure 120: Single and dual sweep examples

**Forward**: First sweep steps from the start level to the stop level. The SMU continues with the second sweep and proceeds in the same manner as the first sweep.

**Reverse**: First sweep steps from the start level to the stop level. The SMU continues with the second sweep and steps from the stop level back to the start level.

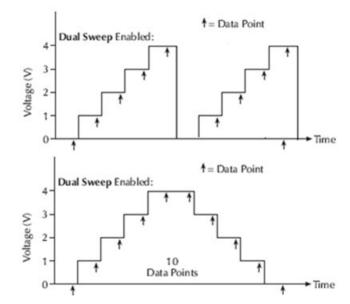

Figure 121: Dual sweep mode - forward and reverse

#### Mode:

- Linear: sweep mode based on the linear axis.
- Log: sweep mode based on the logarithm axis.

#### Settings:

- Start: specifies a starting point for a sweep for any valid SMU voltage or current depending on the source function.
- Stop: specifies a stopping point for a sweep for any valid SMU voltage or current depending on the source function.
- **Step**: specifies the incremental value between every two points. You can edit the step and it will be automatically calculated depending on the Start, Stop, and Points values.

**Points**: Shows the number of data points that are input when a sweep is executed.

Base: Set the Pulse base level when Pulse Available is selected.

Figure 122: Example sweep drain voltage on a MOSFET

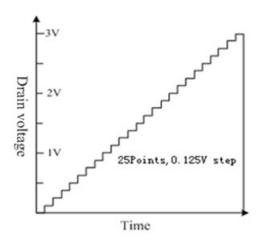

#### Step V, Step I

A step forcing function incrementally steps a current or voltage two or more levels, each of which is held constant during the progress of a voltage or current sweep at another terminal. For each step parametric curve data is recorded in the ITM Data tab worksheet. The combined data can be plotted in the ITM Data tab graph resulting in a series of curves.

More specifically, the Voltage Step forcing function increments through multiple, evenly-spaced constant voltages, and steps over a user-specified range that is subject to a specified current compliance. The time interval for each step is determined automatically by the time required to complete a sweep.

A typical voltage step forcing functions example is shown in the next figure. This figure illustrates how one Definition tab (for the Vds-Id ITM) specifies both Step and Sweep forcing functions.

Device Num SMU Function Force Range Source Measure Compliance Meas Range Limits Auto Bias V auto 0.000 None 0.100 Linear:[0, 3, 25, 0] I+V(prog) 0.100 auto 0.000 None 0.100 SMU4 Bulk Bias V auto

Figure 123: Typical step forcing parameters

The next figure graphically illustrates the combined Step and Sweep forcing functions specified in the previous figure.

Step 1, 2V

Step 2, 3V

Time

Olige

1V

O.125V step, 25 Points

Time

Figure 124: Example MOSFET step gate and sweep drain voltage

The next figure is a data plot of the graph from the typical forcing parameters figure.

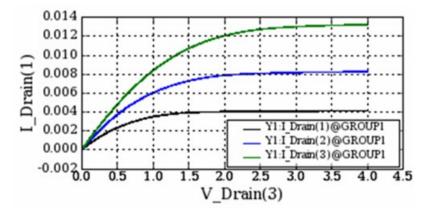

Figure 125: Vds-ld graph

Double click the Source cell of SMU that set as Step V/Step I will pop up the step settings window.

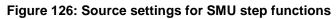

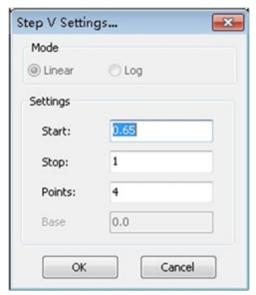

### Settings:

- **Start**: Specifies a starting point for a step for any valid SMU voltage or current depending on the source function.
- Stop: Specifies a stopping point for a step for any valid SMU voltage or current depending on the source function.
- Points: Specifies the number of data points that are input when a step is executed. It also specifies the value of the voltage increments of every step value. More than two points muse be entered in the Data Points cell. For example: If Start = 0V, Stop = 4V, and Points = 5, Step value = (4V-0V)/(5-1)=1V Five values are forced 0V, 1V, 2V, 3V, 4V.
- Base: Set the Pulse base level when Pulse Available is selected.

#### Sweep2 V, Sweep2 I

Sweep2 is a special sweep test when used in DC Only mode. When the forced value is greater than the desired value, a monitor test will add to each sweep step, thus the test can generate two test results: measured results and monitored results. More specifically, when each sweep interval increases, it will equal the value of the sweep delay and monitor delay (see next figure; the sweep 2V waveform has a 0.45V as the monitor source voltage).

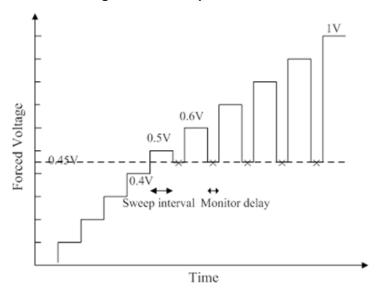

Figure 127: Sweep 2V waveform

Click the Function cell and in the drop-down list choose Sweep2 V or Sweep2 I. The monitor items will append to the Force and Meas cell (see next figure)

| Device Num SMU Pad Function Force Mode | Source | Measure Compliance | Meas.Range | Advanced | Mon Source | Mon Source | Mon Source | Mon Source | Mon Source | Mon Source | Mon Source | Mon Source | Mon Source | Mon Source | Mon Source | Mon Source | Mon Source | Mon Source | Mon Source | Mon Source | Mon Source | Mon Source | Mon Source | Mon Source | Mon Source | Mon Source | Mon Source | Mon Source | Mon Source | Mon Source | Mon Source | Mon Source | Mon Source | Mon Source | Mon Source | Mon Source | Mon Source | Mon Source | Mon Source | Mon Source | Mon Source | Mon Source | Mon Source | Mon Source | Mon Source | Mon Source | Mon Source | Mon Source | Mon Source | Mon Source | Mon Source | Mon Source | Mon Source | Mon Source | Mon Source | Mon Source | Mon Source | Mon Source | Mon Source | Mon Source | Mon Source | Mon Source | Mon Source | Mon Source | Mon Source | Mon Source | Mon Source | Mon Source | Mon Source | Mon Source | Mon Source | Mon Source | Mon Source | Mon Source | Mon Source | Mon Source | Mon Source | Mon Source | Mon Source | Mon Source | Mon Source | Mon Source | Mon Source | Mon Source | Mon Source | Mon Source | Mon Source | Mon Source | Mon Source | Mon Source | Mon Source | Mon Source | Mon Source | Mon Source | Mon Source | Mon Source | Mon Source | Mon Source | Mon Source | Mon Source | Mon Source | Mon Source | Mon Source | Mon Source | Mon Source | Mon Source | Mon Source | Mon Source | Mon Source | Mon Source | Mon Source | Mon Source | Mon Source | Mon Source | Mon Source | Mon Source | Mon Source | Mon Source | Mon Source | Mon Source | Mon Source | Mon Source | Mon Source | Mon Source | Mon Source | Mon Source | Mon Source | Mon Source | Mon Source | Mon Source | Mon Source | Mon Source | Mon Source | Mon Source | Mon Source | Mon Source | Mon Source | Mon Source | Mon Source | Mon Source | Mon Source | Mon Source | Mon Source | Mon Source | Mon Source | Mon Source | Mon Source | Mon Source | Mon Source | Mon Source | Mon Source | Mon Source | Mon Source | Mon Source |

Figure 128: The SMU monitor items

Also, the monitor delay in Time dialog will be enabled (see next figure).

ITM Timing General Timing Pulse Transient Force Mode Assignments Speed General Parameters DC Timestamp Enabled Pos,Neg ⊕ Fast Period(s): PLC: Normal Measure Delay(s): 1e-3 #Average: 1 ⊚ Slow Pulse Timing 1 #Sample: Custom None Pulse Timing 1 Parameters Pulse Delay(s): DC Parameters Pulse Timing 2 Pulse Width(s): Hold Time(s): None Duty Cycle: Monitor Delay(s): 0.0001 Pulse Timing 2 Parameters DC Step Delay(s): Note: For best results, assign Force Modes to Pads before changing timing. Pulse Delay(s): Start Ramp Delay(s): Pulse Width(s): End Ramp Delay(s): Duty Cycle: Preview unavailable in DC Only Mode. Info Any setting problems will be displayed here. Cancel OK

Figure 129: Enable monitor delay

### List V, List I

List V and List I are used to input a voltage and current list according to the test's requirements. The SMU will force the input values one by one like a sweep.

List Sweeps allow you to make measurements only at selected forced voltages and currents. For example, they allow you to skip measurement points or to synthesize a custom sweep that is based on a mathematical equation.

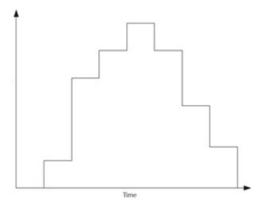

Figure 130: List sweep general illustration

Double click the Source cell of the SMU and the List Sweep Settings dialog box opens (see next figure).

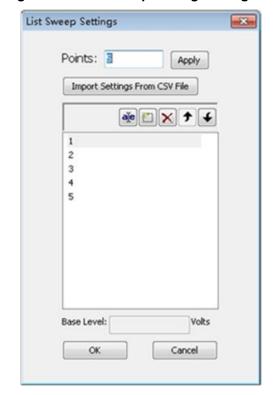

Figure 131: List Sweep Settings dialog box

Points: the number of points for the forcing values.

You can import (and then save) a .csv file by clicking the Import Setting From CSV File button (see previous figure).

- Edit item : the default number can be changed to a different value.
- New item 🗀: a new item is added when you click this icon.
- **Delete item** ⊠: a selected item is deleted when you click this icon.
- Move up 

   : a selected item moves up when you click this icon.
- Base Level: the Pulse base level when Pulse Available is selected.

### **Soft Ramp Bias**

The DC Only mode enables you to apply incremental test readings at the beginning of the bias or first sweep/list point tests, and at the end of the bias or last sweep/list point tests. This function allows the forced voltage or current to achieve the desired value after a certain number of steps.

The Soft Ramp is from 0 to the desired value (bias value or first and last sweep/list value). If the bias or first or last sweep/list point is 0, no soft ramp is necessary. In the "No Soft Ramp" example, the gate breakdown occurs because of the 200V stress applied. However, with the "Soft Ramp function," you can keep the voltage differences at smaller levels until the desired voltage is applied (see next figure).

Figure 132: Comparison of Soft Ramp and without Soft Ramp

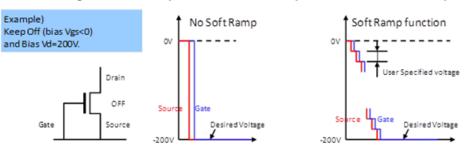

Soft Ramp is enabled in the Advanced settings in the SMU forcing and measuring settings table. The Soft Ramp timing is set in the timing settings window (see next figures).

Figure 133: Advanced Soft Bias settings

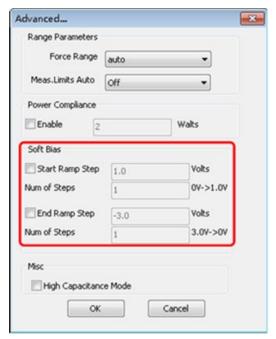

Figure 134: ITM General Timing tab settings

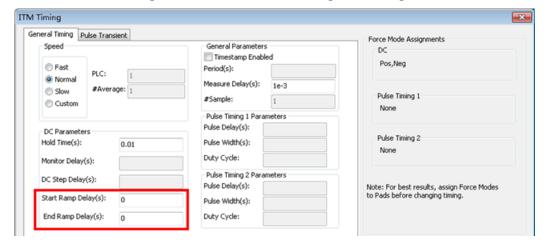

If the Start Ramp and End Ramp are selected, the test will apply a Soft Ramp before and after the Bias or Sweep. The Soft Ramp is from 0 to the desired value (Bias value or first and last Sweep, List value). If the Bias or first or last Sweep, List point is 0, no Soft Ramp is necessary.

In the Advanced settings dialog box, setting the Ramp Step, the Num of Steps will be automatically calculated.

**Start Ramp Step**: The step value determines when to start the ramp.

**Stop Ramp Step**: The step value determines when to stop the ramp.

**Num of Steps**: The number of steps defined for all of the SMUs, however, the start and stop steps are defined separately. The default value for Num of steps is 1. It's value depends on the Force Value and the Start/Stop Ramp Steps.

In the ITM Timing settings dialog box, the Start Ramp Delay and End Ramp Delay will determine the step time of the Soft Ramp.

### **ITM** timing settings

When you click the ITM Timing icon in the ITM Definition tab, the ITM Timing GUI opens (see next figure). The ITM Timing GUI is used to configure ITM timing settings.

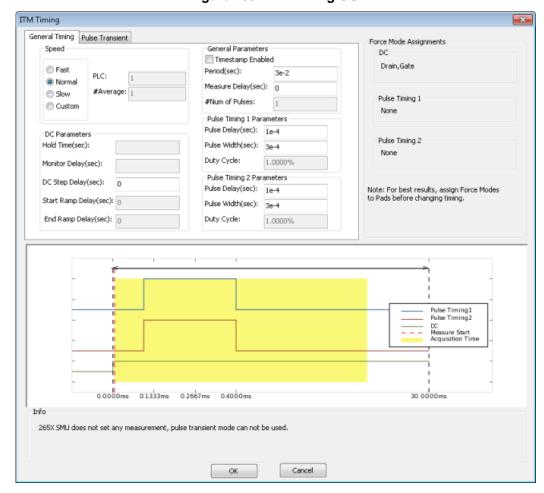

Figure 135: ITM Timing GUI

### **Speed**

The Speed area of the ITM Timing GUI allows you to:

- Locally select the Fast, Normal, Quiet, or Custom measurement speed modes.
- Configure Custom speed settings in the Custom measurement speed mode.

Fast, Normal, Quiet, and Custom modes are defined as follows:

- **Fast**: Optimizes speed at the expense of noise performance. It is a good choice for fast measurements where noise and settling time are not concerns.
- **Normal**: The default and most commonly used setting. It provides a good combination of speed and low noise, and is the best setting for most cases.
- **Slow**: Optimizes the low-noise measurements at the expense of speed. If speed is not a critical consideration, it is a good choice when you need the lowest noise and most accurate measurements.
- Custom: Allows you to fine-tune the timing parameters to meet a particular need. With Custom, you can configure the integration time and the number of readings to produce a composite setting. The entries in the PLC and # Average edit fields control the A/D (analog-to-digital) converter integration time used to measure a signal. A short integration time for each A/D conversion results in a relatively fast measurement speed, at the expense of noise. A long integration time results in a relatively low noise reading, at the expense of speed. The integration time setting is based on the number of power line cycles (NPLCs):

For 60 Hz line power, 1.0 PLC = 16.67 msec (1/60 of a second).

For 50 Hz line power, 1.0 PLC = 20 msec (1/50 of a second

Figure 136: Speed settings for an ITM

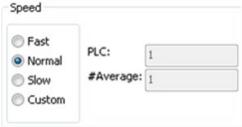

If you selected the Custom measurement Speed mode, any value between 0.001 and 25 NPLC can be entered. If you selected the Fast, Normal, or Quiet measurement Speed mode, ACS Basic sets the A/D Integration Time correspondingly. The next table summarizes the allowed A/D Integration Time settings for various measurement Speed modes.

| Speed mode | NPLC        | # Average |  |
|------------|-------------|-----------|--|
| Fast       | 0.001       | 1         |  |
| Normal     | 1           | 1         |  |
| Slow       | 10          | 1         |  |
| Custom     | 0.001 to 25 | ≥ 1       |  |

### **General parameters**

**Timestamp Enabled**: If selected, an additional data column (Time) in the Data tab will be added to record the measurement time.

**Pulse Transient Mode**: if checked, enable transient measurement of pulse mode. And Fast ADC is selected, and PLC is automatically set to 0.001 and #Average to 1.

**Period(s)**: pulse period, unit is second. All the two pulse timing have the same period.

Measure Delay(s): delay time before measurement.

**#Num of Pulses**: the number of pulses when all the SMUs are set to BIAS in Pulse Available.

Figure 137: General Parameters ITM timing settings

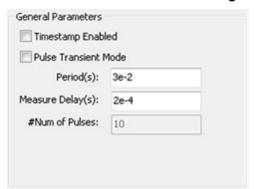

#### **DC Parameters**

**Hold Time(s)**: DC Only. When the test is started, the Hold Time (HT) provides extra settling time for the initial step change of the source. The Hold Time is a global setting. Therefore, it is the same for all SMUs in the test system. Note that the Hold Time is applied at the start (only) of each sweep.

Monitor Delay(s): Sets the monitor delay time in the second sweep phase in of the Sweep2 function.

**DC Step Delay(s)**: Sets the time in seconds from the start of the period to the start of the transition for DC signals.

Start Ramp Delay(s): Sets the delay time of steps in the start ramp of the soft ramp bias.

End Ramp Delay(s): Sets the delay time of steps in the end ramp of the soft ramp bias

Figure 138: DC Parameters ITM timing settings

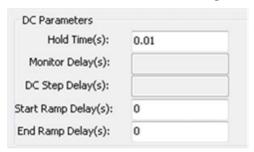

### **Pulse Timing Parameters**

ACS Basic allows you to configure a total of two pulse timing configurations.

**Pulse Delay(s)**: Sets the time in seconds from the start of the period to the start of the rising edge for pulse signals assigned to the Force Mode Pulse Timing 2 Parameters.

**Pulse Width(s)**: Sets the width of the pulse in seconds for pulse signals assigned to the Force Mode Pulse Timing 2 Parameters.

**Duty Cycle**: Displays the duty cycle for pulse signals assigned to the Force Model Pulse Timing 2 Parameters. Duty cycle is calculated by dividing the pulse width by the period. Duty cycle = Pulse width / period.

Figure 139: Pulse Timing Parameters for an ITM

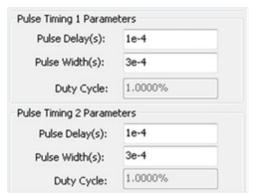

### **Force Mode Assignments**

This part displays the force mode assignments for each pad (SMU). It is recommended to assign Force Mode to Pads (SMUs) in the SMU forcing and measuring settings table before changing timing settings.

DC: Displays the SMUs by Pad Name that have their Force Mode assigned to DC.

**Pulse Timing 1**: Displays the SMUs by Pad Name that have their Force Mode assigned to Pulse Timing 1.

**Pulse Timing 2**: Displays the SMUs by Pad Name that have their Force Mode assigned to Pulse Timing 2.

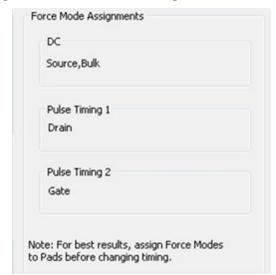

Figure 140: Force Mode Assignments for an ITM

#### Timing schematic diagram

The timing schematic diagram window is displayed according to the settings and is only visible in Pulse Available mode. DC only mode has no timing schematic diagram.

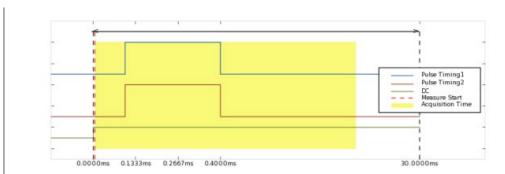

Figure 141: Timing schematic diagram for an ITM

#### Info

Information about any problems concerned related to the timing settings will be displayed in the Info.

Figure 142: Info in the ITM timing settings

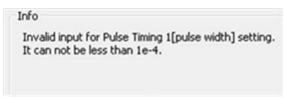

### **DC Only Timing settings**

In DC Only, two types of tests can be implemented: Sweep or Sampling.

**#Sample**: when all the SMUs are set to Bias, sets the sample number of samples for the sampling measurement. # Samples is only available when all the SMUs are set to the Bias forcing function.

**Sweep**: If any terminal of the device under test is configured for a dynamic forcing function (step or sweep forcing function), the Sweeping mode is automatically enabled.

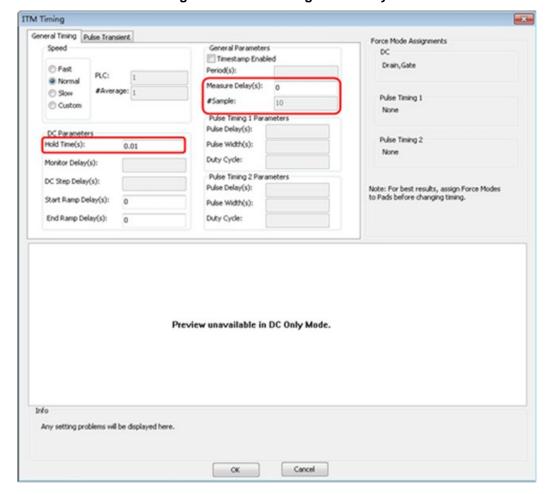

Figure 143: ITM Timing for DC only

**Measure Delay**: If you are using a sweep forcing function and want additional settling time before each measurement, you can specify an additional delay in the Sweep Delay edit box. You can specify a Measure Delay from 0 to 1000 seconds. The default Measure Delay is 0s.

**Hold Time**: The starting voltage or current of a sweep may be substantially larger than the voltage/current increments of the sweep. Accordingly, the source settling time required to reach the starting voltage or current of a sweep may be substantially larger than the settling times required to increment the sweep. To compensate, you can specify a Hold Time delay to be applied only at the beginning of the sweep. You can specify a Hold Time delay of 0 to 1000 seconds. The default Hold Time is 0s.

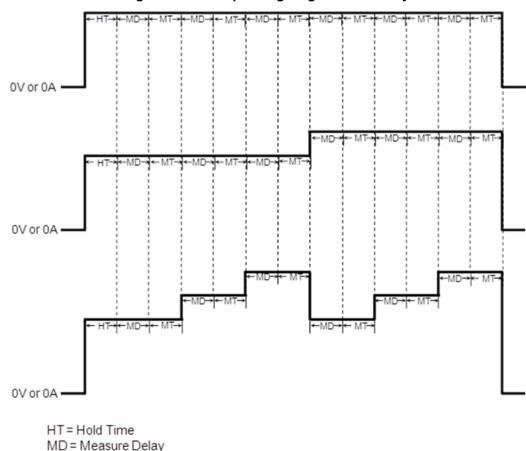

Figure 144: Sweep timing diagram in DC only

MT = Measure Time

### Sampling

The Sampling mode measures voltage and current as a function of time while forcing constant voltages/currents (Bias I or Bias V). For example, the sampling mode would be used to measure voltage while forcing a constant current. Time is measured relative to when the SMU(s) apply the forced voltage or current (that is, t = 0 at the step change from 0.0V/0.0A to the applied voltage/current).

ACS Basic enables the sampling mode option only when all terminals of the device under test are configured for static forcing functions: Voltage Bias or Current Bias, and the mode is must in DC Only mode.

Figure 145: Sampling timing diagram in DC only

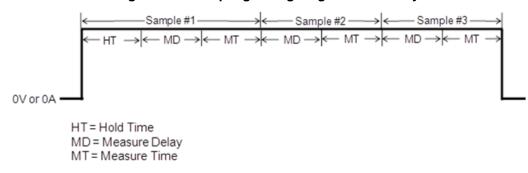

### **Pulse Available Timing settings**

When the Pulse Available mode is selected, the ITM will allow DC timing and two pulse timing settings for the SMUs. All of the SMUs will have the same measure speed, period and measure delay. However, they have separate transition delays (DC step delay, pulse delay), and the two pulse timings have their own pulse width.

The next figure indicates the settings for the pulse timing:

- 1. Measure speed: PLC and average number in acquisition time.
- 2. Delay time for DC bias SMU.
- 3. Pulse period and measure delay.
- 4. Pulse delay and pulse width for each pulse timing. The Duty Cycle is calculated according to pulse period and width.
- 5. Force mode assignments for each pad.
- 6. Timing diagram according to the settings.
- 7. Description of any problems with settings.

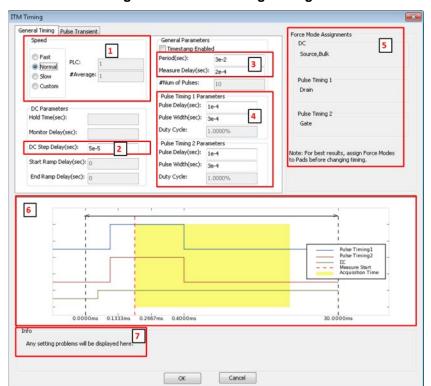

Figure 146: Pulse timing settings

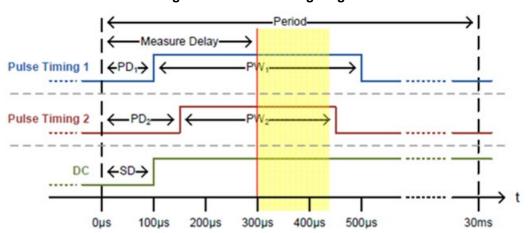

Figure 147: Pulse timing diagram

PD<sub>1</sub> – Pulse Delay for Timing 1 PW<sub>1</sub> – Pulse Width for Timing 1 PD<sub>2</sub> – Pulse Delay for Timing 2 PW<sub>2</sub> – Pulse Width for Timing 2

SD - DC Step Delay

### **Pulse Transient**

PPulse Transient mode uses the Fast ADC that is available on certain SMU models (for details about Fast ADC, please refer to the 265xA SMU's reference manual) to capture the waveform for a single point in the step/sweep sequence. It is useful for determining the proper measurement delay setting for the step/sweep sequence by capturing the settling time of the SMU outputs. It is also useful for debugging troublesome data points in the step/sweep sequence without the need for an oscilloscope. It is only available for 265xA SMUs in Pulse Available mode. The Pulse Transient mode timing settings are in the ITM Timing setting window on the Pulse Transient tab (see next figure).

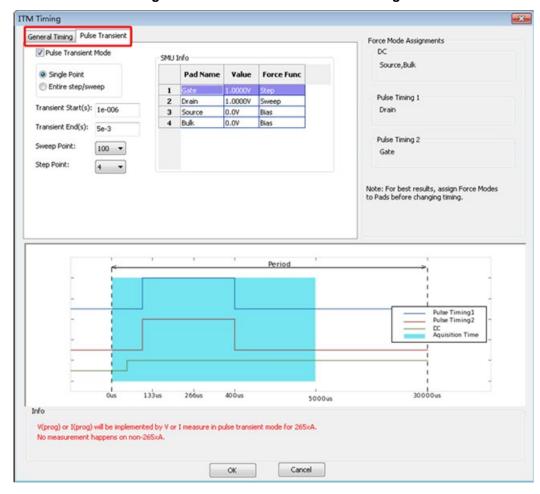

Figure 148: Pulse Transient mode settings

**Single Point or Entire step/sweep**: Selects whether to output a single point from the step/sweep sequence or the entire step/sweep sequence to perform the pulse transient capture. Single Point only outputs the selected point of the step/sweep sequence making the capture quick because the test does not have to run through the entire sequence. Entire step/sweep outputs the entire step/sweep sequence, and makes the transient measurement only on the selected point. Entire step/sweep is useful when the measurement on the device changes due to effects like device self heating. By outputting the entire step/sweep sequence, the captured waveform will be a more true representation of what is happening during that point in the step/sweep sequence.

Transient Start(s): Sets the time in seconds from the start of the period to the start of the acquisition.

Transient End(s): Sets the time in seconds from the start of the period to the end of the acquisition.

**Sweep Point**: Sets the point in the sweep that will be captured.

**Step Point**: Sets the step point that will be captured.

The Sweep Point and the Step Point together appoint a certain period for waveform capture. The SMU info table lists the Pad name, force value and force function of the selected period.

### Model 42XX SMU ITM

This ITM is based on the Model 42XX SMU device, and it supports both DC and pulse measurement, however, it does not have pulse mode. Each ITM is associated with a specific ITM work area. An ITM work area displays the ITM's definition (configuration), test data, and status information (see next figure).

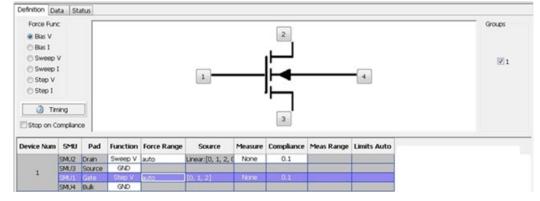

Figure 149: Definition tab of the Model 42XX SMU ITM

**Timing**: This button opens the ITM timing dialog box where you can set detailed timing settings for pulse and synchronization between SMUs (refer to the Timing dialog box for more information).

**Stop on Compliance**: Enables the test to abort and turn off the SMU output when it reaches compliance.

**Device schematic**: Shows the device image and pad settings according to the device level settings in the configuration navigator.

**Groups**: Select the group or groups where you want to run the test. The group is determined by the GPIB or Ethernet address. Make sure that all the groups you select have the same hardware configurations as your ITM.

**SMU parameters**: the forcing and measuring settings table is where you can set your parameters for testing.

## **Model 42XX SMU parameters**

The following figure displays the items that you can use to set up your testing for forcing and measuring functions for each SMU.

Figure 150: Model 42XX SMU parameters table

| Device Num | SMU  | Pad    | Function | Force Range | Source             | Measure | Compliance | Meas Range | Limits Auto |
|------------|------|--------|----------|-------------|--------------------|---------|------------|------------|-------------|
|            | SMU2 | Drain  | Sweep V  | auto        | Linear:[0, 1, 2, ( | None    | 0.1        |            |             |
|            | SMU3 | Source | GND      |             |                    |         |            |            |             |
|            | SMU1 | Gate   | Step V   | auto        | [0, 1, 2]          | None    | 0.1        |            |             |
|            | SMU4 | Bulk   | GND      |             |                    |         |            |            |             |

**Device Num**: Sub-device number defined in the Device work area; based on the hardware connection.

SMU: SMU number defined in the Device work area; based on the hardware connection.

Pad: Pad name defined in the Device work area; based on the hardware connection.

Function: Force function type.

Force Range: Specifies the SMU current range used to force the sweep current:

- Auto option commands the SMU to automatically optimize the force range as the sweep progresses. This option provides the best resolution and control when sweeping several decades.
- Numerical range options allow you to manually select a SMU range to meet your needs (the drop list contains all the supported ranges according to the SMU and force function). This range must accommodate the stop or start value, whichever is greater. For example, when forcing stop 1.5 mA, you should choose the 10mA SMU range or the Auto SMU range. The Auto SMU range allows the SMU to select the most appropriate range.

**Source**: Allows you to set the source value according to the selected Function. When the Function is Bias V or Bias I, it sets the force value in this cell. When the Function is Sweep V, Sweep I, Step V or Step I, the Source settings are similar to the Model 26XX SMU parameters (on page 6-2).

**Measure:** Measure the current unit in amps and the voltage unit in volts. All options are:

- I: Actual measured current values.
- V: Actual measured voltage values.
- V(prog): The programmed voltage, as requested forced voltage values. For example, 2.5V is to be forced at a transistor drain terminal. The programmed value [V(prog)]) is exactly 2.5V, even if the measured value (V) is 2.4997V. Under the programmed option, the reported value is exactly 2.5V, even if the measured value is 2.4997V.
- I(prog): The programmed current, as requested forced current values, when the source function is voltage.
- I+V: Measures both I and V.
- I+V(prog): Measures I and returns V(prog).
- V+I(prog): Measures V and returns I(prog).

**Compliance**: Specifies any valid SMU current or voltage compliance limit. The current compliance is present for voltage forcing functions and the voltage compliance is used for current forcing functions.

**Meas. Range**: Specifies the SMU range used. The current measure range is present for voltage forcing functions, and the voltage measure range is present for current forcing functions only. If I is selected in the Measure cell, ACS Basic enforces the Force range first, and ignores the measure range. You can specify the range used by the SMU for current using the following options:

- Auto option commands the SMU to automatically optimize the current measurement range. This
  option provides the best resolution
- Limits Auto is only enabled when the force function is voltage and there is current measurement.
   This option is a compromise between the full Auto option and a fixed range option. You can specify the minimum range that the SMU uses when automatically optimizing the current measurements. This option saves time when maximum resolution at minimum currents is not needed.

Numerical range options allow you to manually select a fixed current measurement range to suit
your needs. It selects current ranges when the source function is voltage, and selects voltage
ranges when the source function is current. All of the supported measurement ranges are listed
according to the SMU type

Limits Auto: Will be enabled after selecting Limits Auto in the Meas Range cell.

### **Timing**

When you click the ITM Timing icon in the ITM Definition tab, the ITM Timing GUI opens. The ITM Timing GUI is where you set the measurement speed and delay time of the test.

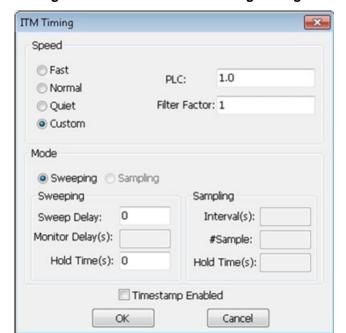

Figure 151: 42XX SMU ITM Timing settings

#### **Speed**

The Speed area of the ITM Timing GUI allows you to:

- Locally select the Fast, Normal, Quiet, or Custom measurement speed modes.
- Configure Custom speed settings in the Custom measurement speed mode.

Fast, Normal, Quiet, and Custom modes are defined as follows:

- Fast: Optimizes speed at the expense of noise performance. It is a good choice for fast measurements where noise and settling time are not concerns.
- Normal: The default and most commonly used setting. It provides a good combination of speed and low noise, and is the best setting for most cases.
- Slow: Optimizes the low-noise measurements at the expense of speed. If speed is not a critical
  consideration, it is a good choice when you need the lowest noise and most accurate
  measurements.
- Custom: Allows you to fine-tune the timing parameters to meet a particular need. With Custom, you can configure the integration time and the number of readings to produce a composite setting. The entries in the PLC and # Average edit fields control the A/D (analog-to-digital) converter integration time used to measure a signal. A short integration time for each A/D conversion results in a relatively fast measurement speed, at the expense of noise. A long integration time results in a relatively low noise reading, at the expense of speed. The integration time setting is based on the number of power line cycles (NPLCs):

For 60 Hz line power, 1.0 PLC = 16.67 msec (1/60 of a second).

For 50 Hz line power, 1.0 PLC = 20 msec (1/50 of a second

#### Mode area

There are two test modes you can select in the Mode area of the ITM Timing GUI: Sweeping and Sampling.

Sweeping: Applies to any ITM where one or more forced voltages/currents vary with time. Sampling: Applies to any ITM where all forced voltages or currents are static (Bias I or Bias V), with measurements typically made at timed intervals. For example, sampling mode is used to record a few static measurements, or to time-profile the charging voltage of a capacitor while forcing a constant current.

The Mode is used to observe and/or change the test mode as follows:

For a new ITM, the Mode allows you to select the Sweeping or Sampling test mode. Selecting the appropriate test mode simplifies configuration options and helps to avoid errors:

- 1. Only the static forcing functions are configurable in the Sampling mode.
- 2. Only mode-appropriate timing options are configurable.

For an existing library ITM that is in the Sampling mode, the Mode area allows you to change to the Sweeping mode if you want to change some of the static forcing functions to dynamic forcing functions.

### Sweep mode

If any terminal of the device under test is configured for a dynamic forcing function (step or sweep forcing function), the Sweeping mode is automatically enabled. You can configure two Sweeping mode settings in the ITM Timing GUI (Sweep Delay and Hold Time). You can configure these settings for all measurement Speed modes: Fast, Normal, Quiet, and Custom.

Figure 152: ITM Sweep timing GUI

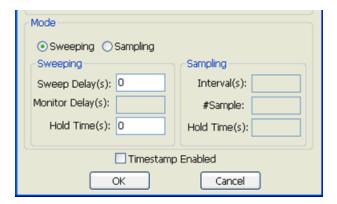

**Sweep Delay**: If you are using a sweep forcing function and want additional settling time before each measurement, you can specify an additional delay in the Sweep Delay edit box. You can specify a Sweep Delay from 0 to 1000 seconds. The default Sweep Delay is 0s.

**Hold Time**: The starting voltage or current of a sweep may be substantially larger than the voltage/current increments of the sweep. Accordingly, the source settling time required to reach the starting voltage or current of a sweep may be substantially larger than the settling times required to increment the sweep. To compensate, you can specify a Hold Time delay to be applied only at the beginning of each sweep. You can specify a Hold Time delay of 0 to 1000 seconds. The default Hold Time is 0s (see next figure).

Figure 153: 42XX sweep mode timing diagram

HT = Hold Time

SD = Sweep Delay

MT = Measure Time

**Hold Time**: When the test is started, hold time (HT) provides extra settling time for the initial step change of the source. Hold time is a global setting, therefore, it is the same for all SMUs in the test system. Note that hold time is applied at the start (only) of each sweep.

**Sweep Delay**: Provides additional settling time for each step in the sweep. It is a global setting and is applied identically to all SMUs in the test system.

**Measure Time**: Determined by the # Average and the A/D Integration Time (NPLC). All SMUs in the test system are synchronized. The measure time for the SMU requiring the longest measure time is the same for all SMUs in the test system.

#### Sampling mode

The Sampling mode measures voltage and current as a function of time while forcing constant voltages/currents (Bias I or Bias V). For example, sampling mode is used to measure voltage while forcing a constant current. Time is measured relative to when the SMU(s) apply the forced voltage or current (that is, t = 0 at the step change from 0.0V/0.0A to the applied voltage/current).

ACS Basic enables the sampling mode option only when all terminals of the device under test are configured for static forcing functions: Voltage Bias or Current Bias. If any terminal of the device under test is configured for a step or sweep forcing function, the Sampling mode option is unavailable.

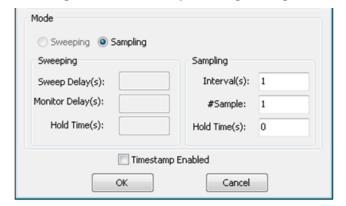

Figure 154: ITM sample timing settings

If an ITM is configured for the Sampling mode, you can configure three Sampling mode settings: Interval, #Sample, and Hold Time.

**Interval(s)**: Specifies the time between measurements (also known as data points). Intervals can be set from 0 to 1000 seconds.

#Sample: Specifies the number of data points to be acquired. #Samples can be set from 1 to 4096.

**Hold Time(s)**: After initial application of voltage or current by the SMU(s), the source settling time(s) can be substantial. To allow for settling, you can specify extra hold time (delay) to be applied before making the first measurement. You can specify a hold time from 0 to 1000 seconds (see next figure).

Figure 155: 42XX sampling mode timing diagram

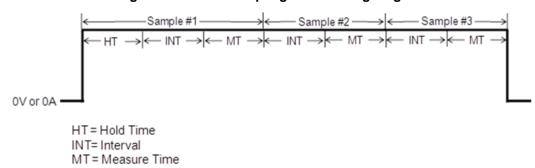

**Hold Time**: If needed, can be used to allow for extra source settling after the initial application of voltage or current from the SMU. Hold Time is a global setting, and is the same for all SMUs in the test system.

**Interval**: Specifies the time between measurements (also known as data points). Interval (INT) can be set from 0 to 1000 seconds.

**Measure Time**: Determined by the A/D Integration Time. All SMUs in the test system are synchronized. The measure time for the SMU requiring the longest measure time is the same for all SMUs in the test system.

# Configure a script test module (STM)

A STM is a test module that supports test script processor (TSP) files. A TSP file is written in test script language (TSL) for testing a device with a Series 2600B, Model 3706A, or Model 707B/708B in Instrument Control Library (ICL) mode. Several STM examples and tests are installed with ACS Basic. These scripts can be imported and modified in the STM work area.

TSP files can also have a GUI associated with them to simplify configuring tests. STM GUIs can either be the standard GUI built into ACS Basic or a user-created XML Resource (XRC) GUI.

# The Test Script

A script is a collection of instrument control commands, and programming statements. The statements control script execution and provide facilities such as variables, functions, branching, and loop control. Because scripts are programs, they are written using a programming language. This language is called the Test Script Language (TSL). TSL is derived from the Lua scripting language. Descriptions of various commands and examples can be found in the ACS Basic Libraries Reference Manual.

### **STM Script examples**

Scripts can be written in the STM or using the Test Script Builder (see <u>Script Editor</u> (on page 7-1) for more information). Scripts are loaded into the Series 2600B and can be saved in nonvolatile memory. Scripts not saved in non-volatile memory will be lost from instrument memory when the Series 2600B is turned off.

The script below is a script used to perform the resistance measurement.

#### Example:

```
local v_value = {}
local i_value = {}
local sensemode = 0
local testmode = 0
local RSMU1 = SMU1
local RSMU2 = SMU2
local forcevalue = 1
local myLIMIT = 0.1
local myNPLC = 1
local testdelay = 0.1
local resetflag = 1
local Rvalue = {}
setmode(RSMU1, KI_INTGPLC, myNPLC)
 setmode(RSMU1, KI_SENSE, sensemode)
if RSMU2 ~= KI_GND then
   setmode(RSMU2, KI_SENSE, sensemode)
   limiti(RSMU2, 1)
   end -if
if testmode == 0 then
       limiti(RSMU1, myLIMIT)
       forcev(RSMU1, forcevalue)
elseif testmode == 1 then
      limitv(RSMU1, myLIMIT)
      forcei(RSMU1, forcevalue)
end -if
if RSMU2 ~= KI_GND then
     forcev(RSMU2, 0)
end -if
delay(testdelay)
intgv(RSMU1, v_value)
intgi(RSMU1, i_value)
Rvalue[1] = v_value[1]/i_value[1]
postdata("R_single", Rvalue[1])
if resetflag == 1 then
    devint()
end --if
```

## **Script function**

TSL facilitates grouping commands and statements using the function keyword. Therefore, a script can also consist of one or more functions. Once a script has been run, the host computer can call a function in the script directly. TSL allows you to define functions. A function can take a predefined number of parameters and return multiple parameters if desired.

To define a function and call that function, see the example below:

#### Example:

```
function add_two(parameter1, parameter2)
return(parameter1 + parameter2)
end
print(add_two(3, 4))
```

Below is a function that returns multiple parameters. It is used to perform the resistance measurements.

### Example:

```
function R-single(sensemode, testmode, RSMU1, RSMU2, forcevalue, myLIMIT, myNPLC,
   testdelay, resetflag, Rvalue)
        local v_value = {}
        local i_value = {}
setmode(RSMU1, KI_INTGPLC, myNPLC)
setmode(RSMU1, KI_SENSE, sensemode)
if RSMU2 ~= KI_GND then
   setmode(RSMU2, KI_SENSE, sensemode)
   limiti(RSMU2, 1)
end --if
if testmode == 0 then
   limiti(RSMU1, myLIMIT)
   forcev(RSMU1, forcevalue)
elseif testmode == 1 then
   limitv(RSMU1, myLIMIT)
   forcei(RSMU1, forcevalue)
end --if
if RSMU2 ~= KI_GND then
   forcev(RSMU2, 0)
end --if
delay(testdelay)
intgv(RSMU1, v_value)
intgi(RSMU1, i_value)
Rvalue[1] = v_value[1]/i_value[1]
postdata("R_single", Rvalue[1])
if resetflag == 1 then
   devint()
end --if
end --function
```

### Call the function as shown below:

```
local sensemode = 0
local testmode = 0
local RSMU1 = SMU1
```

```
local RSMU2 = SMU2
local forcevalue = 1
local myLIMIT = 0.1
local myNPLC = 1
local testdelay = 0.1
local resetflag = 1
local Rvalue = {}
R-single(sensemode, testmode, RSMU1, RSMU2, forcevalue, myLIMIT, myNPLC, testdelay, resetflag, Rvalue)
```

## **Script header**

It is recommended that you add an OUTPUT list header at the top of each STM. This causes the following:

- In the Data tab of a test module in Test Setup, you will see the variable sequence is the same as
  in the OUTPUT list.
- This OUTPUT list is of the highest priority compared to "postdata." If you add the OUTPUT list, postdata will not be scanned or used.
- If a parameter is not in the OUTPUT list but you still post it, it will be added in the data sheet as well.

Add the following OUTPUT header:

```
--[[
--OUTPUT--
I_drain
V_gate
--End of OUTPUT--
]]--
```

### The GUI

STMs can include either the standard GUI or a custom built XRC GUI. Both GUIs provide an interface to change parameters in the script without editing the script itself. If a GUI is associated with your STM, you will be able to view both the GUI and the script in the STM work area (see <u>Setup tab</u> (on page 6-40) for more information).

### **Standard GUI**

A standard GUI can be created using the Script Editor tool. In the standard GUI, you can input the parameters directly without editing the script itself. There are three areas in the standard GUI Setup tab: Input, Output, and Description (see next figure).

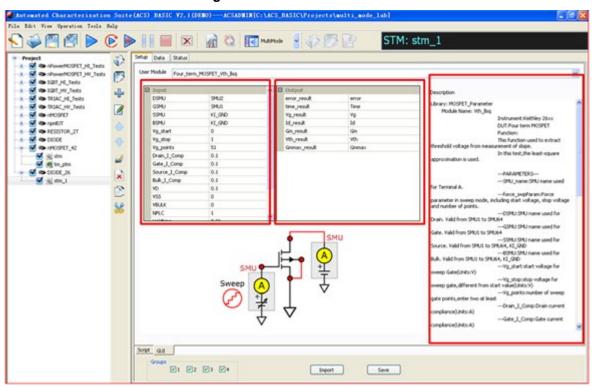

Figure 156: Standard STM GUI

### **XRC GUI**

XRC GUIs are created using the XRCed tool and are saved as a file with the .xrc extension. If the imported TSP file has a corresponding .xrc GUI file, ACS Basic automatically loads and opens the GUI. You can set parameters on the GUI and you do not need to edit the parameters within the script itself.

XRCed can be accessed by clicking the ACS Basic Tools menu, then the Custom Test GUI designer command. For more information on how to generate the .xrc file, refer to <a href="Create a XRC GUI file">Create a XRC GUI file</a> (on page 6-40) topic.

An XRC GUI is completely customizable, and can include windows, menus, and a variety of input controls. The HCI STM in the next figure is one example of a STM that includes a XRC GUI.

You will have to include .xrc file in the header of the script to include it in the STM.

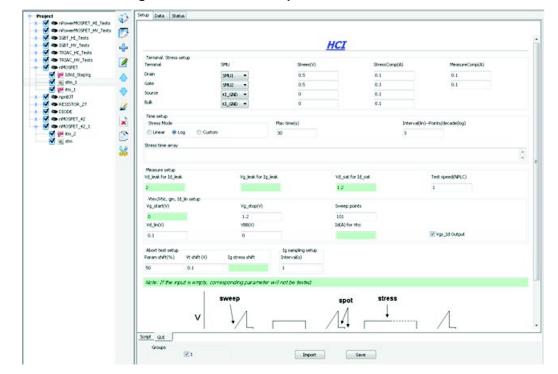

Figure 157: HCI module opened in STM work area

All files in the WLR folder (the path is \\ACS\_BASIC\\library\\26Library\\WLR) have a XRC GUI. The GUI file is installed in the XRC folder: \\ACS\_BASIC\\library\\26Library\\xrc.

If an input parameter in the GUI is left empty, the value of this input parameter will show as "nil" in the function call of the script. After the correct input is entered, the function call area of the Setup tab of this test module will automatically update (see next figure).

Figure 158: Change of function call

# Open a STM work area

The STM work area allows you to enter information that defines a given STM. The work area also allows you to view and analyze test data (both numerically and graphically) that is created by the STM, as well as check it's status. To open a blank STM work area in Multi-test mode:

- 1. Select the device in the configuration navigator where you want to create the STM.
- 2. Click the Add new test icon 4.
- 3. Select **STM** in the Specify the Test Type dialog box. Click **OK**. A new test named "stm" should be added to your device.
- 4. If you would like to run or modify an existing TSP file, Click the Import button located at the bottom of the STM work area in the setup tab. Refer to the ACS Basic Libraries Reference Manual for more information.

You can also access existing STMs from the test selection area of Multi-test or Single-test mode. Most of the available STMs in this area have a XRC GUI and are in the wafer level reliability (WLR) library.

As with all test modules, make sure to check that all of your SMU connections match what is written in the script or displayed in the GUI before you run the module. If you have written your own script or modified and existing file, you can save the configuration by clicking the **Save** icon located on the toolbar or by clicking the **Save** button at the bottom of the screen.

The STM work area contains three tabs: Setup, Data, and Status (see next figure).

1 ---{{
USSLIB INFORMATION

VISIBILITY: NOT HIDDEN

GOU!: True

GOUNDO: 1

AUTHOR: JLI

VERSION: 1.00 **6** 4 Ø TESTICE: 1.00

NEW USELIB HYCEMITION

DESPLIE HYCEMITION

THIS IS A CONTINENTIAL INTELLIP

This is a confidential intellect
and is not to be copied or tran

IND USELIB HYLE

DOT STATE OF THIS HYLE

TO COMMITTEE OF THE OFFI

TO COMMITTEE OF THE OFFI

TO COMMITTEE OF THE OFFI

TO COMMITTEE OFFI

TO COMMITTEE OFFI

TO COMMITTEE OFFI

TO COMMITTEE OFFI

TO COMMITTEE OFFI

TO COMMITTEE OFFI

TO COMMITTEE OFFI

TO COMMITTEE OFFI

TO COMMITTEE OFFI

TO COMMITTEE OFFI

TO COMMITTEE OFFI

TO COMMITTEE OFFI

TO COMMITTEE OFFI

TO COMMITTEE OFFI

TO COMMITTEE OFFI

TO COMMITTEE OFFI

TO COMMITTEE OFFI

TO COMMITTEE OFFI

TO COMMITTEE OFFI

TO COMMITTEE OFFI

TO COMMITTEE OFFI

TO COMMITTEE OFFI

TO COMMITTEE OFFI

TO COMMITTEE OFFI

TO COMMITTEE OFFI

TO COMMITTEE OFFI

TO COMMITTEE OFFI

TO COMMITTEE OFFI

TO COMMITTEE OFFI

TO COMMITTEE OFFI

TO COMMITTEE OFFI

TO COMMITTEE OFFI

TO COMMITTEE OFFI

TO COMMITTEE OFFI

TO COMMITTEE OFFI

TO COMMITTEE OFFI

TO COMMITTEE OFFI

TO COMMITTEE OFFI

TO COMMITTEE OFFI

TO COMMITTEE OFFI

TO COMMITTEE OFFI

TO COMMITTEE OFFI

TO COMMITTEE OFFI

TO COMMITTEE OFFI

TO COMMITTEE OFFI

TO COMMITTEE OFFI

TO COMMITTEE OFFI

TO COMMITTEE OFFI

TO COMMITTEE OFFI

TO COMMITTEE OFFI

TO COMMITTEE OFFI

TO COMMITTEE OFFI

TO COMMITTEE OFFI

TO COMMITTEE OFFI

TO COMMITTEE OFFI

TO COMMITTEE OFFI

TO COMMITTEE OFFI

TO COMMITTEE OFFI

TO COMMITTEE OFFI

TO COMMITTEE OFFI

TO COMMITTEE OFFI

TO COMMITTEE OFFI

TO COMMITTEE OFFI

TO COMMITTEE OFFI

TO COMMITTEE OFFI

TO COMMITTEE OFFI

TO COMMITTEE OFFI

TO COMMITTEE OFFI

TO COMMITTEE OFFI

TO COMMITTEE OFFI

TO COMMITTEE OFFI

TO COMMITTEE OFFI

TO COMMITTEE OFFI

TO COMMITTEE OFFI

TO COMMITTEE OFFI

TO COMMITTEE OFFI

TO COMMITTEE OFFI

TO COMMITTEE OFFI

TO COMMITTEE OFFI

TO COMMITTEE OFFI

TO COMMITTEE OFFI

TO COMMITTEE OFFI

TO COMMITTEE OFFI

TO COMMITTEE OFFI

TO COMMITTEE OFFI

TO COMMITTEE OFFI

TO COMMITTEE OFFI

TO COMMITTEE OFFI

TO COMMITTEE OFFI

TO COMMITTEE OFFI

TO COMMITTEE OFFI

TO COMMITTEE OFFI

TO COMMITTEE OFFI

TO Copyright (C) 2009 Keithley Instruments, Inc. All Rights Reserved. This is a confidential intellectual property work of Keithley Instruments, Inc. and is not to be copied or transmitted to other parties without the express writte rpn8JT
RESISTOR\_2T **⇒** 0100€ ◆ nMOSFET\_42 × MAOSPET 42 1 3 Ofunction stm\_customize(SNU\_name, v\_start, v\_stop, output\_DCV, output\_result, output\_error) for i = v\_start, v\_stop do
 table.insert(DCV, i + 0.0001)
 table.insert(result, i + 5.004) posttable(output\_DCV, DCV)
posttable(output\_result, result)
posttable(output\_error, error) -- the part below is automaticallly generated by STM customize GUI \*\*\*DO NOT EDIT\*\* Script GLE ¥ 1

Figure 159: The Setup tab of a XRC STM

### STM Setup tab

This tab allows you to specify a TSP-created user library and user module, and allows you to specify a limited number of test parameters, as well as import and save the STM. To configure or reconfigure an STM, you need to configure the features of the Setup tab, which is the default tab of the STM work area. The STM Setup tab area contains the following:

**TSP Script area**: displays a blank page for new STMs. It is the main work area for viewing and editing a script test module (STM).

**Groups information area**: allows you to select the group(s) where you would like the current STM to be assigned.

### **STM Data tab**

The Data tab displays the STM results in the data worksheet in a spreadsheet format. This spreadsheet allows you to perform data analysis. It displays the same output information as the Setup tab. It also allows you to create and export graphs of the test and test-analysis results. It also provides for flexible plot-data selection, formatting, annotation, and numerical coordinate display (using precision cursors).

### STM Status tab

The Status tab monitors the current configuration status of the STM, reporting its readiness for use, and recommending additional preparations, if necessary. A test-ready report for a STM is the same as for an ITM.

### Create a XRC GUI file

XRC GUIs are created using the XRC editor tool (XRCed) and saved as .xrc files. The XRC GUI can only be used to assign input values in the script. It cannot be used to display any outputs of the script.

XRCed uses a tree format to create the GUI. As components are added, they must be placed as the child of a parent component within the XML tree, and their placement in the tree determines where they will be positioned in the GUI.

# **XRCed GUI**

To start XRCed tool, click the ACS Basic Tools menu then select Custom Test GUI Designer (XRC). When the XRCed GUI opens, you will see four areas (see next figure):

- 1. Toolbar
- 2. Component selection area
- 3. XML tree
- 4. Work area

Figure 160: XRCed GUI

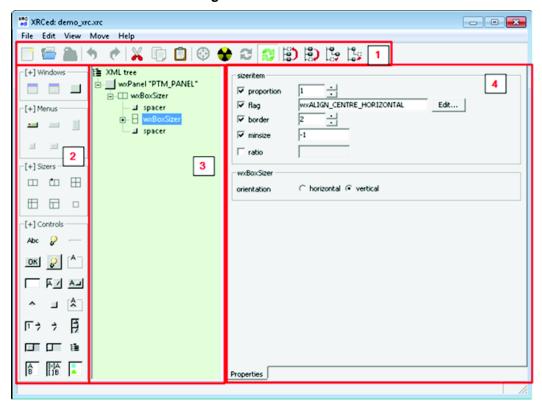

At the top of the XRCed, the toolbar allows you to execute several common commands as well as commands specific to the XRCed. The toolbar is grouped into four different sets of commands:

- 1. New, Open, and Save file
- 2. Undo and Redo
- 3. Cut, Copy, Paste
- 4. Locate, Test, Refresh, and Auto-refresh
  - Locate: finds a control in the XML tree. Click Locate, then click the control in the test window to view the control properties.
  - Test: creates a test window.
  - Refresh: updates the test window to show any changes you have made to the GUI. This button is only available when a test window is open.
  - Auto-refresh: updates the test window to show any changes whenever a new component is selected in the XML tree, if enabled.
- 1. Move up, Move down, Make sibling, Make child
  - **Move up**: moves the selected component to the next position in the tree.
  - Move down: moves the selected component to the position in the tree.
  - **Make sibling**: moves the selected component up to the next level in the tree hierarchy.
  - Make child: moves the selected component down to the next level in the tree hierarchy.

On the left hand side of the XRCed GUI is the the component selection area. These components are grouped into Windows, Menus, Sizers, and Controls:

- Windows: the largest component of the GUI; other components are grouped under windows:
  - wxFrame or wxDialog windows can only be created within the XML tree.
  - wxPanel is the only window that can be created within another component.
- Menus: create an area to group together controls.
- Sizers: help you organize the components in your window.
- **Controls**: make up the main content of the GUI. In addition to creating data input fields and descriptions for them, you can add more interactive ways to display the content.

The center column of the XRCed displays the XML tree. This is where you can navigate through different components of the GUI. To add a component to the tree, simply click the desired component in the component selection area. It will appear in the tree as a child to the component that was previously selected in the XML tree. Double click the component in the tree to change it's configuration.

The work area in the right column allows you to modify the components of the GUI. All components have a Properties tab in the work area that allows you to change settings specific to the component. Window and Control type components also have a Style tab that lets you change properties such as the font and layering settings.

#### Create a new XRC

The following instructions will give you a step by step guide on how to create an XRC GUI. For example, consider the following function within a script:

```
function f (a, b, c, output)
  output = a + b + c
  postdata ("output", output)
end
```

To create an XRC GUI for this function, use the codes that are in a TSP file. The TSP and XRC GUI file are linked by the .xrc file name that appears at the top of the TSP file, for example:

```
----<<xrc=example.xrc>>----
```

Before you start building your XRC GUI, you should have a draft of what you would like the GUI to look like. Consider what controls you would like to include, such as labels, static text, text boxes, and images. This will make the process faster and more efficient. The next figure is a draft of what the example GUI will look like:

Figure 161: An example GUI image

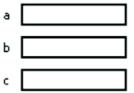

Function f will return a + b + c

Once you have decided on a layout, open the XRCed program.

- 1. Click the ACS Basic Tools menu then select Custom Test GUI Designer(XRC).
- 2. Click the File menu, then select New to open a new file.
- 3. Click the XML tree and change the encoding to UTF-8 in the encoding edit box (see next figure).

Click the **File** menu, then select **Save As** and save your .xrc file in the C:\ACS\library\26Library\xrc folder to set the directory path.

Figure 162: TSP GUI builder interface

The first thing you can add to your GUI is a window, which is the outermost shell of the GUI. You must use a wxPanel window for the GUI to work in ACS Basic. For our example, add a panel under the XML tree:

- 1. Click the Add wxPanel icon on the left panel to add a panel under the XML tree (see next figure).
- 2. Select the wxPanel in the XML tree to bring up it's workspace, then change the XML ID to "TSP\_Panel" (see next figure).

# NOTE

Naming the panel "TSP\_PANEL" for the new object is essential for creating a GUI related to a TSP script. You should only use this name in the XML ID edit box. If you create an XRC GUI for a PTM, enter PTM\_PANEL in the XML ID edit box (see the <a href="Configure an XRC PTM">Configure an XRC PTM</a> (on page 6-61) topic for more information).

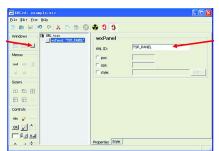

Figure 163: Add panel for new object

After creating your panel, start adding Sizers to organize the layout of the GUI. Sizers generally do not create visuals that are seen in the GUI, they only create a structure to organize the components that they contain. Once you add a Sizer in the XML tree, you can then add components underneath it that will be arranged in the GUI based on the Sizers configuration. These components can either be Controls or other Sizers used to create further substructures. There are several types of sizers that can be added to an XRC GUI.

- wxBoxSizer: is the most basic Sizer. Components that are listed under a wxBoxSizer in the XML tree will be displayed in a horizontal row or vertical column, depending on the configuration.
- wxStaticBoxSizer: is similar to the wxBoxSizer, but it also creates a visual border around the entire Sizer in th GUI. You can also add text to embed in the upper right corner of the border.
- wxGridSizer: allows you to create multiple rows and columns. Components listed under this Sizer in the XML tree fill in the GUI grid from left to right, starting at the top row and proceeding to the one below after each row is full.
- wxFlexGridSizer: is similar to the wxGridSizer, but offers more flexibility in shaping the grid.
- wxGridBagSizer: is disabled in ACS Basic
- wxSpacer: can be used as a place holder to create a specifically shaped space in the GUI.

To continue our example, add Sizers to create the overall structure for the GUI (see next figure).

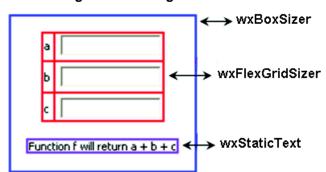

Figure 164: Design GUI structure

- 1. Click the wxPanel node of the XML tree.
- 2. Click the wxBoxSizer icon to add a wxBoxSizer under the wxPanel.
- 3. Select wxBoxSizer orientation: vertical or horizontal.
- Double click the wxBoxSizer node to make sure it is selected in the XML tree. Click the wxFlexGridSizer icon to add a wxFlexGridSizer under wxBoxSizer.
- Double click the wxBoxSizer node to make sure it is selected in the XML tree. Click the wxStaticText icon to add a wxStaticText under wxBoxSizer after the wxFlexGridSizer.

Figure 165: Add Sizers under the TSP\_PANEL

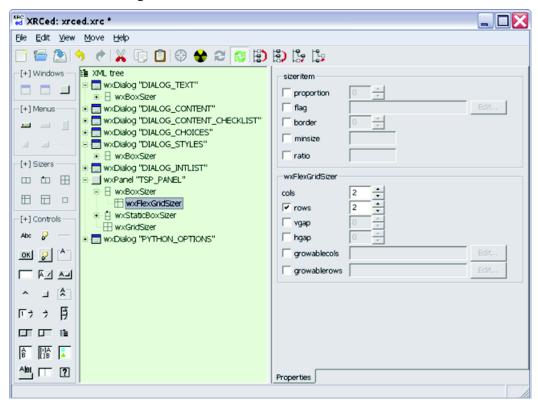

Note that the example won't look like much; the only visible component is the wxStaticText. After more components are added, the structure created by the Sizers will become visible.

Once the structure is complete, add Controls to fill in the GUI. Add labels and text box under the wxFlexGridSizer, and then modify the information for each:

- 1. Click on the wxFlexGridSizer node of the XML tree.
- 2. Set cols (columns) and rows: item on the right of interface to match the number of rows in the GUI. For example, in the previous figure, the rows should be changed to three in order to match the GUI draft.
- 3. Click the wxStaticText icon and the wxTextCtrl icon in the Controls box to add a wxStaticText (label) and a wxTextCtrl (text box) under the wxFlexGridsizer. Repeat this step two times to complete all three rows.
- 4. Click on each wxStaticText component in the wx-FlexGridSizer and set the label in the work area. In this example, set the label edit box to a, b, and c respectively (see next figure).
- 5. Click on each wxTextCtrl component in the wx-FlexGridSizer and set the XML ID. For example, set the XML ID edit box to a, b, and c respectively. This step is important because it links the data input in these boxes to be used as variables in the script.
- 6. Click the **wxStaticText** component in the **wxBoxSizer** and set the label at the bottom of the GUI. For our example, enter the text "Function f will return a + b + c."

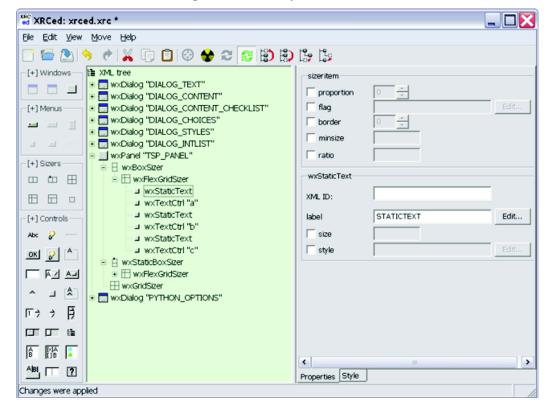

Figure 166: Modify information

Now all of the content has been added to your GUI. The last thing to do is add formatting to align and space out the components. Most of the formatting will be done in the "sizeritem" area of the work area for the wxFlexGridSizer and the wxStaticText at the end of the GUI. Since we are using a wxFlexGridSizer, the labels and text boxes in the grid will align nicely and do not need any extra formatting.

- Click the wxFlexGridSizer. Check the border option in the sizeritem area of the work area and increase the value to 20. This border will add space around the grid so that it does not push against the edge of the window.
- 2. Check the flag option for the wxFlexGridSizer.
  - a. Click the Edit... button to the right, which will bring up the Sizer item flags dialog box.
  - b. Select **wxTOP** and **wxBOTTOM**. These will add the border space to the top and bottom edge of the grid. Alternately, you could select wxLEFT, wxRIGHT, or wxALL for other border configurations.
  - c. Select wxALIGN\_CENTER\_HORIZONTAL. This will align the grid to the horizontal center of the window.
  - d. Click **OK**.
- 1. In the **wxFlexGridSizer** work area, select the **vgap** (vertical gap) and **hgap** (horizontal gap) options. Increase the vertical gap to 20 and the horizontal gap to 10. This will add space between the cells of the column so that it is not so tightly packed.
- 2. Click the last sibling wxStaticText in the GUI. Select the flag option in the sizeritem area of the work area. Click the Edit... button, and select wxALIGN\_CENTER\_HORIZONTAL then click OK.

Your GUI is now complete, and should look like the next figure. There are many more options available to adjust formatting if you choose to do so. Every component will have a sizeritem area in it's work area, as well as settings specific to the type of component. Also, many components have a style tab in the work area where you can adjust settings like the font. Once you have finalized your GUI, make sure to click **Save** or **Save As** in the File menu to save the .xrc file.

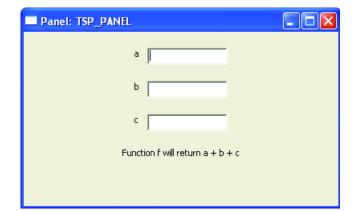

Figure 167: Example GUI

# Modify script for an imported GUI

If you want to modify information for an imported GUI, you must modify the script. In the script, there must be four parts: .xrc file name, input variables, function, and function call. You can modify different parts depending on your requirements (see next two figures).

Figure 168: Modify Script for import GUI

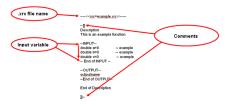

Figure 169: Modify Script for import GUI\_2.png

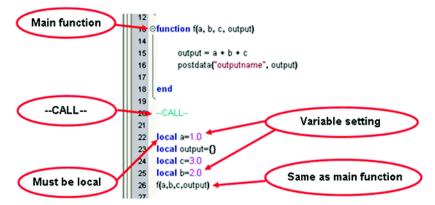

# NOTE

In a TSP script, comments are preceded by "- -" on a single line or enclosed in "- - [[" and "]] - -" for a multi-line comment block. In a C++ program, comments are enclosed in "/\*" and "\*/". Input variable types can be integer, double, string, table, or instID. The function call area is proceeded by the text '--CALL-', and the function name must be the same as the main function's. The following '--CALL --' is auto-generated (see previous figure).

For input variables, you can limit the input value range. For example: double a=0.0 in [-40,40]; double b=0.0 in [-40,]; integer a=0 in [,40].

In the GUI, you can input values of your choice. If an input is left empty, the Invalid input dialog box will open when you click on the Script tab in the work area (see next figure). Clicking **Yes** sets the variable to "nil" in the script. Clicking **No** will change the invalid or empty input box to a different color.

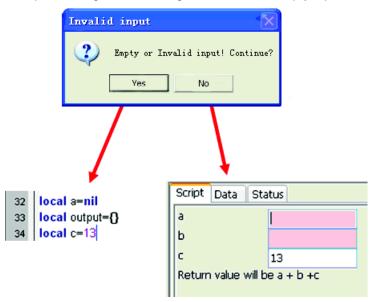

The next figure shows the XRC GUI of the HCI and the XRC XML tree.

Figure 170: HCI .xrc GUI and it's XML tree

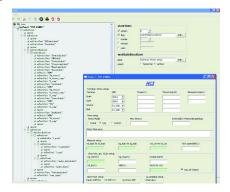

## **Key points for creating TSP GUI**

The XML ID for input components in the GUI must have the same name as the parameters in the script.

The XML ID of the wxPanel must be **TSP\_PANEL** (For a PTM XRC GUI, the XML ID must be PTM PANEL).

There must be a **--CALL--** area in the script.

The **--INPUT--** area and the definitions of the input variables should be clear.

Input a range for variables.

There must be a function call. The call function name has to be the same as the main function.

# Configure a python test module (PTM)

A python language test module (PTM) is a module defined primarily by programming a python language user module. It can be created by using the script editor in ACS Basic.

ACS Basic supports three types of PTM: script, standard, and .xrc. All three types utilize a work area containing the same three tabs: Setup, Data, and Status. However, the Setup tab contains differences depending on the type of PTM.

**Setup tab**: allows you to specify a user library and user module, as well as a limited number of test parameters. To configure or reconfigure a PTM, you need to change the settings of the Setup tab, which is the default tab of the PTM work area.

**Data tab**: displays the test results in a spreadsheet and allows you to perform data analysis. The Data tab also allows you to create and export graphs of the test and test-analysis results. Graph options include flexible plot-data selection, formatting, annotation, and numerical coordinates display using precision cursors.

**Status tab**: monitors the current configuration status of the PTM, reporting its readiness for use and recommending additional preparations, if necessary. A test-ready report for a PTM is the same as for an ITM. To view example Status tab reports for ITMs, refer to the ITM Status tab topic.

# **Configure a PTM script**

A PTM script refers to a file or program that can be created using python. In ACS Basic, the script module shows a script format with no GUI.

For information about creating a script using the Script Editor, refer to the <u>Script editor tutorials</u> (on page 7-14).

After a new PTM is inserted in a project plan, it must be configured to meet the test requirements. This section describes how to add a script PTM and how to work with python code.

### **Insert a new PTM**

1. Click the **Add new test** icon ♣, and then click **PTM** in the Specify the Test Type dialog box.

The PTM **Setup** tab is the default view and it contains the Python Script work area that is a blank module and allows you to import one into the user library or into your own library. It also contains buttons at the bottom of the GUI (see next figure).

- Import button: imports a PTM. You can import a script, standard, or a .xrc PTM.
- Save button: saves the PTM.
- Check button: checks the python code for basic errors by checking it in the interpreter (only available in Demo mode).
- Stop Check button: ends the code checking action (only available in Demo mode).

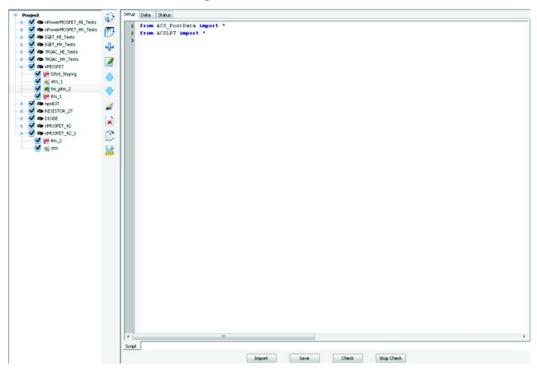

Figure 171: A blank PTM

- 1. Import a PTM, or enter python program code in the Setup tab. If you choose to import, click the **Import** button. Scripts located in the pyLibrary are described in the Device library section.
- 2. Verify that the SMU settings match the physical connections; change inputs, if necessary.
- If needed, configure or change the script. Then click the Check button to check the script for errors.
- 4. If needed, rename this module by clicking the Rename icon on the vertical toolbar.
- 5. Click the **Save** icon located on the toolbar (or you can select the **Save** button at the bottom of the GUI).

# A python script

A script is a collection of instrument control commands and programming statements. PTM scripts are written as programming code in python, in a structure that is framed by commands. Program statements lie within these commands and control script execution, providing facilities such as variables, functions, branching, and loop control.

The table in the next topic explains Python code, displays the lines of code, and corresponding information.

For additional information regarding python code, go to the following websites:

- http://www.python.org/download/
- http://www.activestate.com/Products/ActivePython/
- http://www.python.org/doc/

### **PTM Script example**

Below is an example script used to perform a diode measurement:

```
import ACSLPT as lpt
import ACS_PostData as post
def Diode_DynamicZ_I1I2(PSMU, NSMU, I1, I2, RangeV, ComplianceV, nPLC, Holdtime):
   VISIBILITY: NOT_HIDDEN
   TYPE: script
   INPUTLIST
       #Name, Type, Default Value, Min Value, Max Value
       PSMU, enum, 'SMU2', ('SMU1', 'SMU2', 'SMU3', 'SMU4')
       NSMU, enum, 'SMU1', ('SMU1', 'SMU2', 'SMU3', 'SMU4', 'GNDU')
       I1, float, 0.01, 0.1,0.1
       I2, float, 0.02, 0.1,0.1
       RangeV, int, 1, 1,5
       ComplianceV, float, 20, 200,200
       nPLC, float, 1.0, 0.01,10
       Holdtime, float, 0.01, 0,100
   END INPUTLIST
   OUTPUTLIST
       #Name,
                    Type
                   int
       error,
       DynamicZ,
                   float
   END OUTPUTLIST
   DESCRIPTION
       Library: S4200Parlib
       Module Name: Diode_DynamicZ_I1I2
       Instrument: Keithley S4200 SMU.
       DUT: Diode
       Function: Calculates the Dynamic Impedance based on two forward voltage or
   two reverse voltage measurements.
                   DynamicZ = (v2 - v1) / (I2 - I1)
       Pin Connection: It uses one SMU to force forward current, while the other
   terminal is grounded.
       *****
       Input
        *****
                    SMU name of P terminal. Valid from SMU1 to SMU8.
       PSMU(enum):
                     SMU name of N terminal. Valid from SMU1 to SMU8, GNDU.
       NSMU(enum):
       I1(float):
                     P terminal forced current. Valid from -0.1 to 0.1. [A]
       I2(float):
                     P terminal forced current. Valid from -0.1 to 0.1. [A]
       RangeV(int):
                             Range of voltage measurement. Valid from 1 to 5.
                               Input.
                                                Range
                              _____
                                          Full Auto
                                          Limited Auto 0.2V
                                          Limited Auto 2V
                              3
                              4
                                          Limited Auto 20V
                                          Limited Auto 200V
       ComplianceV(float): Compliance of current force. Valid from -200 to 200.
   [V]
```

```
nPLC (float): Number of power line cycles for integration. Valid input
from 0.01 to 10.
    Holdtime (float): Holdtime before measurement. Valid input from 0 to
100. [s]
    *****
    Output
    ******
    error(int):
                         (OK) normal working condition;
                    0
                    -1
                            Output file open error
                    -10000
                                 (INVAL_INST_ID)An invalid instrument ID was
specified. This generally means that there is
no instrument with the specified ID in your configuration.
                  -10100 (INVAL_PARAM) An invalid parameter was specified.
                 -12021 (KI_COMPLIANCE) Measurement compliance occurred.
                 -12022 (KI_RANGE_COMPLIANCE) Range limit was reached during
measurement.
    DynamicZ(float):
                                Dynamic impedance of diode.
    END DESCRIPTION
error = 0
DynamicZ = 0.0
lpt.tstse()
#Some input checking is needed
if abs(I1) > 0.1 or DrainIbd == 0:
    error = -10100
    post.ACSPostDataInt("error",error)
    return error, DynamicZ
if abs(I2) > 0.1 or DrainIbd == 0:
    error = -10100
    post.ACSPostDataInt("error",error)
    return error, DynamicZ
if RangeV < 1 or RangeV > 5:
    error = -10100
    post.ACSPostDataInt("error",error)
    return error, DynamicZ
if abs(ComplianceV) > 200:
    error = -10100
    post.ACSPostDataInt("error",error)
    return error, DynamicZ
if nPLC < 0.01 or nPLC > 10:
    error = -10100
    post.ACSPostDataInt("error",error)
    return error, DynamicZ
if Holdtime < 0 or Holdtime > 100:
    error = -10100
    post.ACSPostDataInt("error",error)
    return error, DynamicZ
#Map the SMUs with DUT terminals
PSMUId = lpt.getinstid(PSMU)
if not PSMUId:
    error = -10000
    post.ACSPostDataInt("error",error)
```

```
return error, DynamicZ
NSMUId = lpt.getinstid(NSMU)
if not NSMUId:
    error = -10000
    post.ACSPostDataInt("error",error)
   return error, DynamicZ
#Set range and compliance
lpt.limitv(PSMUId, ComplianceV)
if NSMUId != 4096:
   lpt.limitv(NSMUId, ComplianceV)
if RangeV == 1:
   lpt.setauto(PSMUId)
elif RangeV == 2:
   lpt.lorangev(PSMUId, 0.2)
elif RangeV == 3:
   lpt.lorangev(PSMUId, 2)
elif RangeV == 4:
    lpt.lorangev(PSMUId, 20)
elif RangeV == 5:
    lpt.lorangev(PSMUId, 200)
   lorangev(PSMUId, 2)
#Set instrument config
lpt.setmode(PSMUId, lpt.KI_INTGPLC,nPLC)
htime = int(Holdtime * 1000)
#Set stress
if NSMUId != 4096:
   lpt.forcev(NSMUId, 0)
lpt.forcei(PSMUId, I1)
lpt.delay(htime)
V1 = lpt.intgv(PSMUId)
lpt.forcei(PSMUId, I2)
lpt.delay(htime)
V2 = lpt.intgv(PSMUId)
#check compliance
cstatus = lpt.getstatus(PSMUId, KI_COMPLNC)
if cstatus == 2:
   error = KI_RANGE_COMPLIANCE
   post.ACSPostDataInt("error",error)
   return error, DynamicZ
if cstatus == 4:
   error = KI_COMPLIANCE
   post.ACSPostDataInt("error",error)
   return error, DynamicZ
#test complete
lpt.devclr()
Idelta = I1 - I2
if Idelta == 0:
    Idelta = 1e-37
```

```
DynamicZ = (V1 -V2) / Idelta

post.ACSPostDataDouble("DynamicZ", DynamicZ)
post.ACSPostDataDouble("I1", I1)
post.ACSPostDataDouble("I2", I2)
post.ACSPostDataDouble("V1", V1)
post.ACSPostDataDouble("V2", V2)
post.ACSPostDataInt("error", error)
return error, DynamicZ
```

## Python code explanation

| Code lines         | Element                                       | Description                                                                                                    |
|--------------------|-----------------------------------------------|----------------------------------------------------------------------------------------------------|
| 1 through 2        | Import declaration                            | The keyword Import starts the import declaration.                                                                                                    |
| 3 through 4        | Declaring functions                           | The keyword def starts the function declaration, followed by the function name and the arguments in parentheses. Multiple arguments are separated with commas.                                                                                                    |
| 5 through 75       | Function's document string (help information) | The function's document string is enclosed within triple quotes.  Paragraph rule (python syntax rule): Python functions have no explicit beginning or end, and no curly braces to mark where the function code starts and stops. The only delimiter is a colon (:) and the indentation of the code itself. Indenting starts a block and not indenting ends it. White space is significant and must be consistent. In this example, the function code (including the doc string) is indented four spaces. It does not need to be four spaces; it needs to be consistent. The first line that is not indented is outside the function. Refer to the indentation error examples below this table |
| 77 through 169     | Functional code                               | The functional program code that runs the test.                                                                                                    |
| 170 through<br>176 | Post-test data                                | The post-test data posting. This section sends variable data to the test module data tab.                                                                                                    |

The following example shows various indentation errors:

The correct code would look like this:

### Post data function in PTM

The following functions are used for a PTM to post data to the data tab and plot of the PTM:

- ACSPostDataInt(data\_name, data\_val)
- ACSPostDataDouble(data\_name, data\_val)
- ACSPostArrayInt(data\_name, data\_array, data\_num)
- ACSPostArrayDouble(data\_name, data\_array, data\_num)

### NOTE

To use these functions in ACS Basic, you must import ACS\_PostData at the beginning of the python source code.

# Configure a standard PTM

A standard PTM refers to a script with a standard PTM GUI that can be created by using the Script Editor tool of ACS Basic. A standard GUI allows you to enter organized parameters and values before running a test.

For more information on how to create a standard PTM using Script Editor, you can refer to **Tutorial** 2: Create and run a new PTM (on page 7-24).

After a new standard PTM is inserted to a project plan, it must be configured to meet the test requirements. This section describes the configuration of standard PTMs.

### Configure a standard PTM

Import and open a standard PTM. The PTM Setup tab GUI opens (see next two figures).

🏂 Automated Characterization Suite(ACS) BASIC V2.1(DEMO)---ACSADMIM[C:\ACS\_BASIC\Projects\multi\_mode\_lab] File Edit View Operation Tools Help Test Project: Test S Va Select a Device nPowerMOSFET\_HI\_Tests ▼ nPowerMOSFET\_HV\_Tests O Standard Symbols IGBT\_HI\_Tests 3D Symbols ▼ SIGBT\_HV\_Tests 4 O User Defined TRIAC\_HI\_Tests ZENER npnBJT npnPowerBJT pMOSFET nMOSPET nPowerMOSPET pPowerMOSFET TRIAC\_HV\_Tests < MOSFET \*\* TEBrign 🗢 🔽 Test Category **▼** RESISTOR 2T CommonLib CV CommonLib\_other CommonLib\_SMU **▼** DIODE T mmosfet\_42 Add Test Cancel Mixed SMU Mode 🗹 🅦 stm 🗹 🙉 tm\_ptm Instrument Models Test Setup Preview (Read Only) ▼ □ D100E\_26 KI2400 **⋘** <u>≥</u> stm\_1 ✓ KI2410 User Module Vds1d 23 KT2420 KI2425 KI2430 Step ☐ Input B Dutput KI2440 instAddr output\_error KT2901 GateSMU SMU2 KI2602 KI2611 SourceSMU SMUI KI2612 SMU3 SubSMU KI2635 WARSHI I NONE ✓ KT2636 VgStart Test Help KI2651A 1.5 VaStop VgPoint Module Test Modules IGL\_KI42XX\_ITM IgVg\_KI24XX\_PTM Module VdStop IgVg\_KI26XX\_ITM IgVg\_KI42XX\_ITM ISL\_KI24XX\_PTM Instrum **VdPoint** 31 0.1 Keithley ISL\_KI26XX\_ITM ISL\_KI42XX\_ITM Integration DUT: 4 0.1 DelayTime High Voltag /td\_KI24XX\_PTM Vtci KI26XX ITM while forcin Vtci\_K142XX\_ITM Vtext\_K124XX\_PTM Script GUI Device Con Drain--ki23 Vtext\_KI26XX\_ITM Vtext\_KI42XX\_ITM Gate, Source Vtext Isq

Figure 172: Import a standard PTM

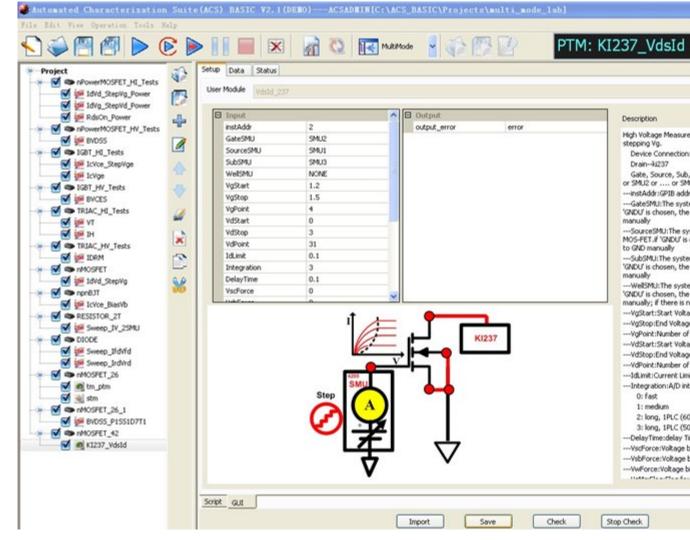

Figure 173: Open a standard PTM

You can see in the previous figure that there are three areas in the Setup tab of a standard PTM: Input, Output, and Description.

Set the Input parameters. Refer to the description in the right panel. If the input parameter cell is an edit box, enter a value. If the input parameter cell is a drop-down list, select the desired item.

Set the output parameter names. Enter a string and it will appear on the Data tab as an output. Save the configuration.

# **Configure a XRC PTM**

The XRCed is a tool for creating a GUI. The PTM can include a .xrc file with a test module that will be the user interface for setting input values.

If the imported PTM file has a corresponding .xrc GUI file, ACS Basic automatically loads and opens the GUI. You can set parameters on the GUI rather than editing parameters on the Setup tab.

For more information on how you can generate the .xrc file, refer to <u>Create a XRC GUI file</u> (on page 6-40) topic.

### Configure a PTM with XRC:

After the XRC PTM is imported, click the test name in the configuration navigator. The module will open and the GUI is displayed by default (see next figure). The script code is in the Setup tab.

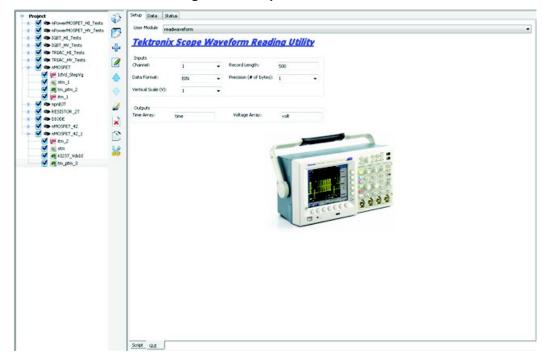

Figure 174: Import a XRC PTM

- 1. Set the Input parameters. Refer to the Common library topic for more information.
- 2. Save the configuration.

The inputs in the GUI are related to the function call in the Setup tab. To open, click the Script tab within the Setup tab (see next figure).

Figure 175: The Setup tab of a XRC PTM

After the correct input is entered in the GUI, the function call area of the Setup tab for this test module will automatically update (see next figure).

Figure 176: The function call automatic update

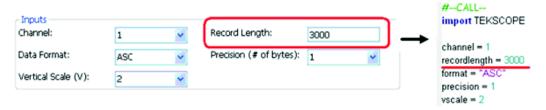

# Configure a general purpose PTM

The general purpose PTM is used to perform measurements with SMUs from different Keithley product lines. Its GUI provides an interface similar to the standard interactive test modules (ITM) for the Series 2600 and 2600B, therefore, no programming is required.

You can see in the next figure that the general purpose test module can be used with any combination of the following SMUs: Series 2400, Series 2600, Series 2600B, Model 4200-SCS, and Model 237.

For more information on how to configure different GPIB instruments, refer to the <u>Hardware configuration</u> (on page 4-1) topic.

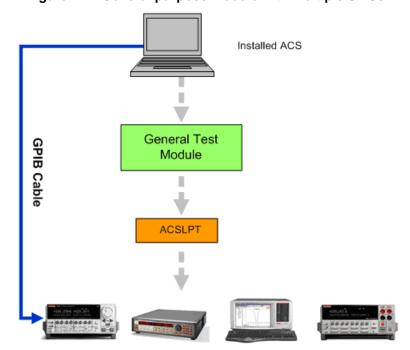

Figure 177: General purpose module with multiple SMUs

The general purpose module in ACS Basic can provide a total solution for component characterization tests with high power requirements. Because the general purpose module will work with a mix of several different types of SMUs, it can also be used in other applications, such as solar cell and LED testing, among others.

Due to hardware platform differences in the module-compatible SMUs, the general purpose module interface only supports the following forcing functions: BiasV/I, SweepV/I, and StepV/I. Unlike the Series 2600 and 2600B ITM, the general purpose module does not support log sweeps, dual sweeps, or list sweeps, and has limited auto ranging.

The external trigger feature in the Common Settings is only used when using multiple Model 237 SMUs with a Model 2361 Trigger Controller. To use this feature, you must configure the Model 2361 as GPI1 (general purpose instrument 1) in the ACS Basic hardware configuration.

The other Common Settings are similar to those in the timing dialog of the standard Series 2600 and 2600B ITM timing settings. The timing and speed of these tests is limited if you combine different generations of hardware. For the fastest test times, you should always use the Series 2600B SourceMeters in the standard tests associated with those instruments.

## NOTE

When using only Series 2600/2600B SourceMeter instruments for a particular test, it is recommend that you use either an ITM or STM for optimum SMU performance.

## Open the general purpose PTM

## Configure the hardware system

Before you configure a general purpose test module in the system, you need to configure and check the hardware first. For more information on how to configure different GPIB, Ethernet, and TSP instruments through ACS Basic, refer to the <u>Hardware configuration</u> (on page 4-1) topic.

### Add a new general purpose module

Click the **Add new test** icon \$\mathbb{P}\$, then click **PTM** in the Specify the Test dialog box. Open the PTM, and click the **Import** function. In the dialog box that opens, select the Combined\_Test\_Mixed\_SMUs.py script (see next figure):

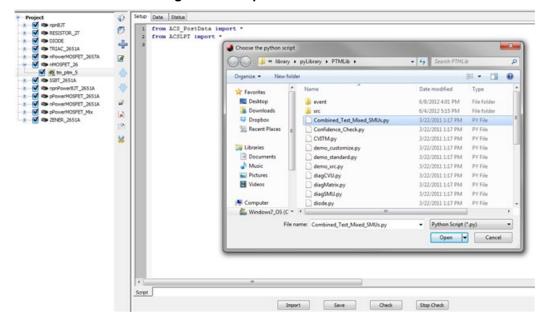

Figure 178: Import the General PTM

The general purpose PTM GUI opens on the ACS Basic GUI (see next figure).

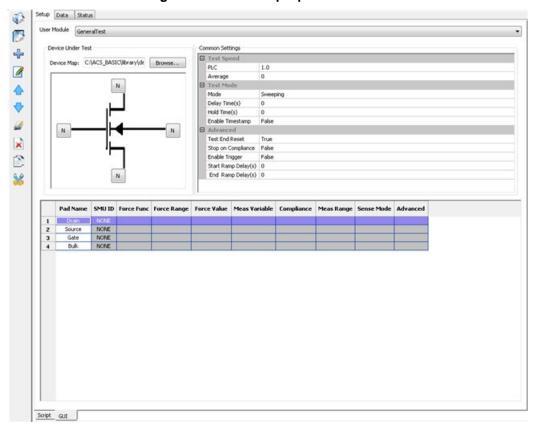

Figure 179: General purpose PTM GUI

## Configure the general purpose PTM

After inserting a general purpose PTM into your project, you must configure it to meet your test requirements.

Click the Browse function, and the Select Device Type dialog box will show various Device Types for you to choose (see next figure).

## NOTE

The device you select in the general purpose PTM GUI is independent of the device in the configuration navigator. You must select a device in the module GUI to configure the general purpose PTM. For consistency with device definitions, you should select the same device for the general purpose module that the PTM exists under in the configuration navigator. By default, the imported PTM opens with the same device as the one in the configuration navigator where the PTM is created.

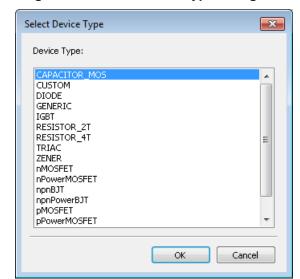

Figure 180: Select Device type dialog box

Next, specify which SMU is connected to each device terminal. Click on a device terminal and the Select SMU For Test Module dialog box opens. Select the appropriate SMU and the device terminal will reflect your selection once it is made (see next figure).

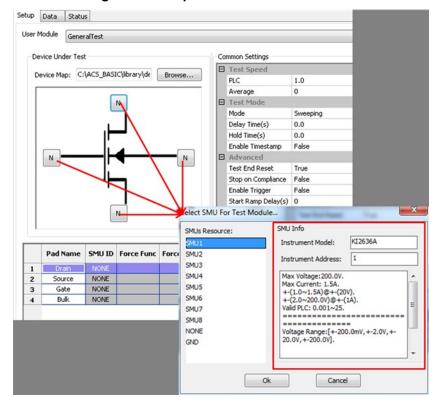

Figure 181: Map SMU and device terminal

## NOTE

Limitations exist in ACS Basic when assigning SMUs to device terminals to prevent instrument damage due to incompatible instruments.

If a connection to the device is deemed unsafe by the software, you will not be able to run the test and you will see an error message in the Help area of the GUI. Here are some items to consider when configuring your hardware:

- Non-A 26xx SMUs cannot be mixed with Model 265xA instruments.
- A Model 2657A SMU cannot be mixed with Models 2651A, 2601B, or 2602B.
- A Model 2651A SMU cannot be mixed with low-current SMUs.
- For two-terminal devices, a Model 2651A cannot be mixed low-current SMUs.
- For three-terminal and four-terminal devices, if a Model 2651A SMU is connected to the device's collector, or drain terminal, then the emitter or source terminal, must be connected to ground or another Model 2651A SMU. If a Model 2651A SMU is connected to the base, or gate, then the other device terminals must be connected to ground or another Model 2651A.

#### **Configure the Force and Measure parameters**

The Force and Measure settings are associated with an instrument object that is assigned to a device terminal. These settings are used to configure the forcing function and measurements implemented by the instrument.

The following figure indicates all of the parameters that need configured for forcing and measuring.

Pad Name SMU ID Force Func Force Range Force Value Meas Variable Compliance Sense Mode Advanced 1 Drain SMU1 Bias V None 0.01 auto Local Source SMLI3 Rias V auto 0 None 0.01 Local SMU2 Bias V auto 0 None Local 0.01

Figure 182: Force and Measure parameters

### **Common settings**

The Common Settings are used primarily to configure the timing settings for the General Purpose PTM. There are three areas in the Common Settings: Test Speed, Test Mode, and Advanced (see next figure).

Common Settings ☐ Test Speed PLC 1.0 0 Average ☐ Test Mode Mode Sweeping Delay Time(s) 0.0 Hold Time(s) 0.0 Enable Timestamp False □ Advanced Test End Reset True Stop on Compliance False Enable Trigger Start Ramp Delay(s) 0

Figure 183: General purpose test module Common Settings

**Test Speed**: Controls the A/D (analog-to-digital) converter integration time used to measure a signal. Each measured reading by a SMU is the result of one or more A/D conversions. A short integration time for each A/D conversion results in a relatively fast measurement speed, however, there will be more noise. A long integration time results in a relatively low noise reading, however it will take longer, which decreases the speed.

• **PLC** (power line cycle): For optimum immunity to line cycle noise, use an integer number for the PLC (for example, 1, 2, 3, etc.). The integration time setting is based on the number of power line cycles (NPLCs):

For 60Hz line power, 1.0 PLO = 16.67msec (1/60) For 50Hz line power, 1.0 PLO = 20msec (1/50)

• Average: The Average edit box is only used for Series 23x and 2400 SMUs. For Series 2400 SMUs, the average number will range from 0 to 1000. For 23x SMUs, select these numbers = [0,1,2,4,8,16,32] (note that zero [0] is used to disable the average number setup

The next table shows the range of allowed values for a NPLC and the Average field setting.

| Model                | PLC         | Average                 |
|----------------------|-------------|-------------------------|
| KI24XX               | [0.01 ~ 10] | [0 ~ 100]               |
| KI23X                | [0.01 ~ 1]  | [0, 1, 2, 4, 8, 16, 32] |
| KI26XX               | [0.001, 25] | ignored                 |
| KI4200 (on the 4200) | [0.01 ~ 10] | ignored                 |

**Test Mode**: The Mode edit box lets you choose one of two possible test modes: Sweep or Sampling (see next figure).

• **Sweep Mode**: Applies to any general test module in which one or more forced voltages/currents vary with time.

Figure 184: Sweep Test Mode settings

| Sweeping |
|----------|
|          |
| 0.0      |
| 0.0      |
| False    |
|          |

• Hold Time(s): sets the time delay before the first measurement is taken. The starting voltage or current in a sweep may be substantially larger than the subsequent voltage or current increments of the sweep. Accordingly, the source settling time required for the first point of the sweep may be substantially larger than the settling times required for the subsequent increments of the sweep. To compensate, you can specify a Hold Time delay at the beginning of each sweep. You can specify a Hold Time delay of 0 to 1000 seconds. The default Hold Time is 0s.

If any terminal of the device under test (DUT) is configured for a sweep forcing function (Step or Sweep), sweep mode is automatically enabled. In this case, you can configure two other Test Mode settings in the Common Settings: Delay Time and Hold Time.

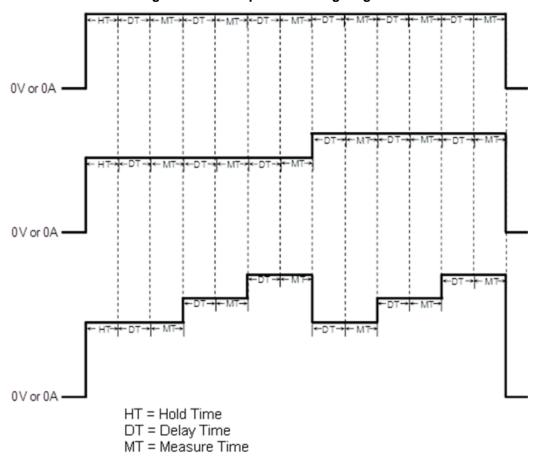

Figure 185: Sweep mode timing diagram

- Hold Time(s): Specifies the time delay before the first measurement is taken. After the initial
  application of voltage or current by the SMU(s), the source settling time can be substantial. To
  allow for settling, you can specify an extra Hold Time delay to be applied before making the first
  measurement. You can specify a Hold Time from 0 to 1000 seconds. Hold Time is a global
  setting, and is therefore the same for all of the SMUs in the test system.
- **Delay Time**: The Delay Time (DT) allows the source to settle at every step of a sweep. All SMUs in the test system are synchronized, therefore, the delay time applied by the most delayed SMU is the time applied to all of the SMUs. You can specify a delay time from 0 to 1000 seconds. The default delay time is 0 seconds.
- Sampling Mode: Applies to any general test module where all of the forced voltages or currents
  are constant (bias I or bias V), measurements made at timed intervals. For example, sampling
  mode is used to record one or more static measurements, or to time-profile the charging voltage
  of a capacitor while forcing a constant current.

ACS Basic enables the Sampling mode option only when all of the terminals of the device under test are configured for static forcing functions: voltage bias, or current bias. If any terminal of the device under test is configured for a step or sweep forcing function, the Sampling mode option is unavailable (see next figure).

Mode Sampling
Delay Time(s) 0.0
Sample Number 1
Hold Time(s) 0.0
Enable Timestamp False

Figure 186: Sampling Test Mode settings

The Sampling mode measures voltage or current as a function of time while forcing constant voltage or current: voltage bias, or current bias. For example, the sampling mode is used to measure voltage while forcing a constant current. Time is measured relative to when the SMU applies the forced voltage or current.

If a general purpose test module is configured for Sampling mode, you can configure three Sampling mode settings: Delay Time, Sample Number, and Hold Time. The Delay Time interval, Sample Number, and Hold Time settings control the Sampling mode.

If a General Purpose Test Module is configured for Sampling mode, you can configure three Sampling mode settings: Delay Time, Sample Number, and Hold Time (see next figure).

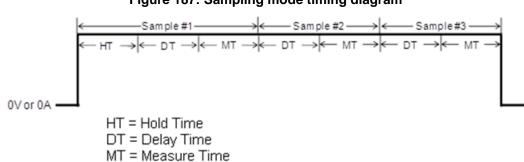

Figure 187: Sampling mode timing diagram

- Hold Time: Specifies the time delay before the first measurement is taken. After the initial
  application of voltage or current by the SMU(s), the source settling time can be substantial. To
  allow for settling, you can specify an extra Hold Time delay to be applied before making the first
  measurement. You can specify a Hold Time from 0 to 1000 seconds. Hold Time is a global
  setting, and is therefore the same for all of the SMUs in the test system.
- Delay Time: Specifies the time interval (INT) between measurements (data points). Delay Time
  can be set from 0 to 1000 seconds.

### NOTE

The Delay Time indicates the input from the GUI, plus the range-dependent Delay Time when the Auto Delay option is selected (see next figure).

 Sample Number: Specifies the number of data points to be acquired. The Sample Number can be set from 1 to 4096.

A range-dependent delay is automatically applied by an SMU before each measurement to allow for source settling. All of the SMUs in the test system are synchronized, therefore the range-dependent delay time applied by the most delayed SMU is the time applied to all of the SMUs. If the Auto Delay box in the Misc tab of the Preferences dialog box is selected (go to the Tools drop-down to find Preferences), a range-dependent delay is automatically applied by an SMU before each measurement to allow for source settling. The delay is applied to the Models 2635, 2636, 2635A, and 2636A, 2635B, and 2636B.

The SMU will delay during the Delay Time (DT) and perform the measurement during the Measure Time (MT) after forcing.

Figure 188: Auto Delay on Preferences Misc tab

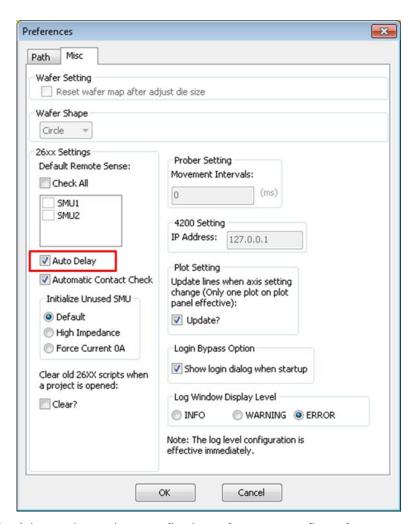

**Advanced**: In the Advanced area there are five items for you to configure for your testing requirements (see next figure).

Figure 189: Advanced area settings

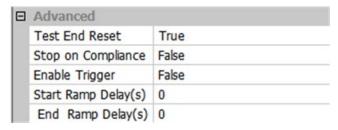

Test End Reset: There are two choices:

- 1. False: your test results will not be reset in the instruments when testing has completed.
- 2. True: after testing is complete, all of the test results will be reset in the instruments.

Stop on Compliance: There are two choices:

- 1. False: the test will not exit once it reaches the setting compliance (limit) value.
  - 2. True: the test will exit once it reaches the setting compliance (limit) value.

**Enable Trigger**: Used for the Model 237 with the Model 2361 Trigger controller. There are two choices:

- 1. False: do not capture the measurement trigger value.
  - 2. True: capture the measurement trigger value.

## NOTE

Except for the Model 237, it is acceptable to always choose false for the Enable Trigger function for SMUs.

Start Ramp Delay: Determines when to start the ramp delay. The default value is 0 seconds.

End Ramp Delay: Determines when to end the ramp delay. The default value is 0 seconds.

## NOTE

For most SMUs, you can choose False for the Enable Trigger setting.

#### Configure the Force and Measure functions/variables

The Force and Measure settings are associated with an instrument object that is assigned to a device terminal. These settings are used to configure the forcing function and measurements implemented by the instrument (see next figure).

Figure 190: Force and Measure functions variables

|   | Pad Name | SMU ID | Force Func | Force Range | Force Value | Meas Variable | Compliance | Meas Range | Sense Mode | Advanced |
|---|----------|--------|------------|-------------|-------------|---------------|------------|------------|------------|----------|
| 1 | Drain    | SMU79  | Sweep I    | auto        | [0, 0, 1]   | I+V           | 0.01       | auto       | Local      |          |
| 2 | Source   | GND    |            |             |             |               |            |            |            |          |
| 3 | Gate     | SMU77  | Bias V     | auto        | 0           | None          | 0.01       |            | Local      |          |
| 4 | Bulk     | GND    |            |             |             |               |            |            |            |          |

Force Func: There are seven functions that can be used in the Force Func parameter:

- 1. Voltage bias (Bias V)
- 2. Current bias (Bias I)
- 3. Open
- 4. Voltage sweep (Sweep V)
- 5. Current sweep (Sweep I)
- 6. Voltage step (Step V)
- 7. Current step (Step I)

For more information on how to set the voltage sweep and current sweep, refer to Configure force functions.

Sense Mode: There are two choices.

- 1. Local: two-wire sensing
  - 2. Remote: four-wire sensing

## NOTE

If the SMU is a Model 42xx-SMU, the Sense Mode parameter will be grayed out and not available to change.

Advanced: Double click the item, then open the Advanced Setting dialog (see next figure).

Figure 191: SMU Advanced Setting parameters

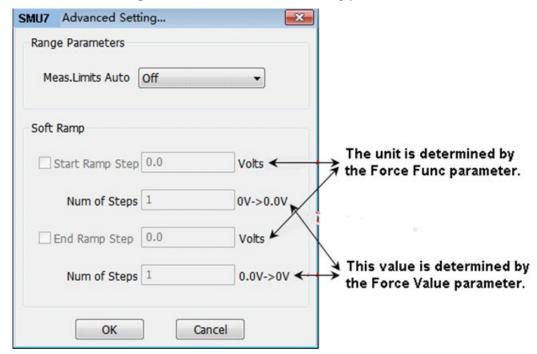

**Meas. Limits Auto**: When the Meas Variable parameter is set to current measurement (I) and Meas Range is set to auto, then Meas. Limits Auto is enabled. This setting is used to specify the minimum range that the SMU uses when automatically optimizing the measurements. This option saves testing time when the maximum resolution at minimum currents is not needed.

## NOTE

When the Meas Range parameter is set to auto, the Meas. Limits Auto function is enabled (the default value is disabled/off). If the Meas Range parameter is not set to auto, the Meas. Limits Auto function is disabled/off.

The next table identifies conditions when the Meas. Limits Auto parameter is enabled:

| Numbe<br>r | Force Func | Meas Variable | Meas Range |
|------------|------------|---------------|------------|
| 1          | Sweep V    | I+V           | auto       |
| 2          | Sweep V    | I             | auto       |
| 3          | Sweep V    | I+V(prog)     | auto       |
| 4          | Bias V     | I+V           | auto       |
| 5          | Bias V     | 1             | auto       |
| 6          | Bias V     | I+V(prog)     | auto       |
| 7          | Step V     | I+V           | auto       |
| 8          | Step V     | I             | auto       |
| 9          | Step V     | I+V(prog)     | auto       |

**Soft Ramp**: enables you to apply incremental test readings at the beginning of the bias or first sweep/list point tests, and at the end of the bias or last sweep/list point tests. This function allows the forced voltage or current to achieve the desired value after a certain number of steps.

**Start Ramp Step**: The step value determines when to start the ramp.

**Stop Ramp Step**: The step value determines when to stop the ramp.

**Num of Steps**: The number of steps defined for all of the SMUs, however, the start and stop steps are defined separately. The default value for Num of steps is 1. It's value depends on the Force Value and the Start/Stop Ramp Steps.

The Soft Ramp is from 0 to the desired value (bias value or first and last sweep/list value). If the bias or first or last sweep/list point is 0, no soft ramp is necessary. In the "No Soft Ramp" example, the gate breakdown occurs because of the 200V stress applied. However, with the "Soft Ramp function," you can keep the voltage differences at smaller levels until the desired voltage is applied (see next figure).

Figure 192: Comparison of Soft Ramp and without Soft Ramp

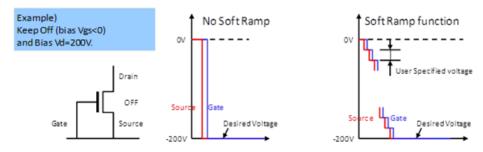

# **Script Editor Tool**

### In this section:

| Introduction            | 7-1 |
|-------------------------|-----|
| Script Editor GUI       | 7-2 |
| Script Editor tutorials |     |

## Introduction

The Keithley Script Editor is a tool used to create and manage user libraries.

A user library is a collection of one or more user modules. User modules are test script python programming language subroutines (or functions) or the TSP script language. User libraries are created to control instrumentation, analyze data, or perform any other system automation task programmatically. Once a user library has been created using the script editor, its user modules will run using ACS Basic software.

The script editor manages user libraries in a structured manner. It also provides a graphical user interface (GUI) that helps you to effectively enter code, compile a user module, and build a user library. It provides user-library management features, such as open, delete, copy module and library, check, edit and browse, save and export functions. You can create your own user libraries.

To run script editor user modules in ACS Basic, you must import or create a test module as a TSP or PTM and connect it to the user module. Once the user module is connected to the test module, the following occurs each time ACS Basic runs the STM or PTM:

- Dynamically loads the user module and the appropriate user library.
- Passes the user-module parameters (stored in the STM or PTM) to the user module.
- Generated data by the user module is returned to the STM or PTM for interactive analysis.

# **Script Editor GUI**

The Script Editor GUI provides all the icons, controls, and user-entry areas needed to create, edit, view, and build a user library and to create, edit, view, and compile a user module (see next figure).

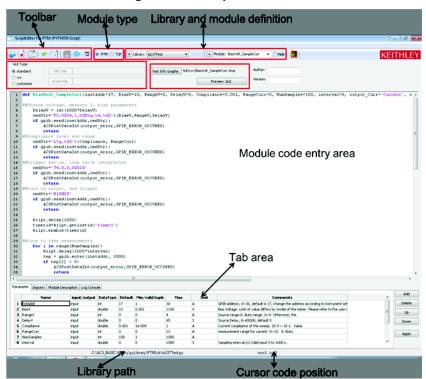

Figure 193: Script Editor GUI

### The module identification area

The module type, library, and module name are located next to the toolbar. The components of this area are used as follows (see previous figure).

- Module Type: displays the type of the active (currently open) user module. There are two types of supported modules: STM and PTM. For more information on STMs and PTMs, refer to Configure a script test module (on page 6-33) (STM) and Configure a python test module (on page 6-51) (PTM).
- **Library Name**: displays the name of the active (currently open) user library. Use the Import

  Library icon to open a specific user library. Use the Delete icon to delete a library. Use

  the Copy icon to copy a library. Use the Add a new library icon to add a new library (refer to the The toolbar (on page 7-8) topic for more information).

## NOTE

When naming a user module, remember to conform to the case-sensitive python or TSP programming language naming conventions. Do not duplicate names of existing user modules or user libraries.

- Module Name: displays the name of the active (currently open) user test module.
- Hide (Library and Module): hides the Library and Module information so that it is not displayed
  in the GUI. If you want the Library and Module information to display in the GUI make sure the
  Hide option is deselected.
- GUI type: displays the GUI type of the active (currently open) user module. There are three types of GUIs available: Standard, XRC, Custom. For more information about a STM with a standard GUI, refer to Configure a script test module (on page 6-33) (STM). For more information about a STM with a XRC GUI, refer to the Create a XRC GUI file (on page 6-40) topic.
- Version info: Displays creator of the user module and the version information.

## The user module code-entry area

The user module code-entry area is where you enter, edit, or view the user module code (see previous figure). The scroll bars located to the right and below the module code-entry area let you move through the code.

The beginning of the module code contains the function definition area. In this area you will find the language function prototype for the user module that reflect the parameters that are specified in the Parameter tab area (see next figures).

Figure 194: Function definition area

and reconstroom [18] many only a force performed control the "entry of printer cities force information this by the last talk in the last talk in the last talk

The parameters that the module depends on to operate are configured in the Parameter tab area. After you add the parameters (by selecting the Add function) and entering the configurations, select the Apply function so that the updates to the module take affect immediately (see next figure).

Figure 195: Script editor enter Python code

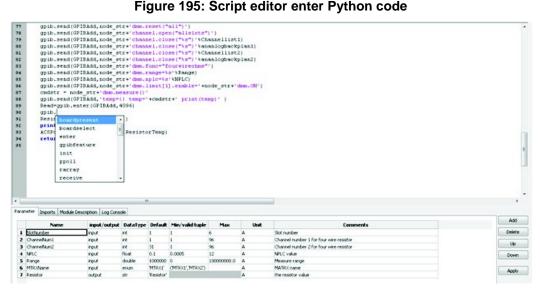

## NOTE

Do not enter the following python code items in the module code-entry area (Script Editor enters these at special locations based on information in other places in the Script Editor GUI):

- Import and global data
- The function prototype

Do not enter the following TSP code items in the module code-entry area (Script Editor enters these at special locations based on information in other places in the Script Editor GUI):

- The function call
- The function prototype

To control internal or external instrumentation, use functions from the Linear Parametric Test Library (LPTLib). Refer to the ACS Basic Libraries Reference Manual for more information.

### The tab areas

Four tab areas exist:

- Parameter
- 2. Imports
- 3. Module Description
- 4. Log Console.

The Imports tab is for PTMs only.

#### Parameter tab

The Parameter tab area is used to configure and display the following for each parameter that is included in the user module (see next figure).

- Name
- Input/output
- Data Type
- Default
- Min/valid tuple
- Max
- Unit
- Comments

Figure 196: Parameter tab area with examples

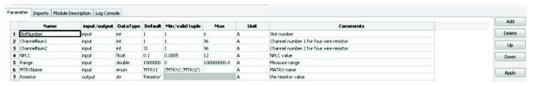

Add, delete, or apply a parameter:

- Click the Add function and enter the information as indicated in the field descriptions.
- Click the parameter name or any of the adjacent fields and click the **Delete** function.
- Select the row you want to move by clicking the row number, then click the **Up** or **Down** function (see next figure).
- Click the **Apply** function to apply changes made in the Parameter tab area.

Figure 197: Select a row of parameters to move

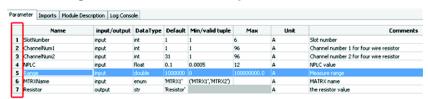

- Name: identifies the parameters that are passed to the user module.
- input/output: determines the direction of the data.

## NOTE

The string (str) data type can only be used as output.

- Data Type: specifies the parameter data type:
  - For PTM and TSP:
  - enum enumerable

## NOTE

When the data type is enumerable (enum) data, the value of Min/valid tuple field in the parameter tab is a valid tuple. You must set the Min/valid tuple first so that the Default device can be selected in the drop-down list (see next figure).

- **str** string
- float single precision, floating data point
- double double precision
- int integer
- list list
- dict dictionary

For TSP only:

- table table type
- Default: specifies the default value for the input parameter
- Min/valid tuple: specifies the minimum recommended value for the input parameter (except list, dict, table, and str type). When the user module is used in ACS Basic, configuration of the PTM/STM with a parameter value smaller than the minimum value causes ACS Basic to display an out-of-range message.
- Max: specifies the maximum recommended value for the input parameter (except list, dict, table, and str type). When the user module is used in ACS Basic, configuration of the PTM/STM with a parameter value larger than the maximum value causes ACS Basic to display an out-of-range message.
- **Unit**: area to enter a label for the default, minimum, and maximum values.
- Comment: location where you can save important information about the input or output.

### Imports tab

The Imports tab area only displays for a PTM. It lists the imported files used within the python user module. This area can be used to add import statements to the active (currently open) user module (see next figure). The code displayed in the figure (from ACS\_PostData import\*) is essential to the ACS Basic post data commands. It allows the PTM to return data to the module's Data tab and should be included in every test module. This tab can also be used to import the global statement.

Figure 198: Imports tab

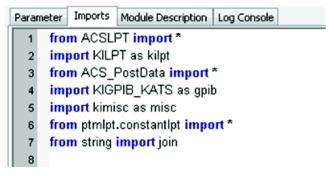

#### **Module Description tab**

The Module Description tab area allows you to enter descriptive information for the user module (see next figure).

Figure 199: Module Description tab

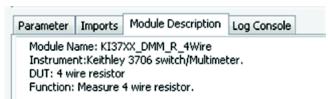

Information entered in this area documents the module for the ACS Basic user and is used to create the user library help (see next figure).

See The Configuration of the Configuration of the C

Figure 200: Description tab in ACS Basic

## NOTE

Do not use comment designators (--) in the Description tab area. When the user-module code is compiled, Script Editor also evaluates the text in this area. Code comment designators in the Description tab area can be misinterpreted which will cause errors.

### Log Console tab

The Log Console tab area displays any error syntax messages that are generated during a code check operation.

When you click the **Check** icon on the toolbar, a message opens in the log console tab. When an error is displayed in the Log Console tab area, Script Editor shows the line of code where the error occurred or the next line, depending on how the compiler caught the error (see next figure). This facilitates error corrections. If no errors are found, the Build tab area displays a message stating that fact.

Figure 201: Log Console tab

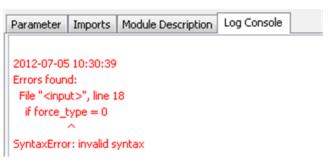

#### The status bar

The Status bar, at the bottom of the Script Editor GUI, displays the module directory path and the cursor location in the code-entry area. For example, if the cursor is in row 42, column 4, in the code-entry area, the status bar indicates that information (see next figure).

Figure 202: Status bar

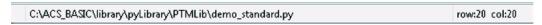

#### The toolbar

The icons on the toolbar (see next figure) are located on the top of the Script Editor GUI.

Figure 203: Script Editor Toolbar

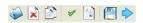

The Toolbar icon descriptions:

• **Delete**: removes an existing user library or a user module from an existing library. Clicking the **Delete** icon opens the Please Select the Lib/Module to delete dialog box (see next figure). To delete a selected library and all of its contents, click the Delete button on the dialog box. To delete a highlighted test module from the selected library, select the **Delete Module** option on the dialog box, then click the Delete button.

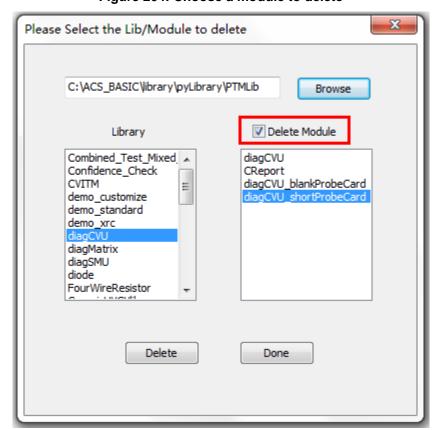

Figure 204: Choose a module to delete

Module and Library icon opens the Copy Library dialog box. Select the user library and module to copy. Enter the new library and module name in the NEW section. You must enter a unique user-module name. Click OK. The existing library or module will be copied (see next figure)

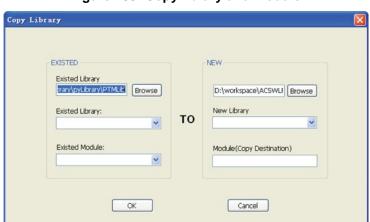

Figure 205: Copy library and module

## NOTE

If you enter an existing library name to the NEW section, the module will be copied from one existing library into another existing library. If you enter a new library name, the module will be copied to the new library. The module name in the existing area can be empty (all of the modules in the source library will be copied to the destination library).

- Check: click this icon to check the source files of the open user module for syntax errors.
- Browse or Edit the whole file: click this icon to see the code-entry area that contains the whole file (note that the tab content is disabled)(see next figure). When you import a TSP or python source code (which is not generated by the Script Editor), it may start this function automatically if the file format does not match the Script Editor file format. You can use this feature to edit tests that were not created with structured inputs, outputs, and descriptions.

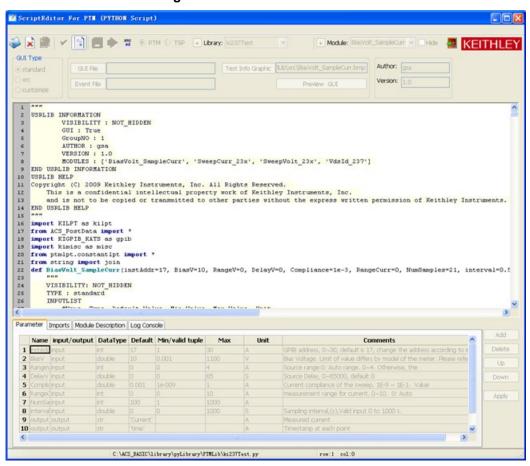

Figure 206: Browse the entire file

• Save: click this icon Found to save the opened user module source code. The default directory path is \ACS\_BASIC\library\26Library\TSPLib for a TSP script and \ACS\library\pyLibrary\PTMLib for a PTM. The path is assigned in the Preference setting dialog box (see next figure).

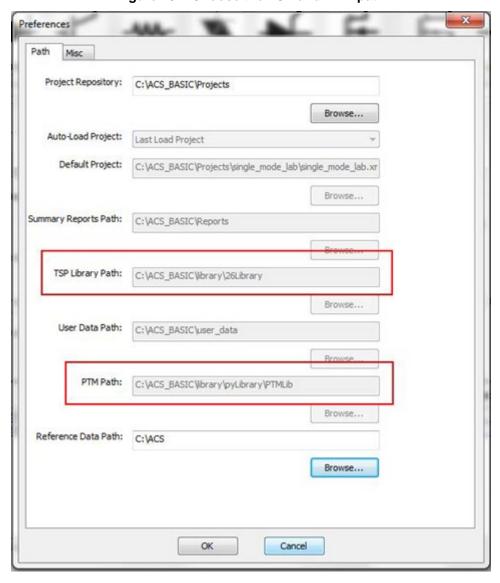

Figure 207: Choose the TSP and PTM path

**Export**: click this icon to open the Export test module dialog box. Enter the name in the Test name edit box; select the Device type and Category for the Test. Click **OK**. The test module will be exported and saved. The saved module is now available to load in ACS Basic.

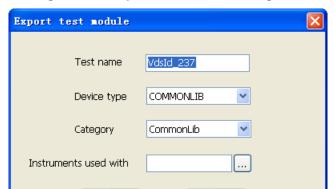

Figure 208: Export test module dialog box

• XRC Builder: enables you to build GUIs for custom test modules written in either Python or TSP. The TSP scripts work with the Series 2600, Series 2600B, and Model 3706A instruments (see next figure). The Python scripts are used to communicate over GPIB to any of these instruments, as well as any general purpose hardware a user might want to control. Change the GUI Type to XRC to take advantage of these GUI design features (for more information see the <a href="Create a XRC GUI file">Create a XRC GUI file</a> (on page 6-40) topic).

Cancel

OK

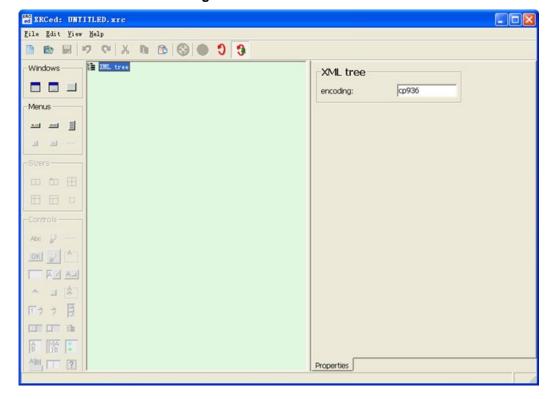

Figure 209: XRC GUI builder

## **Script Editor tutorials**

This section includes two tutorials. One is for creating and running a new TSP script and the other is for a PTM script. Each tutorial provides systematic instructions for accomplishing common tasks with the Script Editor.

## Tutorial 1: Create and run a new TSP script

Script Editor is a tool that facilitates the development of user libraries. Each user library is comprised of one or more user modules, and each user module is created using test script processor (TSP) or python test module (PTM). For more information about TSP, refer to <u>Multiple TSP instruments</u> (on page 4-10) and for PTM refer to Configure a PTM.

This hands-on tutorial is provided to show you how to create a new user library and new user module.

1. Open the Script Editor by selecting **Script Editor** in the Tools Menu (see next figure) or by clicking the Script editor icon on the vertical toolbar in the ACS Basic GUI.

Figure 210: Select Script Editor in the Tools menu

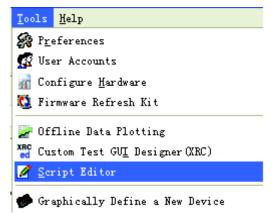

2. Select TSP in the module type area when script editor opens (see next figure).

Figure 211: Blank Script Editor GUI

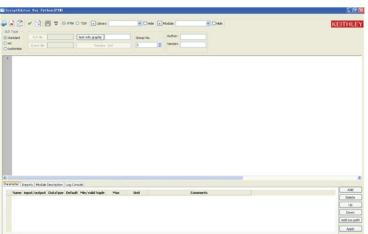

3. Create a new user library by clicking the Add new library icon the Create a new library dialog box opens (see next figure).

Figure 212: Create a new library dialog box

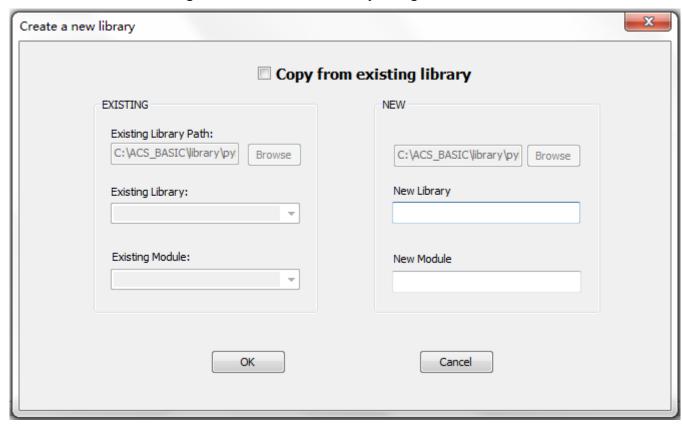

- 4. Enter the new user library name in the New Library edit box. The library name must have .py or .tsp extension. For this tutorial, enter mylibl\_Resistor.tsp.
- 5. Enter R\_test1 as the New Module name (see next figure).

Figure 213: Enter new library and module name

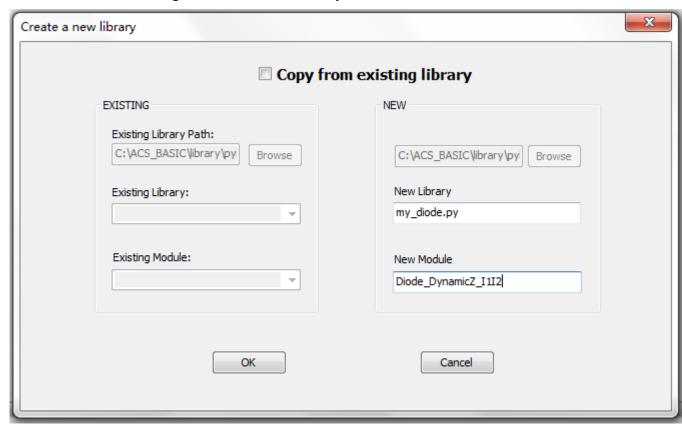

6. Click **OK**. The new library and module names will appear in the script editor GUI (see next figure).

Figure 214: New Library name in Script Editor GUI

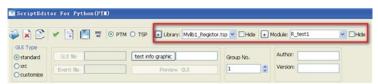

- 7. Select a GUI for TSP:
  - a. Select a GUI type. If selecting the XRC GUI type, you can select the GUI File and the Event File. For more information about a STM with a standard GUI, refer to Configure a script test module (on page 6-33) (STM). For more information about a STM with a XRC GUI, refer to the Create a XRC GUI file (on page 6-40) topic.
  - b. Select a graphic for the TSP script by clicking on the **Test Info Graphic** button.
  - c. Enter the Author and Version information.
- 8. Enter the required parameters for the code as follows:
  - a. Click the **Parameter** tab (if the Parameter tab area is not displayed).
  - b. Click the Add button.
  - Enter the first parameter name (or accept the default). For the mytsp1 user module, replace the default name with RSMU1.
  - d. Specify the I/O of the first parameter in the input/output cell.

## NOTE

For an output parameter, only the string data type is acceptable.

- e. Enter the data type for the first parameter. For this tutorial, enum was selected for the first parameter:
- Int: integer number
- str: string; can only be enclosed in single quotes ()
- double: 64 bit float point number
- float: 32 bit float point number
- enum: supplies an enumerator that can list the components of a composite moniker
- table: tables are created using table constructors, which are defined using curly brackets {}
- f. Enter the default, minimum, maximum, and unit values for the parameter:
- If the data type is enum, you should set the Min/valid tuple value first: Right-click the **Min** area, and the Sequence Editor dialog box opens (see next figure). Click the **Append** button.

Figure 215: Sequence Editor for setting the enumerable parameter

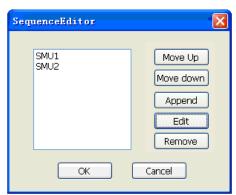

 Input the items in the Add a new item dialog box (see next figure). Click OK. The enumerable data is set.

Figure 216: Add a new item for setting the enumerable parameter

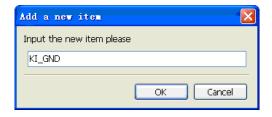

- For table type (often used in TSP), add the items in the table.
  - For the mylib1 user module, enter SMU1, SMU2, and KI\_GND for RSMU1 enum data.
    - a. After the Min/valid tuple value is set, the default value can be selected. In the next figure,
       SMU1 for RSMU1 was selected.
- b. Enter comments for the parameter, if needed. Click the comment area to display an edit box. Enter the parameter description (see next figure).

## NOTE

When the user module code is compiled, Script Editor evaluates the text in the Module Description area. Therefore, do not use comment designators (--) in the Module Description tab area because the designators can be misinterpreted which can cause errors.

Figure 217: Enter comments

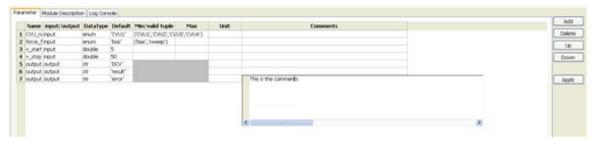

c. Repeat steps b through g for of the all additional user module input and output parameters. For the R\_test1 module, add eight parameters (see next figure).

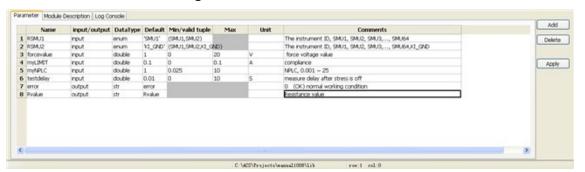

Figure 218: Parameter tab for TSP

Click the Apply button. The parameters are displayed in the Parameter tab (see next figure).

Figure 219: Script Editor with parameters

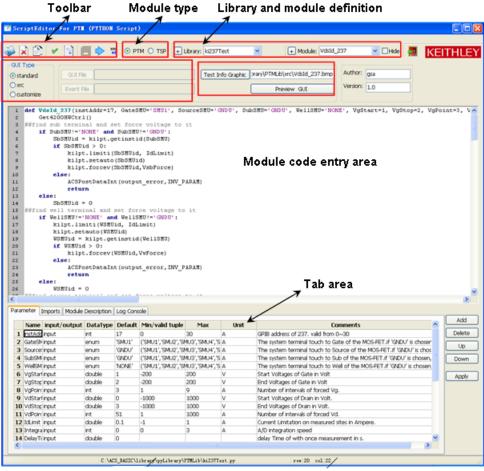

Library path

**Cursor code position** 

- 2. Enter the module description:
  - a. Click the **Module Description** tab (see next figure).
  - b. Enter any comments that are needed to document the user module.

#### NOTE

The comments that you include with the code in Script Editor cannot be viewed by other users of Script Editor.

Figure 220: Module Description tab

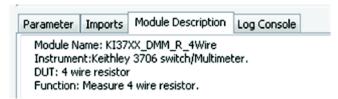

- 1. Enter the new TSP code to the module-code entry area. Refer to the **ACS Basic Libraries Reference manual** for a complete list of supported I/O and SMU commands.
- 2. For the **R\_test1** user module, enter the following code:

```
local v_value = {}
local i_value = {}
local error code = {}
local R = \{\}
setmode(RSMU1, KI_INTGPLC, myNPLC)
limiti(RSMU1, myLIMIT)
forcev(RSMU1, forcevalue)
if RSMU2 ~= KI_GND then
   forcev(RSMU2, 0)
end --if
delay(testdelay)
intgv(RSMU1, v_value)
intgi(RSMU1, i_value)
R[1] = v_value[1]/i_value[1]
posttable(Rvalue, R)
table.insert(error_code, 0)
posttable(error, error_code)
devint()
end
```

- 3. Compile the user module. For TSP, the Script Editor checks the user module code as follows:
  - a. In the Toolbar, click the **Check** icon and the following occurs:
    - The user-module source-code file is compiled.
    - The Log console message tab indicates the compilation progress and, if problems are
      encountered, displays error messages. For example, when you check the mytsp1 user module,
      the Log console gives you instant feedback (see next figure).

Figure 221: The log console message tab

```
Parameter Module Description Log Console

2008-10-10 14:31:08 Checking completed, No error found!

2008-10-10 14:31:17 STM library saving completed successfully, the path is:D:\KI_manunal\ACS_LAB\my\lib1.tsp

2008-10-10 14:31:18 XML file exporting finished successfully! The path is:D:\ACS4\ACSWLR\res\dev_lb\COMMONLIB\UserLib\tsp\my\lib1.my\lib1.xml

2008-10-10 14:31:18 Function call tsp file exporting finished successfully! The path is:D:\ACS4\ACSWLR\res\dev_lb\COMMONLIB\UserLib\tsp\my\lib1\my\lib1.tsp

2008-10-10 14:31:19 Checking completed, No error found!

2008-10-10 14:31:58 Forbidden keyword '---' is found in Module Description!
```

Make changes and continue checks until no errors exist

- 1. Save the user module:
  - a. Click the **Save** icon and the source code information is saved to the following directory: C:\ACS\_BASIC\library\26Library\TSPLib.
  - b. For example, in the next figure, after clicking the Save icon, the following files are saved:
    - The source code file (.tsp). The default directory: C:\ ACS\_BASIC\library\26Library\TSPLib
    - The .bmp file and .xrc file. The default directory: C:\ACS\_BASIC\library\26Library\TSPLib\xrc
    - The events file. The default directory: C:\ACS\_BASIC\library\26Library\TSPLib\event

#### Figure 222: File save in the Log Console tab

STM library saving completed successfully, the path is:C:\ACS\library\26Library\UserLib\mylib1\_Resistor.tsp

XML file exporting finished successfully! The path is :C:\ACS\kats\res\dev\_lib\RESISTOR\_2T\UserLib\tsp\my|lb1\_Resistor\my|lb1\_Resistor.xml

Function call tsp file exporting finished successfully! The path is :C:\ACS\kats\res\dev\_lib\RESISTOR\_2T\UserLib\tsp\mylib1\_Resistor\mylib1\_Resistor.ts

- 1. Export the user module to the ACS Basic device library:
  - a. Click the **Export** icon , and the Export test module dialog box opens (see next figure).

Figure 223: Export test module dialog box

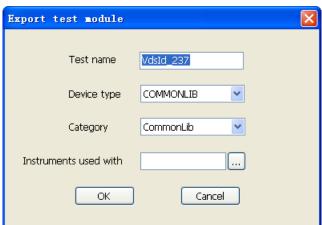

- b. Enter a **Test name** in the edit box.
- c. Select a **Device type** using the drop-down arrow.
- d. Select a Category using the drop-down arrow.
- e. Click the **ellipsis** so that you can choose an "Instrument used with" to export your test module for the library.
- f. Click OK.

The exported test module parameter files (.xml, .bmp, .tsp, .csv, and help file) are saved in the following directory:

 $C: ACS\_BASIC \ library \ Library \ Lorenze \ Lorenze \$ 

The exported information displays in the Log Console tab (see next figure).

Figure 224: Export test module Log Console tab

2008-11-20 11:48:29 Test module exported successfully! The path is :D:\ACS4\ACSWLR\library\devLibrary\RESISTOR\_2T\UserLib\python\Diode\_test

The default directory path is: C:\ACS\_BASIC\library\devLibrary\RESISTOR\_2T\UserLib\tsp\R\_test. The new standard TSP script is created and saved in the default directory. You can open and run this module in ACS Basic.

#### Run the STM

- 1. Click the **Return to Library View** icon on the ACS Basic toolbar. If ACS Basic is in Multi-test mode, you must build a configuration navigator in order to add the test. For more information on how to build the configuration navigator in Multi-test mode, refer to the <u>Build a project plan</u> (on page 5-13) topic.
- 2. Select the device where the user module R\_test1 is saved. In the next figure, the device Resistor 2T is selected.
- 3. Select **UserLib** in the Test Category. The user module library opens in the Test modules area. Select the user module library that you want to test. In the next figure, mylibl\_Resistor is selected.

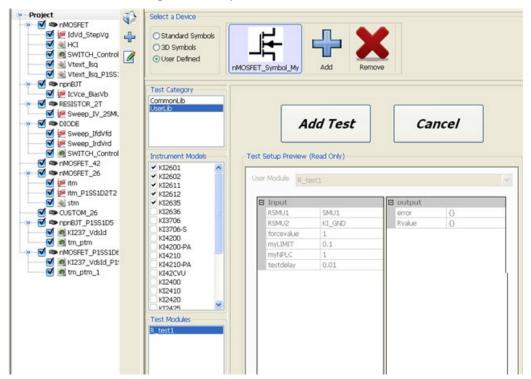

Figure 225: Open the UserLib module

4. Click the **Open Test** button (see next figure). Accept the default parameters for this example.

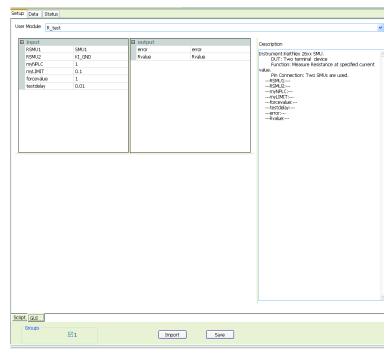

Figure 226: UserLib module opening

- 5. Save the STM and the project by clicking the **Save All** button.
- 6. Run the STM by clicking the Run icon ▶.
- 7. If the user module that you created generates data, check the execution results in the STM Data worksheet. To view the Data worksheet, click the **Data** tab.

### Tutorial 2: Create and run a new PTM

This hands-on tutorial is provided to show you how to create a new PTM. For more information on PTMs, refer to Configure a PTM.

Create a new PTM

1. Open the Script Editor by selecting **Script Editor** in the Tools Menu (see next figure) or by clicking the Script editor icon on the vertical toolbar in the ACS Basic GUI.

Figure 227: Select Script Editor in the Tools menu

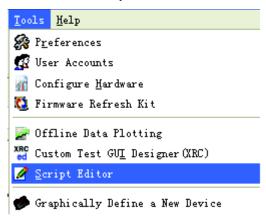

2. Select PTM in the module type area when script editor opens (see next figure).

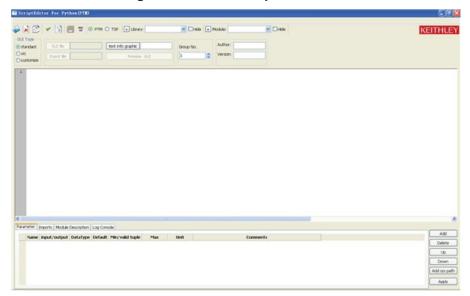

Figure 228: Blank Script Editor GUI

3. Create a new user library by clicking the Add a new library icon Library: The Create a new library dialog box opens (see next figure).

Figure 229: Create a new library dialog box

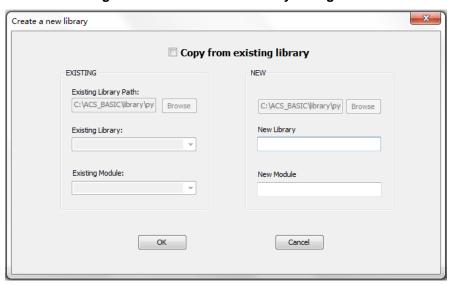

- 4. Enter the new user library name in the New Library edit box. The library name must have .py or .tsp extension. For this tutorial, enter my\_diode.py.
- 5. Enter Diode\_DynamicZ\_I1I2 as the New Module name (see next figure).

Create a new library

Copy from existing library

EXISTING
Existing Library Path:

C:\ACS\_BASIC\\ibrary\\py\ Browse

Existing Library:

New Library
My\_diode.py

Existing Module:

New Module

Diode\_DynamicZ\_III2

Figure 230: Enter new library and module name

6. Click **OK**. The new library and module names will appear in the script editor GUI (see next figure).

Figure 231: New Library name in Script Editor GUI

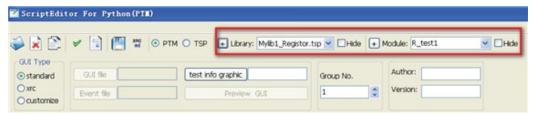

- 7. Select a GUI for PTM:
  - Select the standard GUI type. If selecting the XRC GUI type, you can click on the GUI File and the
    Event File buttons. For more information on the STM with XRC GUI, refer to the Configure an XRC
    STM topic.
  - b. Select a graphic for the PTM script by clicking on the **Test Info Graphic** button.
  - c. Enter the **Author** and **Version** information in the edit boxes.
- 8. Enter the required parameters for the code as follows:
  - a. Click the **Parameter** tab (if the Parameter tab area is not displayed).
  - b. Click the Add button.
  - Enter the first parameter name (or accept the default). For the mytsp1 user module, replace the default name with RSMU1.
  - d. Specify the I/O of the first parameter in the input/output cell.

## NOTE

The string data type is only valid for output parameters.

- e. Enter the data type for the first parameter. For this tutorial, enum was selected for the first parameter:
  - Int: integer number
  - str: string; can only be enclosed in single quotes ()
  - double: 64 bit float point number
  - float: 32 bit float point number
  - enum: supplies an enumerator that can list the components of a composite moniker
  - **list**: can be written as a list of comma-separated values (.csv); it's not necessary to have all the same type and are defined using square brackets [].
  - **dict**: defines one-to-one relationships between keys and values; first, you create a new dictionary with two elements and assign it to the variable; each element is a key-value pair, and the whole set of elements is enclosed in curly brackets { }.
- f. Enter the default, minimum, maximum, and unit values for the parameter:
  - If the data type is enum, you should set the Min/valid tuple value first: Click the **Min** area, and the Sequence Editor dialog box opens (see next figure). Click the **Append** button.

SequenceEditor

SMU1
SMU2

Move Up
Move down
Append
Edit
Remove

OK

Cancel

Figure 232: Sequence Editor for setting the enumerable parameter

- Input the items in the Add a new item dialog box (see next figure). Click OK. The enumerable data
  is set.
- If the data type is a list, set the default value as follows: Select the default value (the Sequence Editor dialog box opens). Add the item and then Click **OK**. The value will appear in the default box with this format [a,b,c].

Figure 233: Add a new item for setting the enumerable parameter

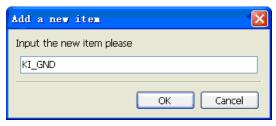

• For dict type (dictionary type, only used in PTM): Select the default value and the Sequence Editor opens (see next figure).

Figure 234: Sequence Editor for setting the enumerable parameter

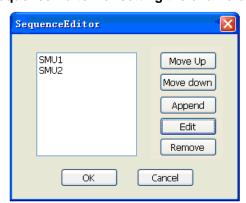

• Click the **Append** function and the Dictionary Editor dialog box opens (see next figure). Input the name and value in the Sequence Editor. The value will be formatted as {a:1,b:2,c:3}.

Figure 235: Dictionary Editor dialog box

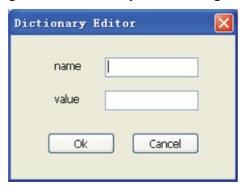

1. The next figure shows the PTM parameters.

Figure 236: Enter parameters for PTM

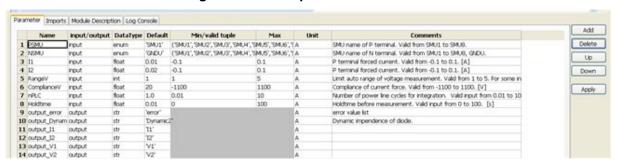

- 2. Import other libraries to use in the current library (if desired).
  - a. Click on the Imports tab. The Imports tab area opens (see next two figures).

Figure 237: Imports tab

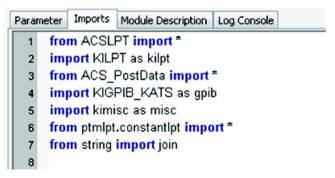

- b. Enter any additional import files that are needed for the user module.
- 3. Enter a Module Description:
  - a. Click the Module Description tab.
  - b. Enter needed text to document the user module. A Script Editor user will not see the comments that you include with the code (see next figure).

Figure 238: Module Description tab area DynamicZ

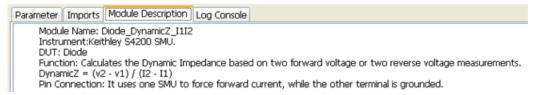

## NOTE

When the user module code is compiled, Script Editor evaluates the text in the Module Description area. Therefore, do not use comment designators (---) in the Module Description tab area because the designators can be misinterpreted which can cause errors.

- 1. Click the **Apply** button.
- 2. Enter the new PTM code to the module-code entry area. Refer to the ACS Basic Libraries Reference manual for a complete list of supported I/O and SMU commands.
- 3. For the Dynamic Z user module, enter the following code:

```
def Diode DynamicZ_I112(PSMU='SMU1', NSMU='GNDU', I1=0.01, I2=0.02, RangeV=1,
ComplianceV=20, nPLC=1.0, Holdtime=0.01, output_error='error',
output_DynamicZ='DynamicZ', output_I1='I1', output_I2='I2', output_V1='V1',
output_V2='V2'):
   Get4200HWCtrl()
   error = [ ]
   DynamicZ = 0.0
   #tstsel()
   #Some input checking is needed
   if abs(I1) > 0.1:
          error.append(INVAL_PARAM)
          ACSPostArrayInt(output_error, error, len(error))
          return INVAL_PARAM
   if abs(I2) > 0.1:
          error.append(INVAL_PARAM)
          ACSPostArrayInt(output_error, error, len(error))
          return INVAL_PARAM
   if RangeV < 1 or RangeV > 5:
          error.append(INVAL_PARAM)
          ACSPostArrayInt(output_error, error, len(error))
          return INVAL_PARAM
   if abs(ComplianceV) > 1100:
          error.append(INVAL_PARAM)
          ACSPostArrayInt(output_error, error, len(error))
         return INVAL_PARAM
   if nPLC < 0.01 or nPLC > 10:
          error.append(INVAL_PARAM)
          ACSPostArrayInt(output_error, error, len(error))
          return INVAL_PARAM
   if Holdtime < 0 or Holdtime > 100:
          error.append(INVAL_PARAM)
          ACSPostArrayInt(output_error, error, len(error))
         return INVAL_PARAM
   #Map the SMUs with DUT terminals
   PSMUId = getinstid(PSMU)
   if not PSMUId:
          error.append(INVAL_INST_ID)
          ACSPostArrayInt(output_error, error, len(error))
         return INVAL_INST_ID
   NSMUId = getinstid(NSMU)
   if not NSMUId:
          error.append(INVAL_INST_ID)
          ACSPostArrayInt(output_error, error, len(error))
          return INVAL_INST_ID
   #Set range and compliance
```

```
limitv(PSMU, ComplianceV)
if NSMU != "GNDU":
#if NSMUId != 4096:
       limitv(NSMU, ComplianceV)
if RangeV == 1:
       setauto(PSMU)
elif RangeV == 2:
      lorangev(PSMU, 0.2)
elif RangeV == 3:
      lorangev(PSMU, 2)
elif RangeV == 4:
      lorangev(PSMU, 20)
elif RangeV == 5:
      lorangev(PSMU, 200)
else:
      lorangev(PSMU, 2)
#Set instrument config
setmode(PSMU, KI_INTGPLC, nPLC)
htime = int(Holdtime * 1000)
#Set stress
if NSMU != "GNDU":
#if NSMUId != 4096:
      forcev(NSMU, 0)
forcei(PSMU, I1)
delay(htime)
V1 = intqv(PSMU)
forcei(PSMU, I2)
delay(htime)
V2 = intgv(PSMU)
#check compliance
cstatus = getstatus(PSMU, KI_COMPLNC)
if cstatus == 2:
      error.append(KI_RANGE_COMPLIANCE)
      ACSPostArrayInt(output_error, error, len(error))
      return error[len(error)-1]
if cstatus == 4:
       error.append(KI_COMPLIANCE)
      ACSPostArrayInt(output_error, error, len(error))
      return error[len(error)-1]
#test complete
devint()
Idelta = I1 - I2
if Idelta == 0:
      Idelta = 1e-37
DynamicZ = (V1 -V2) / Idelta
error.append(0)
ACSPostDataDouble(output_DynamicZ, DynamicZ)
ACSPostDataDouble(output_I1, I1)
ACSPostDataDouble(output_I2, I2)
ACSPostDataDouble(output_V1, V1)
ACSPostDataDouble(output_V2, V2)
ACSPostArrayInt(output_error, error, len(error))
return DynamicZ
```

- 4. Compile the user module.
- 5. Save the user module.

- a. Click the **Save** icon ; the source code information will be saved to the following directory: C:\ACS\_Basic\library\pyLibrary\PTMLib.
- b. For example, in the next figure, after clicking **Save**, the following files are saved:
  - The source code file (.py file). The default directory: C:\ACS\_Basic\library\pyLibrary\PTMLib
  - The .bmp file. The default directory: C:\ACS\_Basic\library\pyLibrary\PTMLib\xrc
  - The event file. The default directory: C:\ACS\_Basic\library\pyLibrary\PTMLib\event

Figure 239: File save in the Log Console PTM

```
2008-10-29 16:59:01 PTM library save completed, the path is:C:\ACS\library\pyLibrary\mylib1_Diode.py

*****

2008-10-29 16:59:01 XML file exporting finished successfully! The path is:C:\ACS\kats\res\dev_lib\DIODE\UserLib\python\mylib1_Diode\mylib1_Diode\mylib1_Diode.xml
```

- 6. Export the user module:
  - a. Click the **Export** icon , and the Export test module dialog box opens (see next figure).

Figure 240: Export test module PTM

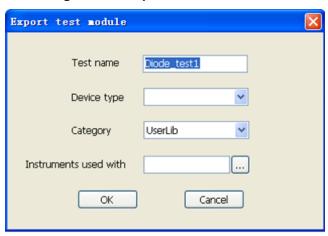

- b. Enter a **Test name** in the edit box.
- c. Select a **Device type** using the drop-down arrow.
- d. Select a Category using the drop-down arrow.
- e. Click the **ellipsis** so that you can choose an "Instrument used with" to export your test module for the library.
- f. Click OK.

The exported test module parameter files (.xml, .bmp, .tsp, .csv, and help file) are saved in the following directory:

 $C: ACS\_Basic\\ library\\ devLibrary\\ Device\_name\\ Category\_name\\ language\\ test\_module\_name.$ 

The exported information displays in the Log Console tab (see next figure).

Figure 241: Export PTM information

2008-11-20 11:48:29 Test module exported successfully! The path is :D:\ACS4\ACSWLR\library\devLibrary\RESISTOR\_2T\UserLib\python\Diode\_test

The default directory path is:

C:\ACS\_Basic\library\devLibrary\RESISTOR\_2T\UserLib\ptm\Diode\_test1. The new standard PTM script is created and saved in the default directory. You can open and run this module in ACS Basic.

#### **Run the PTM**

- 1. Click the **Return to Library View** icon on the ACS Basic toolbar. If ACS Basic is in Multi-test mode, you must build a configuration navigator in order to add the test. For more information on how to build the configuration navigator in Multi-test mode, refer to the <u>Build a project plan</u> (on page 5-13) topic.
- 2. Select the device where the user module Diode\_test1 is saved.
- 3. Select **UserLib** in the Test Category. The user module library opens in the Test modules area. Select the user module library that you want to test. In the next figure, mylibl\_Diode is selected.

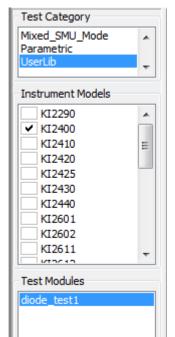

Figure 242: Open UserLib in Test Category

4. Click the **Open Test** button (see next figure). Accept the default parameters for this example.

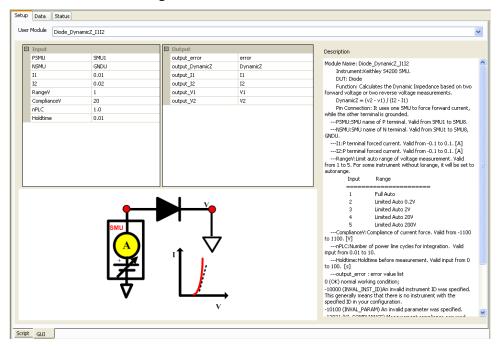

Figure 243: PTM UserLib module

- 5. Save the PTM and the project by clicking the **Save All** button.
- 6. Run the PTM by clicking the Run icon ▶.
- 7. If the user module that you created generates data, check the execution results in the PTM Data worksheet. To view the Data worksheet, click the **Data** tab.

# Formulator function reference

## In this section:

| ABS8                            |                  |
|---------------------------------|------------------|
|                                 |                  |
| AT                              |                  |
| AVG                             | 3-2              |
| CURRENT NOISE                   | 3-3              |
| DELTA                           |                  |
| DIFF                            | ) <del>-</del> 3 |
|                                 |                  |
| DIMENSION                       |                  |
| EXP                             |                  |
| EXPFIT                          |                  |
| EXPFITA                         | 3-5              |
| EXPFITB                         |                  |
| FINDD                           |                  |
| FINDLIN                         |                  |
| FINDLIN                         | )-O              |
| FINDU                           |                  |
| FIRSTPOS                        |                  |
| GET FREQ                        |                  |
| GET TBD                         | 3-8              |
| GET TBD2                        | 3-9              |
| GET VBD                         |                  |
| GMMAX8-                         | 10               |
| JOIN 8-                         |                  |
|                                 |                  |
| LASTPOS8-                       |                  |
| LINFIT 8-                       |                  |
| LINFITSLP8-                     |                  |
| LINFITXINT8-                    |                  |
| LINFITYINT8-                    | 13               |
| LN8-                            |                  |
| LOG                             |                  |
| LOG10                           |                  |
| LOGFIT 8-                       | 4.4              |
|                                 |                  |
| MAX 8-                          |                  |
| MAXPOS 8-                       |                  |
| MIN 8-                          | 15               |
| MINPOS8-                        | 15               |
| MOBILITY 8-                     | 15               |
| NOISE UTM 8-                    |                  |
| POW                             |                  |
| POWERFFT 8-                     |                  |
| REGFIT8-                        |                  |
|                                 |                  |
| REGFITSLP8-                     |                  |
| REGFITXINT8-                    |                  |
| REGFITYINT8-                    |                  |
| REGFIT LGX LGY8-                |                  |
| REGFIT LGX Y8-                  | 19               |
| REGFIT X LGY8-                  |                  |
| RES                             |                  |
| RES 4WIRE                       |                  |
| RES 4WIRE AVG (VPOS, VNEG, I)   | 21               |
| REO 4VVIRE AVG (VPOS, VINEG, I) | Z I              |
| RES AVG8-                       |                  |
| SMOOTH8-                        | 22               |

| SQRT          | 8-22 |
|---------------|------|
| SS            | 8-22 |
| SSVTCI        | 8-23 |
| SUBARRAY1     | 8-23 |
| SUBARRAY2     | 8-23 |
| TANFIT        | 8-24 |
| TANFITSLP     | 8-24 |
| TANFITXINT    | 8-25 |
| TANFITYINT    |      |
| TAR Y at X    | 8-25 |
| TTF DID LGT   | 8-26 |
| TTF LGDID T   | 8-26 |
| TTF DID T     | 8-27 |
| TTF LGDID LGT | 8-27 |
| VTCI          | 8-28 |
| VTLINGM       |      |
| VTSATGM       | 8-28 |
| VT SAT TRI    | 8-29 |

## **ABS**

**Purpose**: Calculates the absolute value of each value in the designated column (vector) or the absolute value of any operand.

Format: ABS(X)

X = The name of any column (vector) listed under Columns or any operand.

**Example**:  $F2 = ABS(I\_GATE)$ 

Remarks: This function can be used to perform calculations in realtime, while a test is executing.

## **AT**

Purpose: Extracts and returns a single value from a column (vector).1

Format: AT(V, POS)

V = The name of any column (vector) listed under Columns.

POS = The row number of column V where the single value is located.

**Example**: IDSAT = AT(I\_DRAIN, 36)

## **AVG**

**Purpose**: Returns the average of all values in the column (vector).

Format: AVG(V)

V = The name of any column (vector) listed under Columns.

**Example**: LEAKAGE = AVG(I\_GATE)

## **CURRENT NOISE**

**Purpose**: This formula is used to calculate noise current from Ig.

Format: CURRENT\_NOISE(IMEAS,POINT\_NUM)

IMEAS = measured current

POINT\_NUM = The noise points number for calculate.

**Example**: Ig\_noise=CURRENT\_NOISE(Ig,50)

## **DELTA**

Purpose: Returns the differences between the adjacent values in a column (vector). That is, for

column V, DELTA returns (V2 - V1), (V3 -V2), etc.

Format: DELTA(V)

V = The name of any column (vector) listed under Columns.

**Example**: GM = DELTA(I\_DRAIN)/DELTA(V\_GATE)

Remarks: This function can be used to perform calculations in realtime, while a test is executing.

## **DIFF**

**Purpose**: For all of the values in two selected columns (vectors), DIFF returns a third column (vector) containing the coefficient differences. That is, for columns V1 and V2, DIFF returns the following:

(V12 - V11)/(V22 - V21), (V13 - V12)/(V23 - V22), etc.

Format: DIFF(V1, V2)

V1 = The name of any column (vector) listed under Columns.

V2 = The name of any column (vector) listed under Columns.

Example: GM = DIFF(I\_DRAIN, V\_GATE)

**Remarks**: This function can be used to perform calculations in realtime, while a test is executing.

## **DIMENSION**

**Purpose**: Returns the number of occurrences of the last elements of the array.

Format: DIMENSION(V)

V = The name of any column (vector) listed under Columns.

Example: V2 = DIMENSION(V1)

Remarks: Returns the occurrence number.

## **EXP**

Purpose: Returns the exponential, e\_value, for each value in a column (vector) or for any operand.

Format: EXP(X)

X = The name of any column (vector) listed under Columns or any operand.

**Example**: NEWCURRENT = CURRENT\*EXP(ANODEV)

**Remarks**: This function can be used to perform calculations in realtime, while a test is executing.

### **EXPFIT**

Purpose: Performs an exponential fit.

Fits the following exponential relationship to a specified range of values in two columns (vectors)— one column, VX, containing X values and the other column, VY, containing Y values: Y = EXPFITA \* e(EXPFITB \* X) where: EXPFITA and EXPFITB are fit constants.

Using the above exponential relationship, returns a new column (vector) containing Y values calculated from all X values in column VX.

Format: EXPFIT(VX, VY, STARTPOS, ENDPOS)

VX = The name of any column (vector) listed under Columns.

VY = The name of any column (vector) listed under Columns.

STARTPOS = For the range of X and Y values to be exponentially fitted, the row number (index) of the starting values.

ENDPOS = For the range of X and Y values to be exponentially fitted, the row number (index) of the ending values.

**Example**: DIODEI = EXPFIT(ANODEV, ANODEI, 2, LASTPOS(ANODEV))

### **EXPFITA**

Purpose: Performs an exponential fit.

Fits the following exponential relationship to a specified range of values in two columns (vectors)—one column, VX, containing X values and the other column, VY, containing Y values:

Y = EXPFITA \* e(EXPFITB \* X) (EXPFITA and EXPFITB are fit constants. Returns the value of the constant EXPFITA.)

Format: EXPFITA(VX, VY, STARTPOS, ENDPOS)

VX = The name of any column (vector) listed under Columns.

VY = The name of any column (vector) listed under Columns.

STARTPOS = For the range of X and Y values to be exponentially fitted, the row number (index) of the starting values.

ENDPOS = For the range of X and Y values to be exponentially fitted, the row number (index) of the ending values.

Example: DIODEOFFSET = EXPFITA(ANODEV, ANODEI, 2, LASTPOS(ANODEV))

**Remarks**: If a VX or VY value at either STARTPOS or ENDPOS is an invalid number (i.e., the value is #REF), the function will not return a valid result.

### **EXPFITB**

Purpose: Performs an exponential fit.

Fits the following exponential relationship to a specified range of values in two columns (vectors)— one column, VX, containing X values and the other column, VY, containing Y values: Y = EXPFITA \* e(EXPFITB \* X) where EXPFITA and EXPFITB are fit constants.

Returns the value of the constant EXPFITB in the relationship above.

Format: EXPFITB(VX, VY, STARTPOS, ENDPOS)

X = The name of any column (vector) listed under Columns.

VY = The name of any column (vector) listed under Columns.

STARTPOS = For the range of X and Y values to be exponentially fitted, the row number (index) of the starting values.

ENDPOS = For the range of X and Y values to be exponentially fitted, the row number (index) of the ending values.

Example: DIODEIDEALITY = 1/(EXPFITB(ANODEV, ANODEI, 2, LASTPOS(ANODEV))\*0.0257)

#### **FINDD**

**Purpose**: Given a column (vector) V, beginning at START, FINDD searches down the column until it finds a value that matches the specified value X. Then it returns the row number (index) of that value. If FINDD does not find an exact match for X, it returns the row number (index) of the V value that is closest to X.

Format: FINDD(V, X, START)

V = The name of any column (vector) listed under Columns.

X = Any value (which may be the result of another calculation[s]).

START = The row number (index) of the starting value for the search.

**Example**: IF = AT(ANODEI, FINDD(ANODEV, 0.7, FIRSTPOS(ANODEV)))

**Remarks**: Refer to the similar functions FINDLIN (Find using linear interpolation) and FINDU (Find up).

#### **FINDLIN**

**Purpose**: Find using linear interpolation - given a column (vector) V, beginning at START, FINDLIN searches down the column until it finds a value that is closest (but does not exceed) the specified value X. Linear interpolation is then used to determine its decimal location between the found value and the next value in the column (vector). The returned index number (in decimal format) indicates the position of the specified value.

For example, assume you want to use FINDLIN to locate value 6 in the following array:

(Index 1)V

(Index 2)1

(Index 3)4

(Index 4)8

The search finds the index marker that is closest to (but does not exceed) 6. In this case, Index 3 is the closest. Linear interpolation is then used to determine the decimal position of the specified value (6) which is between Index 3 (value 4) and Index 4 (value 8). Value 6 is halfway between Index 3 and Index 4. Therefore, FINDLIN will return Index 3.5.

Format: FINDD(V, X, START)

V = The name of any column (vector) listed under Columns.

X = Any value (which may be the result of another calculation[s]).

START = The row number (index) of the starting value for the search.

**Example**: IF = AT(ANODEI, FINDLIN(ANODEV, 0.7, FIRSTPOS(ANODEV)))

Remarks: Refer to the similar functions FINDD (Find down) and FINDU (Find up).

## **FINDU**

**Purpose**: Given a column (vector) V, beginning at START, FINDU searches up the column until it finds a value that matches the specified value X. It then returns the row number (index) of that value. If FINDU does not find an exact match for X, it returns the row number (index) of the V value that is closest to X.

Format: FINDU(V, X, STARTPOS)

V = The name of any column (vector) listed under Columns.

X = Any value (which may be the result of another calculation[s]).

STARTPOS = The row number (index) of the starting value for the search.

**Example**: IF = AT(ANODEI, FINDU(ANODEV, 0.7, LASTPOS(ANODEV)))

**Remarks**: Refer to the similar functions FINDLIN (Find using linear interpolation) and FINDD (Find down).

#### **FIRSTPOS**

Purpose: Returns the row number (index) of the first value in a column (vector), typically the number

۷.

Format: FIRSTPOS(V)

V = The name of any column (vector) listed under Columns.

**Example:** STARTOFARRAY = FIRSTPOS(I DRAIN)

Remarks: Refer to the function LASTPOS.

## **GET FREQ**

Purpose: Get the FFT frequency for a input time list.

Format: GET FREQ(time source)

Time\_source = The name of time column (vector) listed under Columns.

**Example**: Fre1=GET\_FREQ(time1)

Remarks: this formulator function just used in 1/f noise test project.

### **GET TBD**

Purpose: This formula is used to get breakdown(BD) time of TDDB test.

**Format**: GET\_TBD(IS, TIME, CUR\_J, SLOPE\_J, NOISE\_J, FIX\_CUR\_J, SLOPE\_P\_NUM, NOISE\_P\_NUM, AND\_OR,METHODS)

It includes the following parameters.

- two variables: IS and TIME.
- four methods for BD judgment: CUR\_J, SLOPE\_J,NOISE\_J, IX\_CUR\_J.
- two parameters for calculation: SLOPE\_P\_NUM, NOISE\_P\_NUM.
- one logic relationship: AND OR.

You must choose the methods:

- IS = gate current.
- TIME = test time.
- CUR\_J= judgment current times for breakdown, as |lg[n]/lg[0]| >= CUR\_J.
- SLOPE\_J= judgment slope times for breakdown, as |slope[n]/slope[n-1]| >= SLOPE\_J.
- NOISE\_J= judgment noise times for breakdown, as |Inoi[n]/Inoi[n-1]| >= NOISE\_J.
- FIX CUR J=fixed cursor for judgment, as |lg[n]| >= FIX CUR J.
- SLOPE\_P\_NUM= the slope points number for each step calculate. If equals to 5, then slope of Ig is calculated every 5 points.
- NOISE\_P\_NUM= the noise points number for each step calculate. If equals to 5, then noise current of Ig is calculated every 5 points.
- AND\_OR= '0' or '1'. '1' stands 'and', means all methods selected are achieved then BD happens; '0' stands 'or', means any of the methods selected are achieved then BD happens.
- METHODS= the used methods serial number. '1234' means all 4 methods are chosen. '14' means only first and fourth are chosen.

**Example:** TBD=GET TBD(Ig, time, 100, 50, 10000, 1E-4, 5, 5, 0,14)

**Remarks**: The above example means calculating TBD using Ig and time array. The judgment current times is 100, judgment slope times is 50, the judgment noise times is 10000, the fixed cursor data for judgment is 1E-4. Slope of Ig is calculated every 5 points and noise current of Ig is calculated every 5 points. Using the first and fourth methods, and these two methods are achieved then BD happens.

#### **GET TBD2**

Purpose: This formula is used to get breakdown(BD) time of TDDB test.

**Format**: GET\_TBD2(IS, IS\_TIME, ISILC, SILC\_TIME, IS\_CUR\_J, ISILC\_CUR\_J, SLOPE\_J, NOISE\_J, FIX\_CUR\_J, SLOPE\_P\_NUM, NOISE\_P\_NUM,METHODS)

It includes the following parameters:

- four variables: IS and IS\_TIME, ISILC, SILC\_TIME.
- four methods for BD judgment: CUR\_J, SLOPE\_J,NOISE\_J, FIX\_CUR\_J.
- two parameters for calculation: SLOPE\_P\_NUM, NOISE\_P\_NUM.

You must choose the methods:

- IS = gate stressed current.
- IS\_TIME = stressed time.
- ISILC = gate leakage current.
- ISILC\_TIME = measure ISILC time.
- CUR\_J= judgment current times for breakdown, as |lg[n]/lg[0]| >= CUR\_J.
- SLOPE\_J= judgment slope times for breakdown, as |slope[n]/slope[n-1]| >= SLOPE\_J.
- NOISE J= judgment noise times for breakdown, as |Inoi[n]/Inoi[n-1]| >= NOISE J.
- FIX\_CUR\_J=fixed cursor for judgment, as |Ig[n]| >= FIX\_CUR\_J.
- SLOPE\_P\_NUM= the slope points number for each step calculate. If equals to 5, then slope of Ig is calculated every 5 points.
- NOISE\_P\_NUM= the noise points number for each step calculate. If equals to 5, then noise current of Ig is calculated every 5 points.
- METHODS= the used methods serial number. '1234' means all 4 methods are chosen. '14' means only first and fourth are chosen.

**Example**: TBD=GET\_TBD2(Ig, time\_str, I\_silc, time\_silc, 100, 50, 10000, 1E-4, 5, 5, 0,14)

**Remarks**: The above example means calculating TBD using two group of arrays: Ig and time\_str, I\_silc and time\_silc. The judgment current times is 100, judgment slope times is 50, the judgment noise times is 10000, the fixed cursor data for judgment is 1E-4. Slope of Ig is calculated every five points and noise current of Ig is calculated every five points. Using the first and fourth methods, and these two methods are achieved then BD happens.

#### **GET VBD**

Purpose: Get breakdown (BD) voltage in VRamp test.

Format: GET\_VBD(IS, TIME, CUR\_J, SLOPE\_J, SLOPE\_P\_NUM, AND\_OR, METHODS)

You must choose the methods:

- IS = gate current
- TIME = test time
- CUR\_J = judgment current times for breakdown, as |Ig[n]/Ig[0]| >= CUR\_J
- SLOPE\_J = judgment slope times for breakdown, as |slope[n]/slope[n-1]| >= SLOPE\_J
- SLOPE\_P\_NUM= the slope points number for each step calculate. If equals to 5, then slope of Ig is calculated every 5 points.
- AND\_OR= '0' or '1'. '1' stands 'and', means all methods selected are achieved then BD happens; '0' stands 'or', means any of the methods selected are achieved then BD happens.
- METHODS= the used methods serial number. '12' means two methods are chosen.

**Example**: VBD=GET\_VBD(Ig, time, 100, 50,5, 5, 0,1)

**Remarks**: The above example means calculating VBD using Ig and time array. The judgment current times is 100, judgment slope times is 50. Slope of Ig is calculated every 5 points. Using the 1st methods, and it achieved then BD happens.

## **GMMAX**

**Purpose**: Returns the maximum value from the two columns(vectors).

Format: GMMAX(Id, Vg)
Id= the I\_drain vector.
Vg= the V\_gate vector.
GM= DIFF(Id, Vg).

**Example**: Neg= GMMAX(DIFF(I\_drain, V\_gate))

## **JOIN**

**Purpose**: to join multiply arrays together, and return a new array.

Format: JOIN(array1,array2)

**Example**: newarray=JOIN(array1,array2)

## **LASTPOS**

**Purpose**: Returns the row number (index) of the last value in a column (vector).

Format: LASTPOS(V)

V = The name of any column (vector) listed under Columns. **Example**: NUMSWEEPPTS = LASTPOS(COLLECTORI)

Remarks: Refer to the function FIRSTPOS.

## LINFIT

**Purpose**: Finds a linear equation of the form Y = a + bX from two sets of X and Y values selected from two columns (vectors), VX and VY. This equation corresponds to a line drawn through two points on a curve that is created by plotting the values in VY against the values in VX. The two points are specified by the arguments STARTPOS and ENDPOS.

Using the linear equation, returns a new column (vector) containing Y values calculated from all X values in column VX.

Format: LINFIT(VX, VY, STARTPOS, ENDPOS)

VX = The name of any column (vector) listed under Columns.

VY = The name of any column (vector) listed under Columns.

STARTPOS = The row number (index) of the first set of X and Y values.

ENDPOS = The row number (index) of the second set of X and Y values.

Example: RESISTORFIT = LINFIT (RESV, RESI, FIRSTPOS(RESV), LASTPOS(RESV))

**Remarks**: If a VX or VY value at either STARTPOS or ENDPOS is an invalid number (i.e., the value is #REF), the function will not return a valid result. To return a linear regression fit for two columns (vectors), use the REGFIT function.

### LINFITSLP

**Purpose**: Finds a linear equation of the form Y = a + bX from two sets of X and Y values selected from two columns (vectors), VX and VY. This equation corresponds to a line drawn through two points on a curve that is created by plotting the values in VY against the values in VX. The two points are specified by the arguments STARTPOS and ENDPOS.

Returns the slope of the linear equation (value of "b" in Y = a + bX).

Format: LINFITSLP(VX, VY, STARTPOS, ENDPOS)

VX = The name of any column (vector) listed under Columns.

VY = The name of any column (vector) listed under Columns.

STARTPOS = The row number (index) of the first set of X and Y values.

ENDPOS = The row number (index) of the second set of X and Y values.

**Example**: RESISTANCE = 1/LINFITSLP(RESV, RESI, FIRSTPOS(RESV), LASTPOS(RESV))

**Remarks**: If a VX or VY value at either STARTPOS or ENDPOS is an invalid number (i.e., the value is #REF), the function will not return a valid result. To return the slope of a linear regression fit for two columns (vectors), use the REGFITSLP function.

#### LINFITXINT

**Purpose**: Finds a linear equation of the form Y = a + bX from two sets of X and Y values selected from two columns (vectors), VX and VY. This equation corresponds to a line drawn through two points on a curve that is created by plotting the values in VY against the values in VX. The two points are specified by the arguments STARTPOS and ENDPOS.

Returns the X intercept of the linear equation:

(value of "-a/b" in Y = a + bX).

Format: LINFITXINT(VX, VY, STARTPOS, ENDPOS)

VX = The name of any column (vector) listed under Columns.

VY = The name of any column (vector) listed under Columns.

STARTPOS = The row number (index) of the first set of X and Y values.

ENDPOS = The row number (index) of the second set of X and Y values.

Example: EARLYV = LINFITXINT(COLLECTORV, COLLECTORI, 56, 75)

**Remarks**: If a VX or VY value at either STARTPOS or ENDPOS is an invalid number (i.e., the value is #REF), the function will not return a valid result. To return the X intercept of a linear regression fit for two columns (vectors), use the REGFITXINT function.

#### LINFITYINT

**Purpose**: Finds a linear equation of the form Y = a + bX from two sets of X and Y values selected from two columns (vectors), VX and VY. This equation corresponds to a line drawn through two points on a curve that is created by plotting the values in VY against the values in VX. The two points are specified by the arguments STARTPOS and ENDPOS.

Returns the Y intercept of the linear equation:

(value of "a" in Y = a +bX).

Format: LINFITYINT(VX, VY, STARTPOS, ENDPOS)

VX = The name of any column (vector) listed under Columns.

VY = The name of any column (vector) listed under Columns.

STARTPOS = The row number (index) of the first set of X and Y values.

ENDPOS = The row number (index) of the second set of X and Y values.

**Example**: OFFSET = LINFITYINT(GATEV, GATEI, FIRSTPOS(GATEV), LASTPOS(GATEV))

**Remarks**: If a VX or VY value at either STARTPOS or ENDPOS is an invalid number (i.e., the value is #REF), the function will not return a valid result. To return the Y intercept of a linear regression fit for two columns (vectors), use the REGFITYINT function.

#### LN

**Purpose**: Returns the base-e (natural, Napierian) log of each value in a designated column (vector) or the Napierian log of any operand.

Format: LN(X)

X = The name of any column (vector) listed under Columns or any operand.

Example: DIODEV = LN(ANODEI)\*0.026

Remarks: This function can be used to perform calculations in realtime, while a test is executing.

## LOG

**Purpose**: Returns the log value of each value in a designated column (vector) or the log of any operand. Note that it cannot accept two arrays in its parameters.

Format: LOG(V, VBASE)

V = The name of any column (vector) listed under Columns or a number.

VBASE= The base value of logarithms.

**Example**:  $F1 = LOG(I_DRAIN, 2)$ 

Remarks: This function can be used to perform calculations in realtime, while a test is executing.

### LOG<sub>10</sub>

**Purpose**: Returns the base-10 log of each value in a designated column (vector) or the base-10 log of any operand.

Format: LOG10(V)

V = The name of any column (vector) listed under Columns or any operand.

**Example**:  $F2 = LOG10(I_DRAIN)$ 

Remarks: This function can be used to perform calculations in realtime, while a test is executing.

#### LOGFIT

**Purpose**: Finds a log equation of the form Y = a + b\*log10(X) from two sets of X and Y values selected from two columns (vectors), VX and VY. The two points are specified by the arguments STARTPOS and ENDPOS.

Using the above log relationship, returns a new column (vector) containing Y values calculated from all X values in column VX.

Format: LOGFIT(VX, VY, STARTPOS, ENDPOS, POINTS=0)

VX = The name of any column (vector) listed under Columns.

VY = The name of any column (vector) listed under Columns.

STARTPOS = The row number (index) of the first set of X and Y values.

ENDPOS = The row number (index) of the second set of X and Y values.

**Example**: F3=LOGFIT(I\_FM\_pre1,I\_Neg\_pre1,23,56)

**Remarks**: If a VX or VY value at either STARTPOS or ENDPOS is an invalid number (i.e., the value is #REF), the function will not return a valid result.

#### MAX

Purpose: Searches all values in a column (vector) and returns the maximum value.

Format: MAX(V)

V = The name of any column (vector) listed under Columns.

Example: MAXGM = MAX(DIFF(DRAINI, GATEV))

## **MAXPOS**

**Purpose**: Searches all values in a column (vector), finds the maximum value, and returns the row number (index) of the maximum value.

Format: MAXPOS(V)

V = The name of any column (vector) listed under Columns.

**Example**: PEAKSTRESS = AT(GATEV, MAXPOS(SUBSTRATEI))

## MIN

Purpose: Searches all values in a column (vector) and returns the minimum value.

Format: MIN(V)

V = The name of any column (vector) listed under Columns.

**Example**: SMALLESTI = MIN(DRAINI)

## **MINPOS**

**Purpose**: Searches all values in a column (vector), finds the minimum value, and returns the row number (index) of the minimum value.

Format: MINPOS(V)

V = The name of any column (vector) listed under Columns.

**Example**: LOCATION = MINPOS(DRAINI)

## **MOBILITY**

**Purpose**: Mobility at Vg\_tar by Id-Vg curve. **Format**: MOBILITY(w,l,ci,Vg\_tar,Vth,Id,Vg)

- w = Width of device gate
- I = Length of device gate
- ci = Capacitance of gate
- vg\_tar = Target VG
- Vth = Threshold voltage
- Id = Measured Drain current
- Vg = Measured Gate voltage

**Example**: U1= MOBILITY(10,0.03,1,0.05,0.078,ld,Vg)

## **NOISE UTM**

Purpose: This formula is used to generate correct time array for noise current

Format: NOISE\_UTIM(MEASTIMES,POINT\_NUM)

## **POW**

**Purpose**: Returns the power value of each value in a designated column (vector) or any operand. Note that it cannot accept two arrays in its parameters.

Format: POW(VBASE, VPOW)

VBASE = The name of any column (vector) listed under Columns, or a number as base value.

VPOW = The name of any column (vector) listed under Columns, or a number as power value.

**Example**:  $I2 = POW(I\_DRAIN, 2)$  or  $I2pow = POW(2, I\_DRAIN)$ 

## **POWERFFT**

**Purpose**: Perform the forward FFT for input data source, get the power spectrum.

Format: POWERFFT(data\_source, dialog box)

data\_source: The value list of the sample data . a list dialog box: The name of the dialog box function. integer

Value mappings of the parameter dialog box:

POWERFFT value mappings table

| Value | Dialog box  | Function execution                                                    |
|-------|-------------|-----------------------------------------------------------------------|
| 1     | Rectangular | 1                                                                     |
| 2     | Hanning     | $w(n) = 0.5*(1-\cos(2*pi*n/(N-1)))$                                   |
| 3     | Hamming     | w(n) = 0.54-0.46*cos(2*pi*n/(N-1))                                    |
| 4     | Blackman    | $w(n) = 0.42 - 0.5 cos(2 i^* n/(N-1)) + 0.08 cos(4 i^* pi^* n/(N-1))$ |
| 5     | Welch       | $w(n) = 1-((n-0.5*(N-1))/0.5*(N+1))^2$                                |

**Example**: pow1=POWERFFT(IDrain, 2)

**Remarks**: Return the power spectrum calculated for input source, this function only used in 1/f noise test project

#### REGFIT

Purpose: Performs a linear regression fit.

Fits the relationship of the form Y = aX + b to a specified range of values in two columns (vectors): column VX containing X values and column VY containing Y values:

Y = REGFITYINT + REGFITSLP \* X (REGFITSLP and REGFITYINT are slope and Y-intercept constants. Using the above linear relationship, returns a new column (vector) containing Y values calculated from all X values in column VX).

Format: REGFIT(VX, VY, STARTPOS, ENDPOS)

VX = The name of any column (vector) listed under Columns.

VY = The name of any column (vector) listed under Columns.

STARTPOS = For the range of X and Y values to be fitted, the row number (index) of the starting values.

ENDPOS = For the range of X and Y values to be fitted, the row number (index) of the ending values.

**Example**: COLLECTORFIT = REGFIT(COLLECTORV, COLLECTORI, 25, LASTPOS(COLLECTORV))

**Remarks**: If a VX or VY value at either STARTPOS or ENDPOS is an invalid number (i.e., the value is #REF), the function will not return a valid result.

## **REGFITSLP**

**Purpose**: Fits the relationship of the form Y = a + bX to a specified range of values in two columns (vectors): column VX containing X values and column VY containing Y values: Y = REGFITYINT + REGFITSLP \* X where REGFITSLP and REGFITYINT are slope and Y-intercept constants.

Returns the value of the slope constant REGFITSLP in the relationship above.

Format: REGFITSLP(VX, VY, STARTPOS, ENDPOS)

VX = The name of any column (vector) listed under Columns.

VY = The name of any column (vector) listed under Columns.

STARTPOS = For the range of X and Y values to be fitted, the row number (index) of the starting values.

ENDPOS = For the range of X and Y values to be fitted, the row number (index) of the ending values.

**Example**: COLLECTORRES = 1/REGFITSLP(COLLECTORV, COLLECTORI, 25, LASTPOS(COLLECTORV))

#### REGFITXINT

**Purpose**: Fits the relationship of the form Y = a + bX to a specified range of values in two columns (vectors): column VX containing X values and column VY containing Y values: Y = REGFITYINT + REGFITYINT \* X where REGFITSLP and REGFITYINT are slope and Y-intercept constants.

Returns the value of the X intercept for relationship above (-REGFITYINT/REGFITSLP).

Format: REGFITXINT(VX, VY, STARTPOS, ENDPOS)

VX = The name of any column (vector) listed under Columns.

VY = The name of any column (vector) listed under Columns.

STARTPOS = For the range of X and Y values to be fitted, the row number (index) of the starting values.

ENDPOS = For the range of X and Y values to be fitted, the row number (index) of the ending values.

**Example**: EARLYV = REGFITXINT(COLLECTORV, COLLECTORI, 25, LASTPOS(COLLECTORV))

**Remarks**: If a VX or VY value at either STARTPOS or ENDPOS is an invalid number (i.e., the value is #REF), the function will not return a valid result.

### REGFITYINT

**Purpose**: Fits the relationship of the form Y = a + bX to a specified range of values in two columns (vectors)—column VX containing X values and column VY containing Y values: Y = REGFITYINT + REGFITSLP \* X where REGFITSLP and REGFITYINT are slope and Y-intercept constants.

Returns the value of the Y intercept (REGFITYINT) for relationship above.

Format: REGFITYINT(VX, VY, STARTPOS, ENDPOS)

VX = The name of any column (vector) listed under Columns.

VY = The name of any column (vector) listed under Columns.

STARTPOS = For the range of X and Y values to be fitted, the row number (index) of the starting values.

ENDPOS = For the range of X and Y values to be fitted, the row number (index) of the ending values.

**Example**: OFFSET = REGFITYINT(COLLECTORV, COLLECTORI, 25, LASTPOS(COLLECTORV))

#### REGFIT LGX LGY

Purpose: Performs a linear regression fit.

Fits the relationship of the form LGY = aLGX + b to a specified range of values in two columns (vectors):

column VX extracting LGX values and column VY extracting LGY values: LGY = REGFITYINT + REGFITSLP \* LG X where REGFITSLP and REGFITYINT are slope and LGY-intercept constants.

Using the above linear relationship, returns a new column (vector) containing LGY values calculated from all LGX values. That is, input value is normal VX, VY, but the fit relationship is built on LGY and LGX.

Format: REGFIT\_LGX\_LGY(VX, VY, STARTPOS, ENDPOS)

VX = The name of any column (vector) listed under Columns.

VY = The name of any column (vector) listed under Columns.

STARTPOS = For the range of X and Y values to be fitted, the row number (index) of the starting values.

ENDPOS = For the range of X and Y values to be fitted, the row number (index) of the ending values.

**Example**: COLLECTORFIT1 = REGFIT\_LGX\_LGY(COLLECTORV, COLLECTORI, 25, LASTPOS(COLLECTORV))

**Remarks**: If a VX or VY value at either STARTPOS or ENDPOS is an invalid number (i.e., the value is #REF), the function will not return a valid result.

### **REGFIT LGX Y**

Purpose: Performs a linear regression fit.

Fits the relationship of the form Y = aLGX + b to a specified range of values in two columns (vectors): column VX extracting LGX values and column VY containing Y values: Y = REGFITYINT + REGFITSLP \* LGX where REGFITSLP and REGFITYINT are slope and Y-intercept constants.

Using the above linear relationship, returns a new column (vector) containing Y values calculated from all LGX values in column VX. That is, input value is normal value VX,VY, but the fit relationship is built on Y and LGX.

Format: REGFIT\_LGX\_Y(VX, VY, STARTPOS, ENDPOS)

VX = The name of any column (vector) listed under Columns.

VY = The name of any column (vector) listed under Columns.

STARTPOS = For the range of X and Y values to be fitted, the row number (index) of the starting values.

ENDPOS = For the range of X and Y values to be fitted, the row number (index) of the ending values.

**Example**: COLLECTORFIT 2 = REGFIT\_LGX\_Y(COLLECTORV, COLLECTORI, 25, LASTPOS(COLLECTORV))

#### REGFIT X LGY

Purpose: Performs a linear regression fit.

Fits the relationship of the form LGY = a X+ b to a specified range of values in two columns (vectors)—column VX containing X values and column VY extracting LGY values: LGY = REGFITYINT + REGFITSLP \* X where REGFITSLP and REGFITYINT are slope and LGY-intercept constants.

Using the above linear relationship, returns a new column (vector) containing LGY values calculated from all X values in column VX. That is, input value is normal value VX, VY, but the fit relationship is built on LGY and X.

Format: REGFIT X LGY(VX, VY, STARTPOS, ENDPOS)

VX = The name of any column (vector) listed under Columns.

VY = The name of any column (vector) listed under Columns.

STARTPOS = For the range of X and Y values to be fitted, the row number (index) of the starting values.

ENDPOS = For the range of X and Y values to be fitted, the row number (index) of the ending values.

**Example**: COLLECTORFIT3= REGFIT\_X\_LGY (COLLECTORV, COLLECTORI, 25, LASTPOS(COLLECTORV))

**Remarks**: If a VX or VY value at either STARTPOS or ENDPOS is an invalid number (i.e., the value is #REF), the function will not return a valid result.

#### **RES**

Purpose: Calculate resistance vector value by giving V and I.

Format: RES(V,I))

V=voltage vector listed in Variables box

I=current vector listed in Variables box

**Example**: RG\_1=RES(V\_Gate\_1,I\_Gate\_1)

**Remarks**: If a I or V value is an invalid number (i.e., the value is #REF), the function will not return a valid result.

## **RES 4WIRE**

**Purpose**: calculate 4-wire resistance vector value by giving V and I.

Format: RES\_4WIRE(VPOS,VNEG,I)

VPOS=positive voltage vector listed in Variables box

VNEG=negative voltage vector listed in Variables box

I=current vector listed in Variables box

**Example**: RGD=RES\_4WIRE(V\_Gate\_1,V\_Drain\_1,I\_Gate\_1)

Remarks: If VPOS, VNEG, or I value is an invalid number (i.e., the value is #REF), the function will

not return a valid result.

## **RES 4WIRE AVG (VPOS, VNEG, I)**

Purpose: calculate 4-wire resistance average value by giving V and I.

Format: RES\_4WIRE\_AVG(VPOS,VNEG,I)

VPOS=positive voltage vector listed in Variables box

VNEG=negative voltage vector listed in Variables box

I=current vector listed in Variables box

**Example**: RGD\_AVG=RES\_4WIRE\_AVG(V\_Gate\_1,V\_Drain\_1,I\_Gate\_1)

Remarks: If VPOS, VNEG, or I value is an invalid number (i.e., the value is #REF), the function will

not return a valid result.

## **RES AVG**

Purpose: calculate resistance average value by giving V and I

Format: RES\_AVG(V,I)

V=voltage vector listed in Variables box

I=current vector listed in Variables box

Example: RG\_1=RES\_ AVG (V\_Gate\_1, I\_Gate\_1)

Remarks: If a I or V value is an invalid number (i.e., the value is #REF), the function will not return a

valid result.

## **SMOOTH**

Purpose: Smooth the vector using FFT.

Format: SMOOTH (V, RANK)

V = The name of any column (vector) listed under Columns.

RANK = The rank number of smooth level.

Example: I2 = SMOOTH (I1, 2)

Remarks: If a V value is an invalid number (i.e., the value is #REF), the function will not return a valid

result.

## **SQRT**

**Purpose**: Returns the square root of each value in a designated column (vector) or the square root of any operand.

Format: SQRT(X)

X = The name of any column (vector) listed under Columns or any operand.

Example: TWO = SQRT(4)

**Remarks**: A negative value of X returns #REF in the Data worksheet. This function can be used to perform calculations in realtime, while a test is executing.

## SS

**Purpose**: Extract the sub-threshold swing between a certain duration of current. The sub-threshold swing is defined as the deferential of Vg and log Id, for example, SS=dVg/dlogId.

Format: SS (I\_DRAIN, V\_GATE, START\_I, STOP\_I)

I\_DRAIN = the drain current measured in the test.

V GATE = the gate voltage forced in the test.

START\_I = the start current to define the calculation region.

STOP\_I = the stop current to define the calculation region.

**Example**: S0=SS (I\_Drain\_1, V\_Gate\_1, 1.3e-5, 1.5e-5)

**Remarks**: If an I\_DRAIN or V\_GATE value is an invalid number (for example, the value is #REF), the function will not return a valid result.

## **SSVTCI**

**Purpose**: Extract the sub-threshold swing from the certain duration between left offset and right offset of the constant current threshold voltage.

**Format**: SSVTCI(I\_DRAIN, V\_GATE, VTCI,LEFT\_OFFSET,RIGHT\_OFFSET)

I\_DRAIN = the drain current measured in test.

V\_GATE= the gate voltage.

VTCI= constant current threshold voltage.

LEFT\_OFFSET,RIGHT\_OFFSET= left offset and right offset of the constant current threshold voltage

**Example**: SLOPE=SSVTCI(I\_Drain\_1,V\_Gate\_1,VTH,-0.1,-0.1)

**Remarks**: If a I\_DRAIN or V\_GATE value is an invalid number (i.e., the value is #REF), the function will not return a valid result.

## **SUBARRAY1**

Purpose: Extract a subarray based on full array.

Format: SUBARRAY1(V, start, period)

V: vector array start: start index

period: extraction period

**Example**: VGate2=SUBARRAY1(VGate, 1, 5)

## **SUBARRAY2**

Purpose: Extract a subarray based on full array.

Format: SUBARRAY2(V, start, stop)

V: vector array start: start index stop: stop index

Example: VGate2=SUBARRAY1(VGate, 1, 50)

### **TANFIT**

**Purpose**: Finds a linear equation of the form Y = aX + b from two columns (vectors), VX and VY. This equation corresponds to a tangent of the curve that is created by plotting the values in VY against the values in VX. The value at which the tangent is found is specified by the argument POS.

Using the linear equation, returns a new column (vector) containing Y value calculated from all X values in column VX.

Format: TANFIT(VX, VY, POS)

VX = The name of any column (vector) listed under Columns.

VY = The name of any column (vector) listed under Columns.

POS = The row number (index) of the value where the tangent is to be found.

Example: VTFIT = TANFIT(GATEV, DRAINI, MAXPOS(GM))

**Remarks**: If a VX or VY value at POS is an invalid number (i.e., the value is #REF), the function will not return a valid result.

## **TANFITSLP**

**Purpose**: Finds a linear equation of the form Y = aX + b from two columns (vectors), VX and VY. This equation corresponds to a tangent of the curve that is created by plotting the values in VY against the values in VX. The value at which the tangent is found is specified by the argument POS.

Returns the slope of the linear equation (value of "b" in Y = aX + b).

Format: TANFITSLP(VX, VY, POS)

VX = The name of any column (vector) listed under Columns.

VY = The name of any column (vector) listed under Columns.

POS = The row number (index) of the value where the tangent is to be found.

**Example**: VTSLOPE = TANFITSLP(GATEV, DRAINI, MAXPOS(GM))

### **TANFITXINT**

**Purpose**: Finds a linear equation of the form Y = aX + b from two columns (vectors), VX and VY. This equation corresponds to a tangent of the curve that is created by plotting the values in VY against the values in VX. The value at which the tangent is found is specified by the argument POS.

Returns the X intercept of the linear equation (value of "-a/b" in Y = aX + b).

Format: TANFITXINT(VX, VY, POS)

VX = The name of any column (vector) listed under Columns.

VY = The name of any column (vector) listed under Columns.

POS = The row number (index) of the value where the tangent is to be found.

Example: VT = TANFITXINT(GATEV, DRAINI, MAXPOS(GM))

**Remarks**: If a VX or VY value at POS is an invalid number (i.e., the value is #REF), the function will not return a valid result.

## **TANFITYINT**

**Purpose**: Finds a linear equation of the form Y = aX + b from two columns (vectors), VX and VY. This equation corresponds to a tangent of the curve that is created by plotting the values in VY against the values in VX. The value at which the tangent is found is specified by the argument POS.

Returns the Y intercept of the linear equation:

(value of "a" in Y = aX + b).

Format: TANFITYINT(VX, VY, POS)

VX = The name of any column (vector) listed under Columns.

VY = The name of any column (vector) listed under Columns.

POS = The row number (index) of the value where the tangent is to be found.

**Example**: OFFSET = TANFITYINT(GATEV, DRAINI, GMMAX)

**Remarks**: If a VX or VY value at POS is an invalid number (i.e., the value is #REF), the function will not return a valid result.

## TAR Y at X

Purpose: Find y\_tar in y corresponding to x\_tar in x's index

**Format**: TAR YatX(x, y, x tar)

x x array
y y array

x\_tar target x

Example: y0=TAR\_YatX(V, I, 0.1)

## TTF DID LGT

**Purpose**: TTF means time to failure. In HCl test, you may want to analyze two arrays – time array and degradation (in percentage), and find the specific time corresponding to the aimed degradation. This is accomplished by choosing different fitting Models.

In this formulator, the fitting relationship is built on time log scale and degradation of drain current.

Format: TTF\_DID\_LGT(DID, T, START\_POS, END\_POS, GOAL)

DID = degradation (in percentage) of drain current listed under Columns

T= time array listed under Columns

STARTPOS = For the range of T and DID values to be fitted, the row number (index) of the starting values.

ENDPOS = For the range of T and DID values to be fitted, the row number (index) of the ending values.

GOAL = the aim degradation (in percentage) value.

Example: F1= TTF DID LGT (I DRAIN DEG, TIME, 5, 11, 10)

**Remarks**: If a T or DID value at pos is an invalid number (i.e., the value is #REF), the function will not return a valid result.

### TTF LGDID T

**Purpose**: TTF means time to failure. In HCl test, you may want to analyze two arrays – time array and degradation (in percentage), and find the specific time corresponding to the aimed degradation. This is accomplished by choosing different fitting Models.

In this formulator, the fitting relationship is built on time array and log value of degradation of drain current.

Format: TTF\_LGDID\_T(DID, T, START\_POS, END\_POS, GOAL)

DID = degradation (in percentage) of drain current listed under Columns

T= time array listed under Columns.

STARTPOS = For the range of T and DID values to be fitted, the row number (index) of the starting values.

ENDPOS = For the range of T and DID values to be fitted, the row number (index) of the ending values.

GOAL = the aim degradation(in percentage) value

**Example**: F2 = TTF\_LGDID\_T (I\_DRAIN\_DEG, TIME, 5, 11, 10)

**Remarks**: If a T or DID value at pos is an invalid number (i.e., the value is #REF), the function will not return a valid result.

### TTF DID T

**Purpose**: TTF means time to failure. In HCl test, you may want to analyze two arrays – time array and degradation (in percentage), and find the specific time corresponding to the aimed degradation. This is accomplished by choosing different fitting Models.

In this formulator, the fitting relationship is built on time array and degradation of drain current.

Format: TTF\_DID\_T(DID, T, START\_POS, END\_POS, GOAL)

DID = degradation (in percentage) of drain current listed under Columns.

T = time array listed under Columns.

STARTPOS = For the range of T and DID values to be fitted, the row number (index) of the starting values.

ENDPOS = For the range of T and DID values to be fitted, the row number (index) of the ending values.

GOAL = the aim degradation (in percentage).

Example: F3= TTF DID T (I DRAIN DEG, TIME, 5, 11, 10)

**Remarks**: If a T or DID value at pos is an invalid number (i.e., the value is #REF), the function will not return a valid result.

### TTF LGDID LGT

**Purpose**: TTF means time to failure. In HCl test, you may want to analyze two arrays – time array and degradation (in percentage), and find the specific time corresponding to the aimed degradation. This is accomplished by choosing different fitting Models.

In this formulator, the fitting relationship is built on time log scale and degradation of drain current.

Format: TTF LGDID LGT(DID, T, START POS, END POS, GOAL)

DID = degradation (in percentage) of drain current listed under Columns.

T = time array listed under Columns.

STARTPOS = For the range of T and DID values to be fitted, the row number (index) of the starting values.

ENDPOS = For the range of T and DID values to be fitted, the row number (index) of the ending values.

GOAL = the aim degradation(in percentage) value.

Example: F4= TTF\_LGDID\_LGT (I\_DRAIN\_DEG, TIME, 5, 11, 10)

**Remarks**: If a T or DID value at pos is an invalid number (i.e., the value is #REF), the function will not return a valid result.

## **VTCI**

**Purpose**: algorithm by using u, w, I to calculate Id\_target.

Format: VTCI(u, w, I, I\_DRAIN, V\_GATE)

u: the current densityw: the device widthl: the device length

I\_DRAIN : the I\_drain vector V\_GATE: the V\_gate vector

**Example**: VTH1 = VTCI(0.001,1,0.03,I\_DRAIN,V\_GATE)

**Remarks**: If an I\_DRAIN or V\_GATE value at POS is an invalid number (i.e., the value is #REF), the function will not return a valid result.

## **VTLINGM**

**Purpose**: Extrapolates threshold voltage from measurement of maximum slope of the ID-VGS curve, as below:

Vth = VGS(@Gmmax)-ID(@Gmmax)/Gmmax (VGS(@Gmmax is the gate voltage at the point of the maximum slope of the ID-VGS curve; ID(@Gmmax is the drain current at the point of the maximum slope of the ID-VGS curve; Gmmax is the maximum slope of the ID-VGS curve).

Format: VTLINGM(I\_DRAIN, V\_GATE)

I\_DRAIN is the drain current measured in test. V\_GATE is the gate voltage.

Example: VTH0 = VTLINGM(I DRAIN, V GATE)

**Remarks**: DC bias voltages for Vth measurements are VDS = VDS\_lin, VBS = VBB typically, for PMOS, VDS\_lin=-0.1 V(@VDD=5V); for NMOS, VDS\_lin=0.1V(@VDD=5V). If a I\_DRAIN or V\_GATE value is an invalid number (i.e., the value is #REF), the function will not return a valid result.

#### **VTSATGM**

**Purpose**: Extrapolates threshold voltage from measurement of the IDS-VGS curve. In saturation region of MOSFET, Vth=Vgs(@Ids=0).

DC bias voltages for Vth saturation measurements are

VDS = VGS = VDD, VBS = VBB

Format: VTSATGM(I DRAIN, V GATE)

**Example**: VTH1 = VTSATGM(I\_DRAIN, V\_GATE)

**Remarks**: If an I\_DRAIN or V\_GATE value at POS is an invalid number (i.e., the value is #REF), the function will not return a valid result.

## **VT SAT TRI**

**Purpose**: Vt algorithm by triple divide Id square root curve.

Format: VT\_SAT\_TRI(Vg\_tar, Id, Vg)

Vg\_tar Target VG

Id Measured Drain currentVg Measured Gate voltage

**Example**: VT0 = VT\_SAT\_TRI(0.08, Id, Vg

Specifications are subject to change without notice.

All Keithley trademarks and trade names are the property of Keithley Instruments.

All other trademarks and trade names are the property of their respective companies.

Keithley Instruments

Corporate Headquarters • 28775 Aurora Road • Cleveland, Ohio 44139 • 440-248-0400 • Fax: 440-248-6168 • 1-800-935-5595 • www.keithley.com

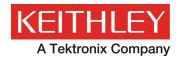

A Greater Measure of Confidence